# **Boundary and Annexation Survey (BAS) Tribal Respondent Guide: GUPS**

*Instructions for Using the Geographic Update Partnership Software (GUPS) Revised as of February 26, 2018*

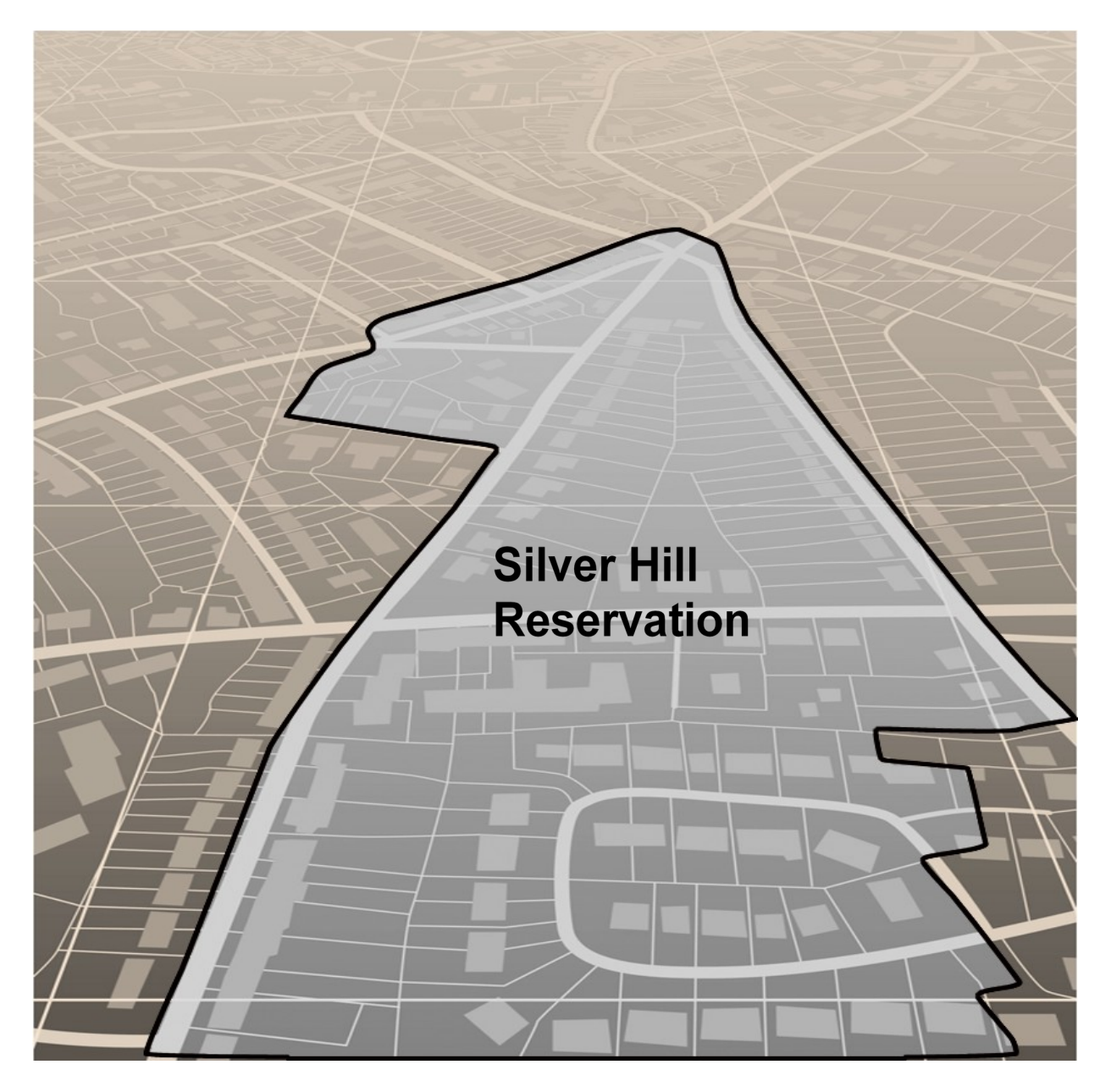

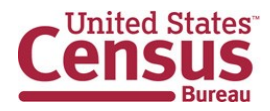

**This page intentionally left blank**

.

## <span id="page-2-0"></span>**TABLE OF CONTENTS**

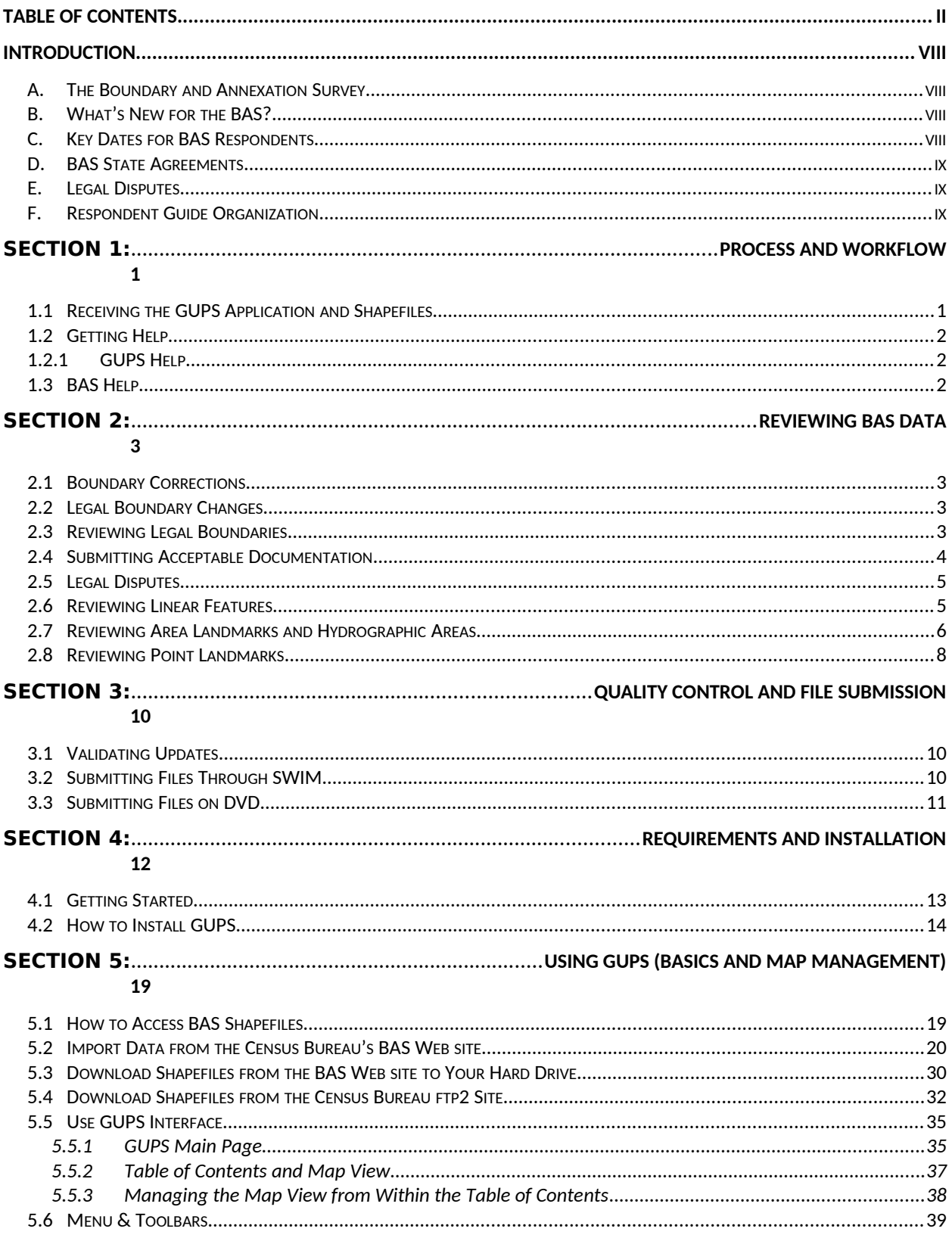

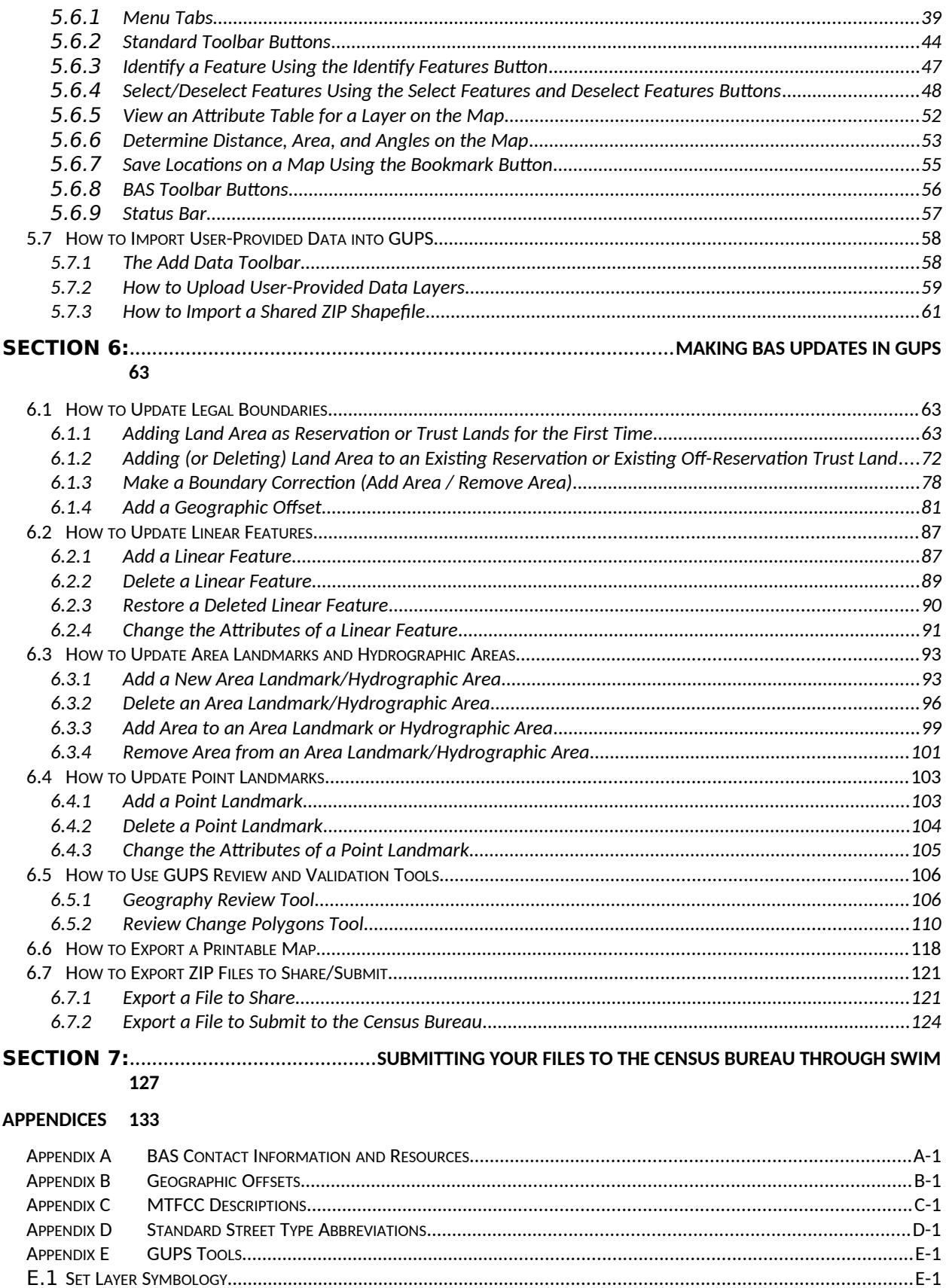

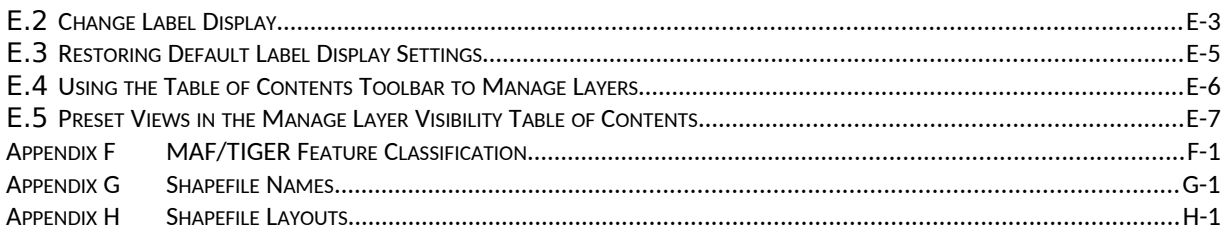

## **List of Tables**

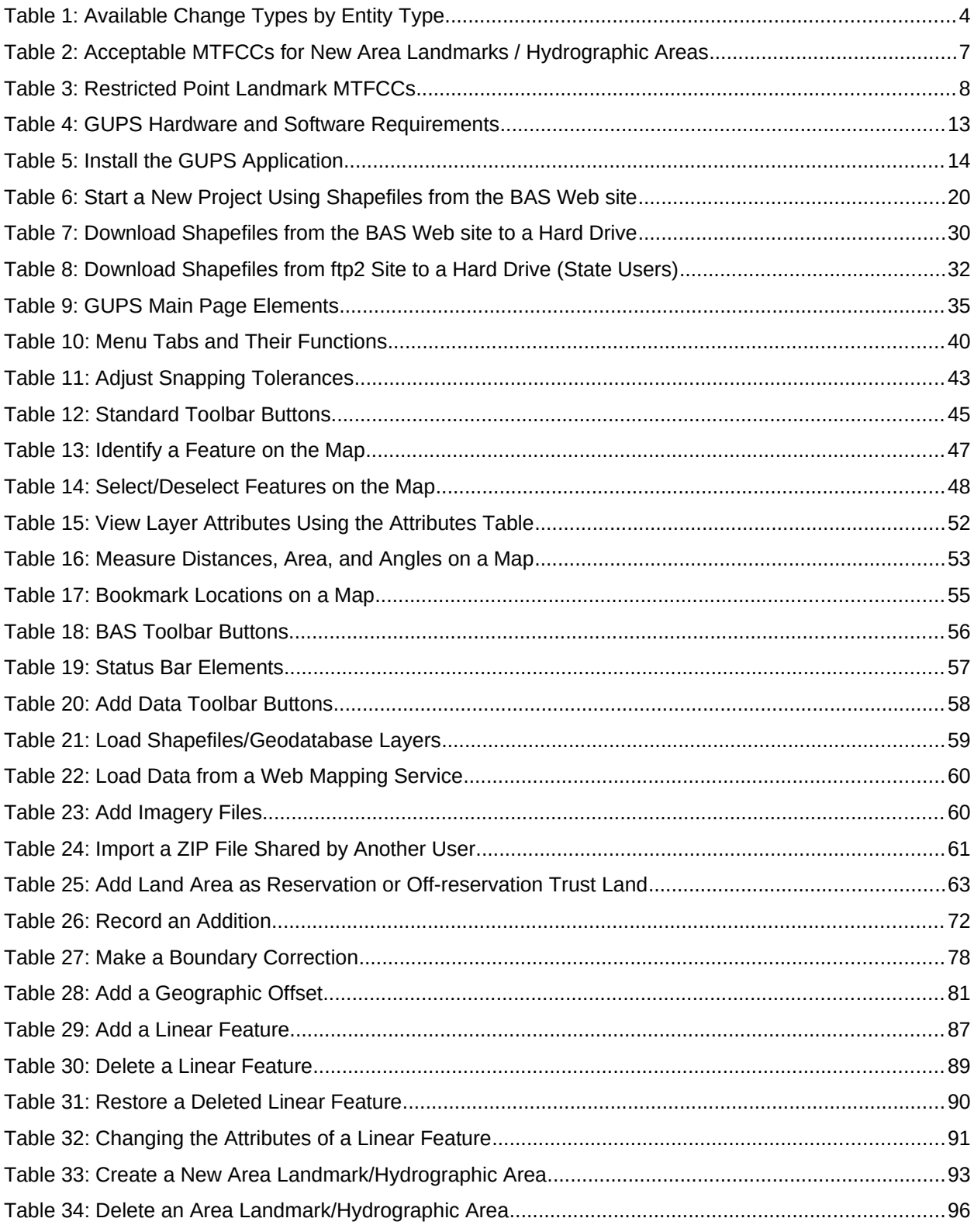

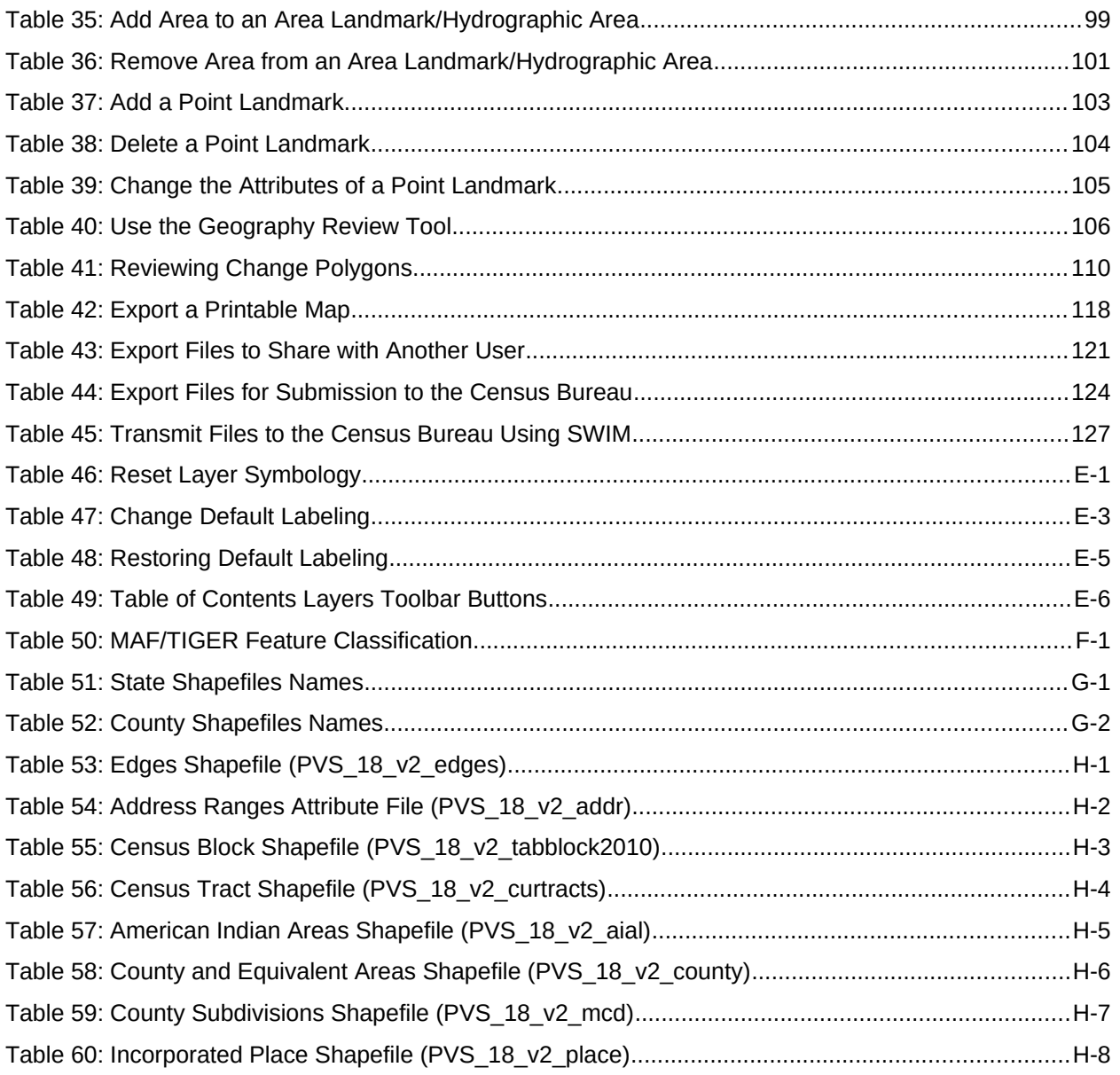

# **List of Figures**

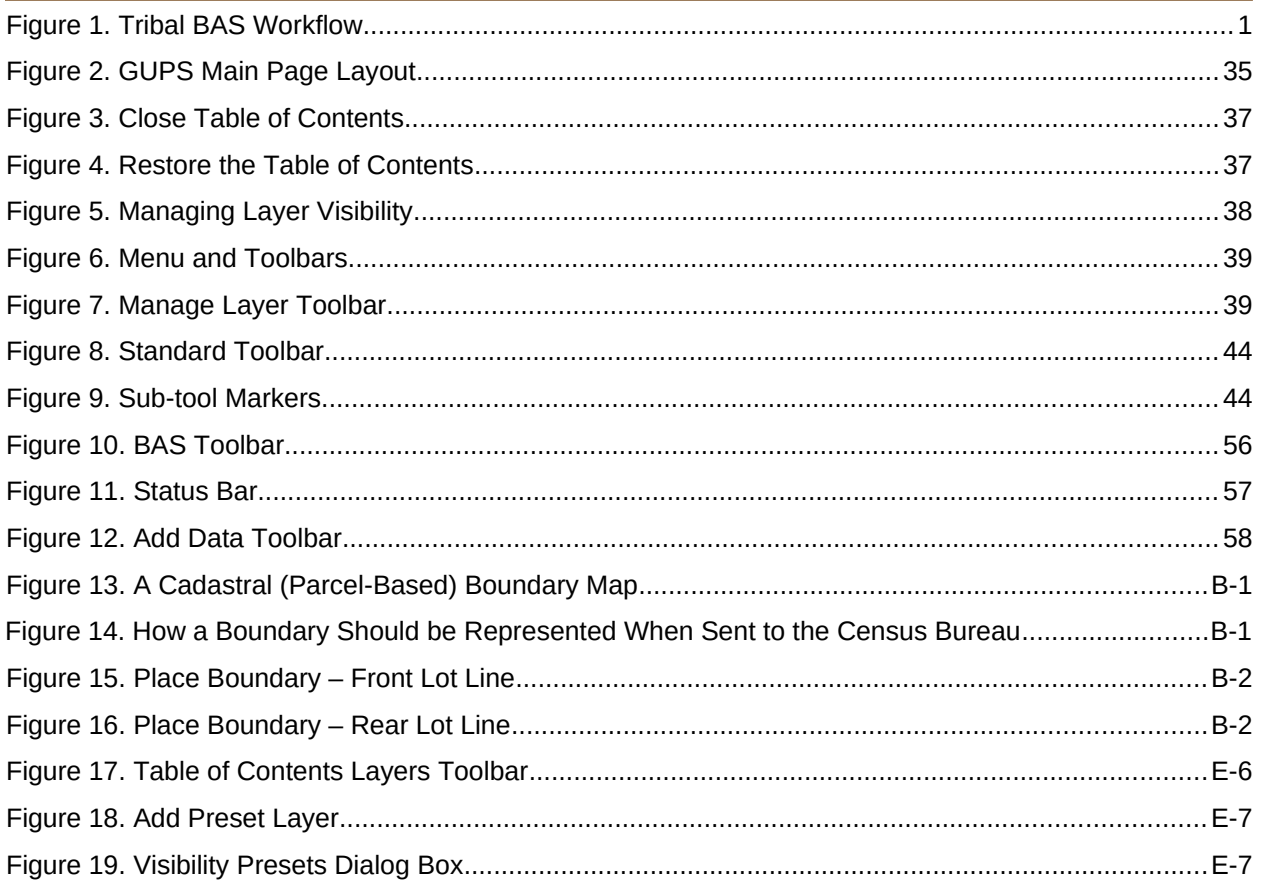

## <span id="page-8-0"></span>**INTRODUCTION**

### <span id="page-8-1"></span>**A. The Boundary and Annexation Survey**

The U.S. Census Bureau (Census Bureau) conducts an annual survey called the Boundary and Annexation Survey (BAS) to collect information about selected legally defined geographic areas, such as counties (and equivalent areas), incorporated places, minor civil divisions (MCDs), federally recognized American Indian Areas (AIAs), including reservations, off-reservation trust lands and tribal subdivisions, Hawaiian Homelands, and Alaska Native Regional Corporations (ANRC). The BAS also provides an opportunity for participants to review the names and geographic relationships for these areas. Title 13, U.S.C., Section 6, authorizes this survey.

The Census Bureau uses the boundary information collected during the BAS to tabulate data for the decennial and economic censuses, and to support the Population Estimates Program (PEP) and the American Community Survey (ACS). Maintaining correct boundaries and boundary-tofeature relationships through the BAS helps ensure that the Census Bureau assigns the appropriate population to each governmental unit (GU).

In compliance with the Office of Management and Budget Circular A-16, the BAS supports the Census Bureau's spatial data steward responsibilities for the Federal Geographic Data Committee (FGDC) and the Geospatial One-Stop by updating the inventory and boundaries of GUs.

In addition, the BAS is the source of up-to-date information on changes to the boundaries, codes and names of incorporated places, MCDs, counties (and equivalent areas), Hawaiian Homelands, ANRC, and federally recognized AIAs, which include reservations and offreservation trust lands used by the U.S. Geological Survey's (USGS), the National Map, and the Geographic Names Information System (GNIS).

Please visit the BAS program Web site at [<https://www.census.gov/programs-surveys/bas.html>](https://www.census.gov/programs-surveys/bas.html).

For more information on the BAS, please view the "Introduction to BAS" video series on the Census Bureau's BAS Web site at [<https://www.census.gov/programs-surveys/bas/library/videos/bas-intro.html>](https://www.census.gov/programs-surveys/bas/library/videos/bas-intro.html).

### **B. What's New for the BAS?**

<span id="page-8-2"></span>**1.** The Geographic Partnership Support Desk (GPSD) is now fully functional and available to assist with any questions respondents may have regarding BAS.

**2.** Redistricting data contacts participating in the Voting District Project (VTDP) may submit boundary updates for reconciliation with BAS contacts.

### <span id="page-8-3"></span>**C. Key Dates for BAS Respondents**

**January 1** — All boundary changes must be legally in effect on or before this date to be reported in the current survey year.

**March 1** — BAS submission date deadline for boundary updates to be reflected in the ACS and PEP published data. Boundary submissions received by this date are also reflected in next year's BAS materials.

**May 31** — BAS boundary updates submitted by this date will be reflected in next year's BAS materials.

## <span id="page-9-0"></span>**D. BAS State Agreements**

The Census Bureau has established a number of agreements with states for reporting boundary changes. Please visit the BAS State Agreements webpage within the BAS program Web site at [<https://www.census.gov/programs-surveys/bas/information/state-agreements.html](https://www.census.gov/programs-surveys/bas/information/state-agreements.html)> or call (800) 972-5651 for information regarding state agreements.

**Note:** The Census Bureau can only establish BAS state agreements for states that require local governments to report boundary changes to a state agency.

### <span id="page-9-1"></span>**E. Legal Disputes**

If the Census Bureau discovers that an area of land is in dispute between two or more jurisdictions, the Census Bureau will not make any boundary corrections until the parties come to a written agreement, or there is a documented final court decision regarding the dispute. If you have questions concerning this, please contact the Census Bureau Legal Office at **301-763-9844**.

For disputes involving tribal areas, the Census Bureau must defer to the Office of the Solicitor at the Department of the Interior for a legal opinion. Often complicated land issues require an extended period of time for resolution, and in those cases, the Census Bureau will retain the current boundary in the database until a legal opinion is issued by the Solicitor's office.

### <span id="page-9-2"></span>**F. Respondent Guide Organization**

This guide has been created for those who choose to participate in the survey using GUPS. Those using their own GIS should consult the *Boundary and Annexation Survey Respondent Guide: Digital* available on the BAS Web site:

[<https://www.census.gov/programs-surveys/bas/information/response-](https://www.census.gov/programs-surveys/bas/information/response-methods.Digital_BAS.html)

[methods.Digital\\_BAS.html>](https://www.census.gov/programs-surveys/bas/information/response-methods.Digital_BAS.html). Those using paper maps should consult the *Boundary and Annexation Survey Respondent Guide: Paper*. This guide is equipped with shortcuts to subjects that respondents may want to jump to directly. To move directly to one of these sections, click on the linked text.

This guide contains two parts:

#### **[Part 1.:](#page-11-3) Provides an overview of BAS. It specifies the:**

- BAS [Process and Workflow](#page-11-0);
- [Receiving the GUPS Application and Shapefiles](#page-11-1);
- **•** [GUPS Help;](#page-12-1)
- [BAS Help](#page-12-2);
- [Reviewing BAS Data](#page-13-0) (Information specific to the review and update of each type of geographic entity);
- **[Boundary Corrections](#page-13-1) (Including [Legal Boundary Changes](#page-13-2) and [Reviewing Legal Boundaries](#page-13-3));**
- **Submitting Acceptable Documentation:**
- [Reviewing Linear Features](#page-15-1) [\(Reviewing Area Landmarks and Hydrographic Areas](#page-16-0) and [Reviewing](#page-18-0)  [Point Landmarks](#page-18-0));
- [Validating Updates](#page-20-1); and
- **[Submitting Files Through SWIM](#page-20-2) and [Submitting Files on DVD](#page-21-0).**

#### **[Part 2.:](#page-22-1) Describes GUPS and gives step-by-step instructions (Action/***Result* **in table format***)* **for how to:**

- [How to Use GUPS](#page-22-1) application;
- [Requirements and Installation](#page-22-0);
- [How to Access BAS Shapefiles](#page-29-1);
- [Download Shapefiles from the BAS Web site to Your Hard Drive](#page-39-0);
- **[Download Shapefiles from the Census Bureau ftp2 Site;](#page-42-0)**

[Error: Reference source not found](#page-10-1);

- <span id="page-10-1"></span><span id="page-10-0"></span>**[Error: Reference source not found](#page-10-0);**
- How to Export ZIP Files to Share/Submit: and
- [Submitting Your Files to the Census Bureau Through SWIM.](#page-141-0)

**Note:** In all the Action/*Result* tables, the action is ususally a command or action you need to perform and the Result(s) of the action will be shown in italics. For example: if you click GUPS icon on your desktop, *the software should begin to run automatically.*

# <span id="page-11-3"></span>**PART 1. BAS OVERVIEW**

## <span id="page-11-0"></span>**SECTION 1: PROCESS AND WORKFLOW**

[Figure 1](#page-11-2) below displays the three phases of the work to be completed for the Tribal BAS. The first section in the diagram includes initial steps. The second section indicates the types of geographic data that should be reviewed and updated. The final section lists the final steps to validate and submit changes.

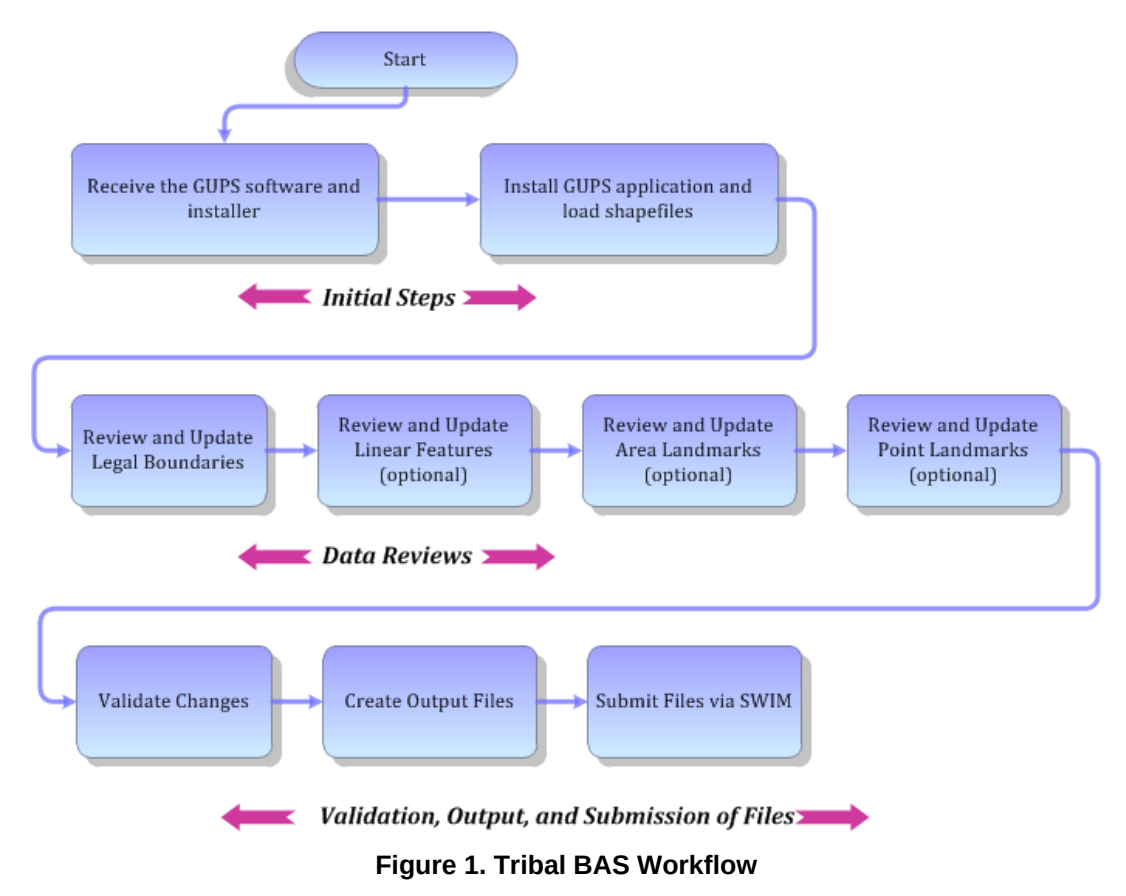

<span id="page-11-2"></span>Sections 1, 2, and 3 of this guide are organized around the topical areas in the diagram and provide needed program information and procedures, as well as relevant deadlines.

See **[Appendix A: BAS Contact Information and Resources](#page-148-0)** for a list of contacts and helpful program links.

## <span id="page-11-1"></span>**1.1 Receiving the GUPS Application and Shapefiles**

GUPS is available for installation two ways. GUPS is available for download directly from the BAS Web site [<https://www.census.gov/programs-surveys/bas/technical-documentation/gups](https://www.census.gov/programs-surveys/bas/technical-documentation/gups-instructions.html)[instructions.html>](https://www.census.gov/programs-surveys/bas/technical-documentation/gups-instructions.html). You can also request to receive GUPS on DVD, which will be shipped to you in a package containing the GUPS DVD, respondent guide, and a read me text file.

Once you have installed GUPS on your computer, the BAS shapefiles can be imported from the BAS Web site directly to the GUPS application. Instructions on how to load data into GUPS

appears in **[Section 5:](#page-29-0) [Using GUPS \(Basics and Map Management\),](#page-29-0) [Table 7: Download](#page-39-1)  [Shapefiles from the BAS Web site to a Hard Drive](#page-39-1)**. If you do not have Internet access, you may request shapefiles on DVD. To request a data DVD, call 1-800-796-3748 or email [geo.bas@census.gov](mailto:geo.bas@census.gov).

## <span id="page-12-0"></span>**1.2 Getting Help**

## <span id="page-12-1"></span>**1.2.1 GUPS Help**

**[Part 2.: How to Use GUPS](#page-22-1)** of this guide contains directions for how to use the tools available within the GUPS application, as well as step-by-step instructions for how to carry out specific shapefile updates (e.g., annexations and deannexations, adding and deleting features and landmarks, etc.).

Embedded within the GUPS application (under the **Help** tab menu) are other resources, including a short training video on how to submit a ZIP file through SWIM. Additional videos will be provided on the BAS Web site as they become available. In addition, a Section 508 compliant version of this guide is available there. The **Help** menu provides a link to both.

For supplemental information on functions within GUPS that are specific to QGIS, a QGIS user's manual can be found at <[http://docs.qgis.org/2.8/en/docs/user\\_manual/index.html](http://docs.qgis.org/2.8/en/docs/user_manual/index.html)>. The QGIS manual offers particularly helpful information on several activities that are touched on in this guide, but not described in detail, including working with user-provided data layers, creating search expressions for attribute tables, and creating customized coordinate systems. For questions concerning technical problems with the GUPS application, user support is available via telephone (1-800-972-5651) and email  $q$ eo.bas@census.gov.

## <span id="page-12-2"></span>**1.3 BAS Help**

BAS participants may find the *Boundary and Annexation Survey Respondent Guide: Digital*  helpful. Although designed for experienced GIS users, it provides important information on geocoding, topological relationships, and spatial accuracy relevant to Census shapefiles. This guide can be downloaded at: [<https://www.census.gov/programs-sur](https://www.census.gov/programs-surveys/bas.html)veys/bas.html>.

The Census Bureau has also created a number of other BAS-related videos, including a helpful one on the subject of topology and why topology is important to the BAS. To view these videos, go to: [<https://www.census.gov/programs-surveys/bas/library/videos.html](https://www.census.gov/programs-surveys/bas/library/videos.html)>.

## <span id="page-13-0"></span>**SECTION 2: REVIEWING BAS DATA**

The Census Bureau requests that you review and update all legal entities and boundaries within your reservation/trust lands/tribal subdivisions, including the additions and deletions of land area and boundary corrections. You may also update linear features and landmarks, including area landmarks, hydrographic areas, and point landmarks, although review of these is optional.

To help conduct your review, the GUPS application will allow you to import and overlay your own geospatial data layers with the Census Bureau shapefiles. You can import image files from web mapping services, geodatabases, and also other file types. Steps to import the most common types of user-provided data are provided in **Section [5.7,](#page-69-0) [How to Import User-](#page-69-0)[Provided Data into GUPS](#page-69-0)**.

## <span id="page-13-1"></span>**2.1 Boundary Corrections**

A boundary correction is the adjustment of a boundary to correct an error in how the Census Bureau depicts an existing boundary. Boundary corrections should follow the general shape of the existing boundary. Legal documentation is not required when submitting a boundary correction to the Census Bureau.

## <span id="page-13-2"></span>**2.2 Legal Boundary Changes**

Legal boundary changes are the result of legal actions (e.g., annexations), and documenting such changes is the primary goal of the BAS. AIA Legal documentation (e.g., statute, federal court decision, trust deed) must accompany all AIA legal boundary changes, while legal boundary change submissions from incorporated places, MCDs, and counties must provide an authorization number, such as a resolution or ordinance number.

## <span id="page-13-3"></span>**2.3 Reviewing Legal Boundaries**

The following can be updated through Tribal BAS:

 **Federal American Indian Reservations** are areas that have been set aside by the United States for the use of tribes, the exterior boundaries of which are more particularly defined in the final tribal treaties, agreements, executive orders, federal statutes, secretarial orders, or judicial determinations.

Trust lands may be located on or off a reservation; however, the Census Bureau tabulates data only for off-reservation trust lands. Please do not submit on-reservation trust land because the Census Bureau can only show the exterior reservation boundary.

 **Federal Off-Reservation Trust Lands** are areas for which the United States holds title in trust for the benefit of a tribe (tribal trust land) or for an individual American Indian (individual trust land).

The Census Bureau does not identify fee land (or land in fee simple status) or restricted fee lands as specific geographic areas.

 **Tribal Subdivisions** are legal administrative subdivisions of federally recognized American Indian reservations and off-reservation trust lands and are described as additions, administrative areas, areas, chapters, county districts, communities, districts, or segments. These entities are internal units of self-government or administration that serve social, cultural, and/or economic purposes for the American Indians on the reservations and off-reservation trust lands.

- **Hawaiian Homelands** are areas held in trust for Native Hawaiians by the state of Hawaii, pursuant to the Hawaiian Homes Commission Act of 1920, as amended.
- **Alaska Native Regional Corporation** (ANRCs) were created pursuant to the Alaska Native Claims Settlement Act (ANCSA) enacted in 1971 as a "Regional Corporation" and organized under the laws of the state of Alaska to conduct both the for-profit and non-profit affairs of Alaska Natives within a defined region of Alaska.

[Table 1](#page-14-1) below shows the specific changes allowed for each legal entity type.

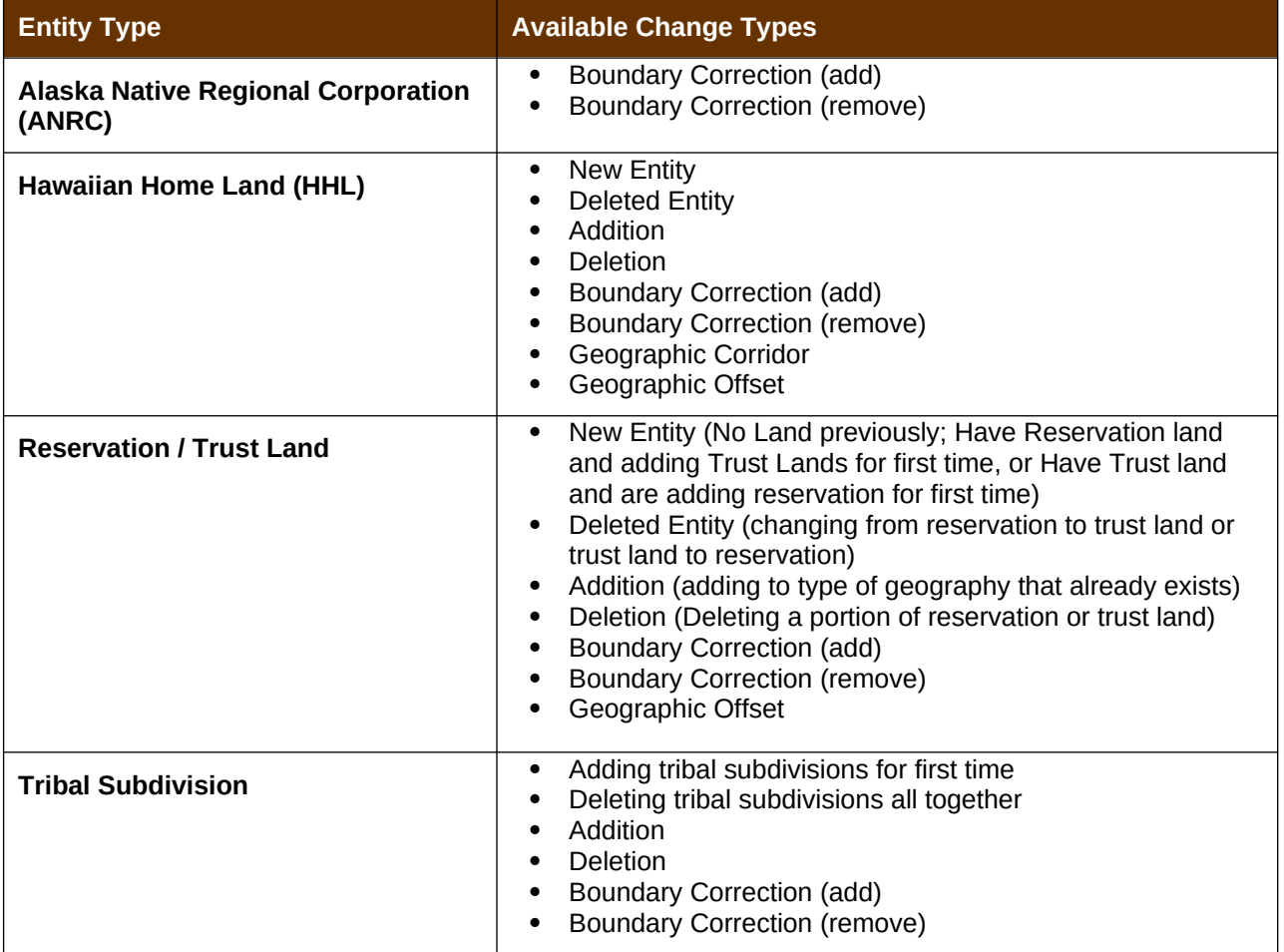

#### <span id="page-14-1"></span>**Table 1: Available Change Types by Entity Type**

## <span id="page-14-0"></span>**2.4 Submitting Acceptable Documentation**

The Census Bureau is responsible for depicting reservation and off-reservation trust land boundaries but because the Census Bureau is not the authority on the boundaries, we require documentation to update reservation and off-reservation trust land boundaries.

#### **The following changes require documentation:**

- New off-reservation trust land;
- New reservation land;
- Changes from off-reservation trust land to reservation land and changes from reservation land to off-reservation trust land;
- Large changes to existing off-reservation trust land:
- Large changes to existing reservation land; and
- Boundary corrections to off-reservation trust land or reservation land that do not follow the general shape of the boundary.

For off-reservation trust land, the most common documentation is a trust deed or a letter from the BIA. Documents should state that the land is "in trust" for your tribe.

For reservation land, documentation examples include (but are not limited to) federal register notice, Act of Congress, Executive Order, or a new legal opinion issued by the BIA. When submitting large boundary corrections to an existing reservation, please submit your reservation document.

If you cannot locate your documentation, you can contact your regional BIA office to obtain documentation. The Census Bureau will treat legal opinions issued in writing from the BIA as documentation since the BIA is the authority on reservation and off-reservation trust land boundaries. If the Census Bureau cannot interpret a document, such as a treaty, the Census Bureau will contact the BIA for assistance.

If you have questions about documentation, please call the Census Bureau at 1-800-972-5651 or email [geo.bas@census.gov.](mailto:geo.bas@census.gov) If you need to contact the BIA, please see [<http://www.bia.gov/WhoWeAre/RegionalOffices/index.htm](http://www.bia.gov/WhoWeAre/RegionalOffices/index.htm)> for contact information for your regional office.

## <span id="page-15-0"></span>**2.5 Legal Disputes**

If the Census Bureau discovers that an area of tribal land is in dispute between two or more jurisdictions, the Census Bureau will not make either annexations or boundary corrections until the parties come to a written agreement, or there is a documented final court decision regarding the matter/dispute. If you have questions concerning this, please contact the Census Bureau Legal Office at 301-763-9844.

For disputes involving tribal areas, the Census Bureau must defer to the Office of the Solicitor at the Department of the Interior for a legal opinion. Often complicated land issues require an extended period of time for resolution, and in those cases, the Census Bureau will retain the current boundary in the database until a legal opinion is issued by the Solicitor's office.

## <span id="page-15-1"></span>**2.6 Reviewing Linear Features**

It is important that Census Bureau data reflects the most recent linear features to ensure that new or previously missed housing units located along these features are identified and located. When reviewing linear features (edges layer) on the Census Bureau shapefiles, first determine whether any features are missing or need to be deleted. Pay particular attention to areas that have experienced recent population growth or construction activities, as these are the most

likely to possess new or altered linear features (e.g., new subdivisions, traffic circles converted to straight ways, or privately maintained roads that serve as public streets, but exclude private driveways).

You may also add attribute updates (e.g., name, class code, and address ranges) for selected features. For a complete list of MAF/TIGER Feature Class Codes (MTFCCs), review **[Appendix C](#page-151-0): [MTFCC Descriptions](#page-151-0)**.

To aid in the review of linear features, GUPS allows you to import local street centerline files, hydrography layers, imagery, and other user-provided geospatial data for reference and comparison against the Census Bureau data.

#### **In your review, please note:**

- **S1100 and S1200**  If you add road features with an MTFCC of S1100 (Primary Road) or S1200 (Secondary Road), you must supply a feature name. As is the case for all road features, the feature name should be a proper name or route number.
- **Spatial Inaccuracies** The Census Bureau will not process the wholesale spatial realignment of features to enhance spatial accuracy. If a feature is in the incorrect location, delete the feature and add it in the correct location. Take this action only if the feature is exceedingly spatially inaccurate and/or the current location (with respect to other features and boundaries) affects the tabulation of housing units to the correct geography, such as legal entities, census tracts, and census blocks.
- **Address Range Changes** The Census Bureau accepts address range data as part of the linear feature update layer. As with other linear feature updates, you must supply the required attributes and corresponding change type for the update. In addition, because existing address ranges are not shown in our outgoing shapefiles, we recommend that participants only add address ranges to new features.

## <span id="page-16-0"></span>**2.7 Reviewing Area Landmarks and Hydrographic Areas**

The Census Bureau accepts updates to area landmarks and hydrographic areas in a similar manner to legal boundary changes. However, area landmarks and hydro areas are not legal entities, so no documentation or effective dates are required.

Allowable updates for area landmarks and hydrographic areas are:

- Add new area landmark or hydrographic area;
- Remove area landmark or hydrographic area;
- Change or add landmark name; and
- Boundary corrections (add and remove area).

If you *add* a new area landmark or hydrographic area, please add only:

- Water bodies;
- Glaciers;
- Airports;
- Cemeteries;
- Golf courses; and
- Parks.

The Census Bureau cannot add other types of area landmark / hydrographic areas to the MAF/TIGER System at this time (even though others may already exist in the database). [Table 2](#page-17-0) shows the acceptable MTFCCs for new area landmarks or hydrographic areas.

| <b>MTFCC</b>      | <b>Description</b>                                                                           |
|-------------------|----------------------------------------------------------------------------------------------|
| H <sub>2030</sub> | Lake/Pond                                                                                    |
| H <sub>2040</sub> | Reservoir                                                                                    |
| H2041             | <b>Treatment Pond</b>                                                                        |
| H2051             | Bay/Estuary/Gulf/Sound                                                                       |
| H <sub>2081</sub> | Glacier                                                                                      |
| C3023             | Island                                                                                       |
| K1231             | Hospital/Hospice/Urgent Care Facility                                                        |
| K1235             | Juvenile Institution                                                                         |
| K1236             | Local Jail or Detention Center                                                               |
| K1237             | Federal Penitentiary, State Prison, or Prison Farm                                           |
| K2110             | Military Installation                                                                        |
| K2180             | Park                                                                                         |
| K2181             | National Park Service Land                                                                   |
| K2182             | National Forest or Other Federal Land                                                        |
| K2183             | Tribal Park, Forest, or Recreation Area                                                      |
| K2184             | State Park, Forest, or Recreation Area                                                       |
| K2185             | Regional Park, Forest, or Recreation Area                                                    |
| K2186             | County Park, Forest, or Recreation Area                                                      |
| K2187             | County Subdivision Park, Forest, or Recreation Area                                          |
| K2188             | Incorporated Place Park, Forest, or Recreation Area                                          |
| K2189             | Private Park, Forest, or Recreation Area                                                     |
| K2190             | Other Park, Forest, or Recreation Area (quasi-public, independent park,<br>commission, etc.) |
| K2424             | Marina                                                                                       |
| K2540             | University or College                                                                        |
| K2457             | Airport - Area Representation                                                                |
| K2561             | <b>Golf Course</b>                                                                           |
| K2582             | Cemetery                                                                                     |

<span id="page-17-0"></span>**Table 2: Acceptable MTFCCs for New Area Landmarks / Hydrographic Areas**

**Note:** If adding an MTFCC K2457 (Airport – Area Representation) area landmark, please limit the updates to major airports (major regional and international airports). The feature should show the full extent of the airport facility, that is, do not limit the addition to simply the landing strips.

#### *Area Landmark / Hydro Area Changes May Be Delayed*

The Census Bureau prioritizes boundary changes to legal areas to meet ACS, PEP, and BAS deadlines. Therefore, there may be delays in incorporating area landmark and hydrographic area changes to the MAF/TIGER System. Please do not resubmit any changes that were sent during the previous year's BAS. We are working on incorporating those changes, and they will be reflected in the next year's BAS materials.

## <span id="page-18-0"></span>**2.8 Reviewing Point Landmarks**

Because many of the point landmarks contained in the Census Bureau's MAF/TIGER System originate from the U.S. Geological Survey's Geographic Names Information System (GNIS), which is the official gazetteer of point landmark names for the Federal Government, point landmark updates are limited in the BAS. The Census Bureau cannot modify any point landmark imported from the GNIS database. Thus, be aware that name changes or deletions submitted for the following types of landmarks may be left unchanged:

- K2451 (Airport or Airfield);
- K2582 (Cemetery);
- C3022 (Summit or Pillar); and
- C3081 (Locale or Populated Place).

Also, due to Title 13 privacy concerns, any landmark with an MTFCC shown in [Table 3](#page-18-1) below cannot be added to the MAF/TIGER System as a point landmark. The MAF/TIGER System no longer maintains any point landmarks with these MTFCCs. Landmarks with these codes could identify a residence or private business. Thus, it is also important *not* to add any of the point landmark types shown in the table using alternative MTFCCs.

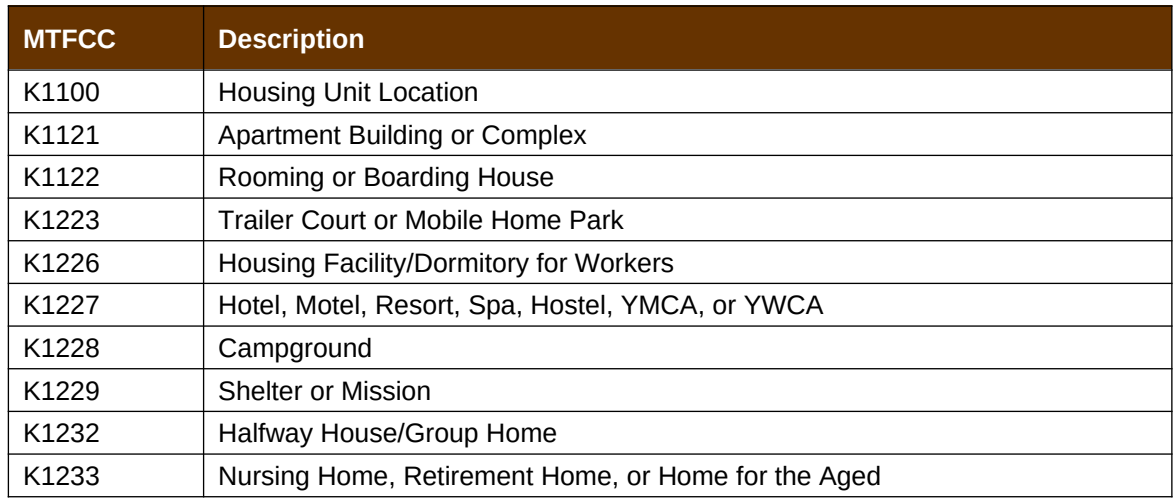

#### <span id="page-18-1"></span>**Table 3: Restricted Point Landmark MTFCCs**

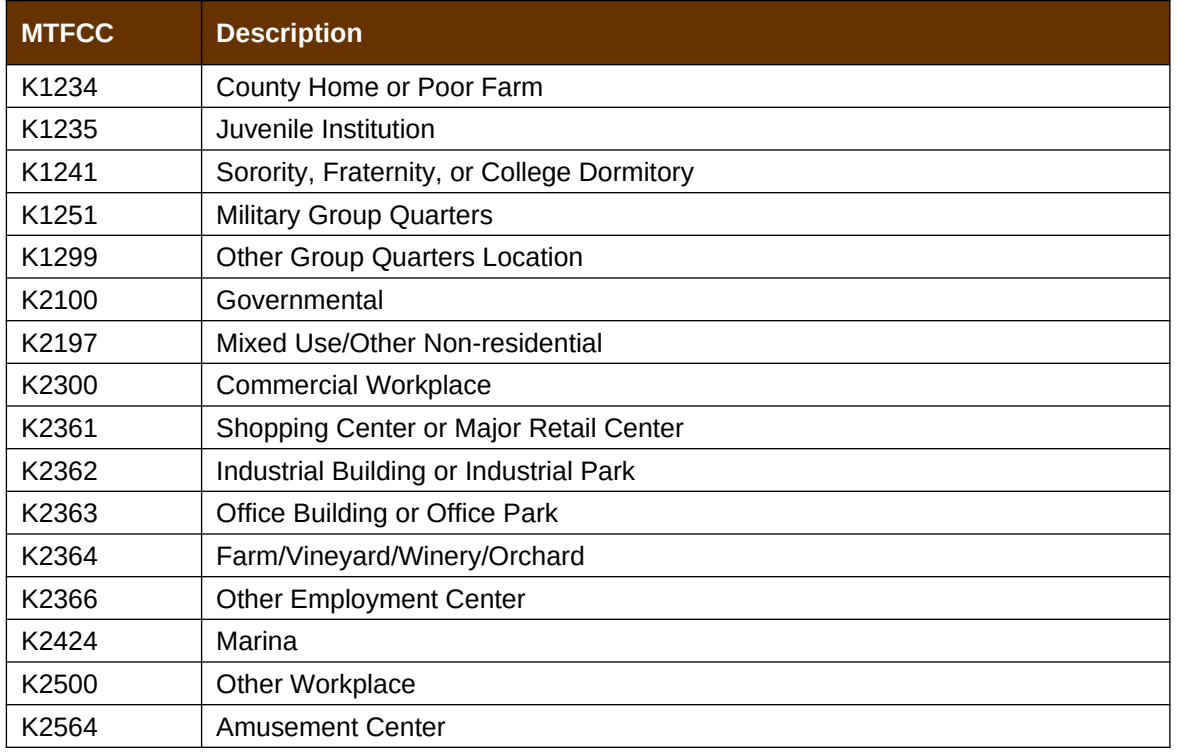

#### *Point Landmark Changes May Be Delayed*

The Census Bureau prioritizes boundary changes to legal areas to meet ACS, PEP, and BAS deadlines. Therefore, there may be delays in incorporating point landmark changes to the MAF/TIGER System. Please do not resubmit any changes that were sent during the previous year's BAS. We are working on incorporating those changes, and they will be reflected in the next year's BAS materials.

## <span id="page-20-0"></span>**SECTION 3: QUALITY CONTROL AND FILE SUBMISSION**

### <span id="page-20-1"></span>**3.1 Validating Updates**

Once you have completed your BAS updates, you must complete a review of your change polygons to ensure that:

- **1.** The polygons have no unintended holes (e.g., you annexed several faces but missed a traffic circle or small pond).
- **2.** All boundary corrections meet a minimum size threshold (very small corrections cannot be processed).

#### *Validate Often*

Validation tools in GUPS can be accessed at any time while you are working in the application. We suggest you utilize them as you work to identify errors early and avoid extensive rework. Steps [to](#page-119-0)  use the Geographic Review tool and the Review Change Polygons tool are included in **Section [6.5](#page-119-0), [How to Use GUPS Review and Validation Tools](#page-119-0)**.

## <span id="page-20-2"></span>**3.2 Submitting Files Through SWIM**

Prompt submission of updates is appreciated. It benefits the Census Bureau—allowing us to review the files early, provide feedback, and avoid backups in file processing—and you guaranteeing your updates are recorded accurately and are reflected in the latest releases of Census Bureau data products.

For those with Internet access, all BAS submissions must be made via the Secure Web Incoming Module (SWIM). Due to security reasons, we cannot accept files sent via email or through our alternate ftp sites.

If you indicated on your "*Annual Response Form*" that you wished to receive the GUPS application, you will automatically receive the SWIM URL and a registration token via email. The email should arrive 5 days after the Annual Response is completed online (or 5 business days after the Census Bureau receives the paper form).

The registration token allows you to establish a personal SWIM account. If you do not receive a SWIM token after the amount of time specified, email [geo.bas@census.gov](mailto:geo.bas@census.gov) or call 1-800-972-5651.

Once registered, you will no longer need the token to log into the system.

#### *Current SWIM Users*

If you are a participant in another Census Bureau partnership program, or participated in a previous BAS year, and already have a SWIM account, you may use your current account to submit files for the BAS. You do not need to set up a new account.

For step-by-step instructions to submit files through the SWIM, see **[Table 45](#page-141-1)***.* For those without Internet access, see **Section [3.3](#page-21-0)** below.

## <span id="page-21-0"></span>**3.3 Submitting Files on DVD**

If you do not have Internet access, you may copy your ZIP file(s) to DVD for submission. The DVD should be mailed to:

U.S. Census Bureau National Processing Center ATTN: BAS Returns, Bldg 63E 1201 East 10th Street Jeffersonville, IN 47132

# <span id="page-22-1"></span>**PART 2. HOW TO USE GUPS**

## <span id="page-22-0"></span>**SECTION 4: REQUIREMENTS AND INSTALLATION**

This section includes information needed to use GUPS. It offers a description of the GUPS application and gives specific instructions (in the form of step-action tables) for how to use GUPS to make BAS updates. Reminder: this guide is equipped with shortcuts to subjects that respondents may want to jump to directly. To move directly to one of these sections, click on the linked text.

#### **[Section 4:](#page-22-0) [Requirements and Installation](#page-22-0)**

- [Getting Started](#page-23-0) Lists the hardware and software requirements for GUPS and SWIM; and
- [How to Install GUPS](#page-24-0) Provides instructions for installing the application.

#### **[Section 5:](#page-29-0) [Using GUPS \(Basics and Map Management\)](#page-29-0)**

- [How to Access BAS Shapefiles](#page-29-1) Provides instructions to open GUPS, start a project, and load shapefiles;
- [Import Data from the Census Bureau's BAS Web site](#page-30-0);
- [Download Shapefiles from the BAS Web site to Your Hard Drive](#page-39-0);
- Download Shapefiles from the Census Bureau ftp2 Site:
- [Use GUPS Interface](#page-45-0)  Including the Menu, Toolbars, Table of Contents or Map Legend, and the Map View area;
- [Menu & Toolbars](#page-49-0) Offers instructions for using the tools available through the menu and toolbars;
- <span id="page-22-7"></span>**[Error: Reference source not found](#page-22-7):**
- <span id="page-22-6"></span>**[Error: Reference source not found](#page-22-6); and**
- [How to Import a Shared ZIP Shapefile](#page-72-0).

#### **[Section 6:](#page-74-0) [Making BAS Updates in GUPS](#page-74-0)**

- [How to Update Legal Boundaries](#page-74-1)  Gives instructions on [Adding Land Area as Reservation or](#page-74-2)  [Trust Lands for the First Time](#page-74-2); [Adding \(or Deleting\) Land Area to an Existing Reservation or](#page-83-0)  [Existing Off-Reservation Trust Land](#page-83-0), and
- <span id="page-22-5"></span>**[Error: Reference source not found](#page-22-5):**
- <span id="page-22-4"></span>**[Error: Reference source not found](#page-22-4);**
- <span id="page-22-3"></span>**[Error: Reference source not found](#page-22-3);**
- [How to Update Point Landmarks](#page-116-0);
- <span id="page-22-2"></span>• [Error: Reference source not found](#page-22-2);
- Provides instructions on [How to Export a Printable Map;](#page-131-0) and
- [How to Export ZIP Files to Share/Submit.](#page-135-0)

#### **[Section 7:](#page-141-0) [Submitting Your Files to the Census Bureau Through SWIM](#page-141-0)**

<span id="page-23-0"></span>• Provides instructions to submit files to the Census Bureau through SWIM.

### **4.1 Getting Started**

Download GUPS from the BAS Web site at:

[<https://www.census.gov/programs-surveys/bas/technical-documentation/gups](https://www.census.gov/programs-surveys/bas/technical-documentation/gups-instructions.html)[instructions.html>](https://www.census.gov/programs-surveys/bas/technical-documentation/gups-instructions.html). If you requested and received the GUPS package, it should include a DVD containing GUPS, respondent guides, and a readme text file.

Before beginning the installation, check your computer to verify that it has the capabilities need to run GUPS, (using **[Table 4](#page-23-1)** below)

GUPS is based on QGIS (formerly known as Quantum GIS), a free and open-source desktop geographic information system application. You can learn more about QGIS at [<http://www.qgis.org/en/site/>](http://www.qgis.org/en/site/). The GUPS application was developed for use in a desktop PC or a network environment.

**[Table 4](#page-23-1)** lists the hardware and software requirements to install and run GUPS. Also included are the software requirements to: (1) play training videos available within the application and (2) submit files through the SWIM Web site.

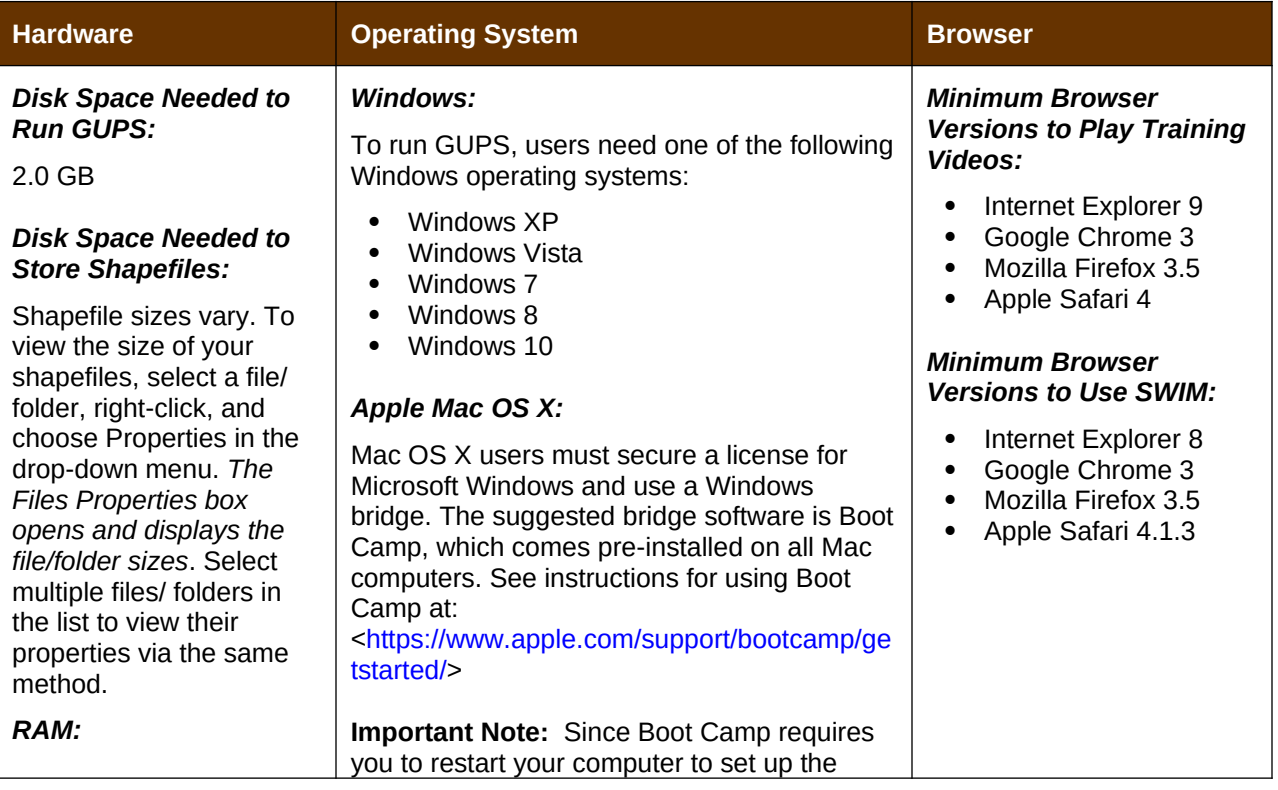

#### <span id="page-23-1"></span>**Table 4: GUPS Hardware and Software Requirements**

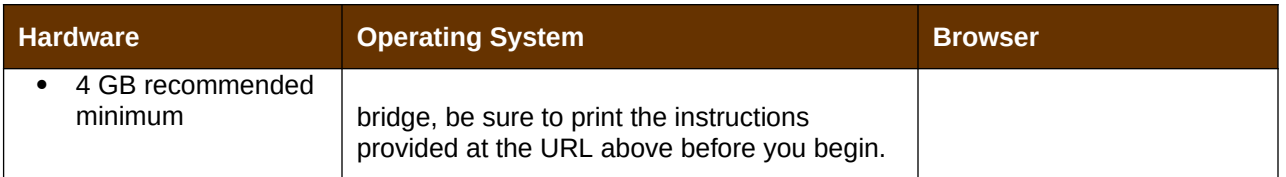

Depending on the Windows OS version, GUPS dialog boxes may have a different appearance than the screenshots contained in the user guide, although the content is the same.

## <span id="page-24-0"></span>**4.2 How to Install GUPS**

To install the GUPS application you must have Administrator privileges for your computer. If you already have GUPS downloaded, please make sure you are using the most current version. Compare the version on your computer with the one provided on the Census Bureau's installation DVD to acquire the latest version. To complete the installation, follow the steps in the table below.

**Note:** If you already have a version of GUPS installed, please check to make sure you are running the latest version. Go to the **GUPS** tab and click the **About GUPS** option in the drop-down menu to find the GUPS version number. If you are not running the latest version, download and follow the setup instructions which will automatically uninstall the old version before it installs the latest GUPS version.

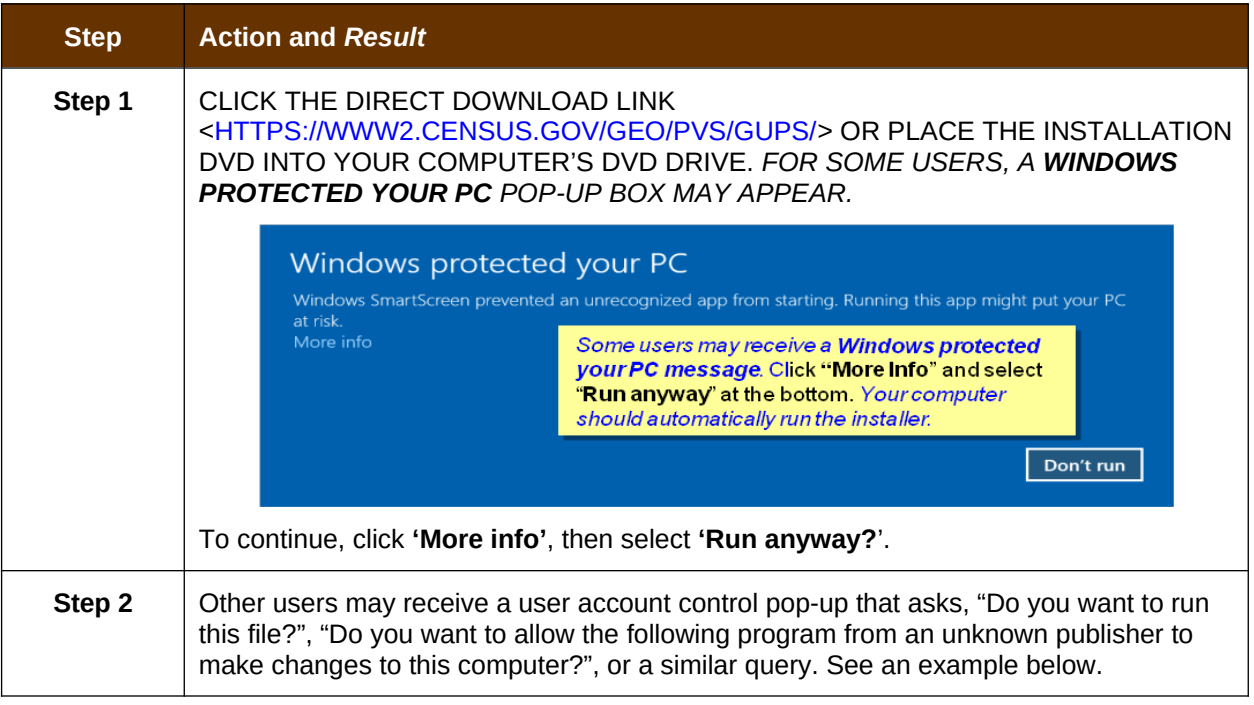

#### <span id="page-24-1"></span>**Table 5: Install the GUPS Application**

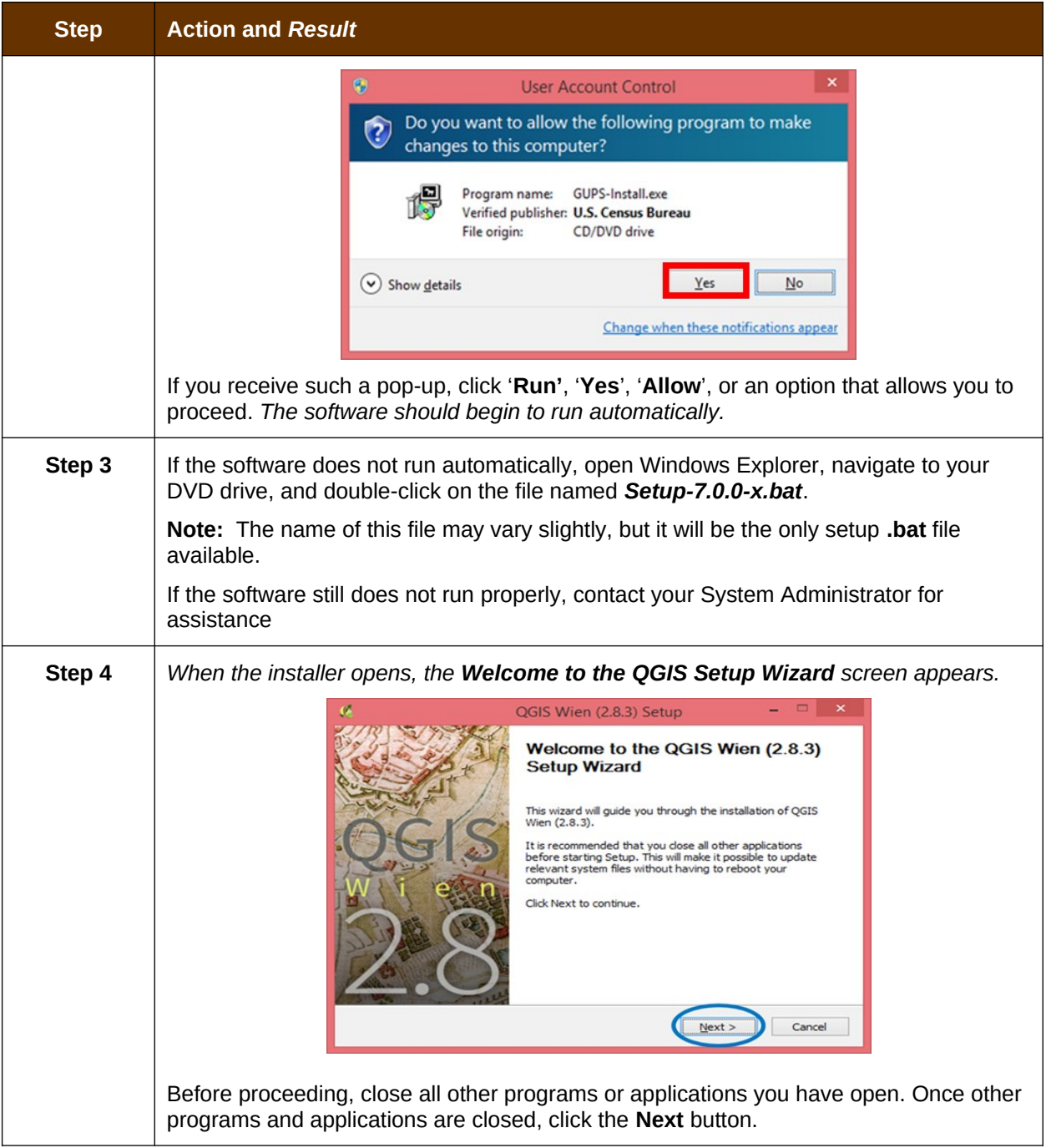

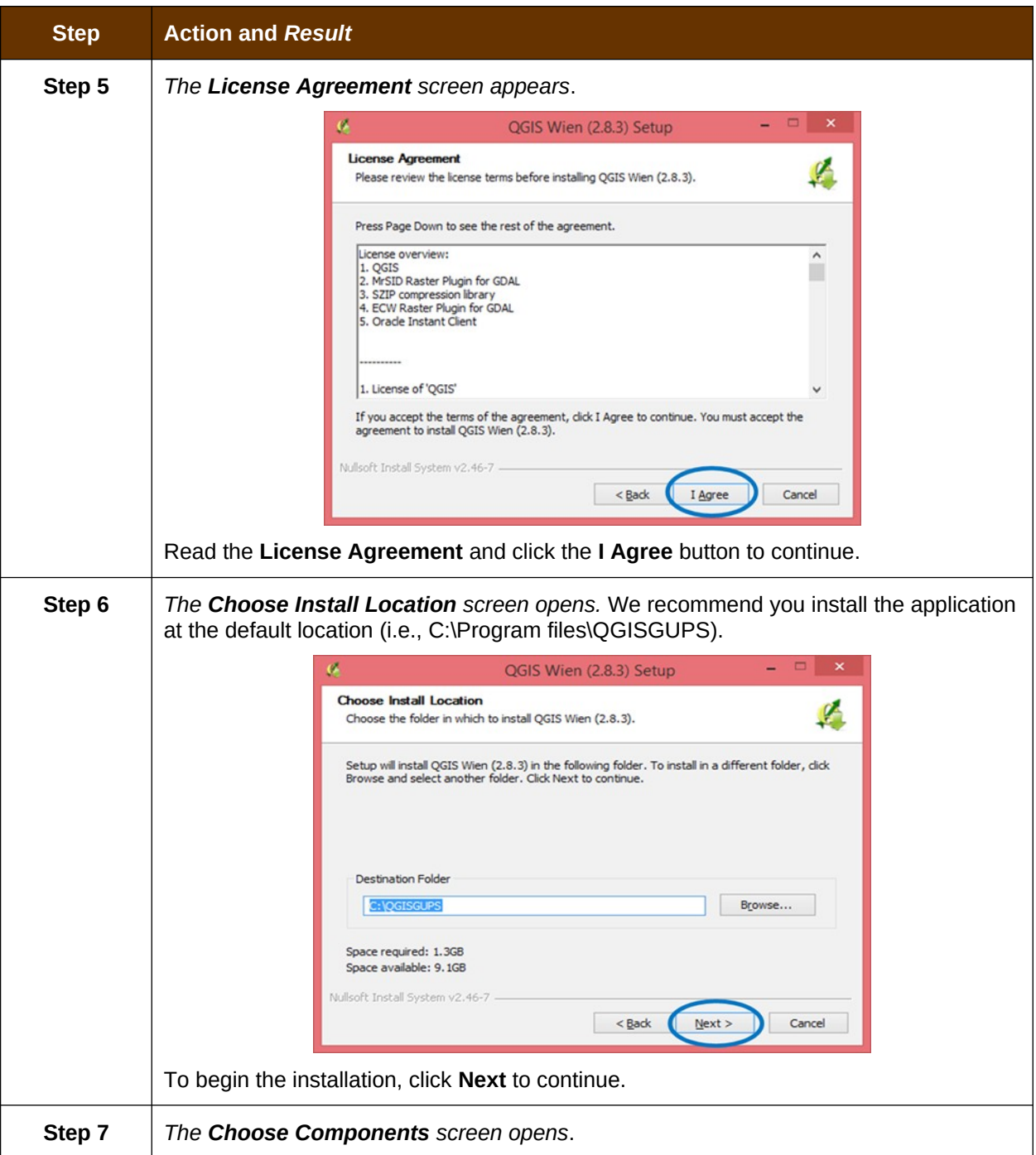

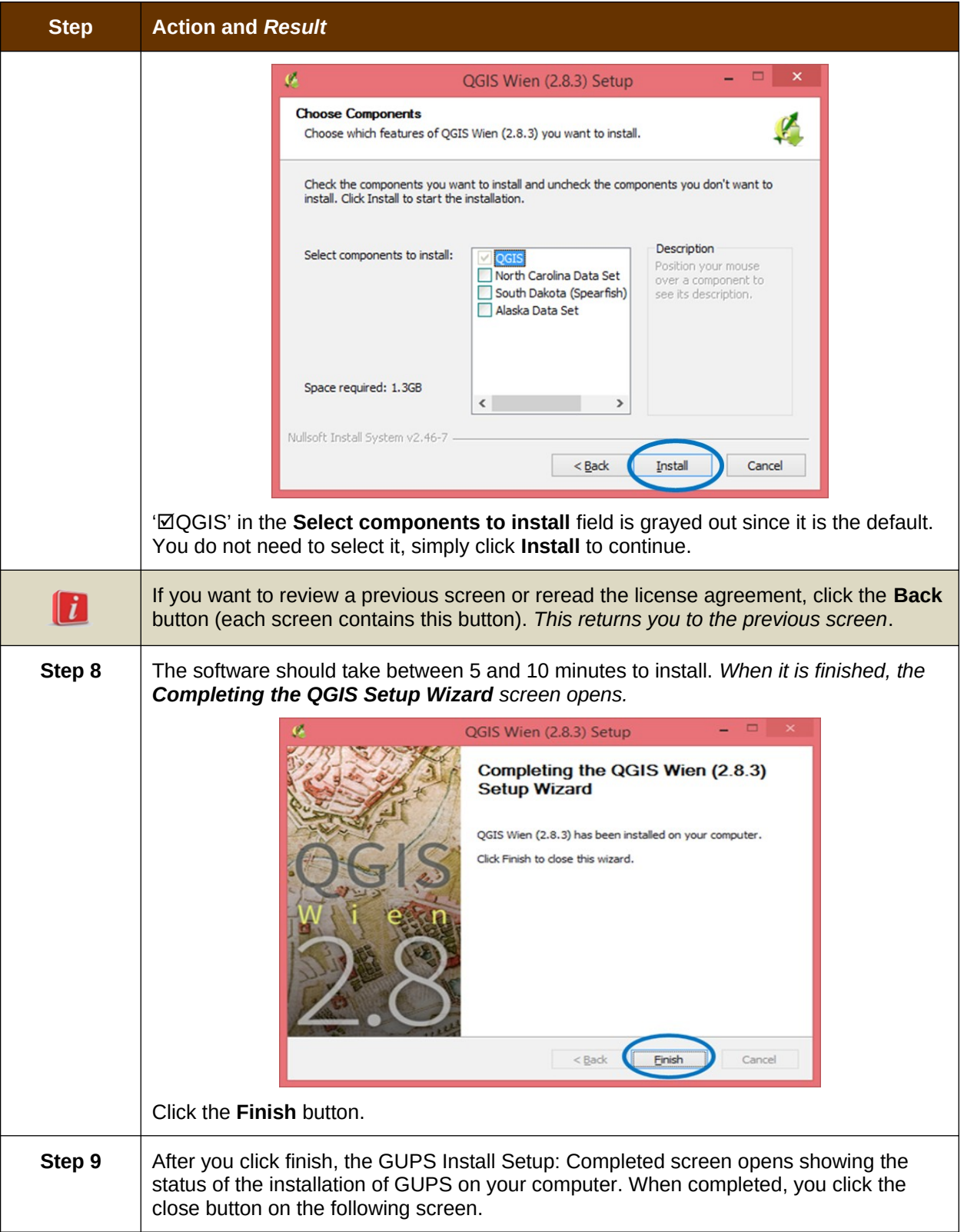

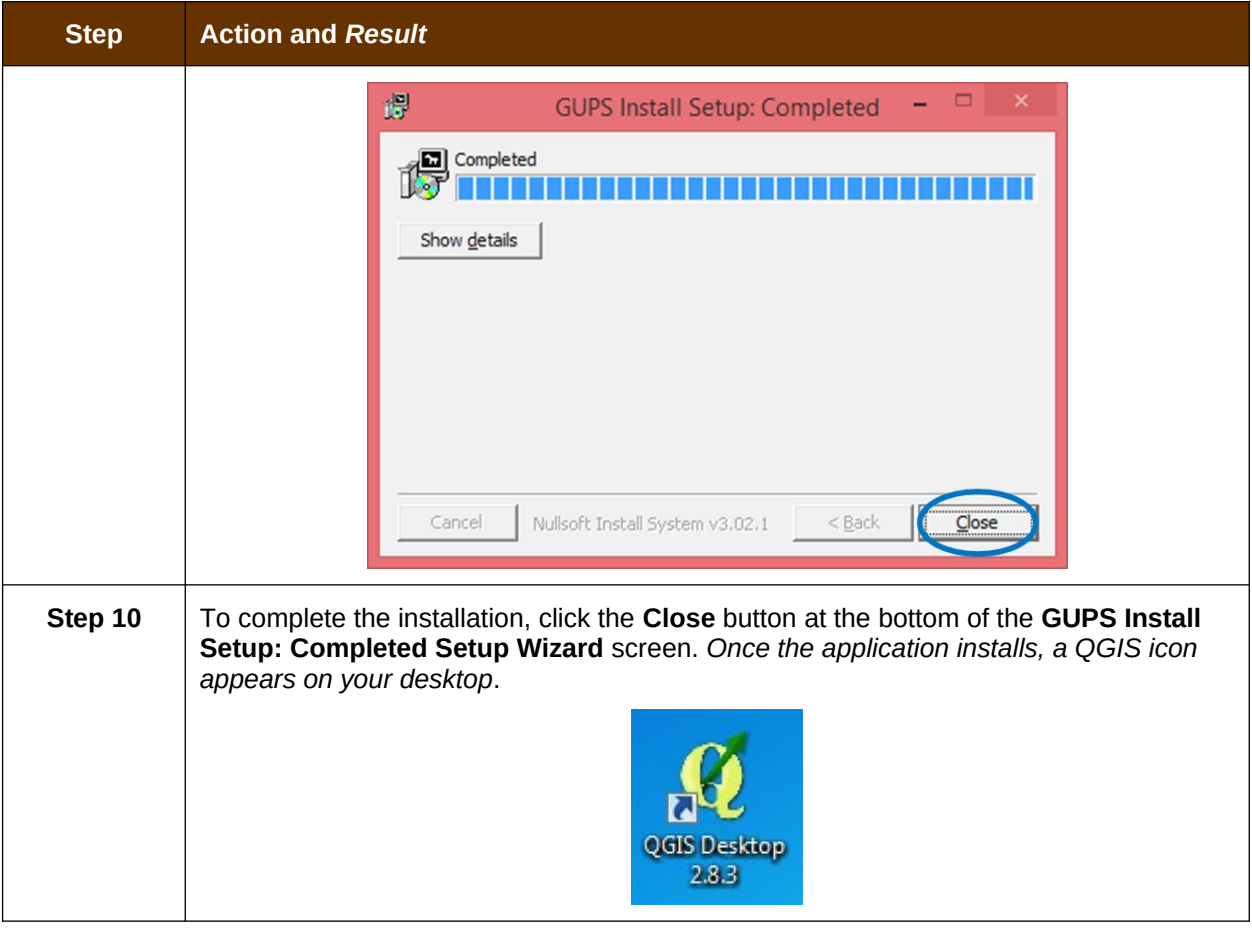

## <span id="page-29-0"></span>**SECTION 5: USING GUPS (BASICS AND MAP MANAGEMENT)**

After successfully installing GUPS, you are ready to start your BAS updates. There are three ways to retrieve shapefiles when starting a new project:

- From the Census Web site (loads directly into GUPS);
- From DVD (If one was requested); and
- From My Computer (if you downloaded them to your hardrive)

**[Table 6](#page-30-1)** shows the steps to open GUPS and start a new project using the Census Web site[.](#page-39-1) **[Table 7](#page-39-1)** shows the same steps to open GUPS, but starts a new project using the Census provided DVD or My Computer (downloaded Census shapefiles saved to your hard drive).

### **5.1 How to Access BAS Shapefiles**

<span id="page-29-1"></span>BAS shapefiles from the BAS Web site can be pulled directly into the application when working in GUPS. Users can load the shapefiles as needed or load multiple county files at once. This is the preferred method for loading the Census Bureau's BAS Shapefiles into GUPS as it ensures that required files are placed in the correct location for the application to access.

Another option for loading files is to download the shapefiles to your hard drive from the BAS Web site (or from the Census Bureau ftp2 site), then import them into GUPS. BAS shapefiles are also available for download from the BAS Web site here:

[<https://www.census.gov/geographies/mapping-files/2019/geo/bas/2019-bas-shapefiles.html>](https://www.census.gov/geographies/mapping-files/2018/geo/bas/2018-bas-shapefiles.html). Instructions for how to download Census Bureau shapefiles to your hard drive appear in **[Table 6](#page-30-1)** and **[Table 7](#page-39-1)**. Downloading files to your hard drive is not the preferred method when working in GUPS, and should be used only when necessary (e.g., you need additional data layers that GUPS does not automatically load and want to pull them in as user-provided data).

If you have requested to receive the shapefiles on DVD, you can also load the files directly into GUPS from the DVD. Instructions for how to load shapefiles are contained in **[Table 6: Start a](#page-30-1)  [New Project Using Shapefiles from the BAS Web site](#page-30-1)**.

Whether the files are pulled from the BAS Web site or from the DVD, the GUPS application unzips them and places them into a pre-established folder created on your computer's home directory during the installation process (C:\GUPSGIS\gupsdata\BAS2019\shape). It then displays them in the application. GUPS then manages the files for you. You do not need to take any further action.

#### *CAUTION!*

Regardless of the source of the shapefiles, it is important that you **DO NOT CHANGE** any shapefile or folder name. The files and folders must have the *exact* names given for the GUPS application to recognize and load them.

## **5.2 Import Data from the Census Bureau's BAS Web site**

<span id="page-30-0"></span>To start a new project using GUPS to import data from the Census Bureau's BAS web site (the recommended method), open the GUPS application and begin your BAS updates by follow the steps in **[Table 6](#page-30-1)** below. Before beginning, note that:

- **1.** If you wish to practice using GUPS without committing the changes you make, simply exit the system without saving. Before the system closes, it will give you the option to discard the changes.
- **2.** If you feel comfortable with the system, but you do not want to make all your changes in one session, simply save your changes, then close the system. When you open GUPS later, it will allow you to reopen the project and continue working.

**Note:** In all the Action/*Result* tables, the action is ususally a command or action you need to perform and the Result(s) of the action will be shown in italics. For example: if you click the QGIS icon on your desktop, *the software should begin to run automatically.*

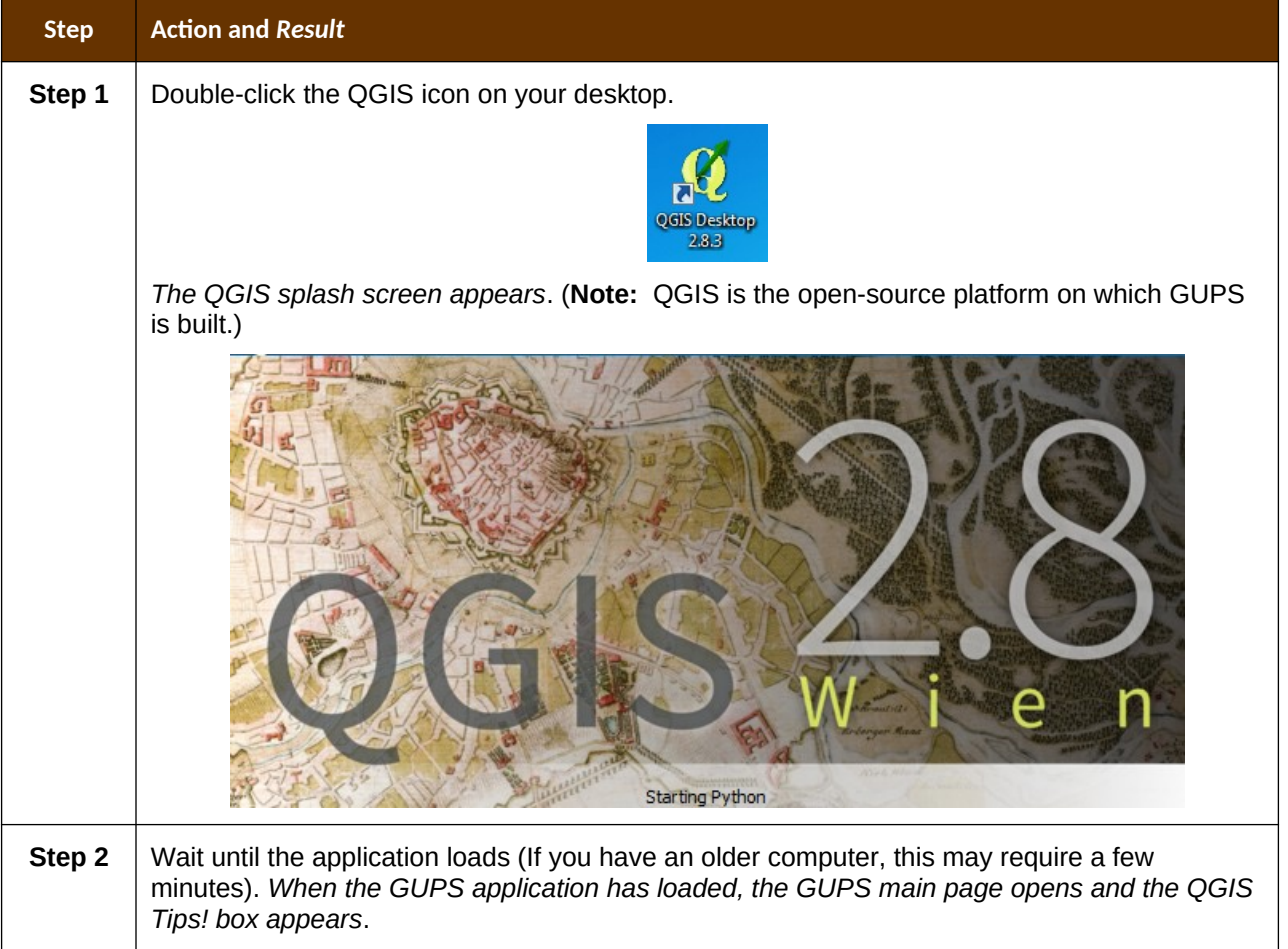

#### <span id="page-30-1"></span>**Table 6: Start a New Project Using Shapefiles from the BAS Web site**

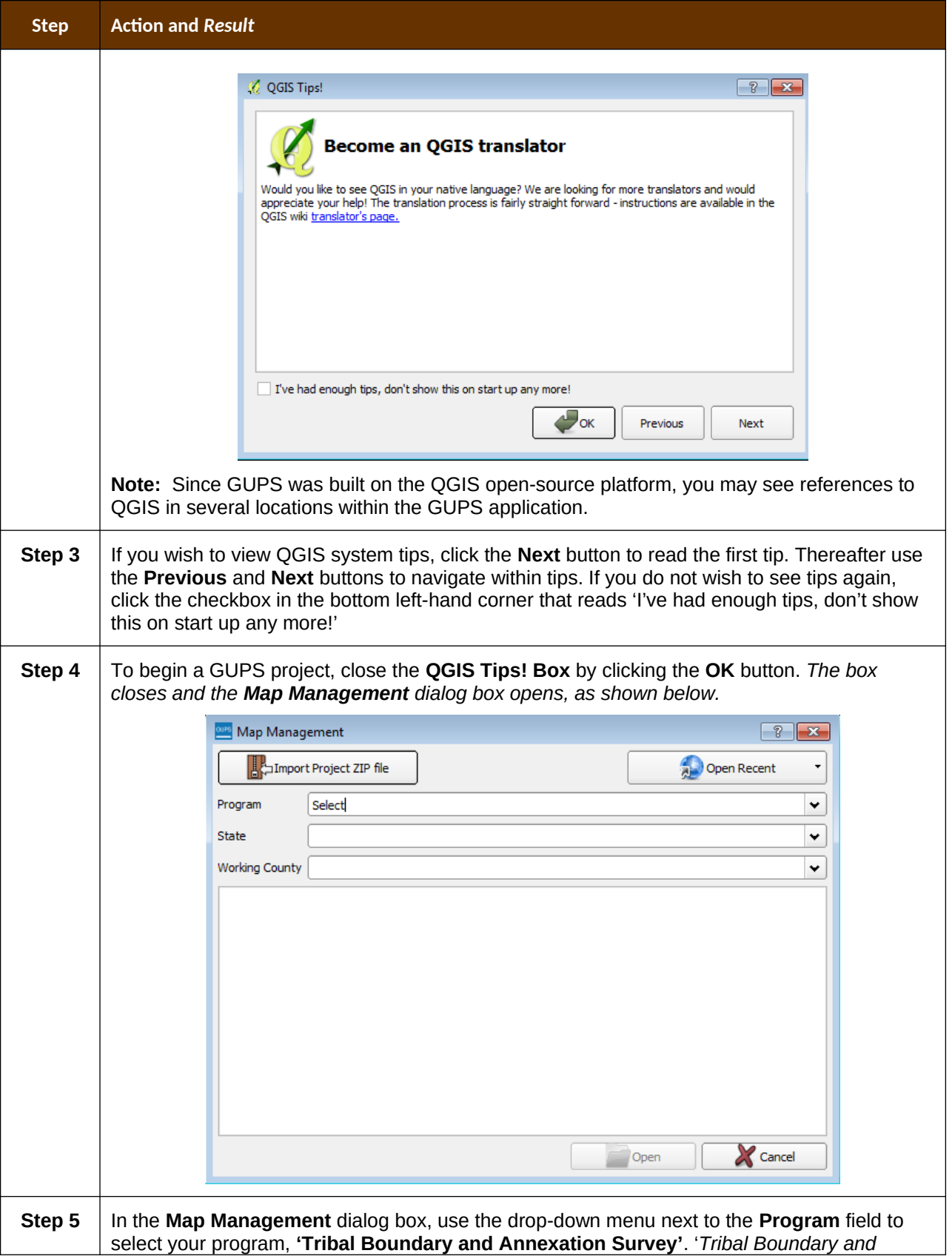

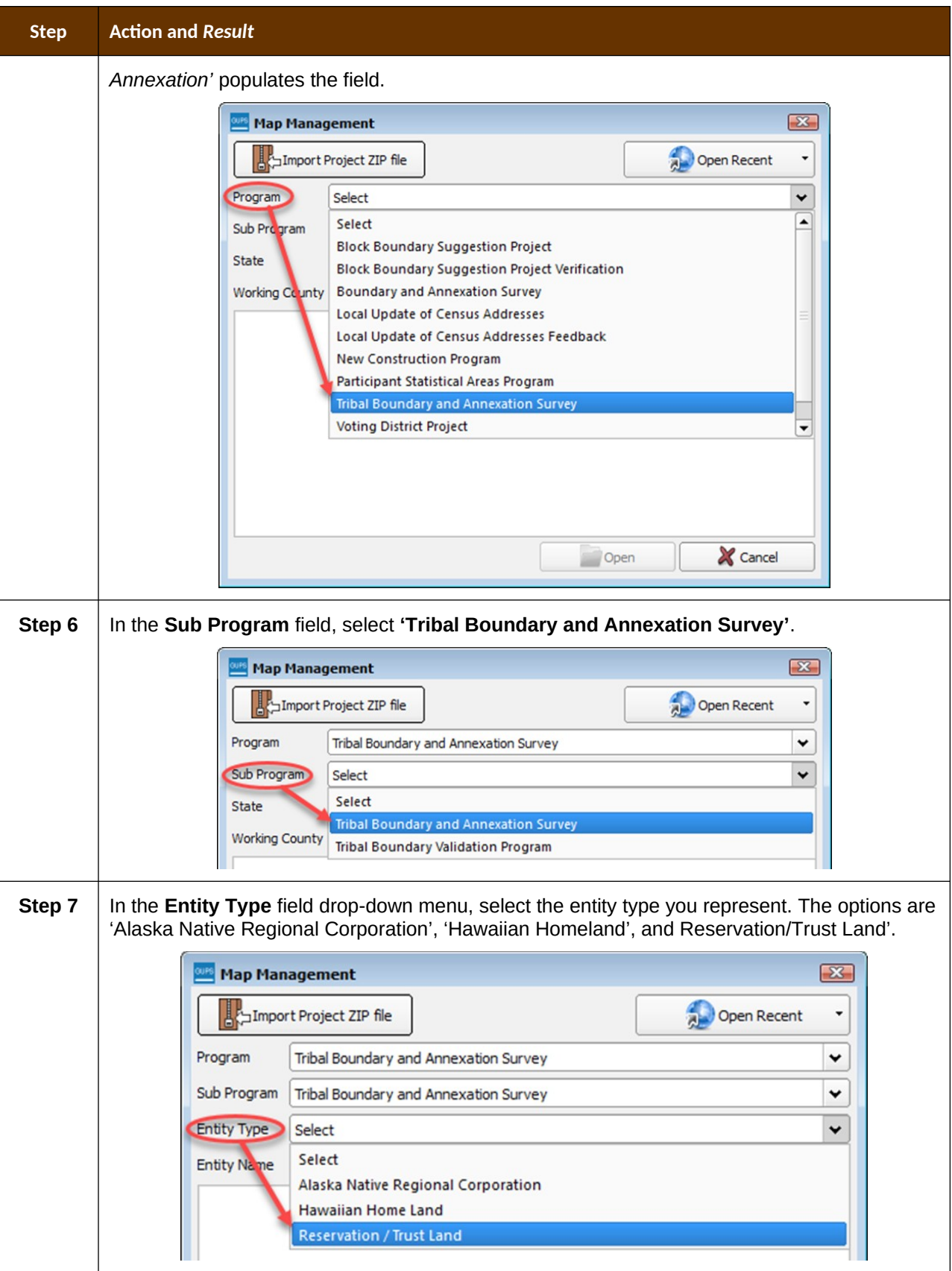

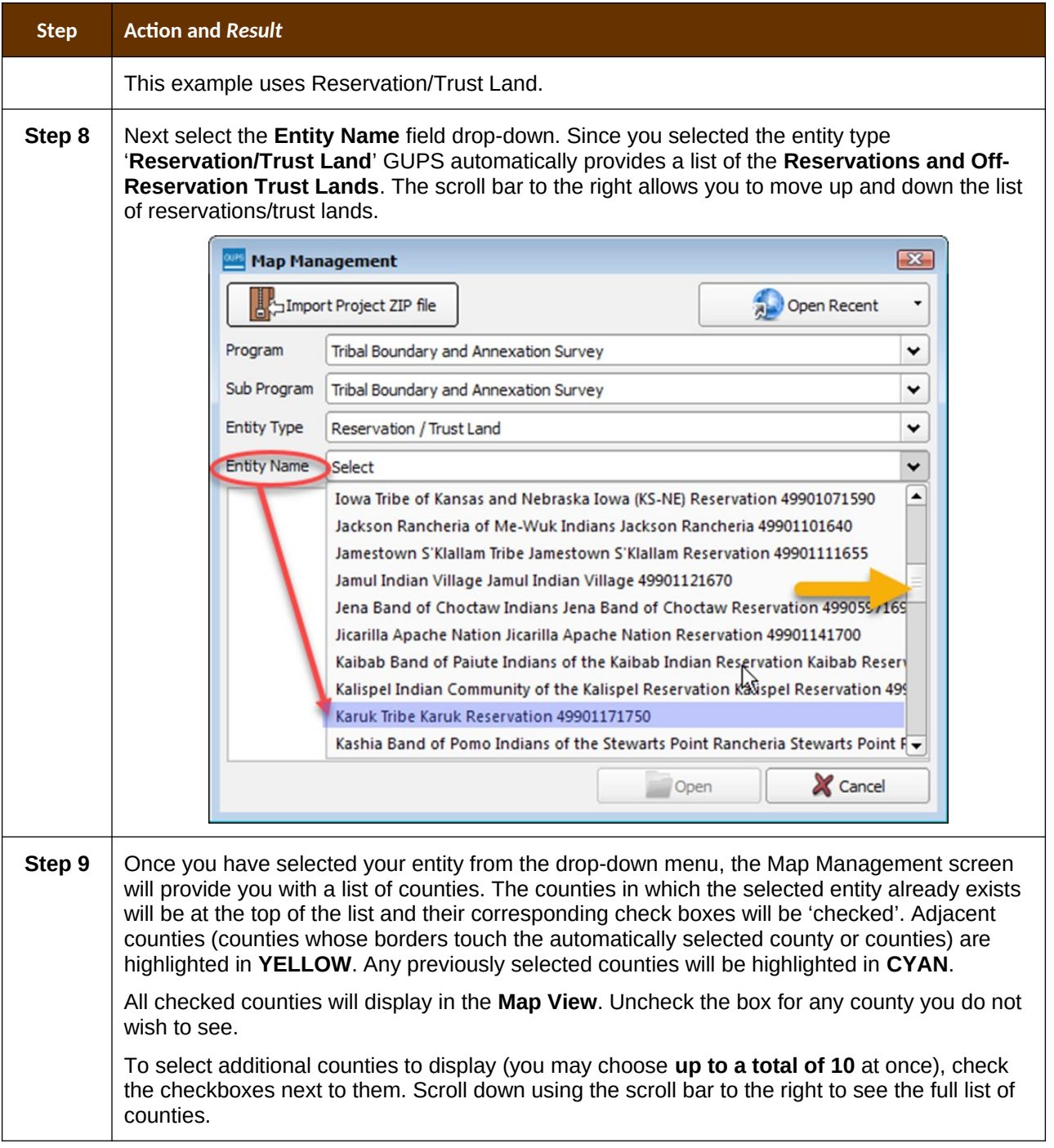

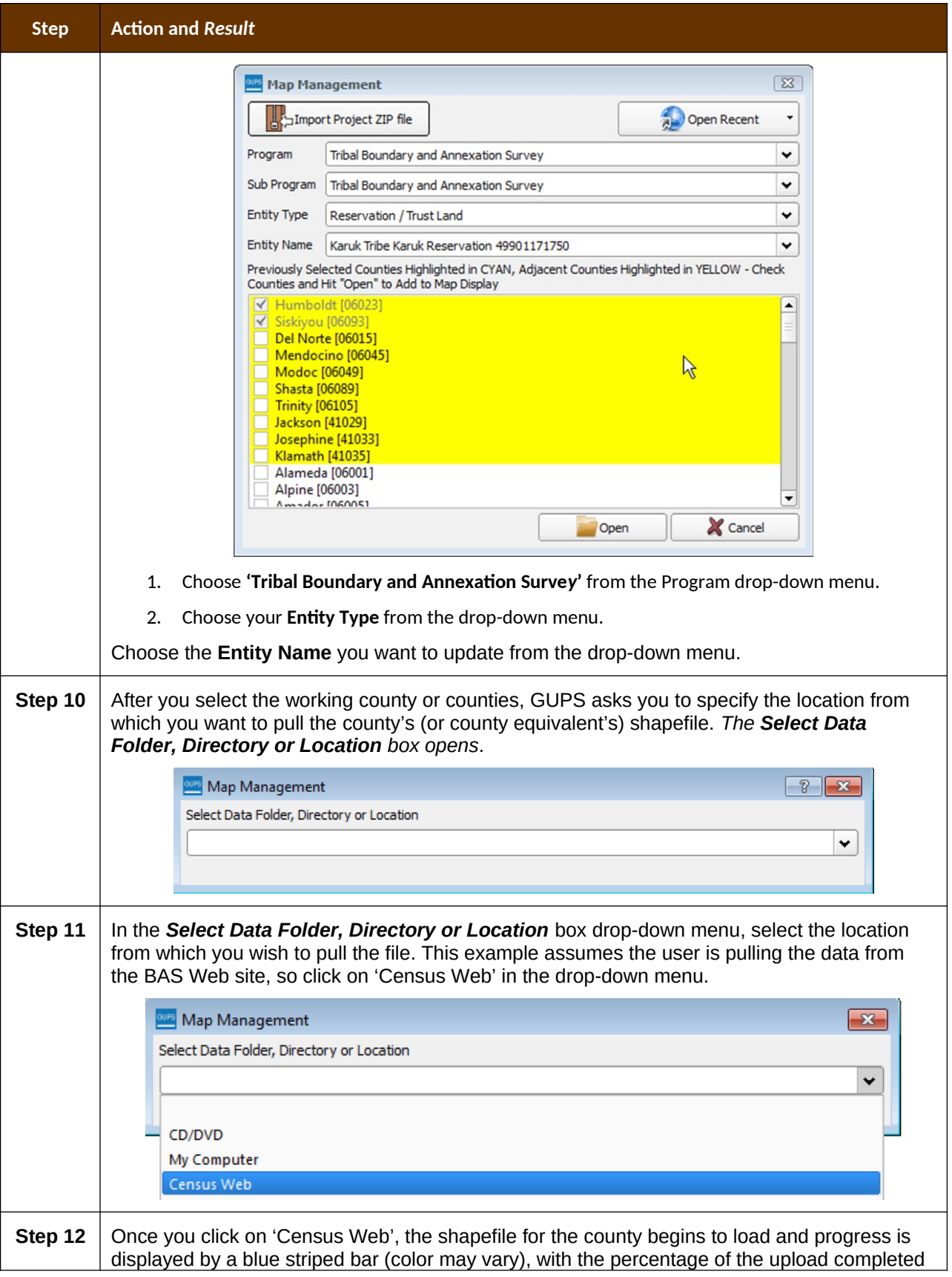

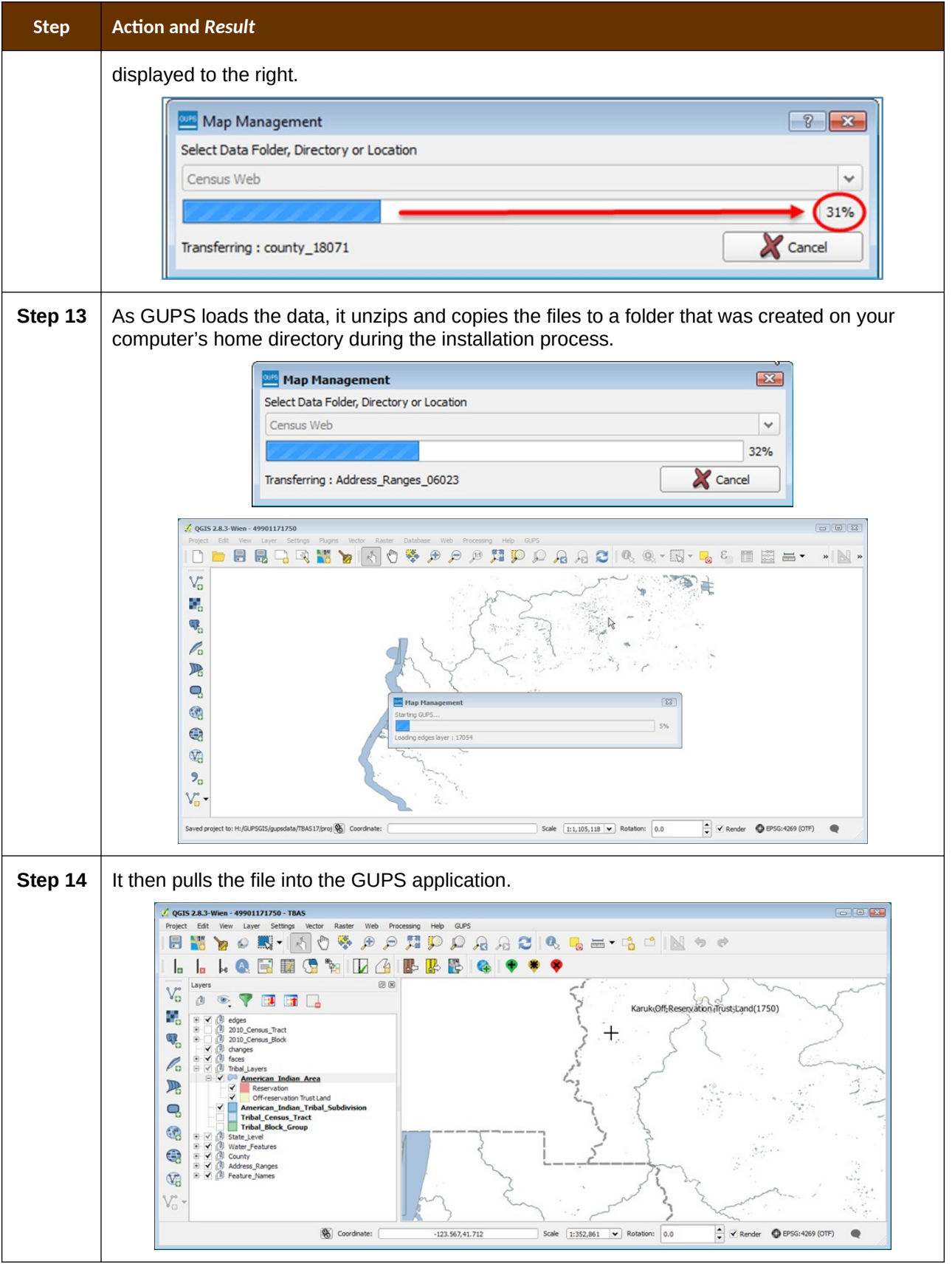
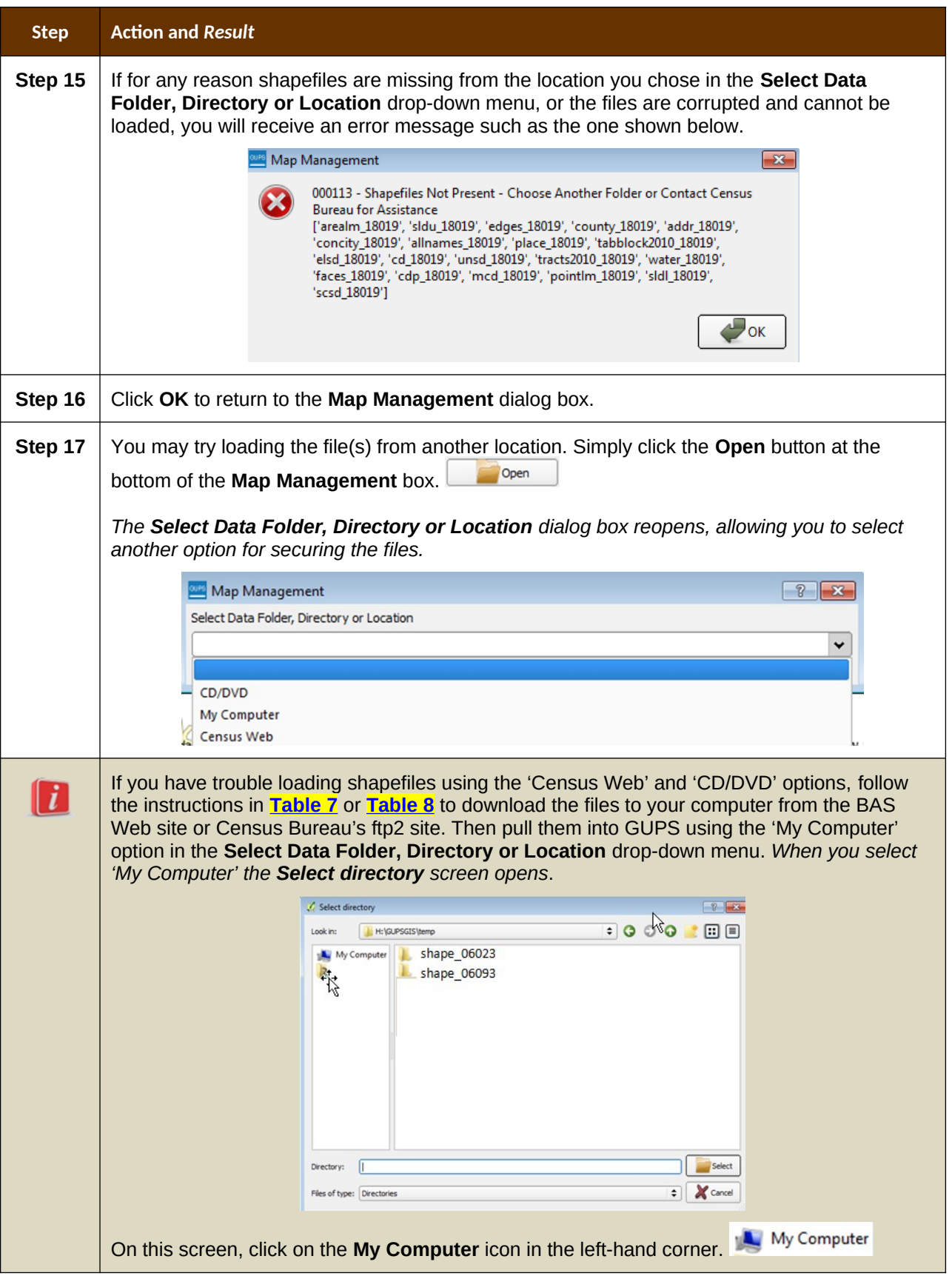

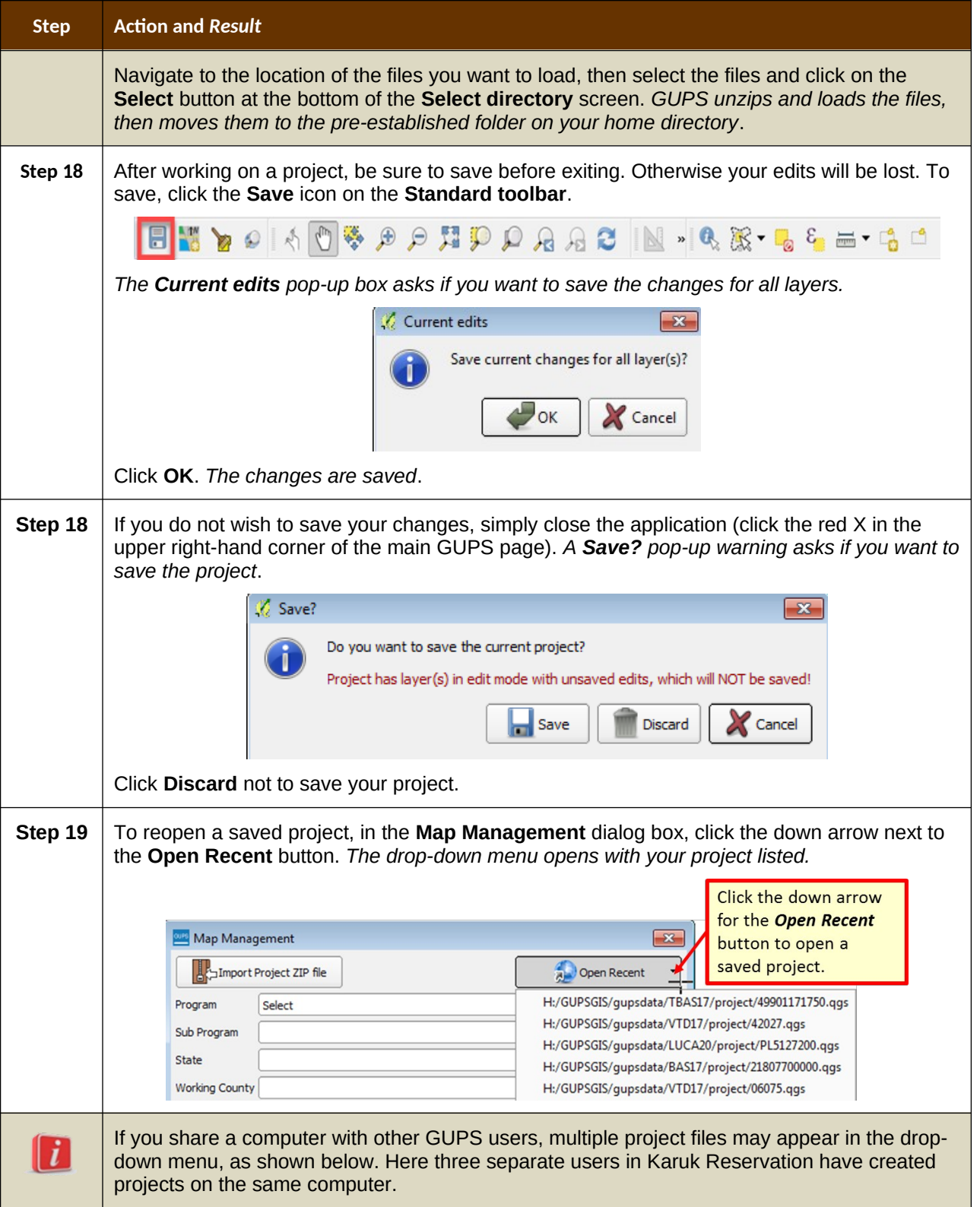

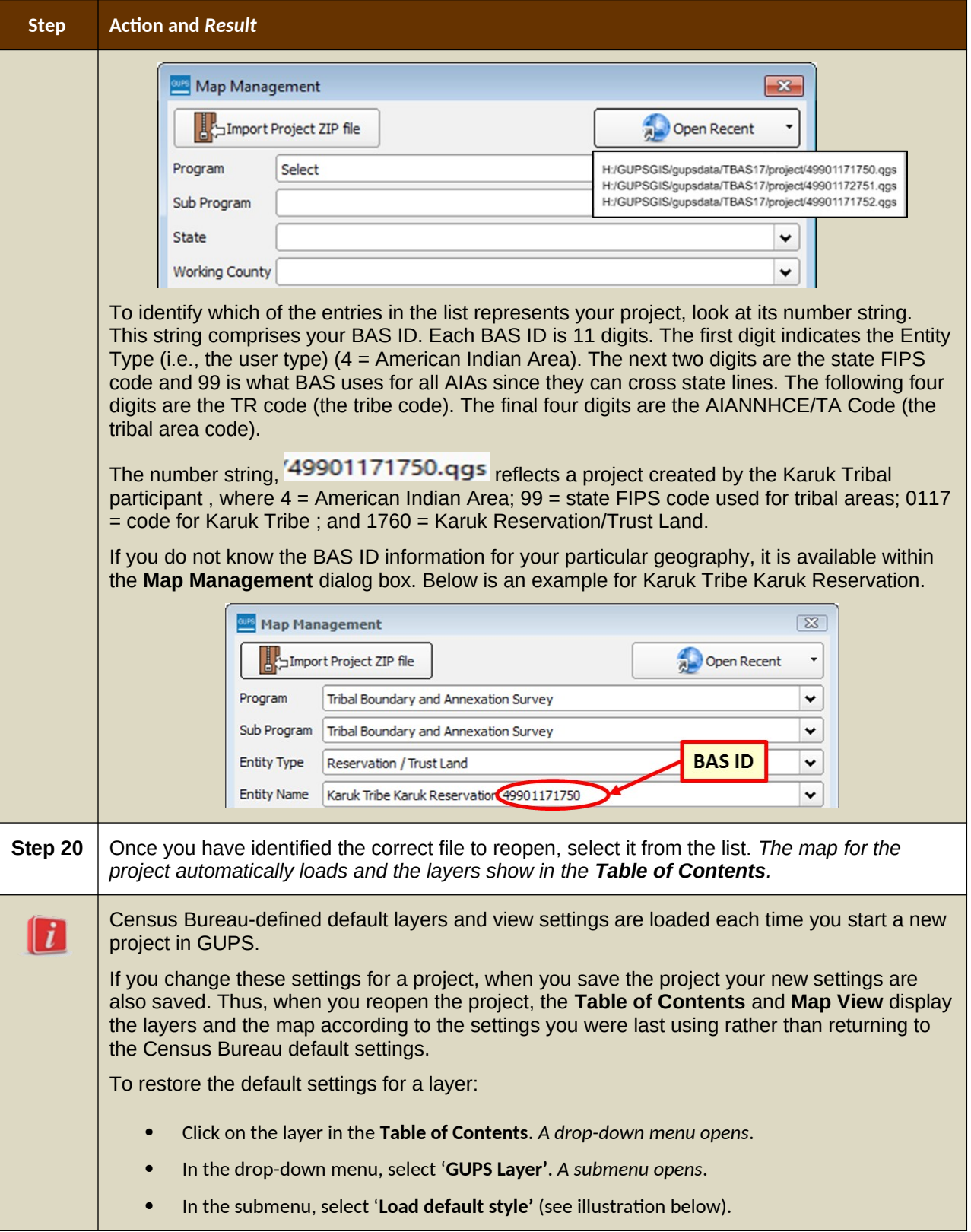

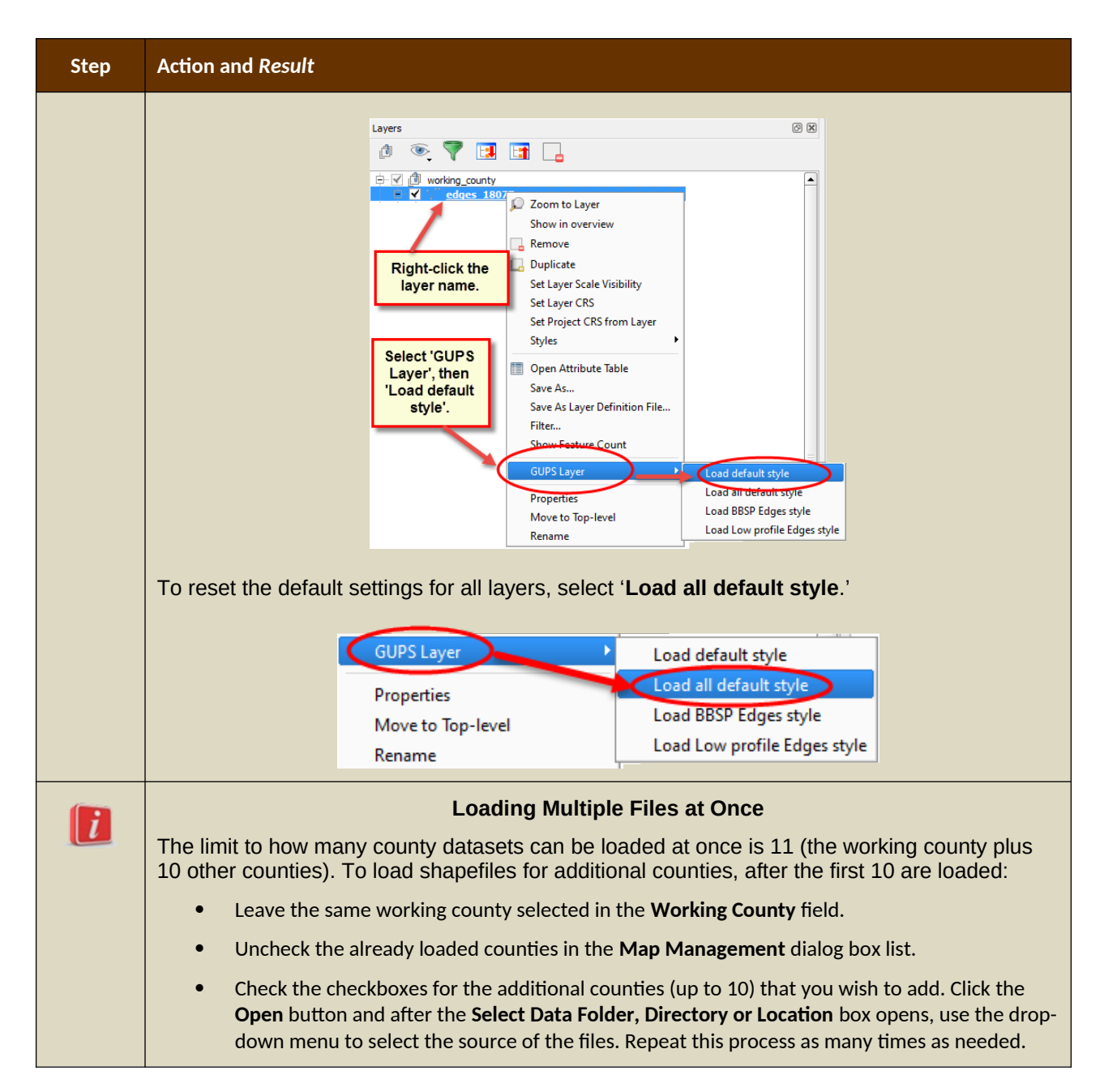

# **5.3 Download Shapefiles from the BAS Web site to Your Hard Drive**

Follow the steps in **[Table 7](#page-39-0)** below to download the files from the BAS Web site to your hard drive.

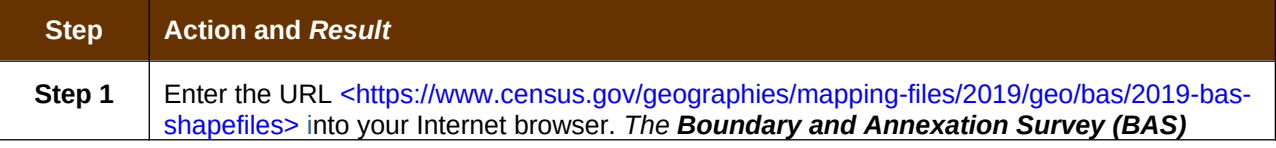

#### <span id="page-39-0"></span>**Table 7: Download Shapefiles from the BAS Web site to a Hard Drive**

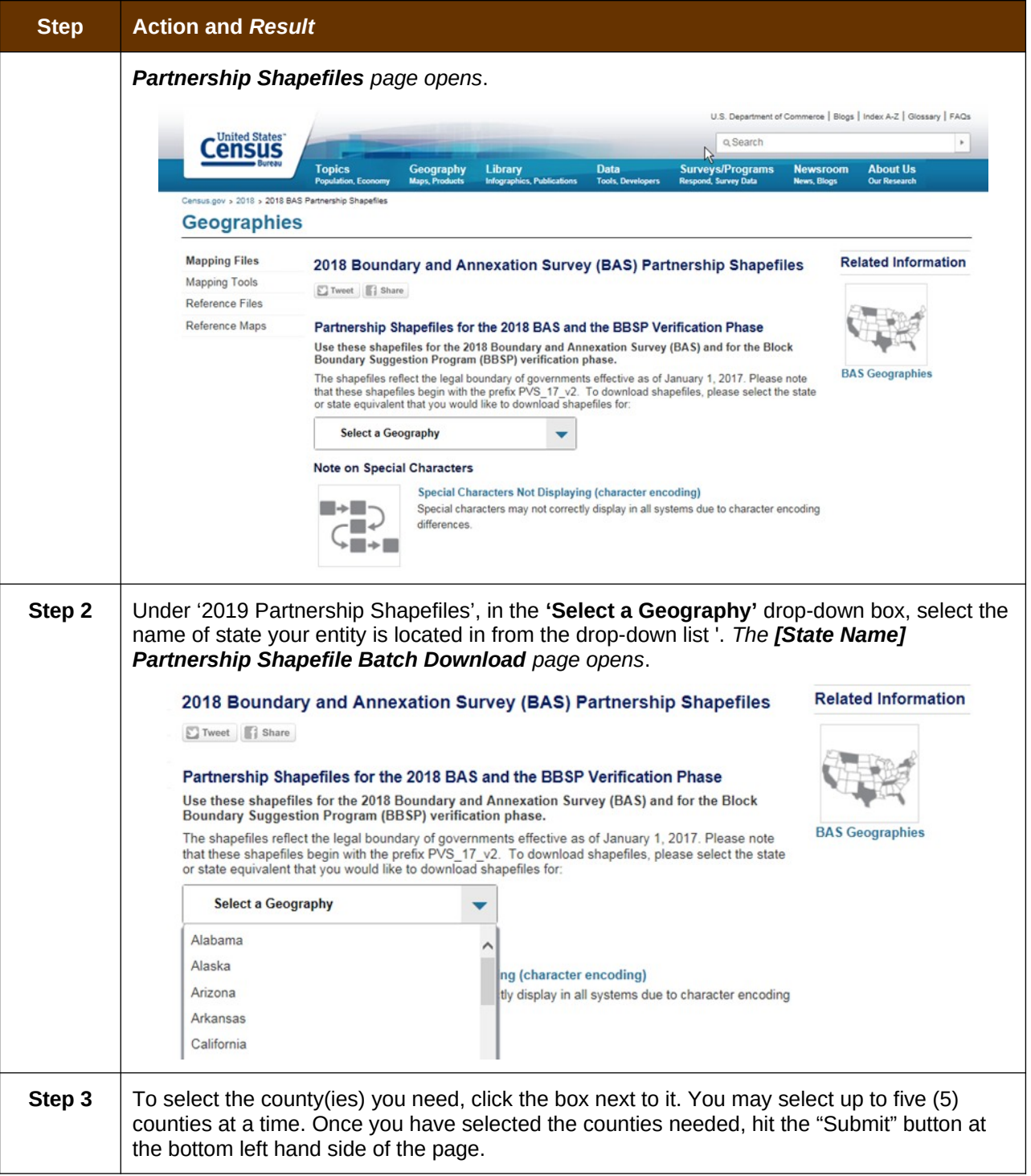

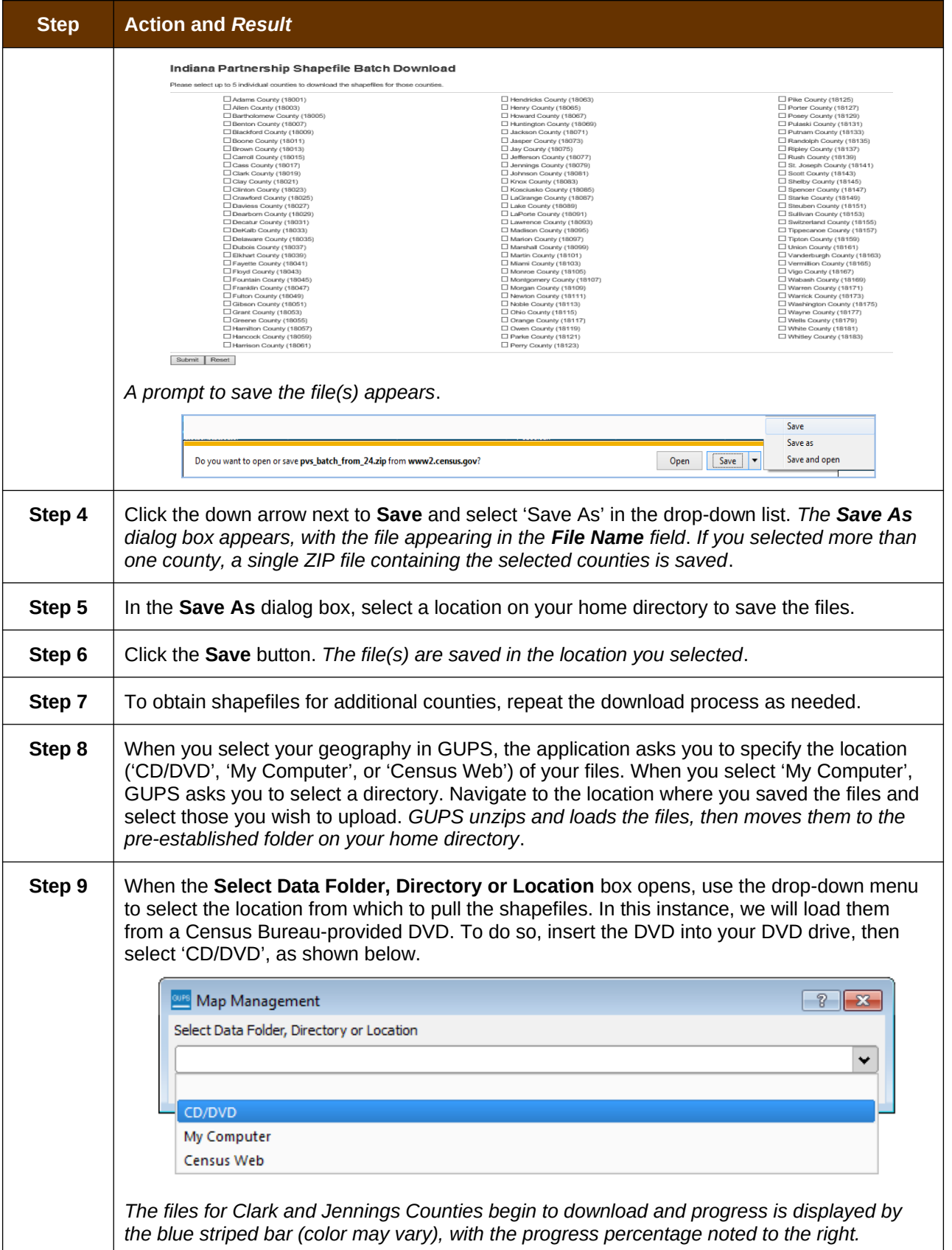

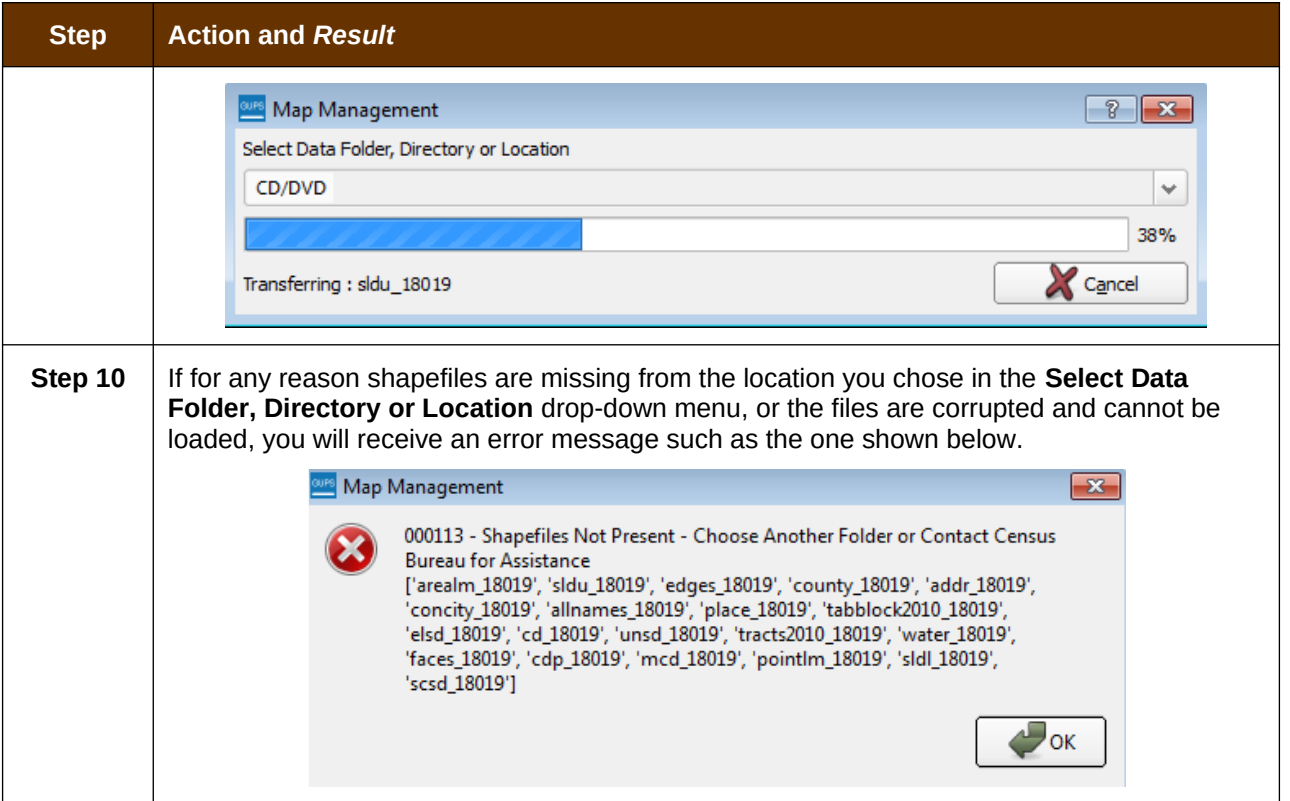

# **5.4 Download Shapefiles from the Census Bureau ftp2 Site**

If you are a state level user, or if you would like to download shapefiles for several counties at one time to your hard drive, follow the steps in **[Table 8](#page-42-0)**.

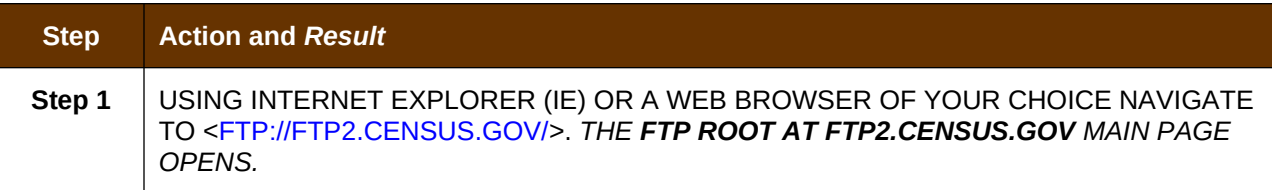

<span id="page-42-0"></span>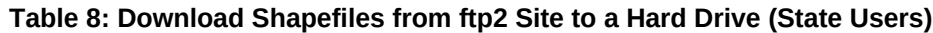

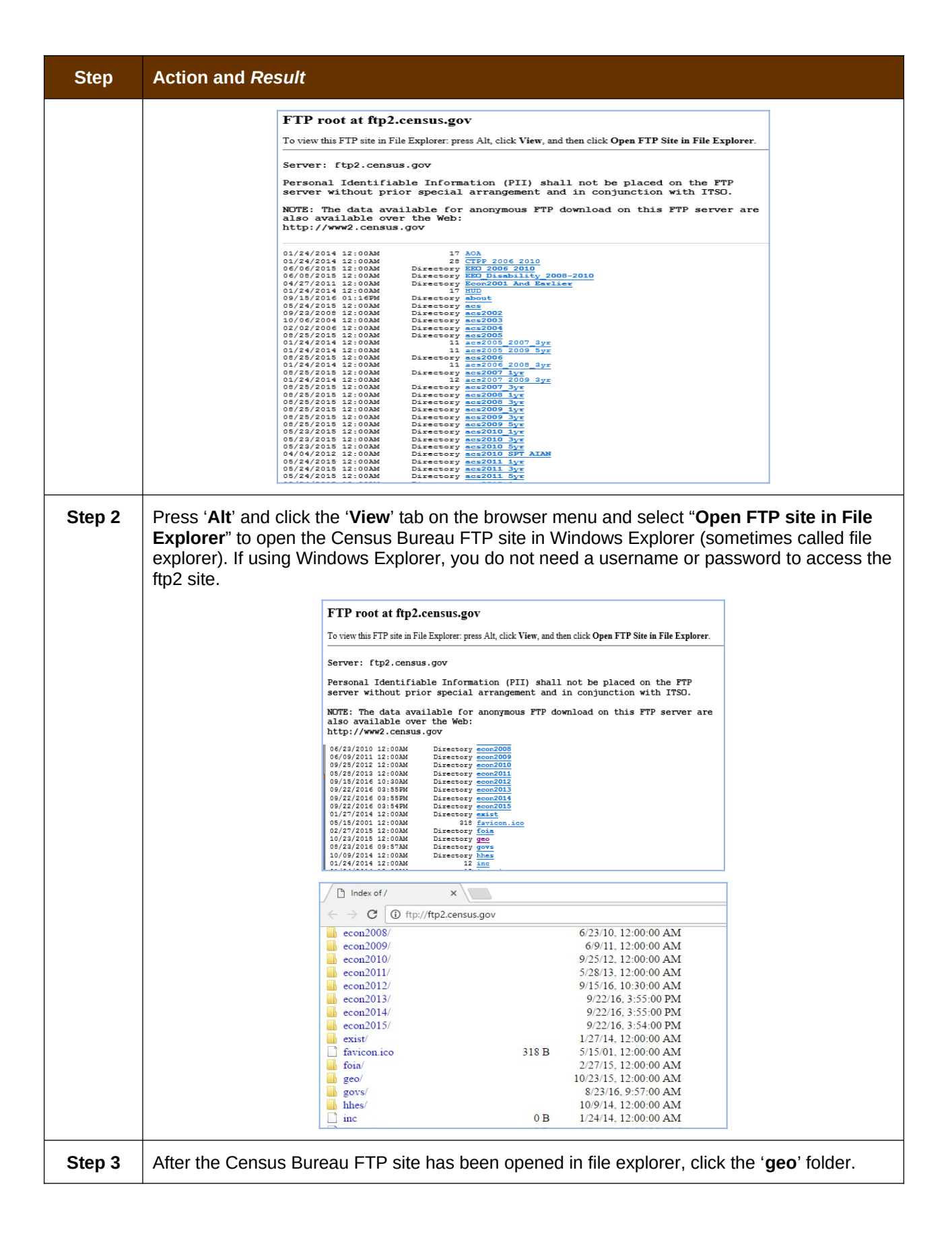

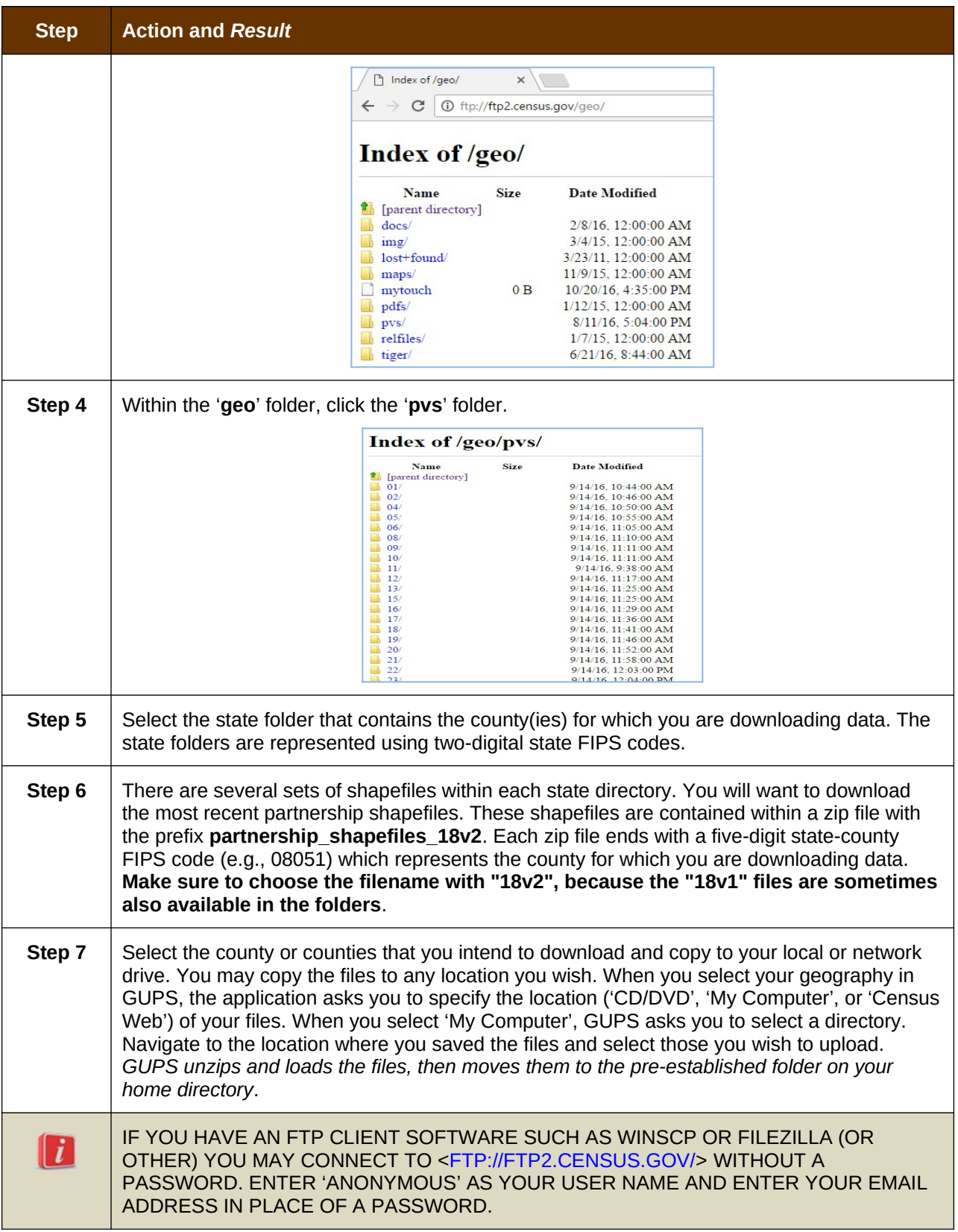

# **5.5 Use GUPS Interface**

### <span id="page-45-0"></span>**5.5.1 GUPS Main Page**

**[Figure 2](#page-45-1)** shows the layout of the main GUPS page. This page contains all the tools needed for making BAS updates. All work is completed from this page. Shown in the figure are the main page elements. These include the:

- **1.** Menu;
- **2.** Table of Contents;
- **3.** Map View (where the data displays);
- **4.** Toolbars (Standard toolbar, BAS toolbar, and Add Layers toolbar); and
- **5.** Status Bar (at bottom of page).

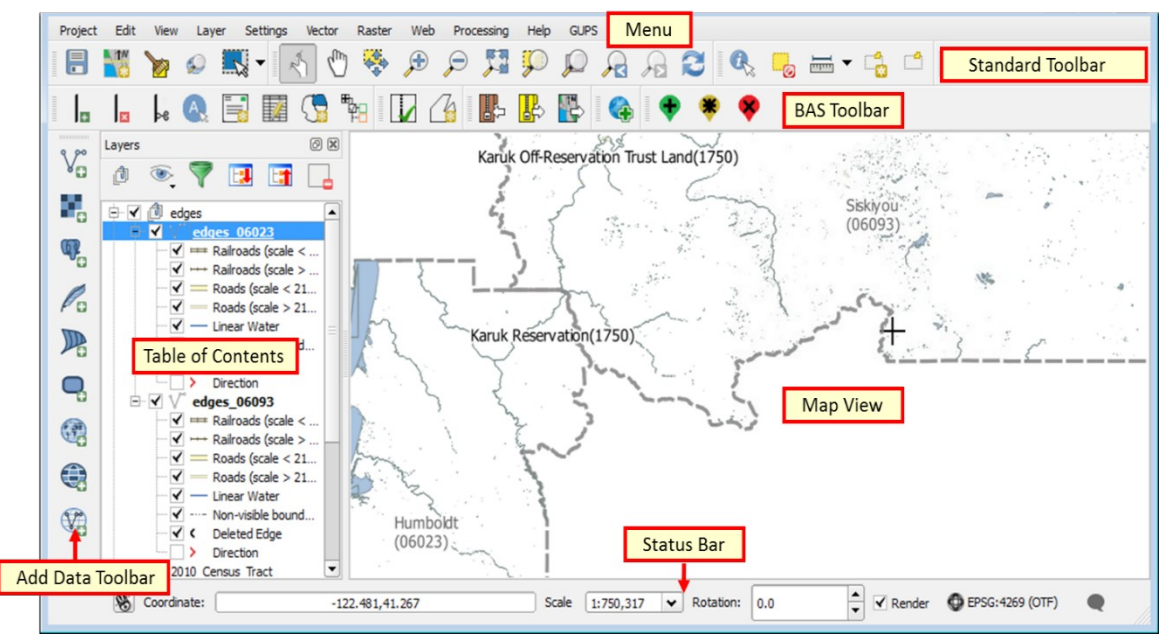

**Figure 2. GUPS Main Page Layout**

The purpose for each element on the main GUPS page is explained in **Section [5.5.1](#page-45-0)** through **Section [5.6.9](#page-68-0)** describes in detail the individual components and specific functions of each element.

#### <span id="page-45-1"></span>**Table 9: GUPS Main Page Elements**

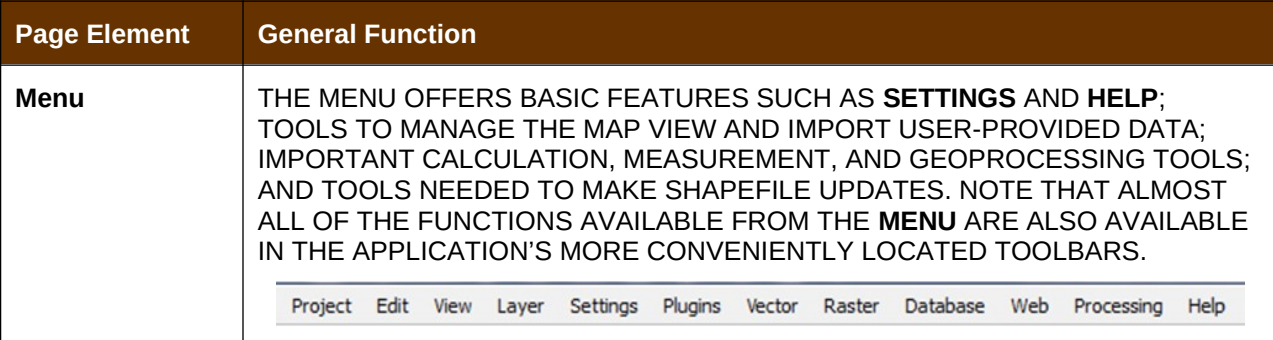

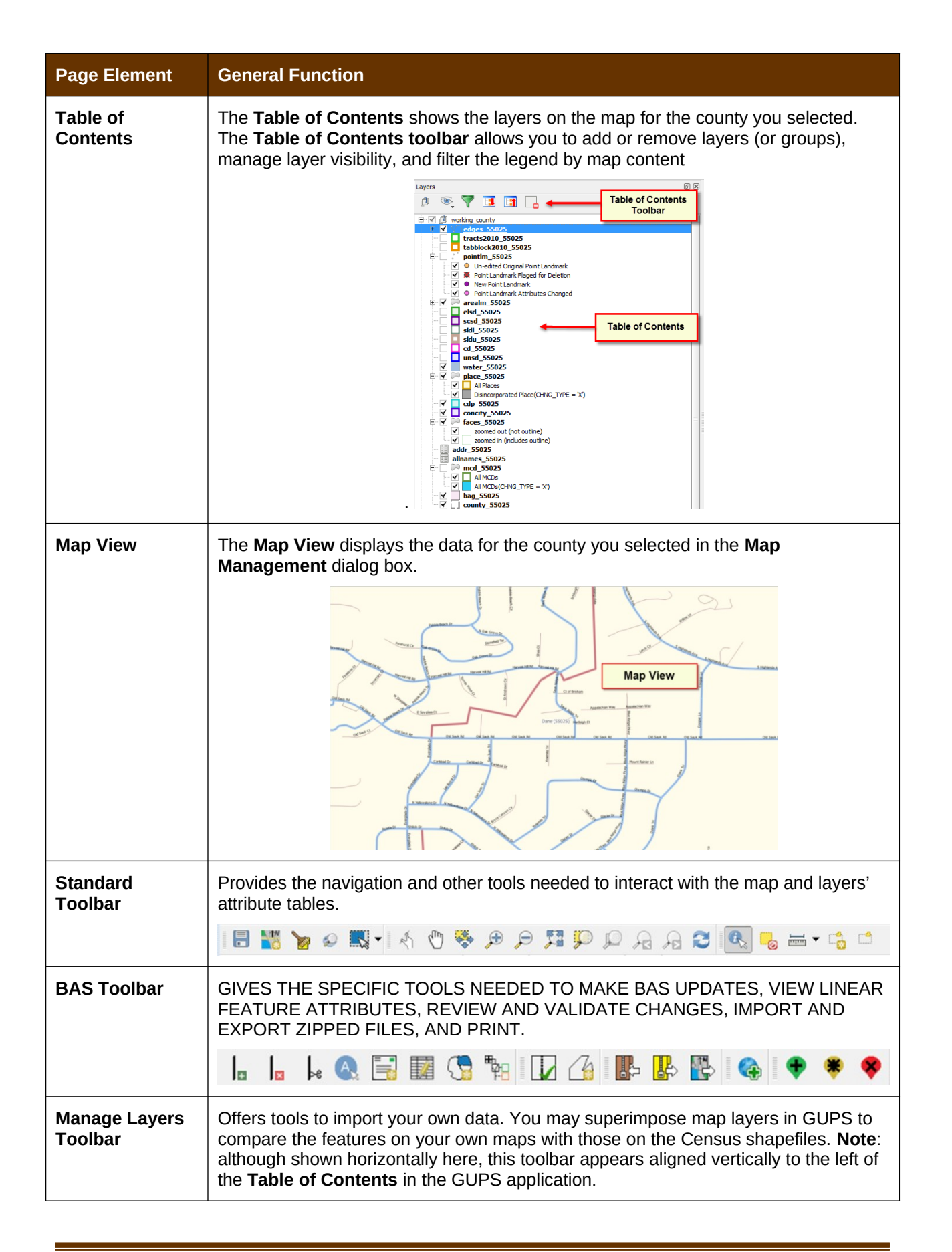

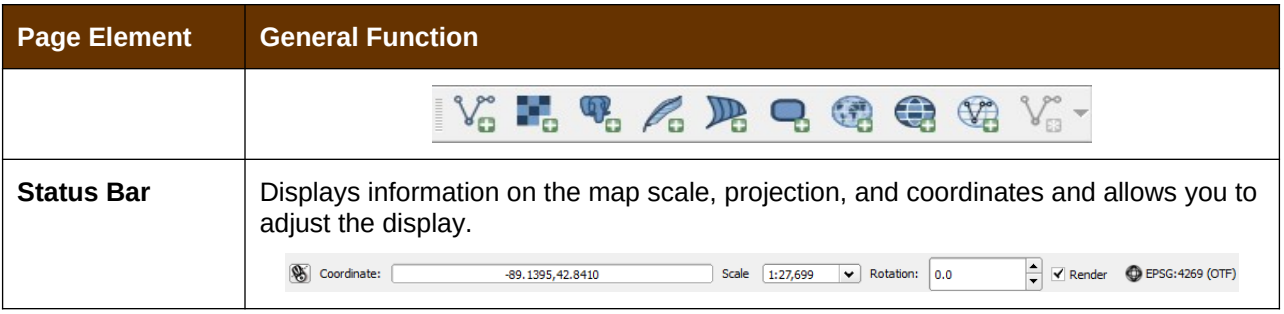

# **5.5.2 Table of Contents and Map View**

When you choose your program and geography in the **Map Management** dialog box, GUPS automatically loads a set of default data layers (and default layer groups) defined by the Census Bureau for the program you selected. As the map opens in **Map View**, the list of the preset layers (already grouped) appears in the **Table of Contents**.

You will use the **Table of Contents** and the small **toolbar** appearing at its top to manage your map view. Note that the **Table of Contents** and the **Map View** windows are interdependent. Selections you make in the **Table of Contents** are immediately reflected on the map display.

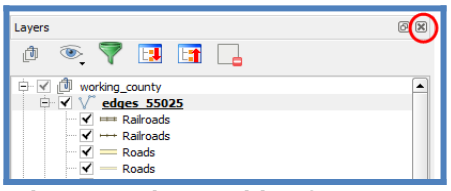

**Figure 3. Close Table of Contents**

You can close the Table of Contents at any time to see more of the map (just click on the small 'x' in the upper right-hand corner).To restore the Table of Contents, click the View tab on the Menu, select 'Panels' in the drop-down menu, click the arrow next to 'Panel' to open the submenu, then click on 'Layers'.

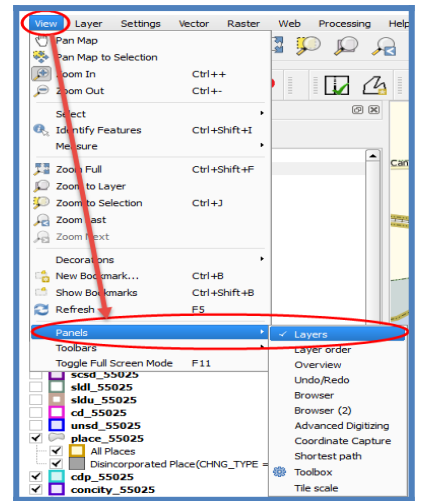

**Figure 4. Restore the Table of Contents**

The **Table of Contents** will then reopen and display in its default position on the page.

## **5.5.3 Managing the Map View from Within the Table of Contents**

Within the **Table of Contents**, you can manage layer visibility (i.e., determine what layers display on the map), reorder data layers, and set new layer symbology.

### **5.5.3.1 Manage Layer Visibility**

To add or remove layers from the map view:

- . Click the checkbox next to a layer to add it to the map view.  $\boxed{\checkmark}$   $\boxed{\checkmark}$  edges 55025
- $\bullet$ Uncheck the checkbox next to a layer to remove it from the view.  $\Box \nabla^*$  edges\_55025

**OR**, Right-click the name of the layer and select '**Remove**' in the drop-down menu.

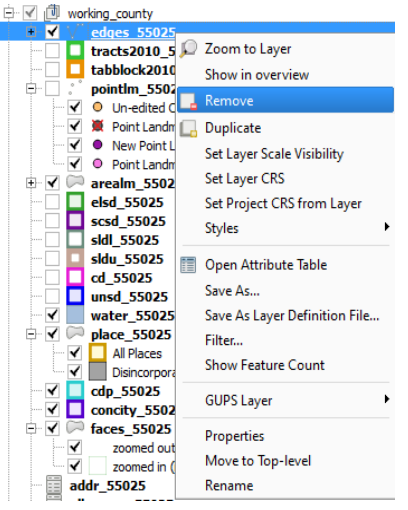

**Figure 5. Managing Layer Visibility**

### **5.5.3.2 Reorder Data Layers**

In the **Table of Contents**, the order in which the layers are listed determines how the layers display on the map. The layers at the top display on top of those below them. To change the display order:

- **1.** Left-click on the layer name.
- **2.** Hold down the mouse button and drag the layer to the desired position in the list.
- **3.** Release the mouse button to place the layer in its new position. The map display will then reflect the new layer order in the **Table of Contents**.

### **5.5.3.3 Expand/Contract Table of Contents Menus**

To expand or contract the menu for a layer or layer group:

 Click on the '+' sign to expand the group. When you click the '+' sign next to the layer name **中√ d Tribal Layers** , the layer's submenu opens:

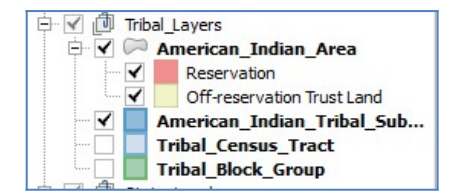

When you click the '-' sign next to the layer name, the submenu retracts: **Fig. 16** Tribal Layers

## **5.6 Menu & Toolbars**

The main **Menu**, the **Standard toolbar**, and the **BAS toolbar** are located at the top of the GUPS page. These toolbars offer general GIS and system tools and allow you to make your BAS updates.

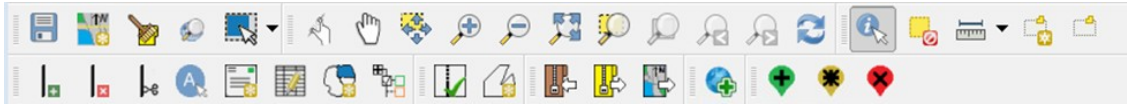

**Figure 6. Menu and Toolbars**

The **Manage Layer toolbar**, the vertical toolbar located to the left of the **Table of Contents** (shown here in a horizontal position) allows you to import user-provided data.

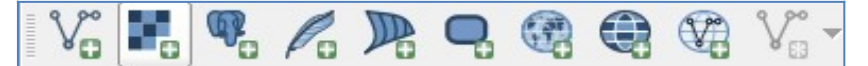

**Figure 7. Manage Layer Toolbar**

- **Note:** Although the **Menu** is always located at the top of the page and cannot be moved, you may move the toolbars to the location most convenient for you. For example, if you prefer that the **Add Data toolbar** appear at the top of the page, you can drag it there. This allows you to expand the area available for the **Table of Contents** and **Map View**.
	- As you work with the toolbars, hover your mouse over any toolbar button to see the name of the tool it represents. You can also resize and reposition the toolbars by dragging them.
	- The Menu, the Standard toolbar, and the BAS toolbar are described in the section below. The Add Data toolbar is discussed in Section 5.7 How to Import User Provided Data inot GUPS.

### **5.6.1 Menu Tabs**

Table 10 defines each of the tabs on the main **Menu**, provides an image of the drop-down options for each, and describes each tab's function.

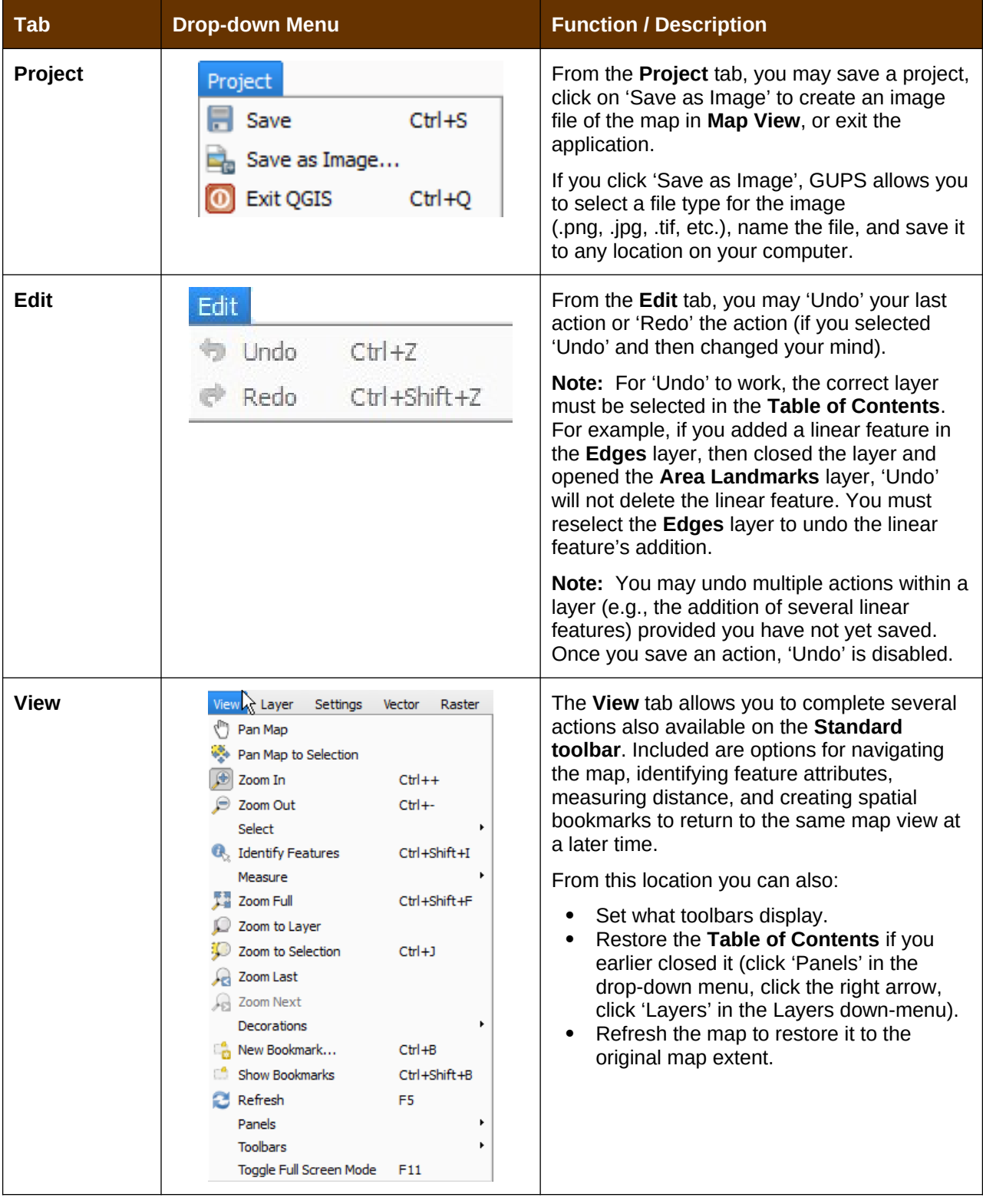

#### **Table 10: Menu Tabs and Their Functions**

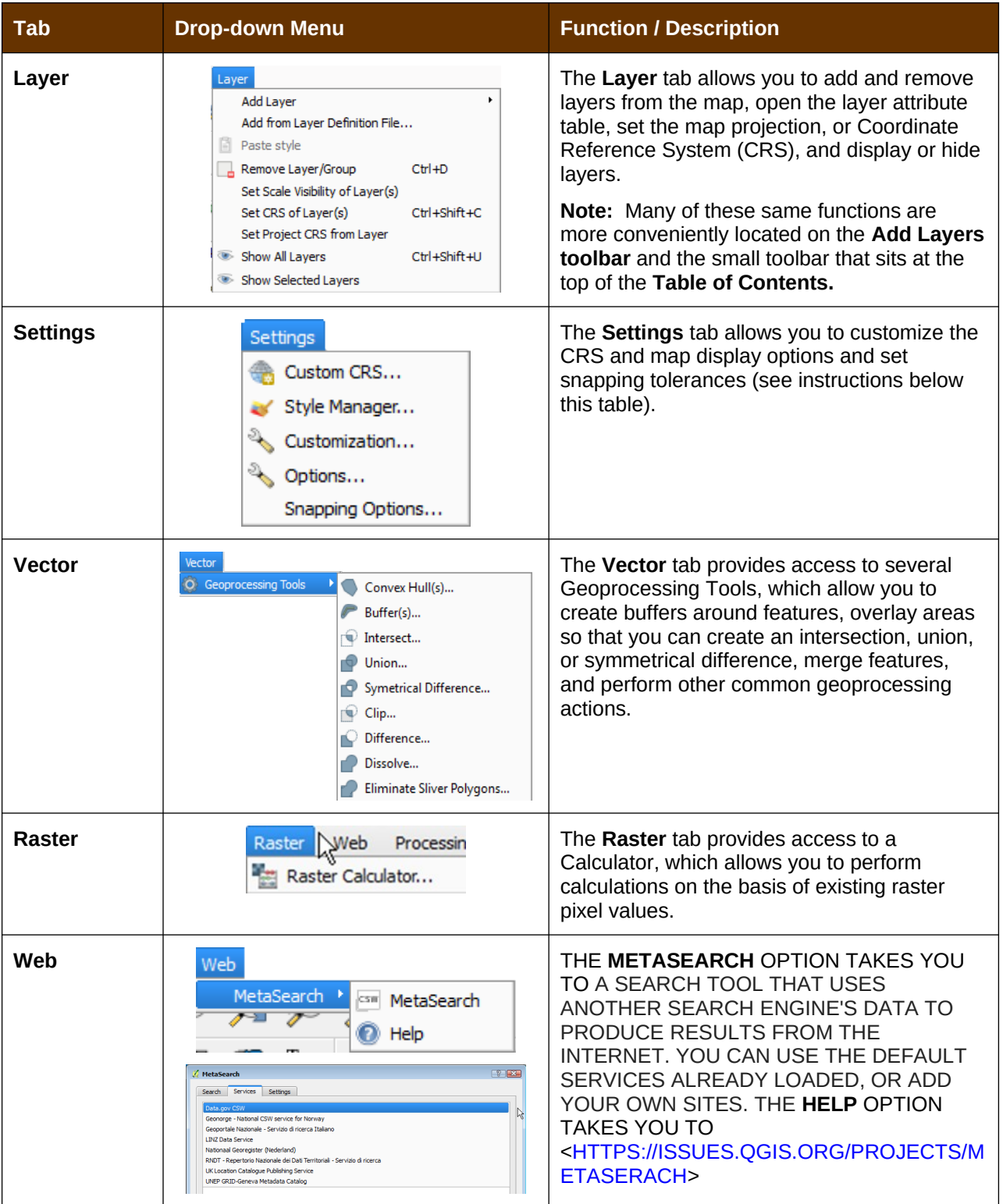

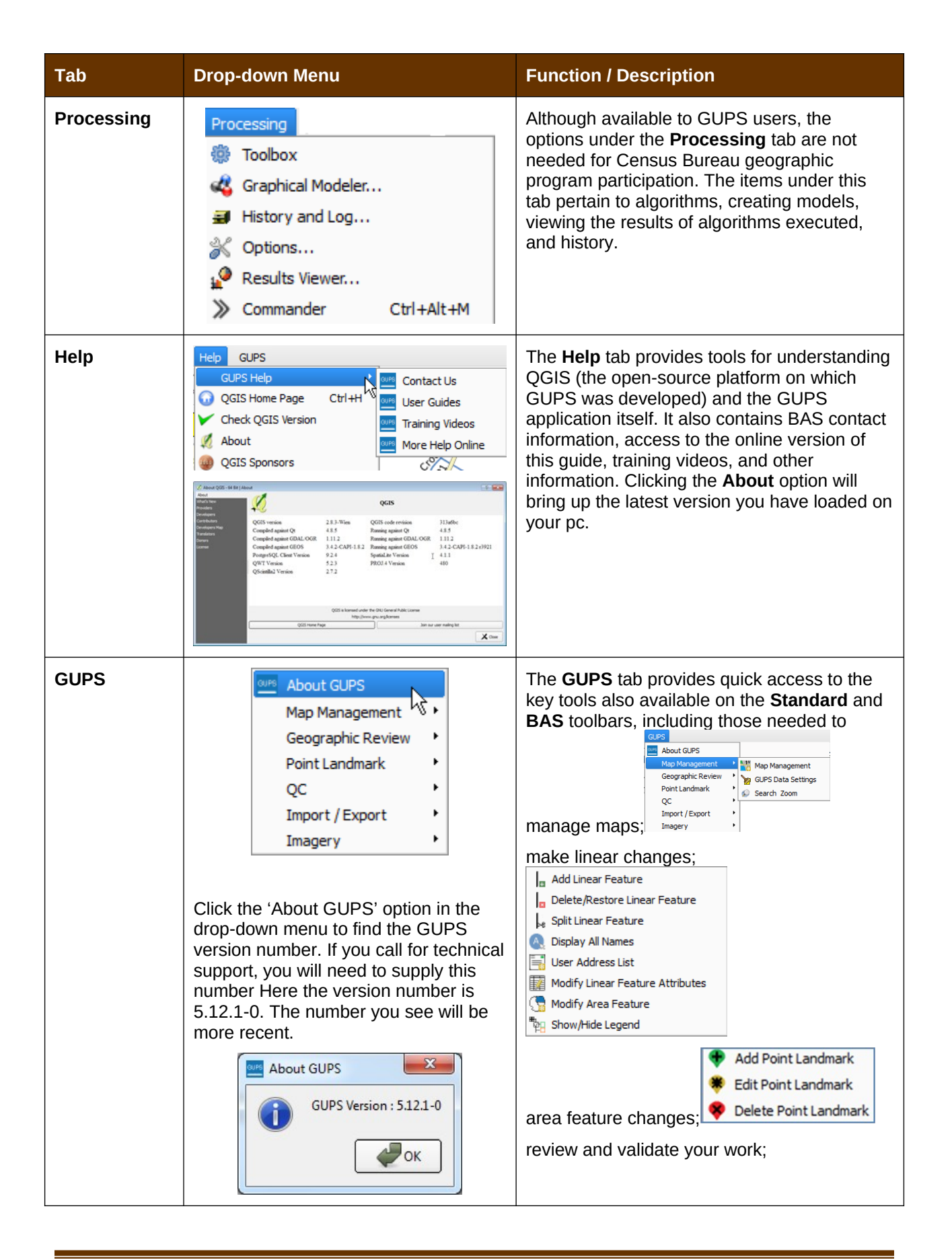

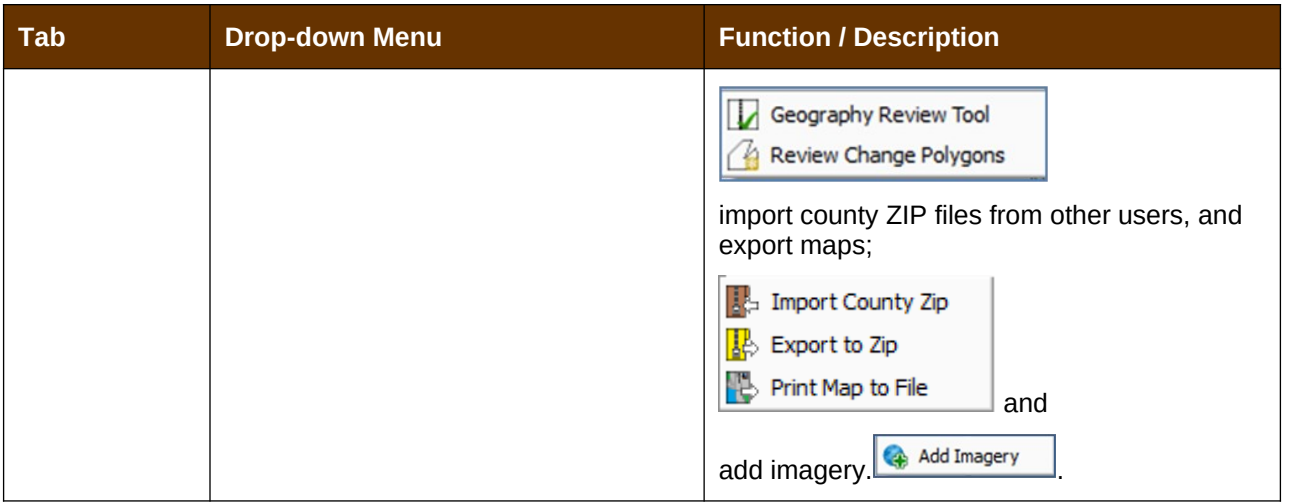

#### *Note on Snapping Tolerances*

Snapping tolerances in GUPS are pre-defined by layer (e.g., the default tolerance for edges is set to 15 pixels). When making boundary corrections, you may want to adjust the snapping tolerances for a layer or layers. To do this, follow the steps in the table below.

#### **Table 11: Adjust Snapping Tolerances**

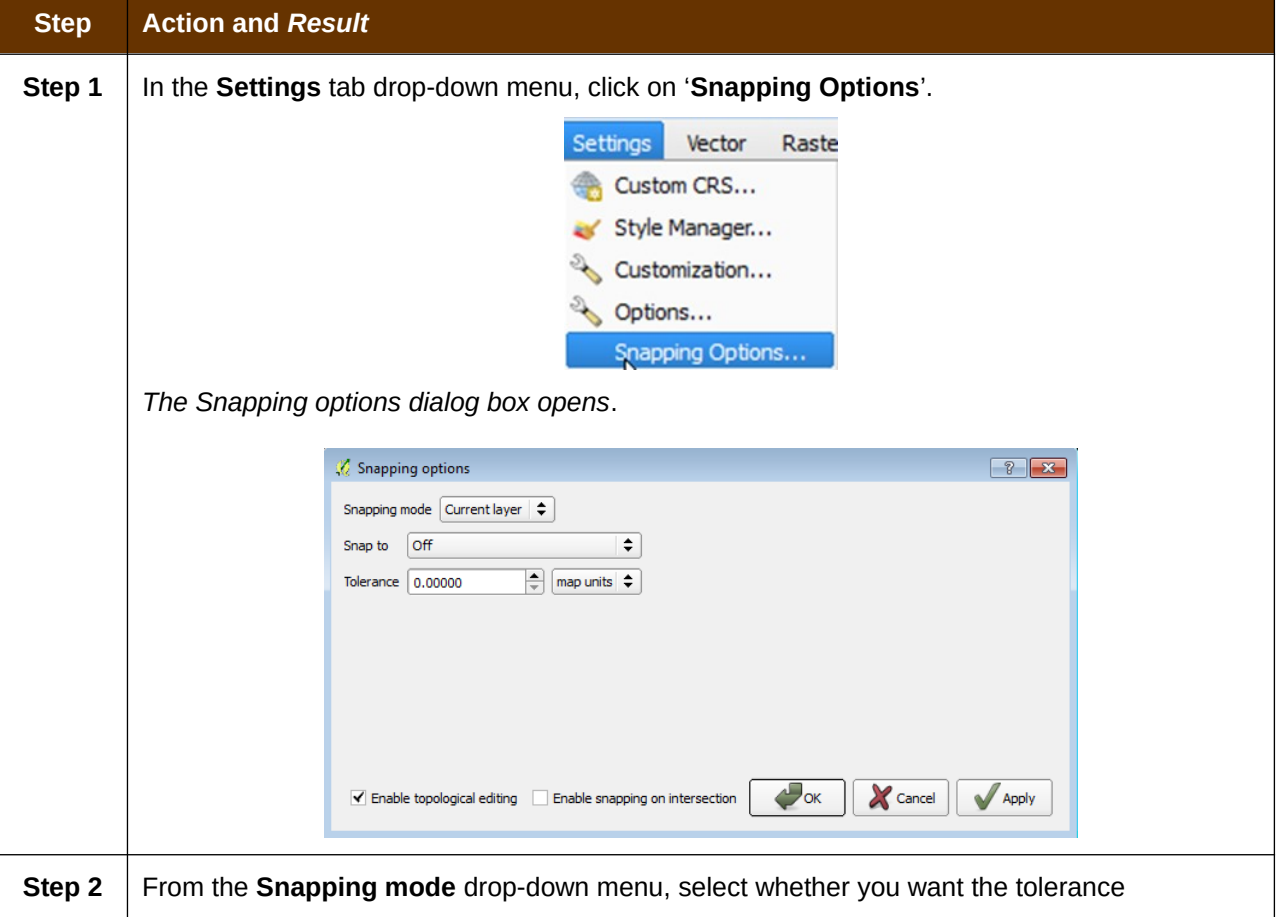

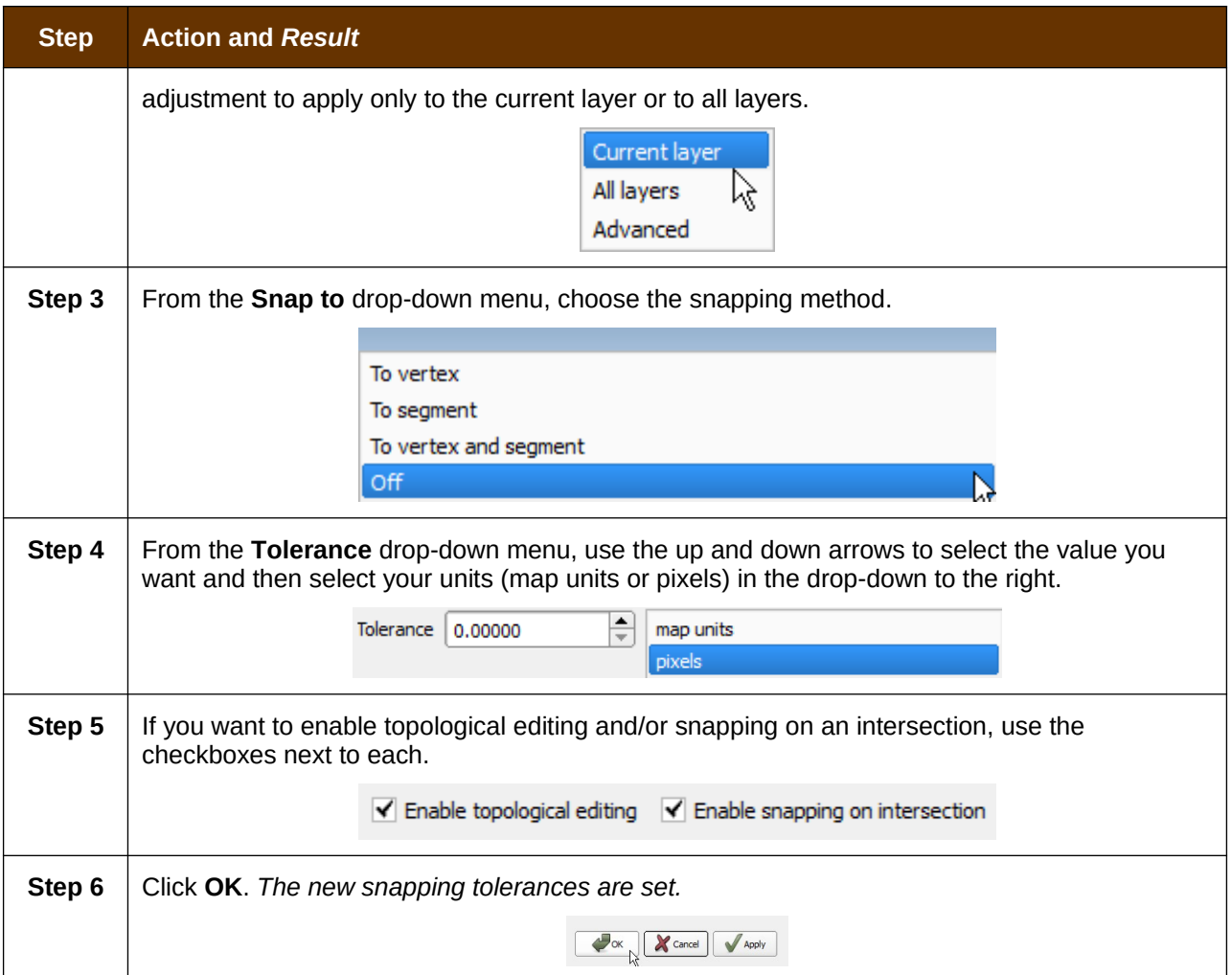

## **5.6.2 Standard Toolbar Buttons**

The **Standard toolbar** provides the navigation tools to interact with the map and layers' attribute tables.

**B Y Y O Y TA O Y & O O R R & O R & E G C Figure 8. Standard Toolbar**

The **Standard toolbar** actually includes several smaller toolbars. Each sub-toolbar is identified by a series of small parallel lines that precede it.

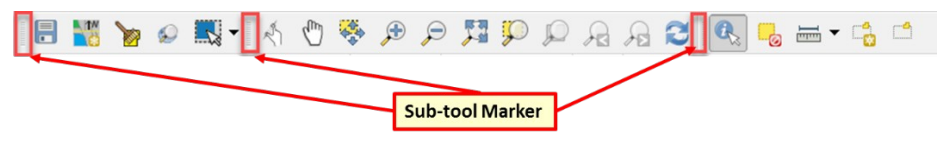

**Figure 9. Sub-tool Markers**

The first sub-toolbar contains the **Save** button, **Map Management** button (opens the **Map Management** dialog box), and the **Search** button. The second sub-toolbar provides tools for viewing and navigating the map in **Map View**, and the third sub-toolbar allows you to identify, select, and deselect features on the map, make measurements, create spatial bookmarks, and work with the layers' attribute tables.

You can move the location of the sub-toolbars. Simply left-click the parallel lines preceding the sub-toolbar and while holding down the mouse, drag the sub-toolbar to the location you want.

Each button on the Standard toolbar and its purpose is defined in **[Table 12](#page-55-0)** below.

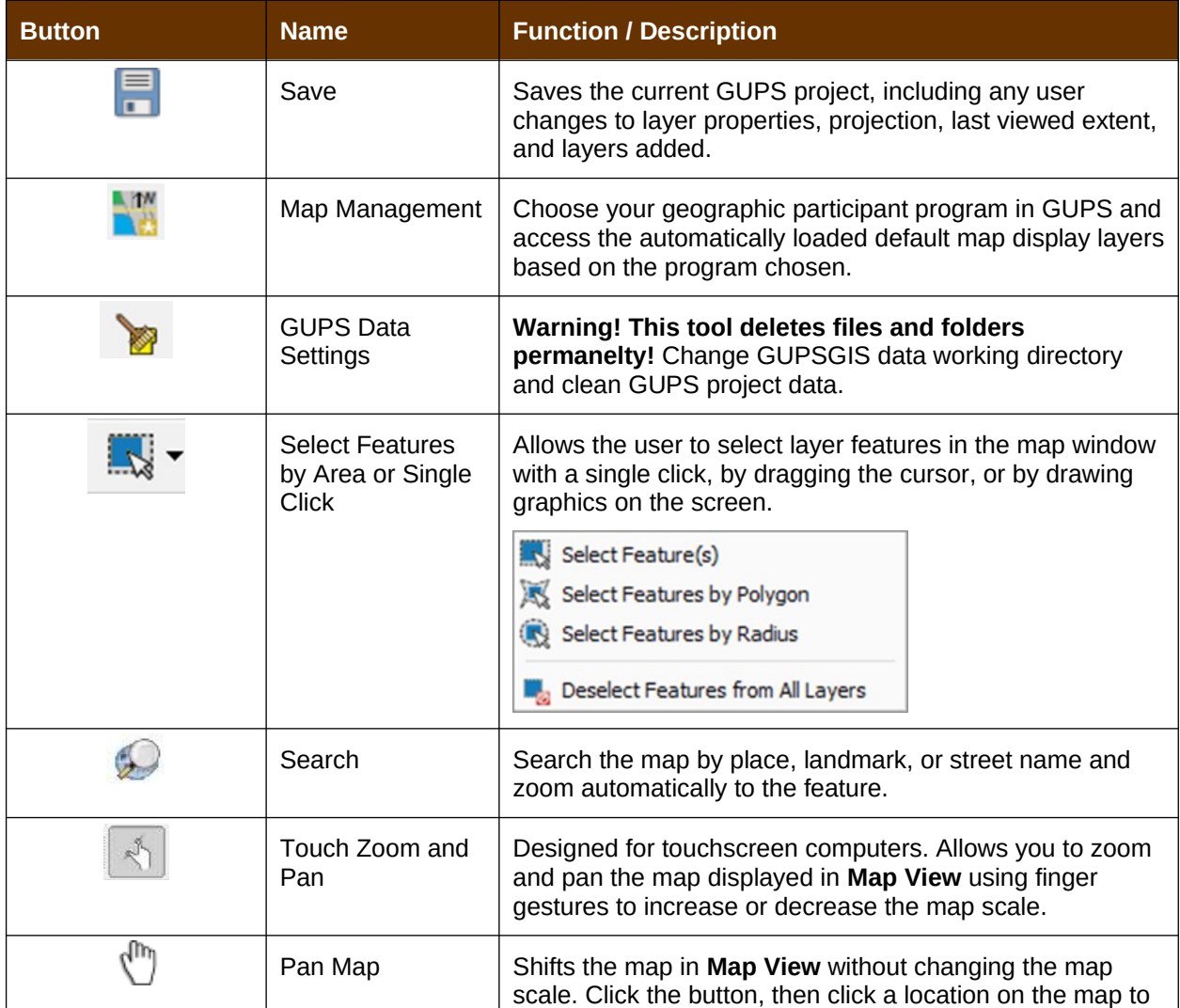

#### <span id="page-55-0"></span>**Table 12: Standard Toolbar Buttons**

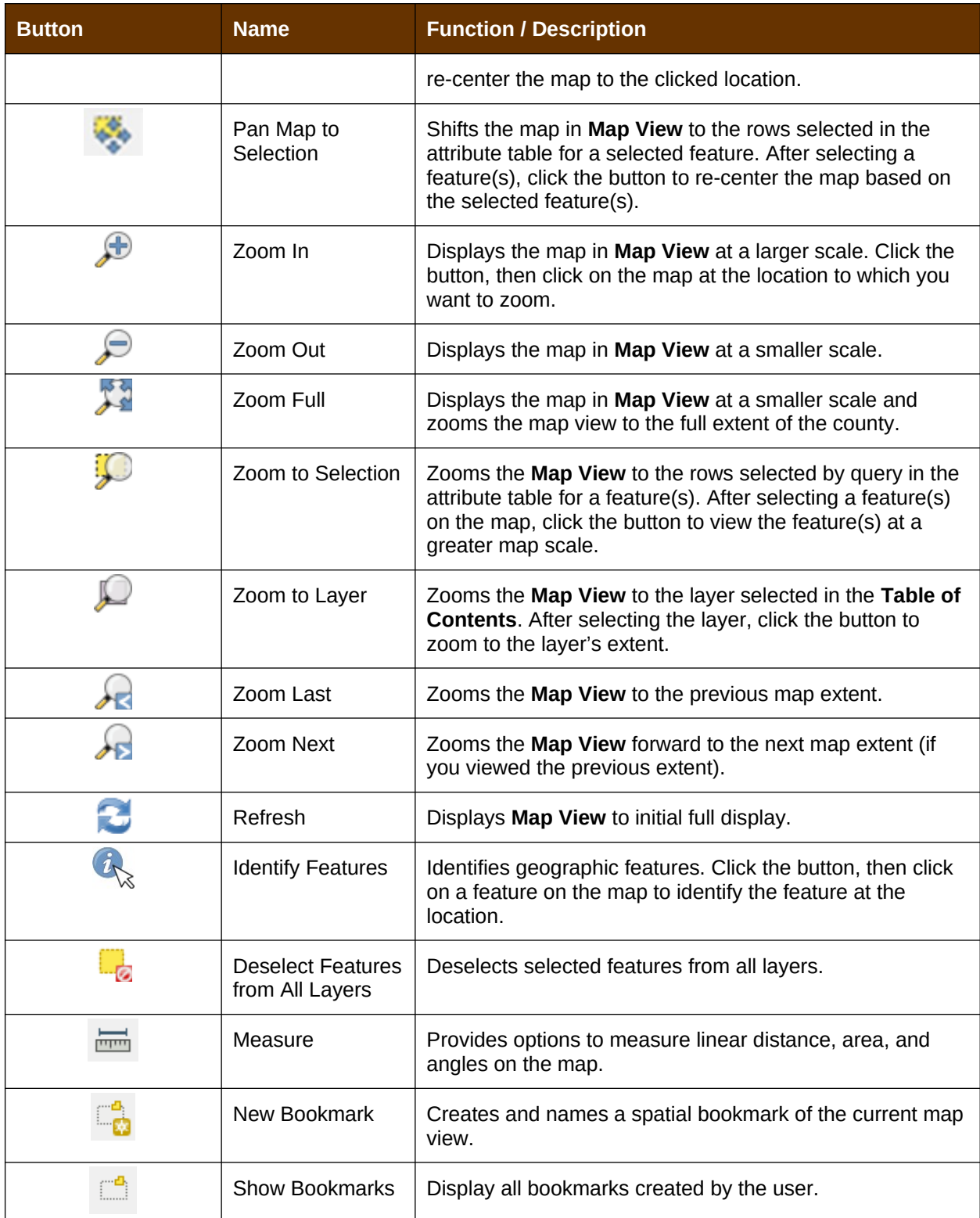

Most of the sub-toolbar buttons defined above are straight-forward. Those related to features, however, require further explanation. You will need these buttons to identify and select/deselect features on the map and to view feature attributes. You will also need them to make measurements and create spatial bookmarks.

# **5.6.3 Identify a Feature Using the Identify Features Button**

To identify a feature on the map, follow the steps in [Table 13.](#page-58-0)

## **Step Action and** *Result* **Step 1** CLICK THE **IDENTIFY** BUTTON ON THE **STANDARD TOOLBAR**. **BN DO R-140 & A Q HD Q A A 3 G**  $\Box$  $\overline{\phantom{a}}$   $\overline{\phantom{a}}$   $\overline{\$ **Step 2** Then right-click on the feature. The results will display in drop-down menu on the map. Shan D Dr faces\_06093 American\_Indian\_Area County\_06093 **Q**, Identify all (3) Karuk Reservation(1750) Davis Rd To see all attributes for the feature, select 'Show attribute table' in the **faces** drop-down menu. **Karuk Reserv** American Indian Area County\_06093 edges\_06093 faces\_06093 221425114 221442178 <sup>(8</sup><sub>2</sub> Identify all (5) Identify all (2) wis Rd Davis Rd Show attribute table (2) Day Is Rd Vis R  $\frac{1}{\tau}$ Scale 1:2,592  $\blacktriangleright$  Rotation: 0.0  $\blacktriangledown$  Render EPSG: 4269 (OTF) **Step 3** ALTERNATELY, CLICK THE **IDENTIFY** BUTTON, THEN LEFT-CLICK ON THE FEATURE. *THE FEATURE TURNS RED (COLOR MAY VARY) AND THE IDENTIFY RESULTS SCREEN OPENS UNDER THE TABLE OF CONTENTS, SHOWING THE FEATURE ATTRIBUTES*. (NOTE THAT HERE WE HAVE DRAGGED THE SCREEN FROM BENEATH THE **TABLE OF**

### <span id="page-58-0"></span>**Table 13: Identify a Feature on the Map**

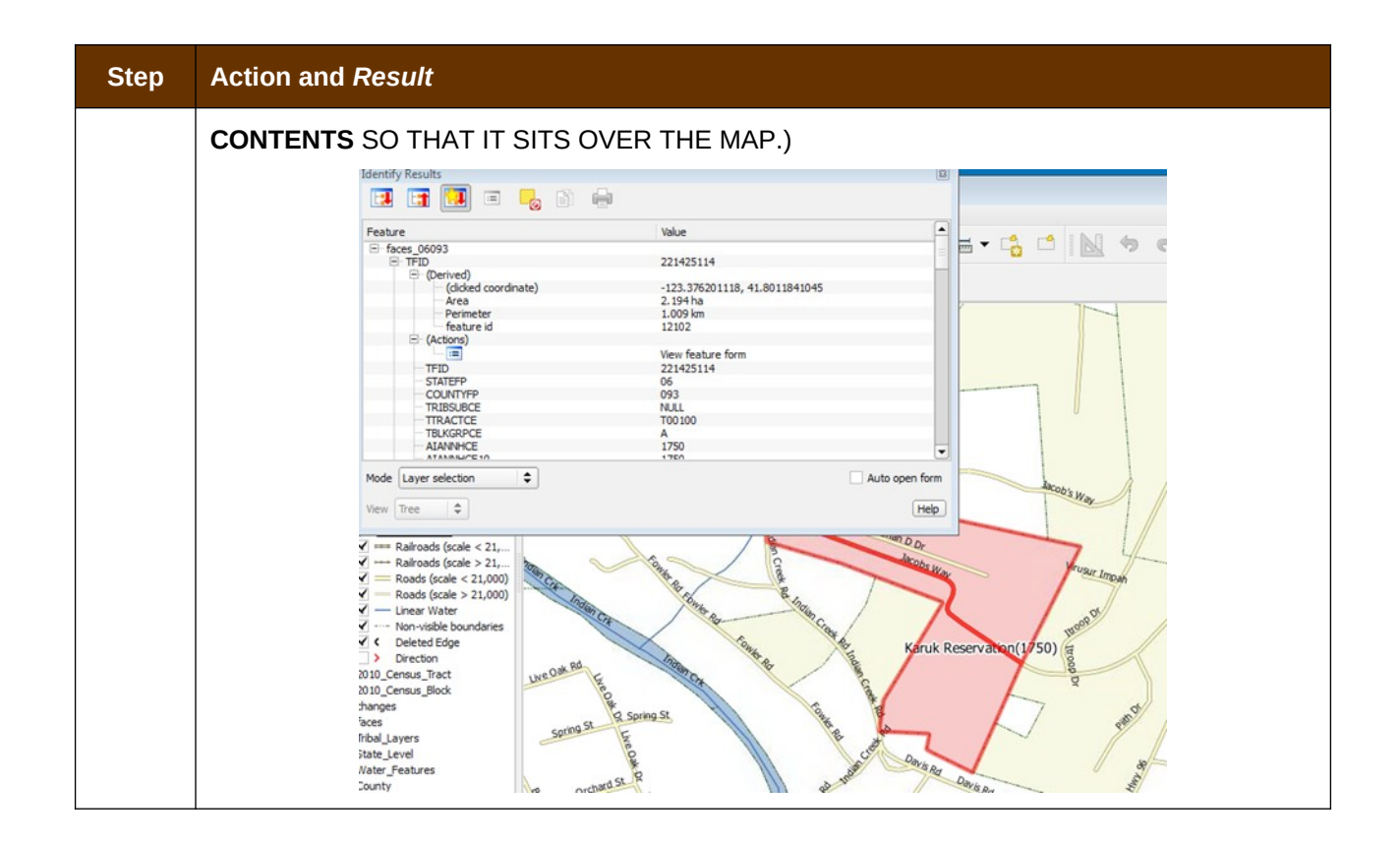

## **5.6.4 Select/Deselect Features Using the Select Features and Deselect Features Buttons**

The **Select Features** button gives you several ways to select features on the map. The **Deselect Features from All Layers** button allows you to deselect features you previously selected. [Table 14](#page-59-0) describes each of the feature selection methods, discusses when one might be preferable over another, and explains how to deselect features.

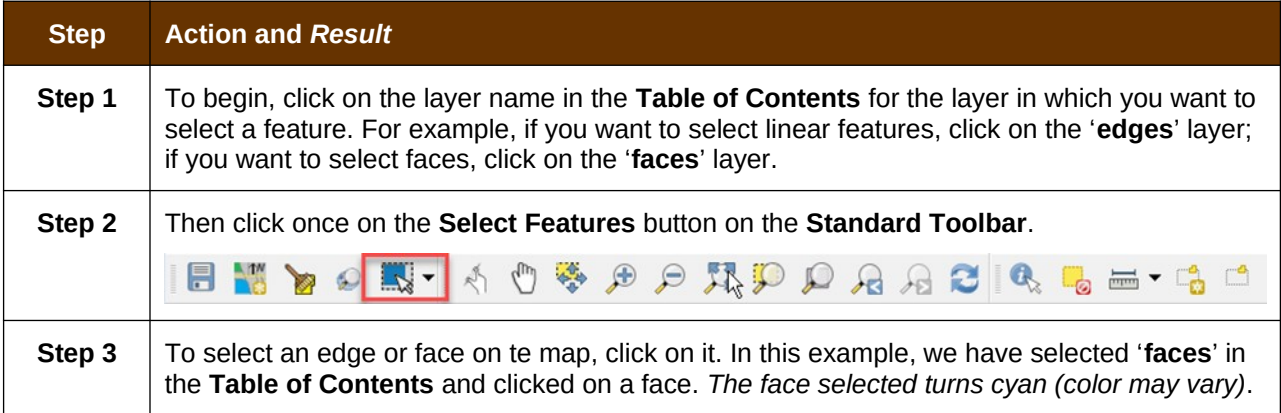

#### <span id="page-59-0"></span>**Table 14: Select/Deselect Features on the Map**

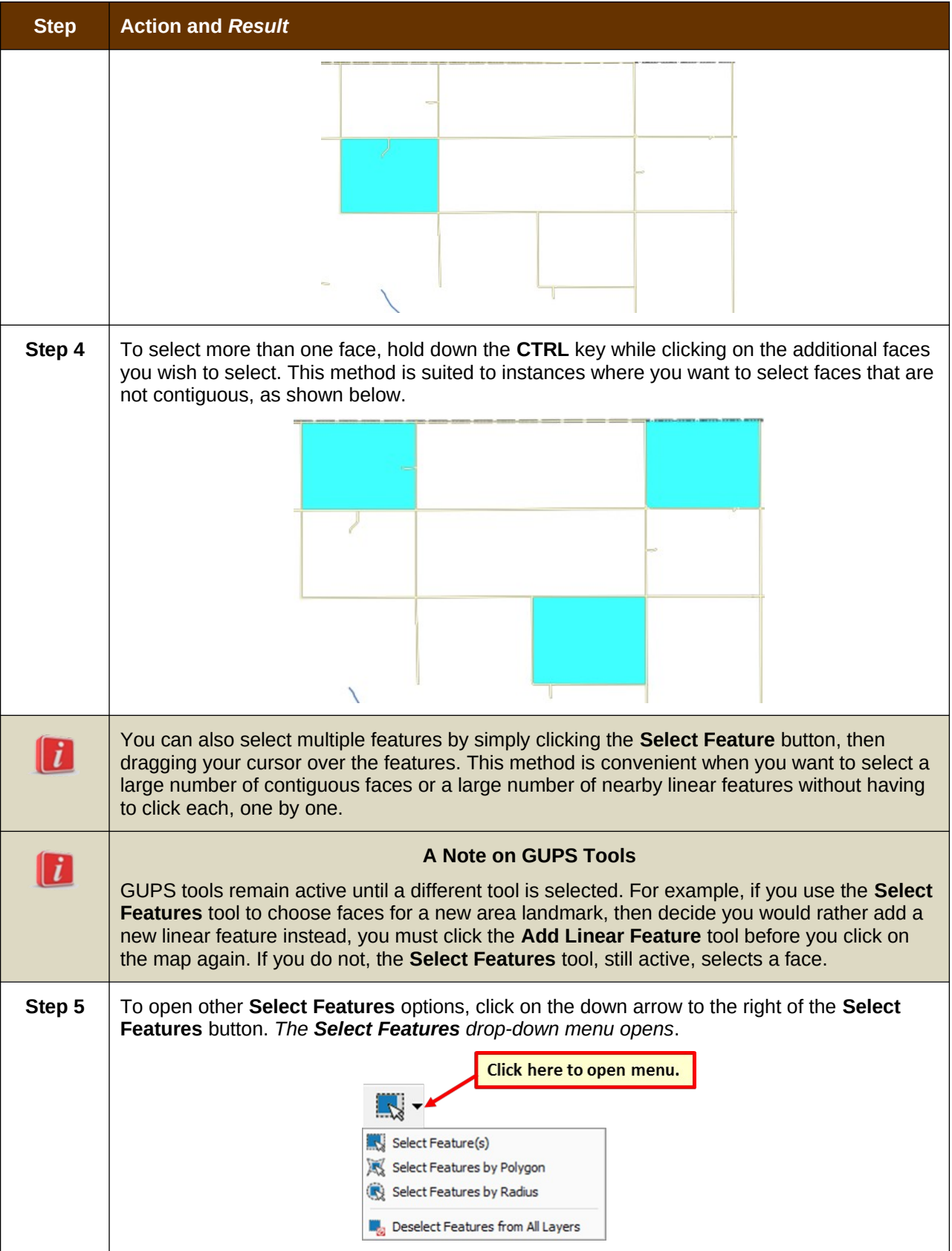

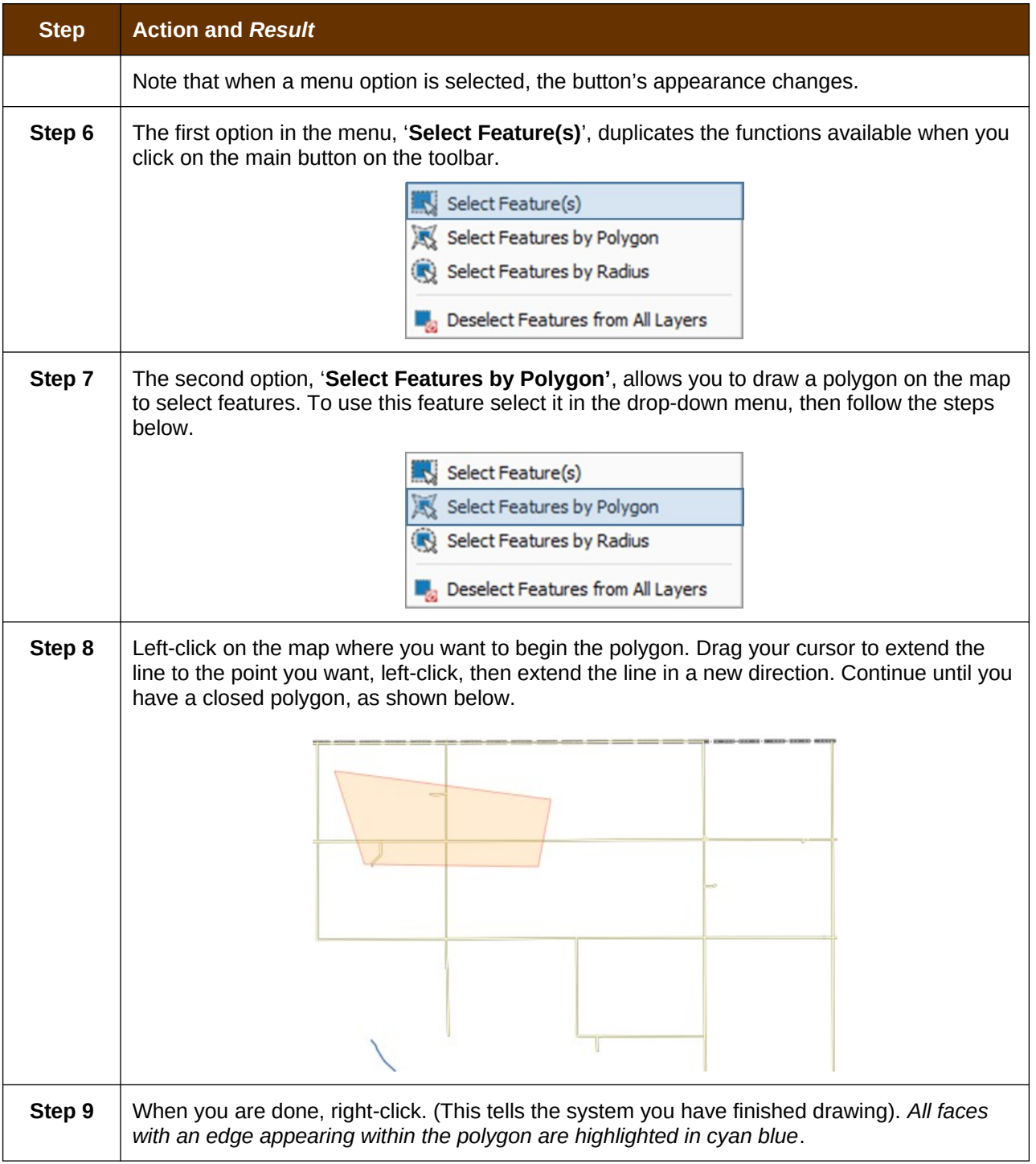

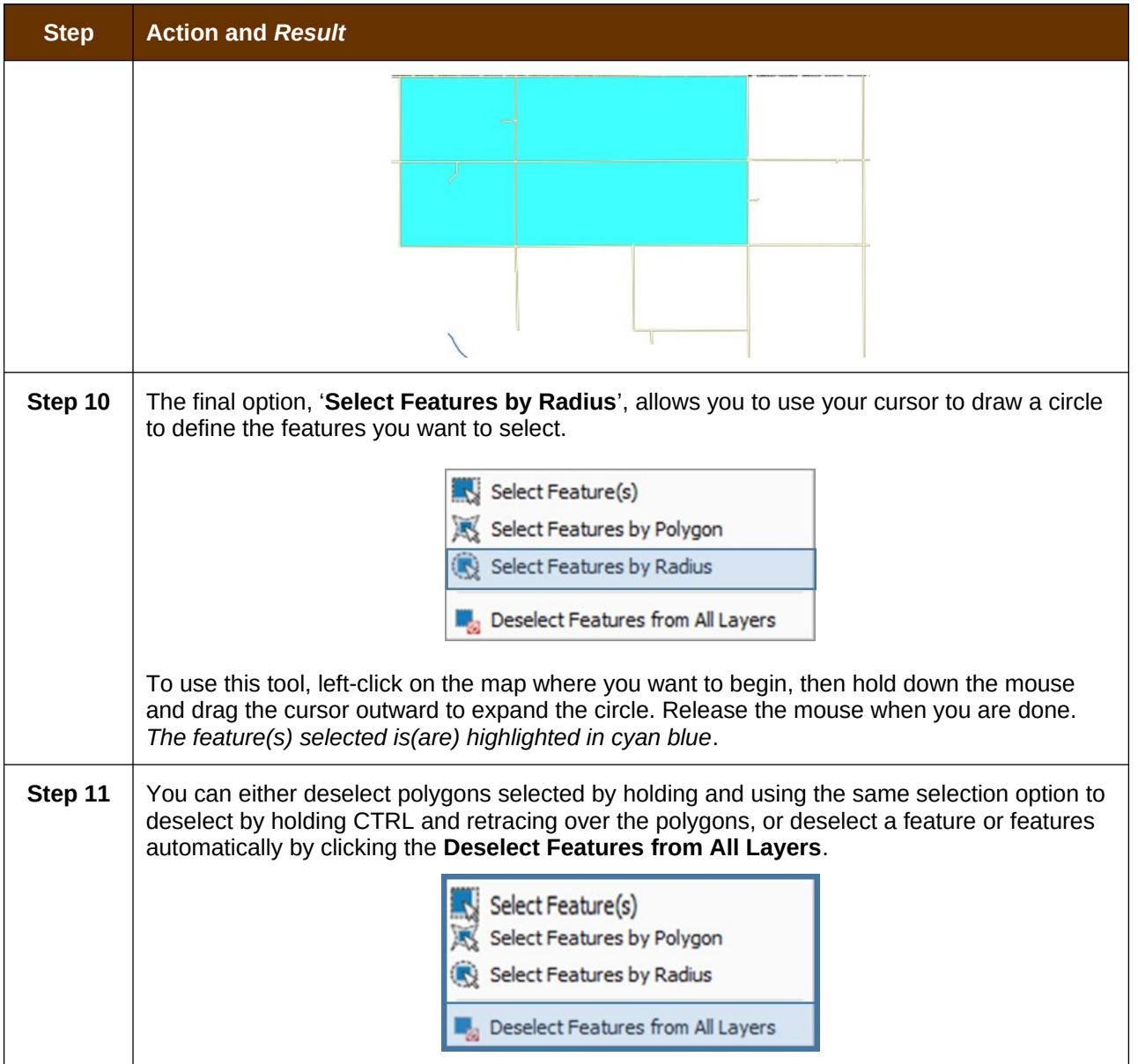

# **5.6.5 View an Attribute Table for a Layer on the Map**

To view an attribute table for a map layer, follow the steps in **[Table 15](#page-63-0)**.

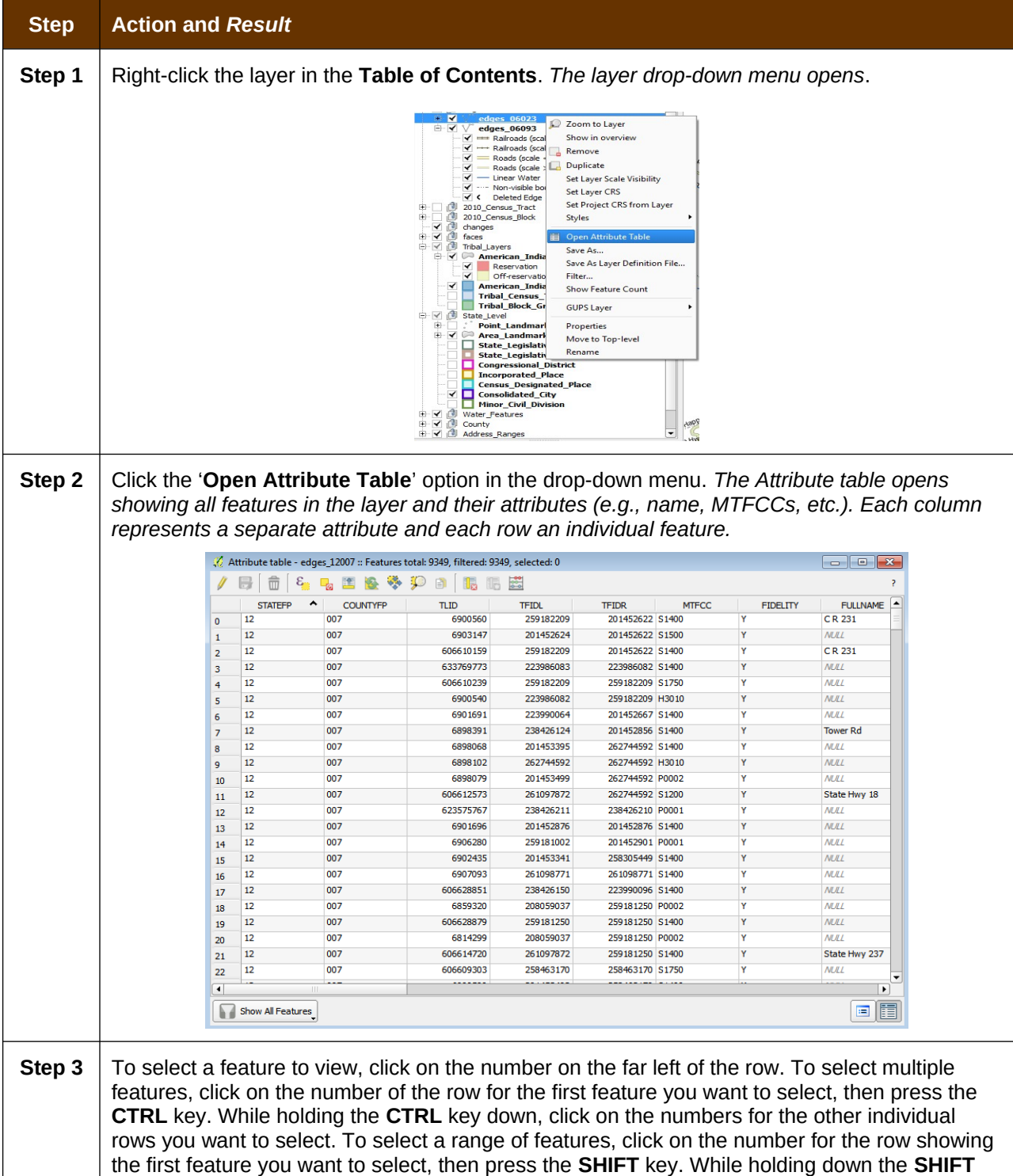

## <span id="page-63-0"></span>**Table 15: View Layer Attributes Using the Attributes Table**

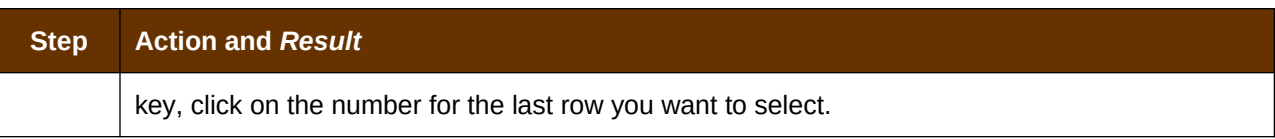

## **5.6.6 Determine Distance, Area, and Angles on the Map**

To measure the distance between two or more points, area, or an angle on a map, follow the steps in [Table 16](#page-64-0)**.**

# **Step Action and** *Result* **Step 1** Click the **Measure** button on the **Standard toolbar**. **boki** A O & B O RD D A A C & E H *The Measure button drop-down menu opens*. Ctrl+Shift+M Measure Line Measure Area Ctrl+Shift+J ▲ Measure Angle **Step 2** To measure the distance between two points on the map, select 'Measure Line' in the dropdown menu. *The Measure box opens*. Measure (OTF on)  $\frac{2}{3}$   $\frac{2}{3}$ Segments [meters] ÷ meters Total  $0.000 m$  $\blacktriangleright$  Info **X** Close  $Help$ **New Step 3** Zoom to the map location where you want to make the measurement. Then click on the beginning point on the map and continue clicking on points until you reach the final point. Right-click when you are done. *The length of each segment of the line you drew, as well as the total length of the line between the beginning point and the ending point, appear in the Measure box*.

### <span id="page-64-0"></span>**Table 16: Measure Distances, Area, and Angles on a Map**

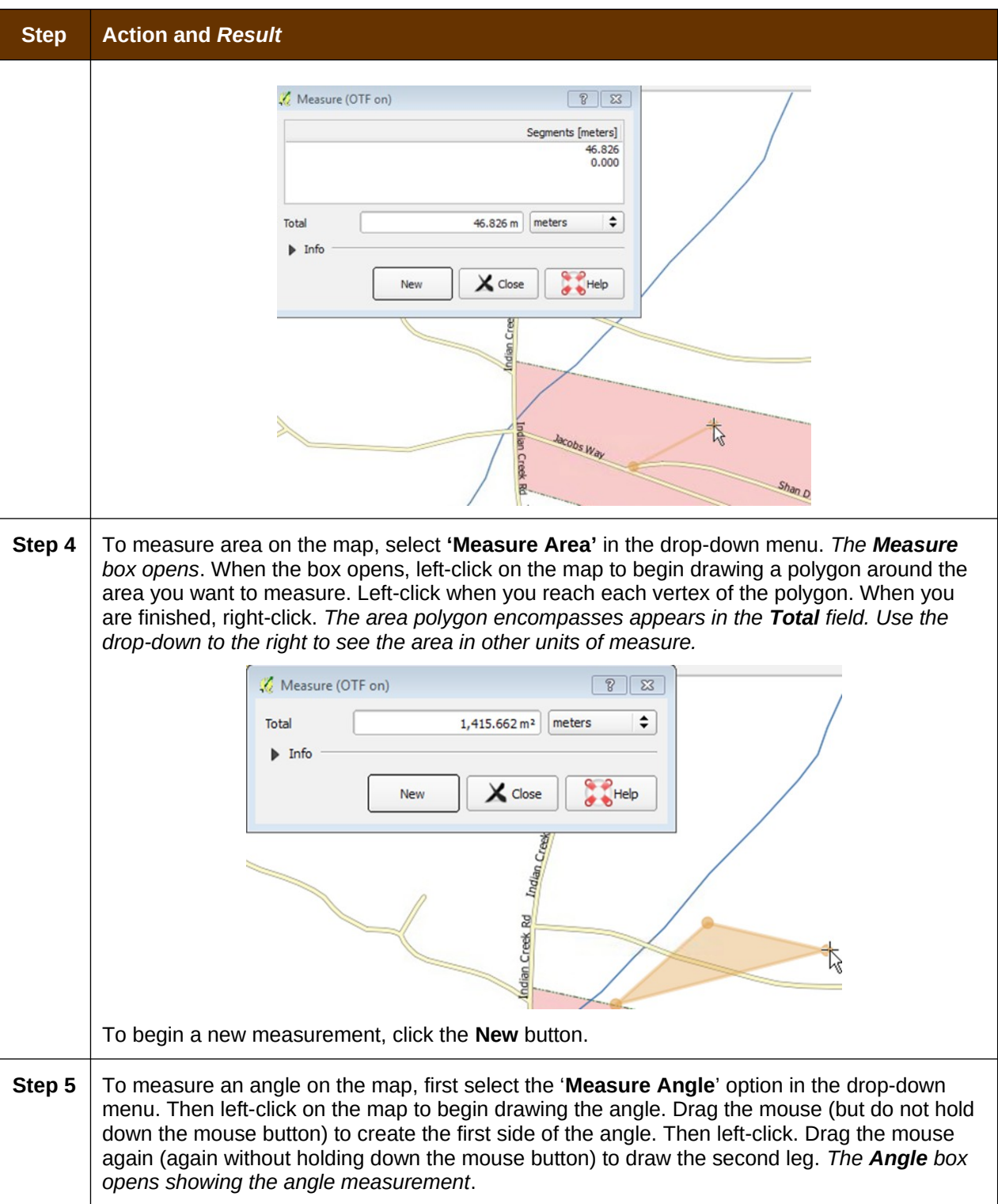

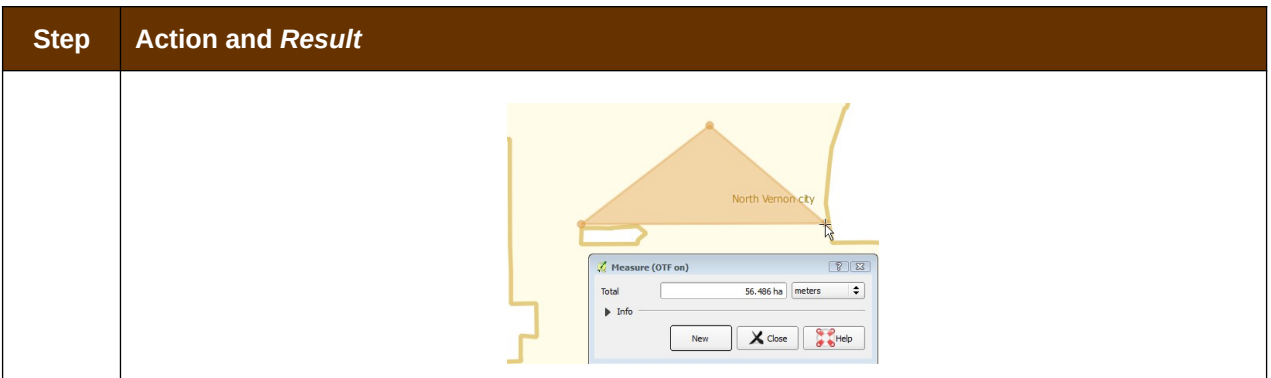

# **5.6.7 Save Locations on a Map Using the Bookmark Button**

To save geographic locations on your map and view them later, follow the steps in [Table 17](#page-66-0).

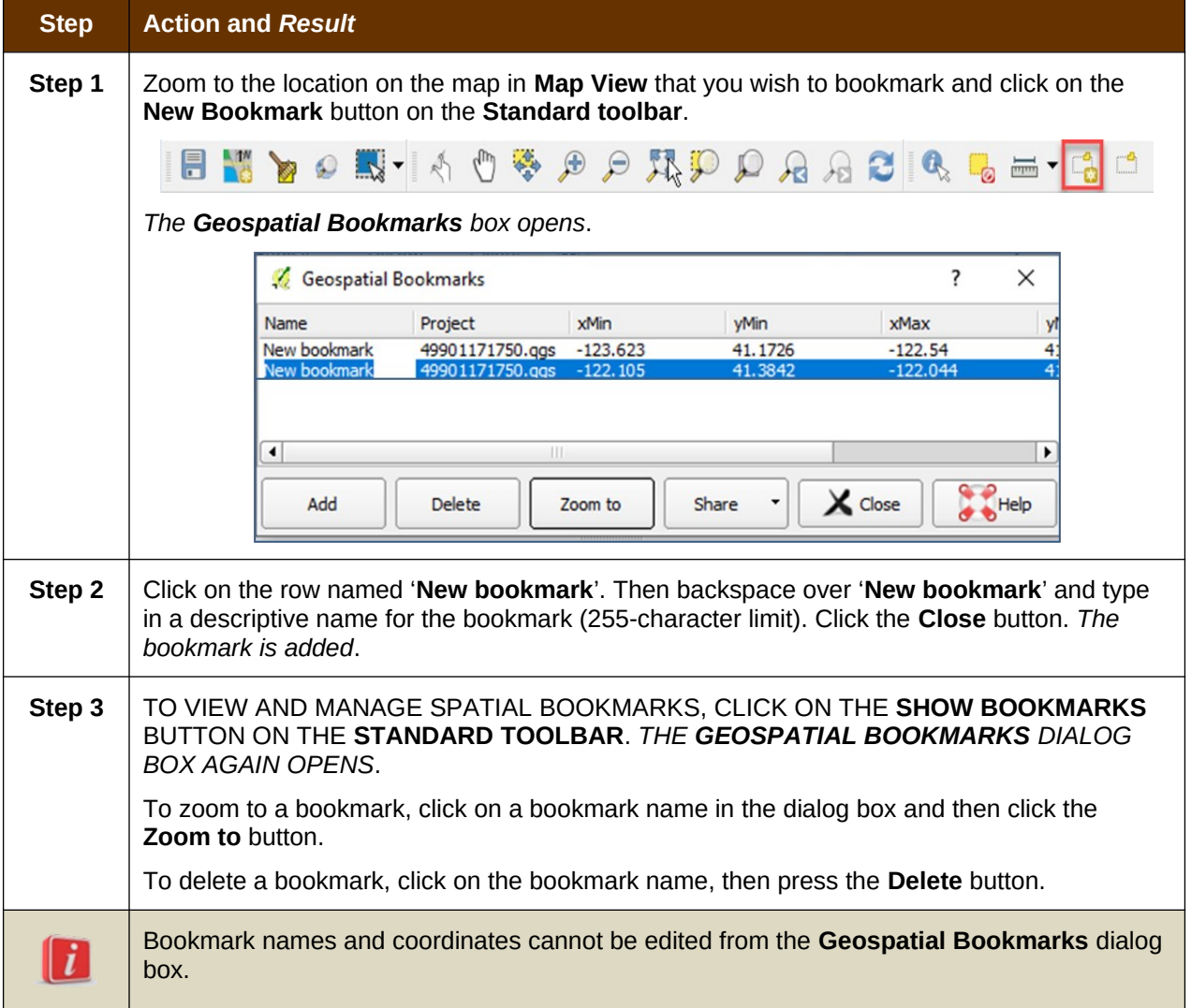

### <span id="page-66-0"></span>**Table 17: Bookmark Locations on a Map**

## **5.6.8 BAS Toolbar Buttons**

The **BAS toolbar** provides the BAS-specific functions needed to complete your review and update activities, as well as to import and export zipped shapefiles.

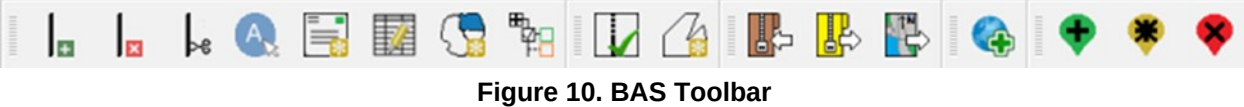

Each toolbar button is described in [Table 18](#page-67-0) below.

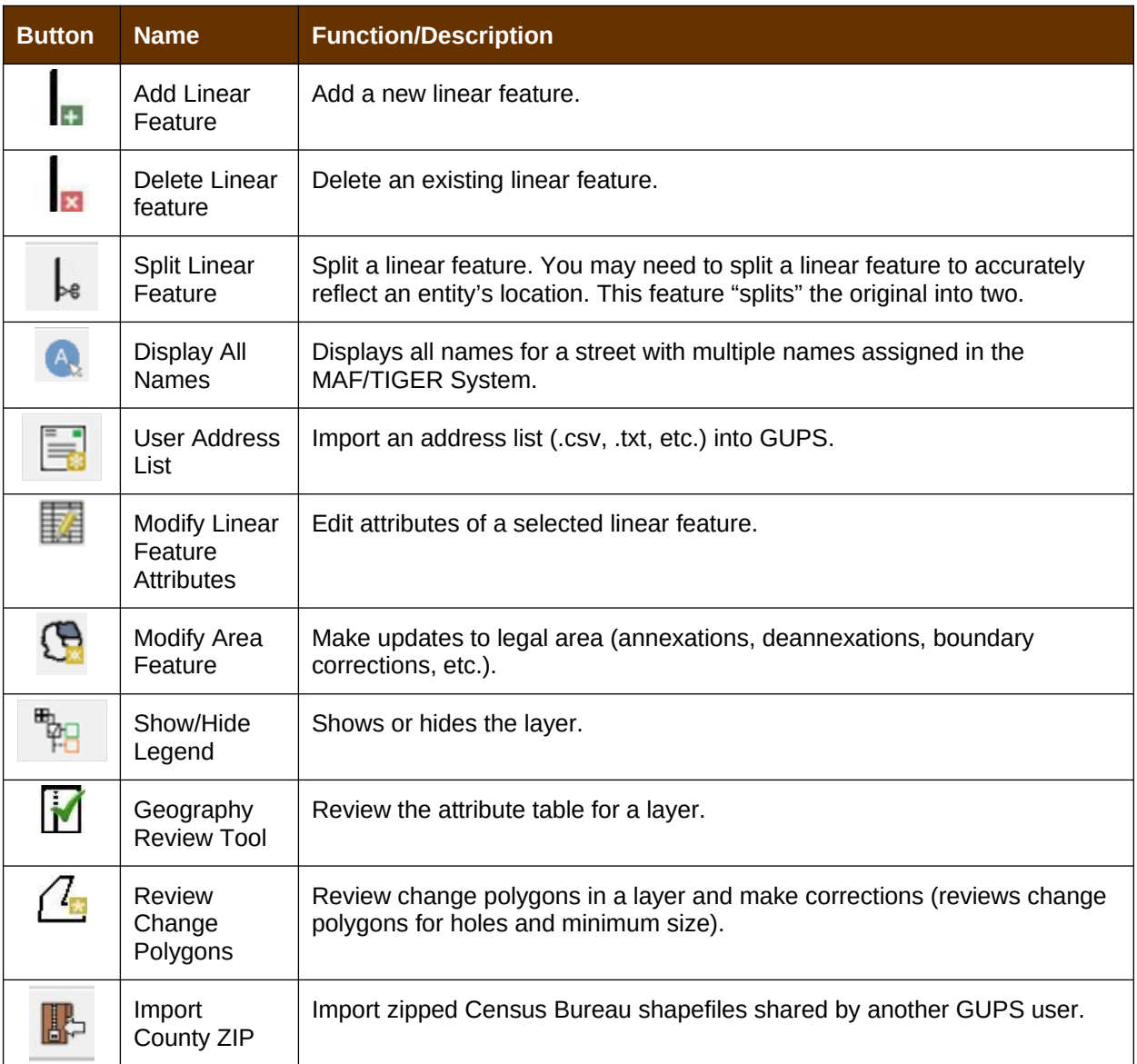

#### <span id="page-67-0"></span>**Table 18: BAS Toolbar Buttons**

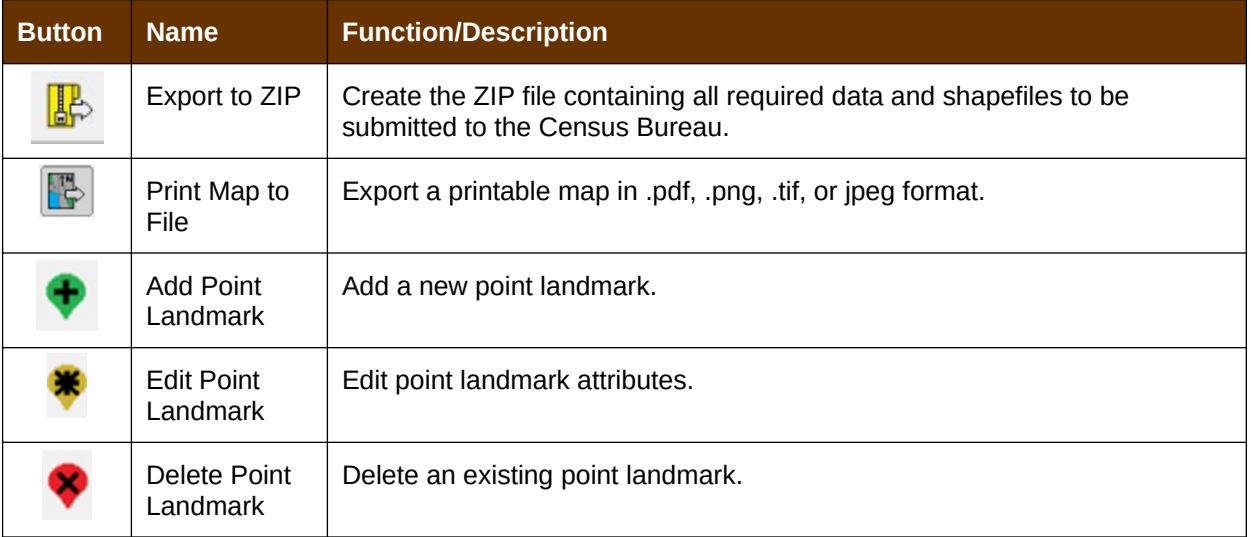

# **5.6.9 Status Bar**

<span id="page-68-0"></span>The **Status bar** at the bottom of the GUPS main page displays information about the map. It allows you to adjust the map scale and see the mouse cursor's coordinates on the map.

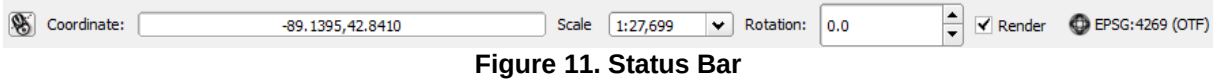

[Table 19](#page-68-1) below describes each element of the Status bar.

#### <span id="page-68-1"></span>**Table 19: Status Bar Elements**

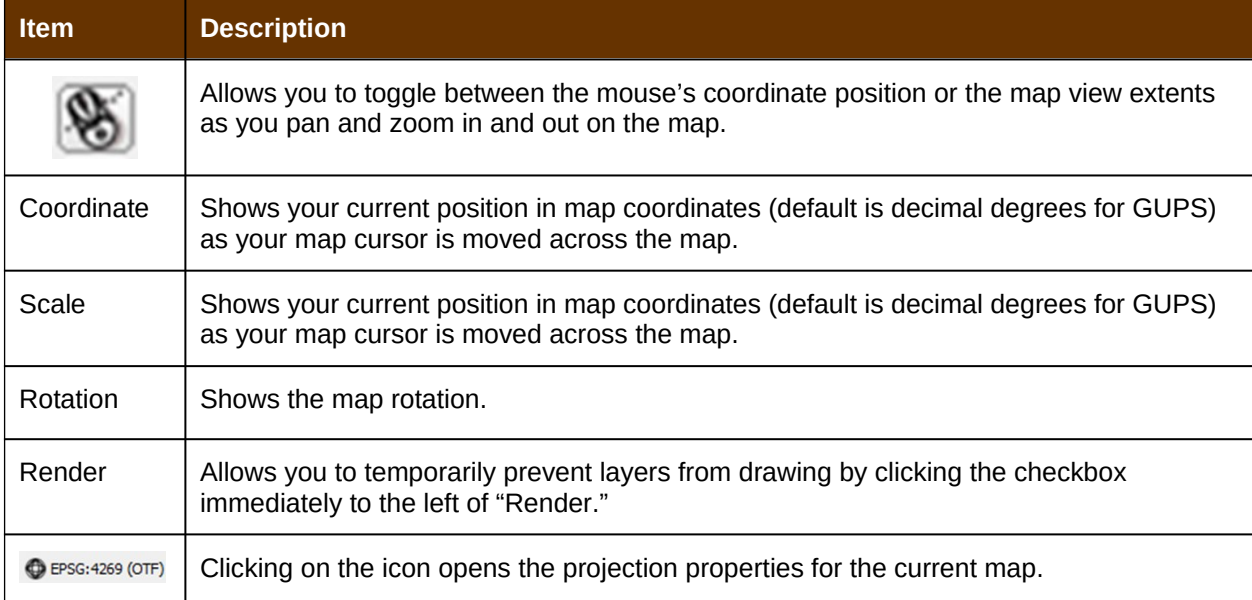

# **5.7 How to Import User-Provided Data into GUPS**

## **5.7.1 The Add Data Toolbar**

To import your own imagery, geodatabase, web mapping service, or other data layers into GUPS you will use the **Add Data toolbar**.

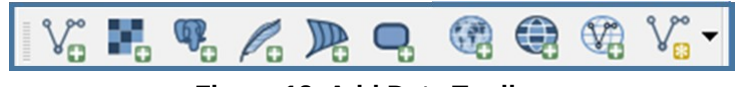

**Figure 12. Add Data Toolbar**

Although shown in a horizontal position here, the **Add Data toolbar** appears arranged vertically to the left of the **Table of Contents** in GUPS. Its buttons are described in [Table 20.](#page-69-0)

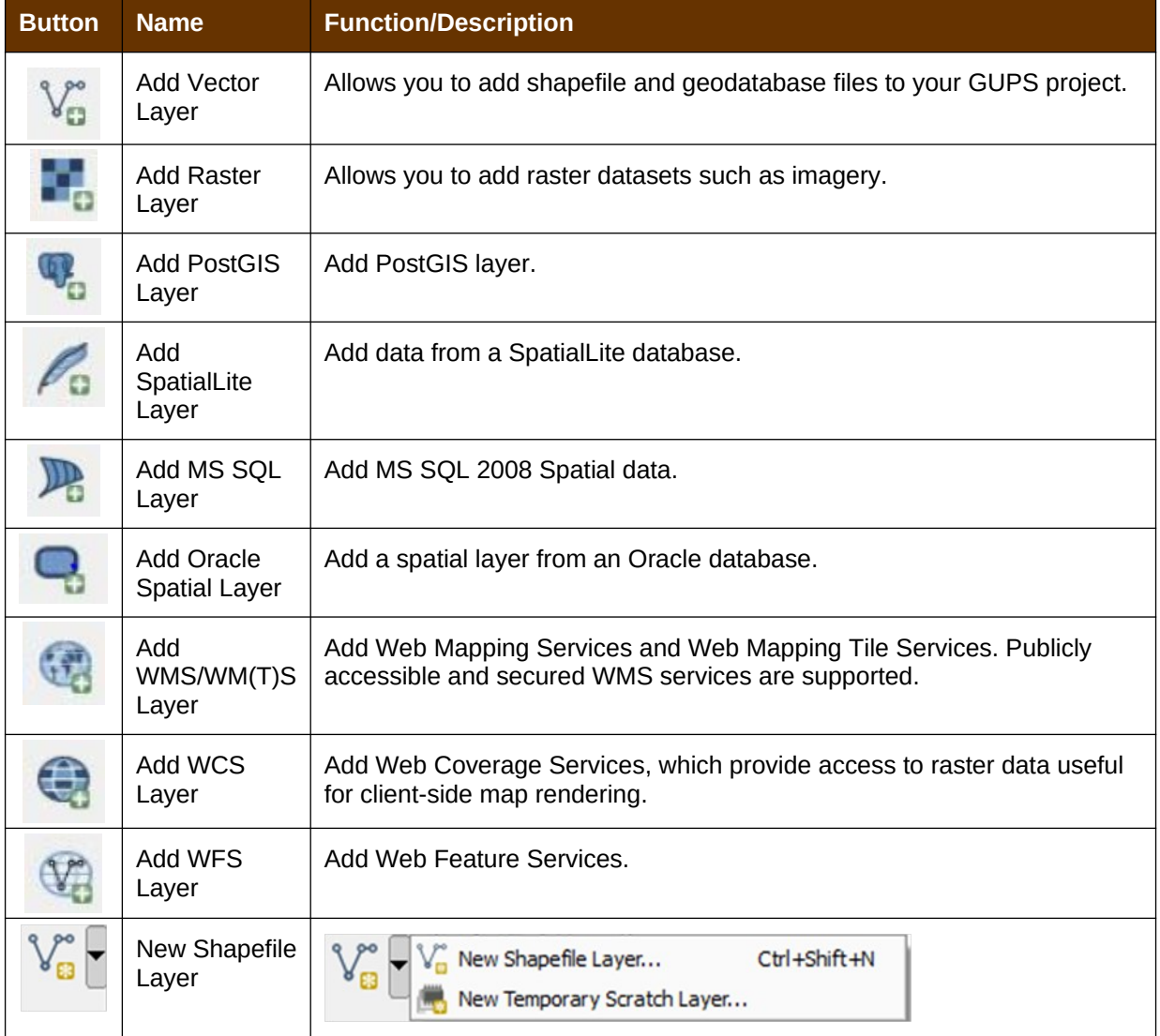

#### <span id="page-69-0"></span>**Table 20: Add Data Toolbar Buttons**

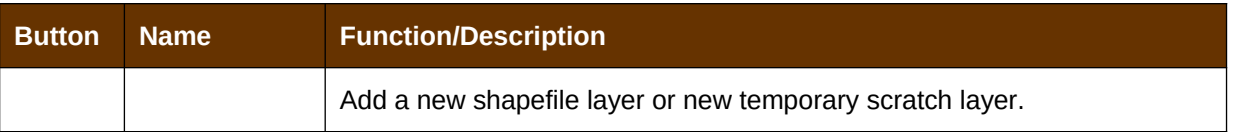

# **5.7.2 How to Upload User-Provided Data Layers**

GUPS supports vector data in a number of formats, including those supported by the OGR library data provider plugin, such as ESRI shapefiles, MapInfo MIF (interchange format), and MapInfo TAB (native format). It also supports PostGIS layers in a PostgreSQL database and SpatiaLite layers. Support for additional data types (e.g., delimited text) is provided by additional data provider plugins.

Below are the steps to import the most commonly used data formats. To upload shapefile or geodatabase data layers, follow the steps in [Table 21](#page-70-0).

**Note: You May Only Upload One User-Provided Data Layer at a Time.** If you have multiple data layers that you wish to upload, note that GUPS will only allow you to upload one layer at a time.

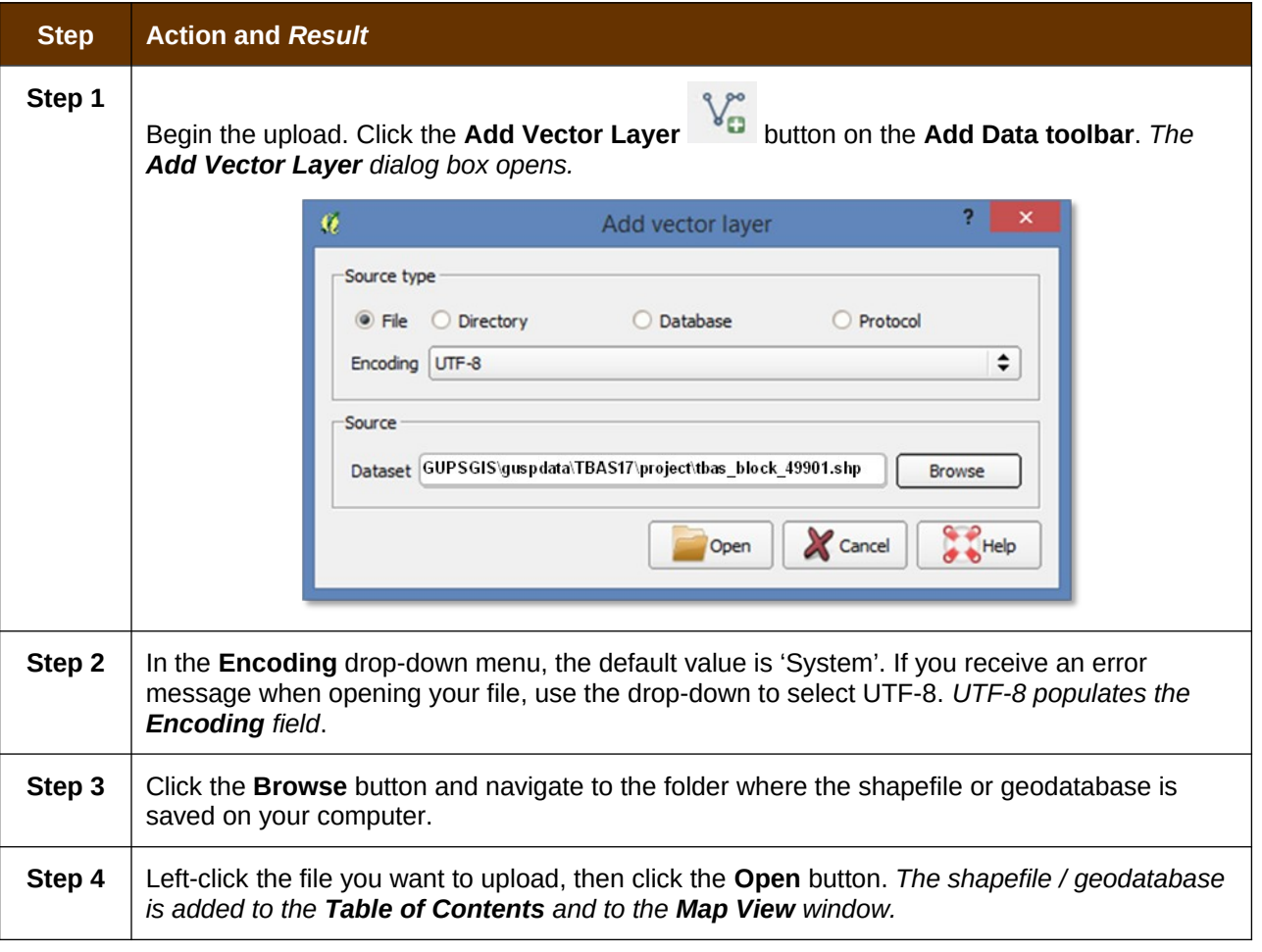

<span id="page-70-0"></span>**Table 21: Load Shapefiles/Geodatabase Layers**

To load data from a web mapping service, follow the steps in [Table 22](#page-71-1).

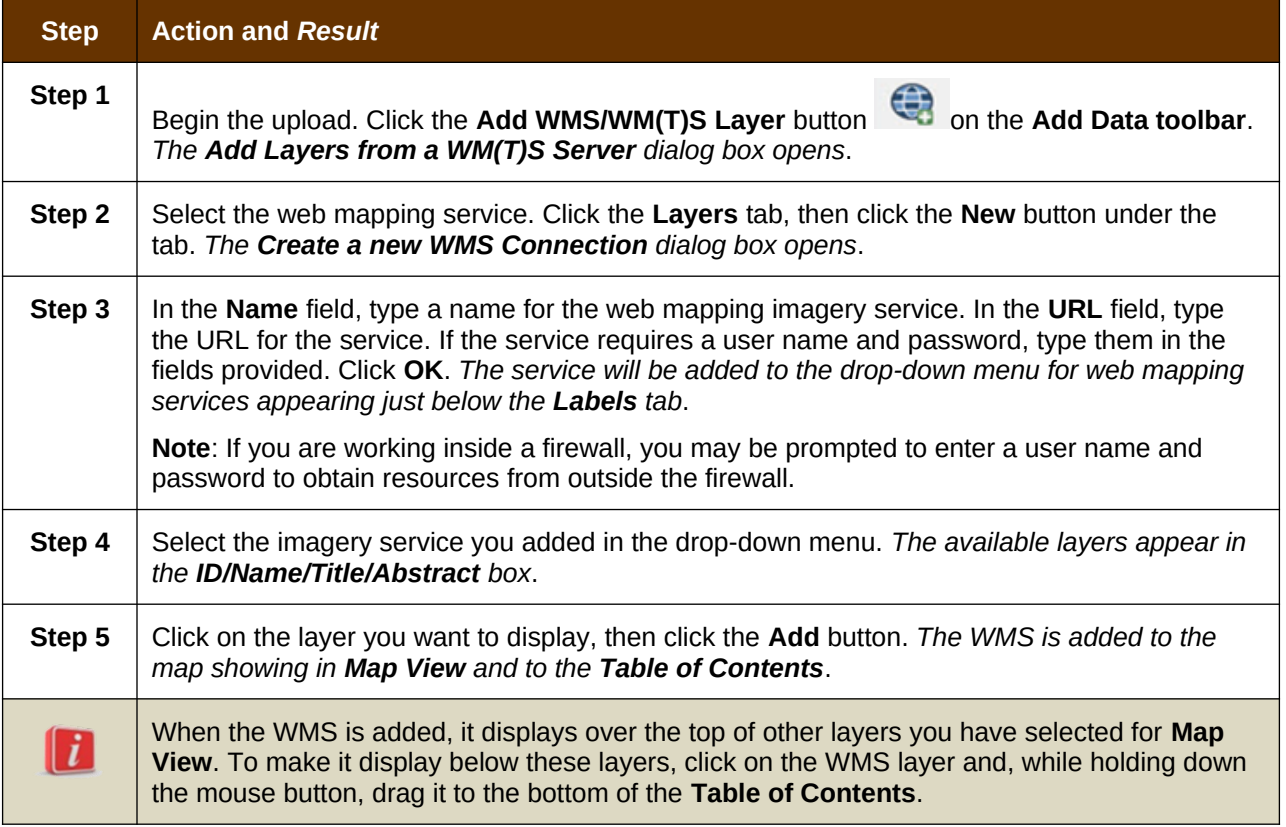

#### <span id="page-71-1"></span>**Table 22: Load Data from a Web Mapping Service**

If you do not have access to a web mapping service, have a poor Internet connection, or work under a restrictive firewall, you can still add other types of imagery files to GUPS (e.g., a county or state imagery dataset), one option for adding imagery may be the National Agricultural Imagery Service (NAIP), supplied in web mapping service format by the U.S. Geological Survey. To add imagery files, follow the steps in [Table 23.](#page-71-0)

#### <span id="page-71-0"></span>**Table 23: Add Imagery Files**

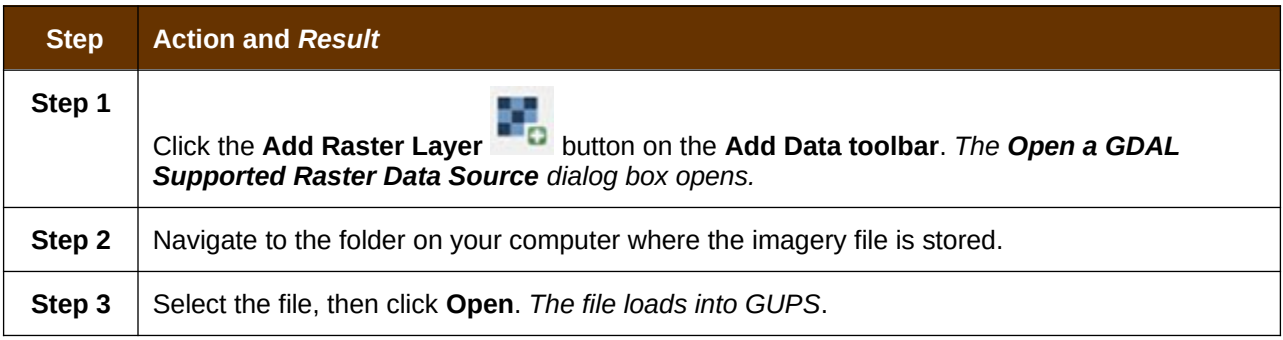
### **5.7.3 How to Import a Shared ZIP Shapefile**

If you want to import Census Bureau shapefiles already updated by another user, you may use the **Import Project ZIP File** button (available both on the BAS toolbar and in the Map Management dialog box), then follow the steps in [Table 24](#page-72-0).

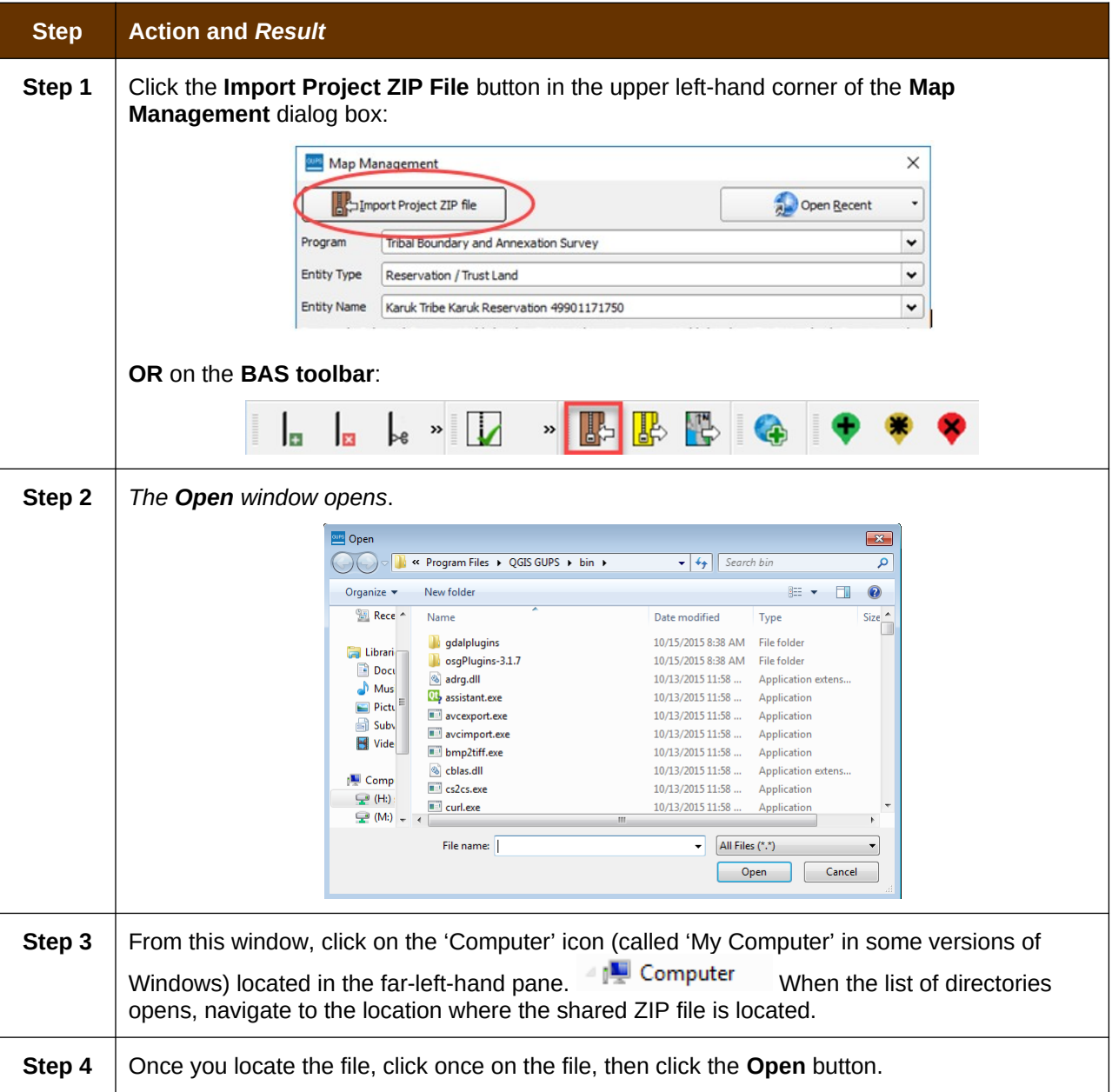

#### <span id="page-72-0"></span>**Table 24: Import a ZIP File Shared by Another User**

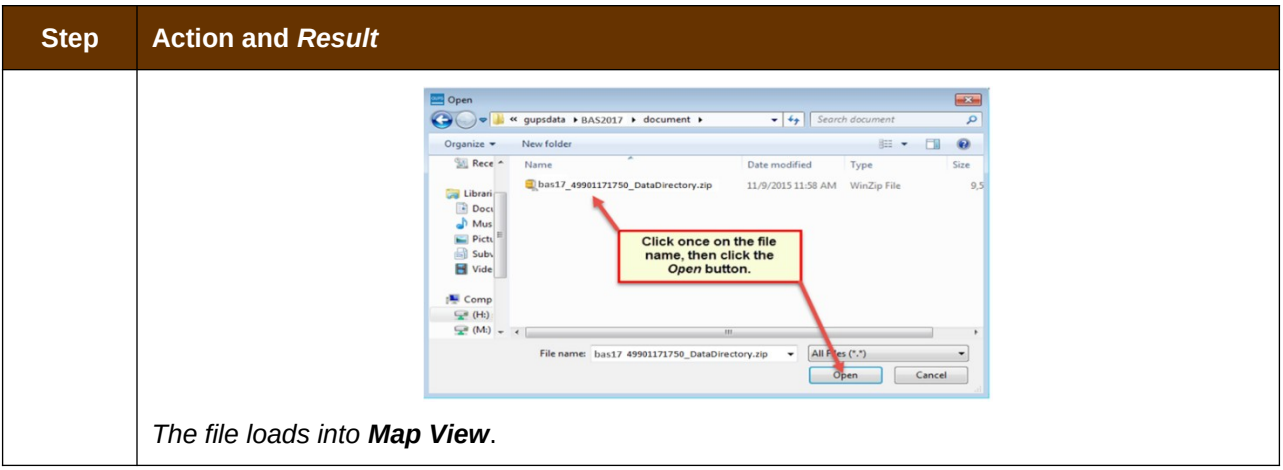

# **SECTION 6: MAKING BAS UPDATES IN GUPS**

The tables in this section provide step-by-step instructions for making BAS updates. The examples assume you have read and understood the directions for opening GUPS and using Map Management. If you do not yet feel comfortable with Map Management, please review the contents of **[Section 5:](#page-29-0) [Using GUPS \(Basics and Map Management\)](#page-29-0)** before you begin making updates. It is highly recommended to use a souce of imagery data when making any BAS updates.

All examples shown here, although using real data, are purely fictitious. They are employed for purposes of illustration only and do not indicate any actual geographic changes.

### **6.1 How to Update Legal Boundaries**

### **6.1.1 Adding Land Area as Reservation or Trust Lands for the First Time**

Follow the steps in [Table 25](#page-74-0) to add land as reservation or off-reservation trust land(s). In this example, we will add a parcel of land as a fictitious newly acquired 'off-reservation' trust land for the Spirit Lake Reservation (3935).

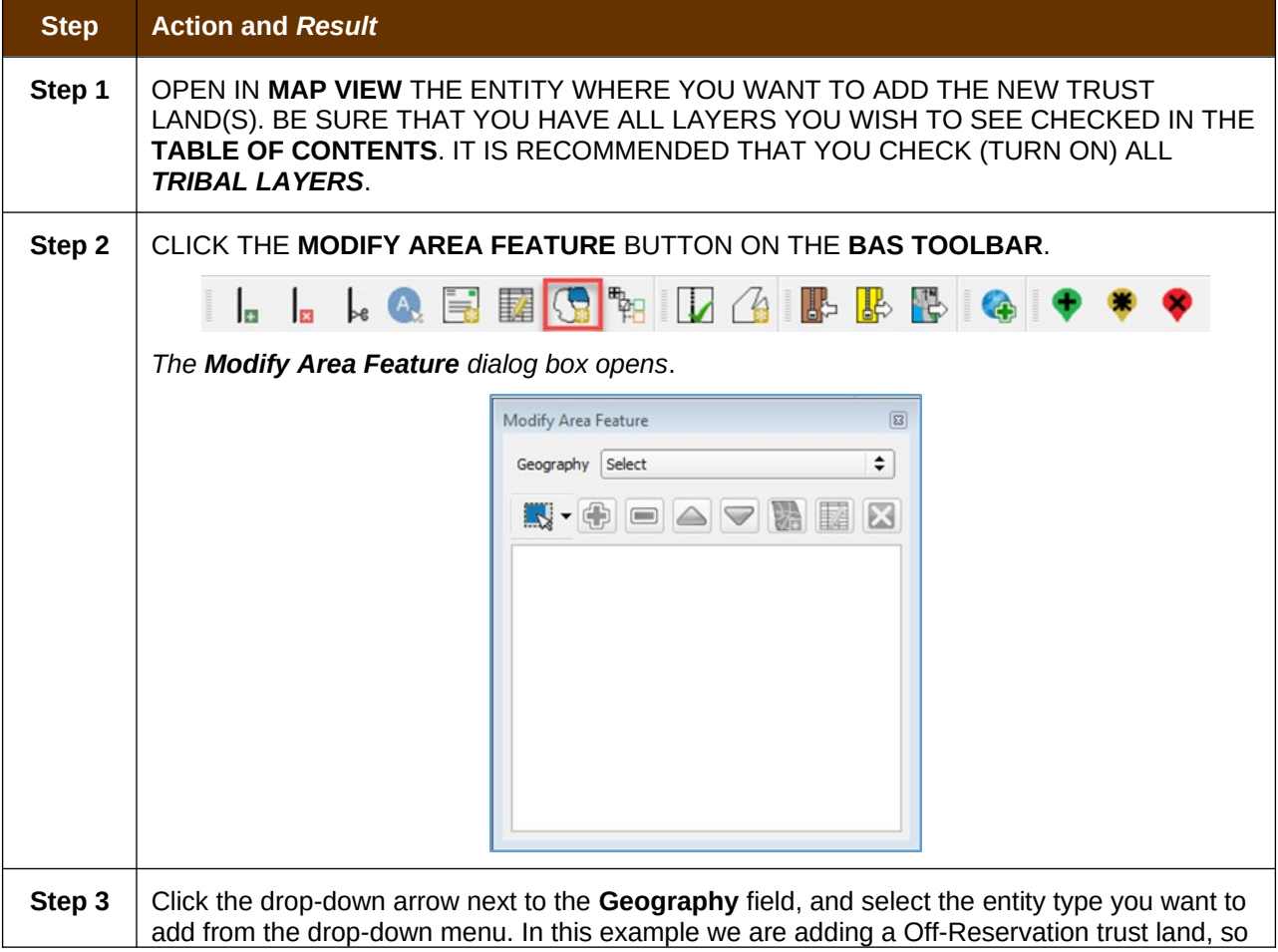

<span id="page-74-0"></span>**Table 25: Add Land Area as Reservation or Off-reservation Trust Land**

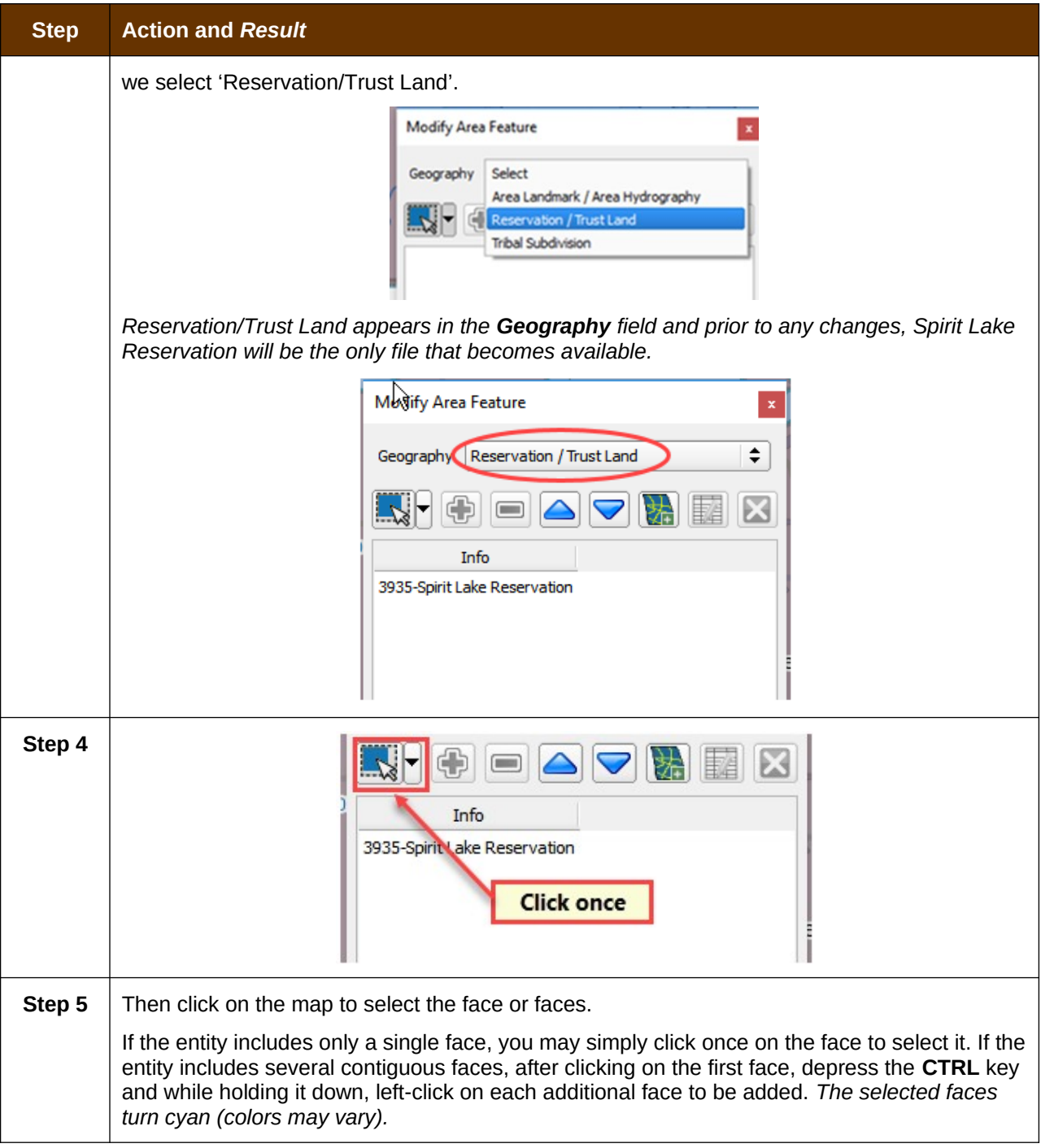

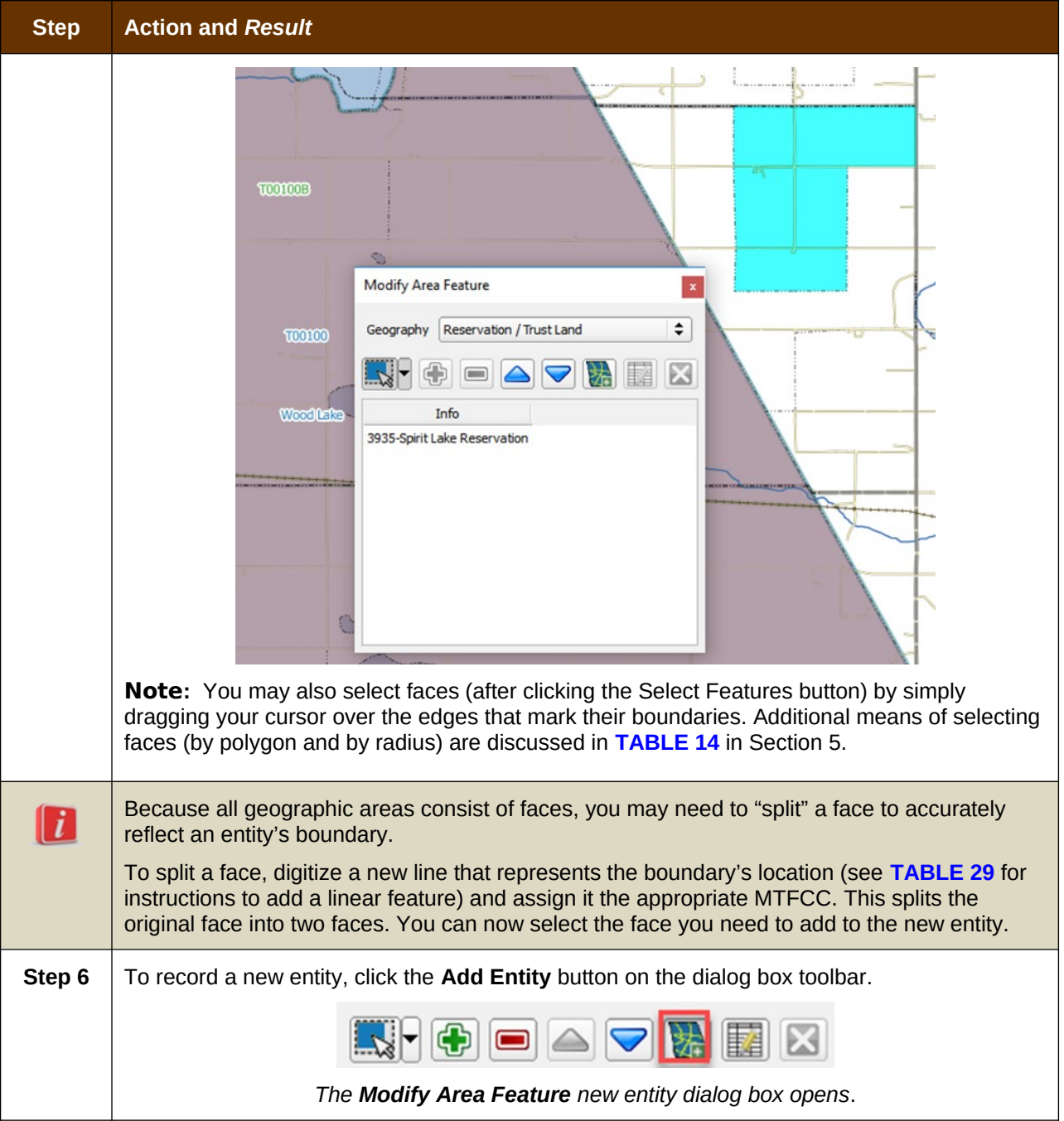

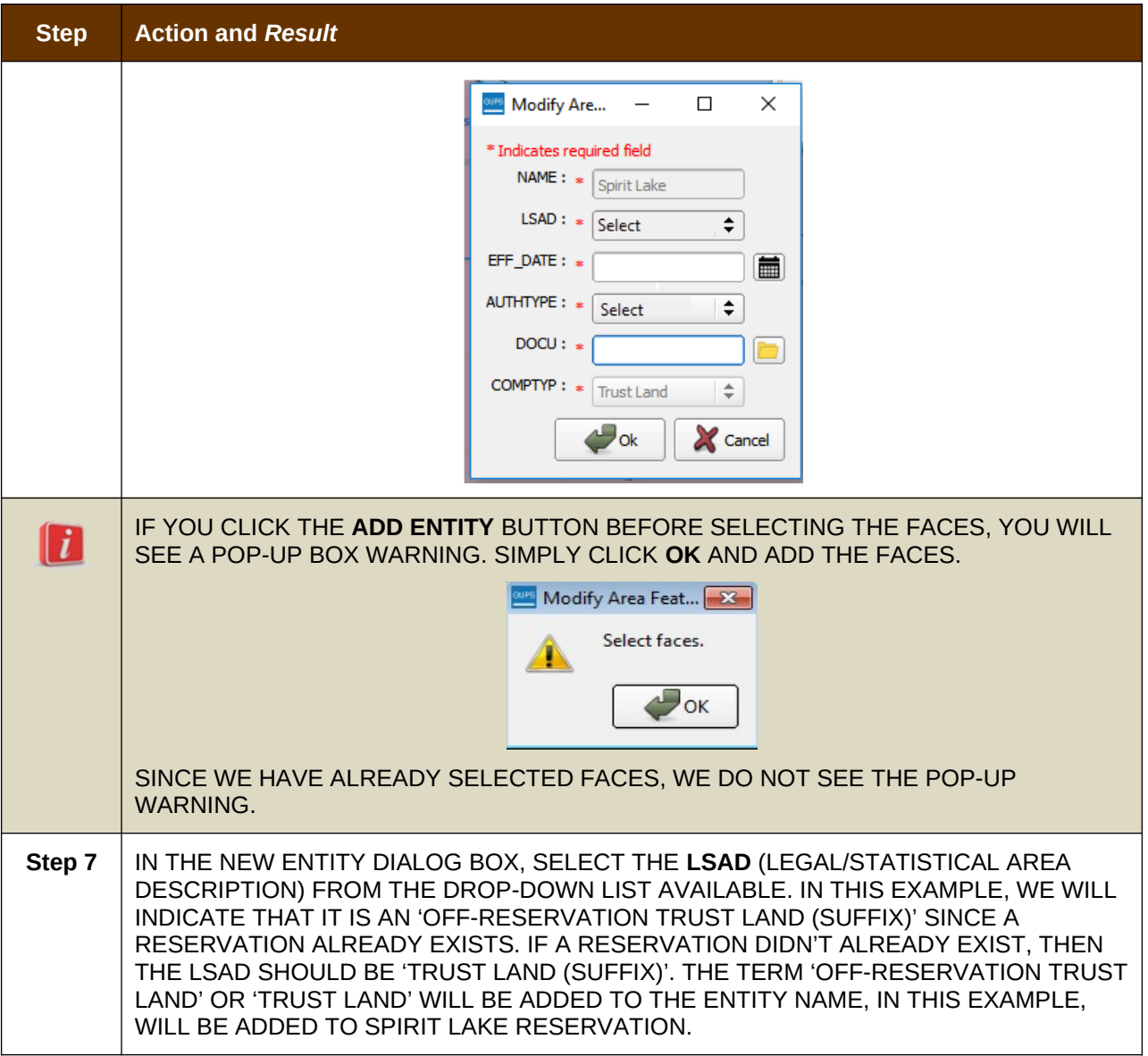

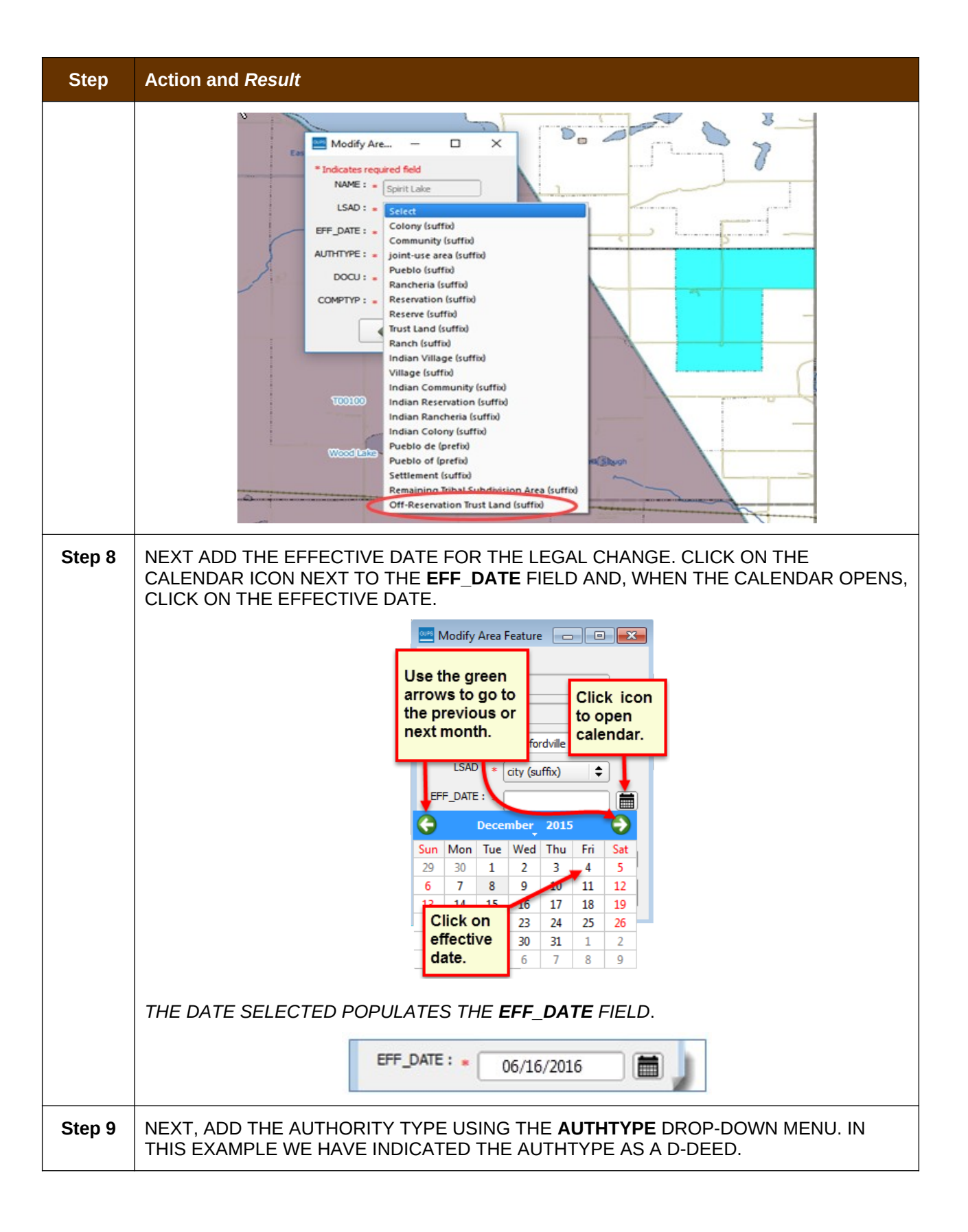

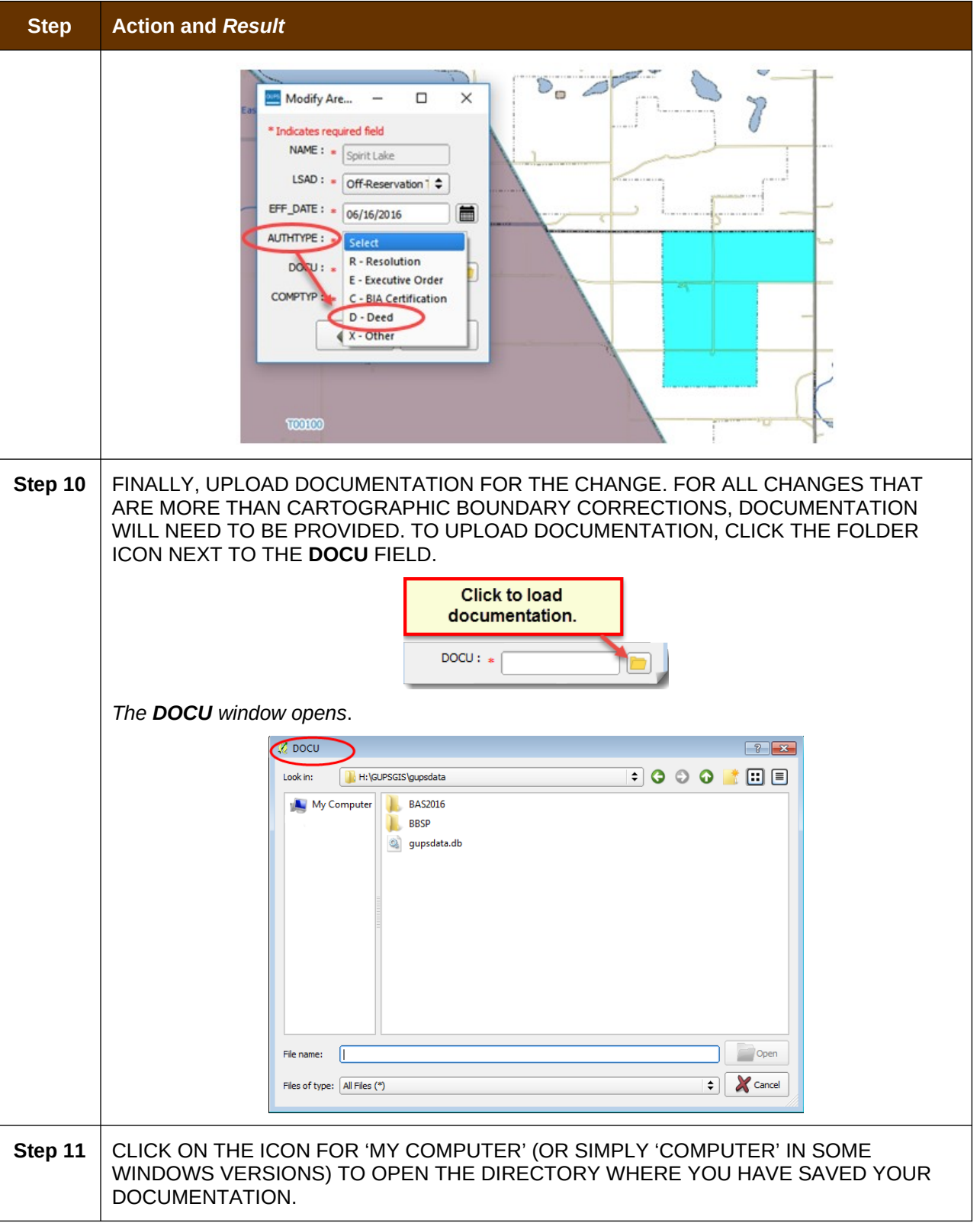

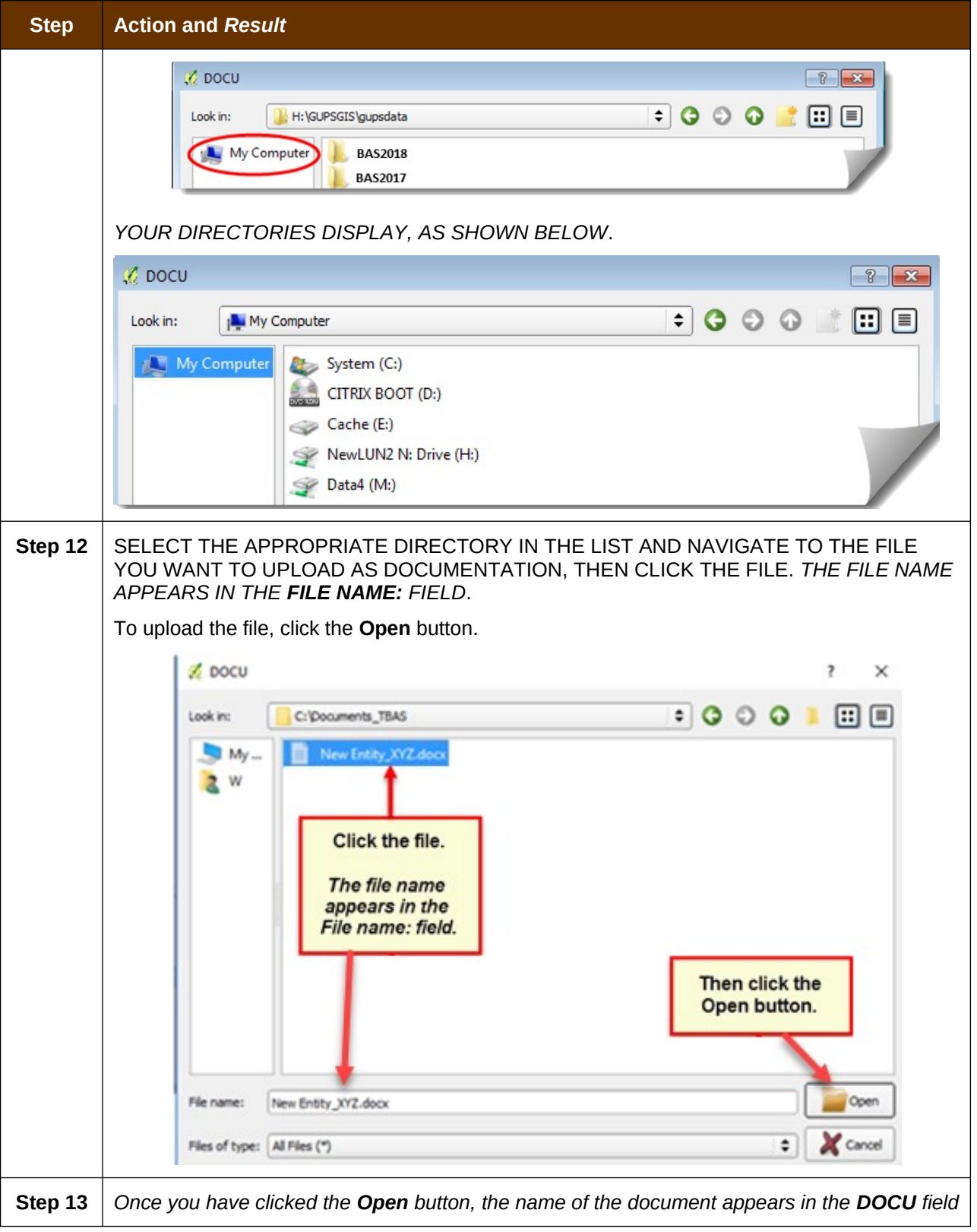

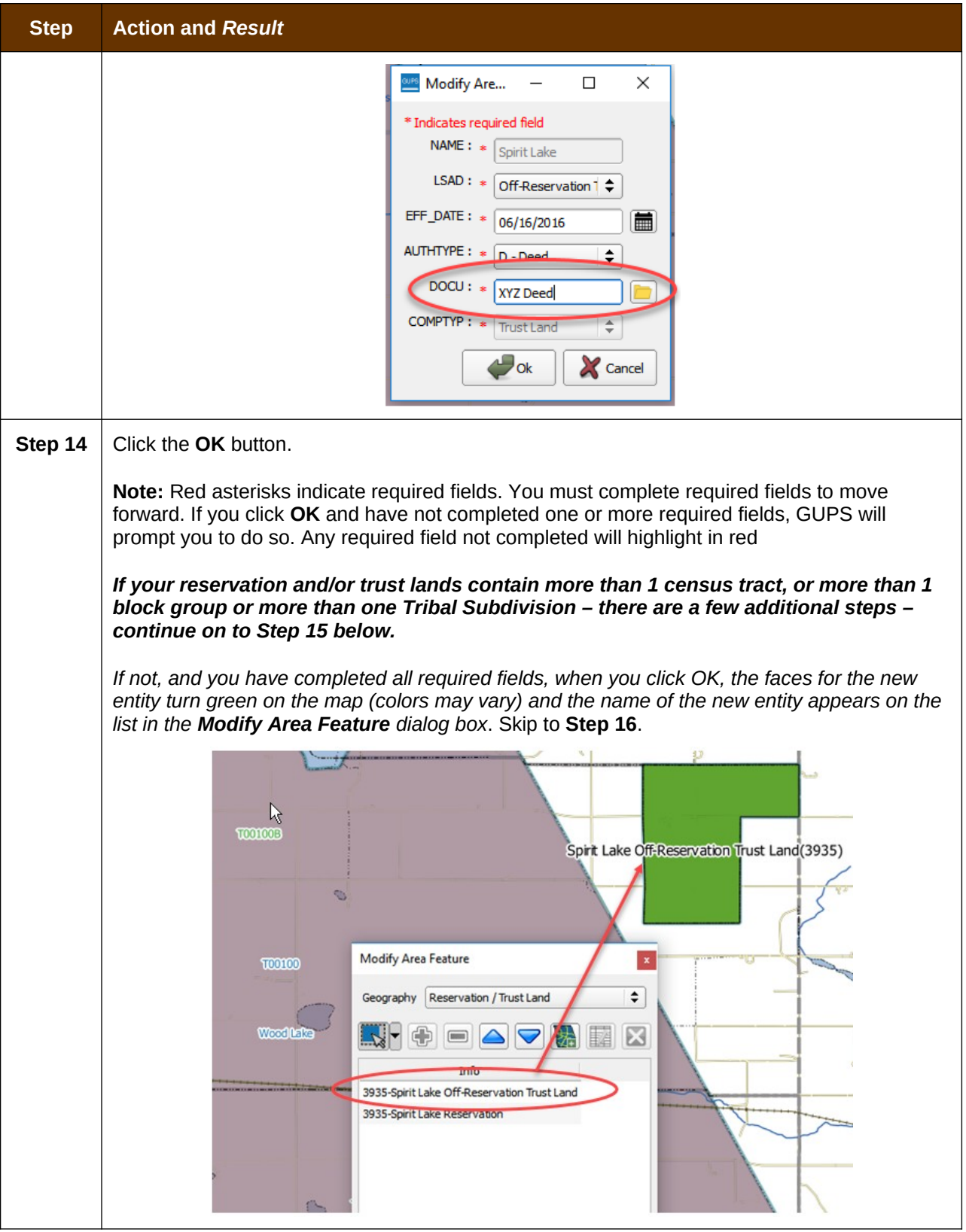

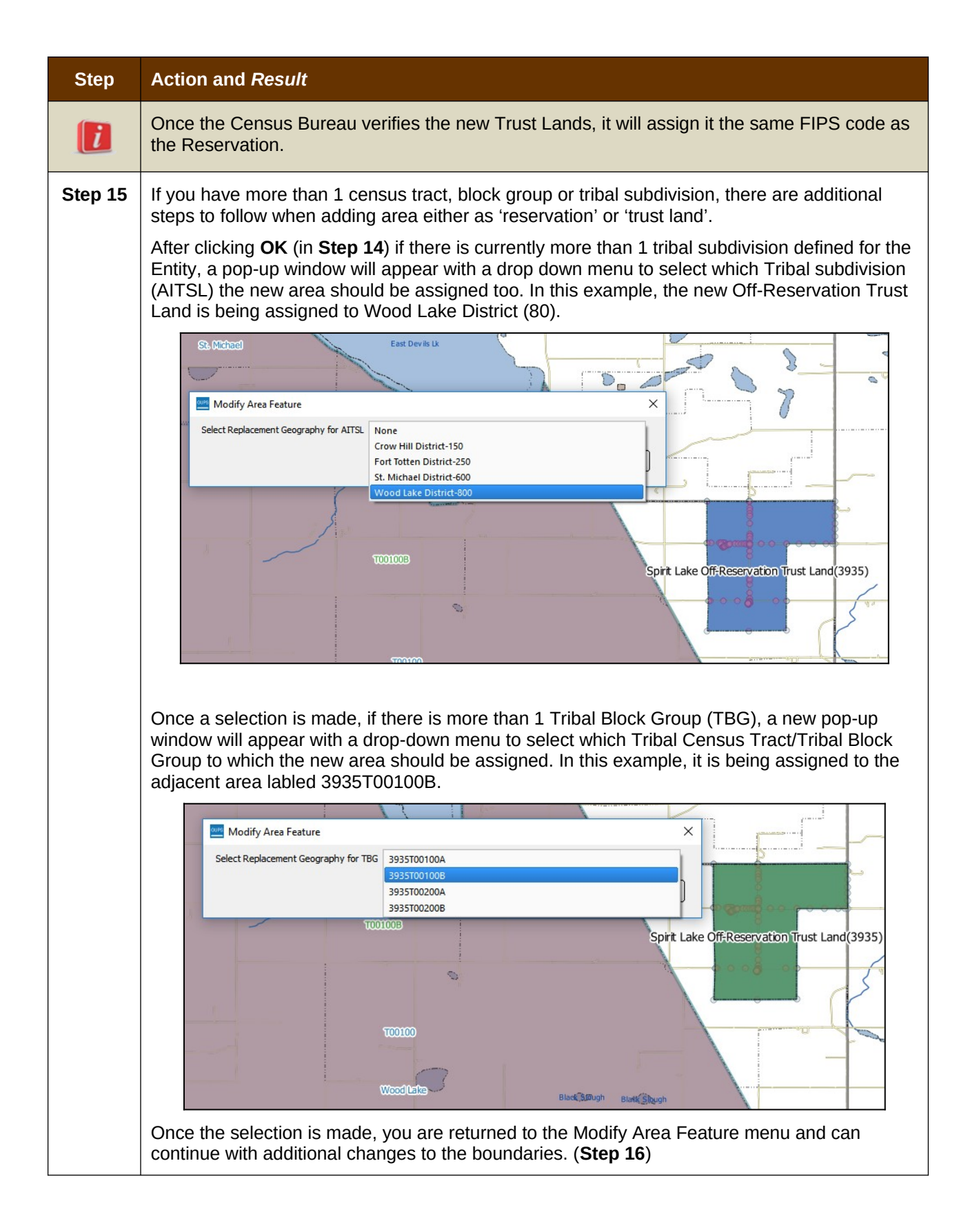

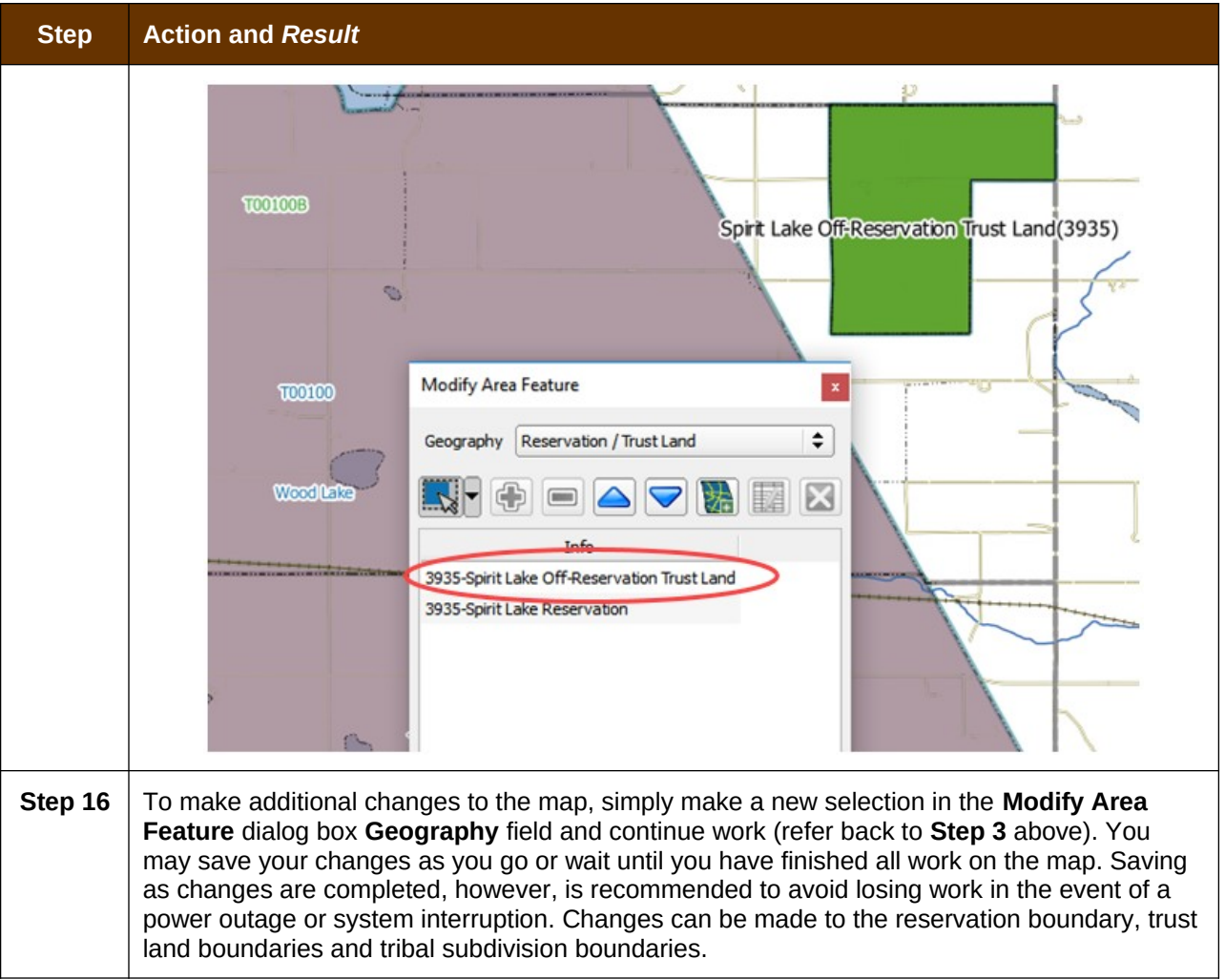

### **6.1.2 Adding (or Deleting) Land Area to an Existing Reservation or Existing Off-Reservation Trust Land**

Follow the steps in **[Table 26](#page-83-0)** to record land being added to an existing reservation or existing off-reservation trust lands. The fictitious example in the table looks at Kootenai Off-Reservation Trust Lands.

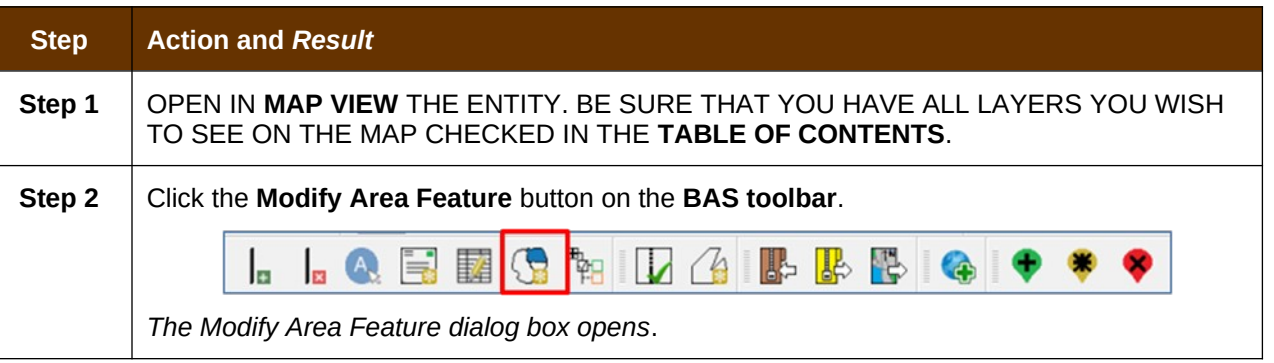

#### <span id="page-83-0"></span>**Table 26: Record an Addition**

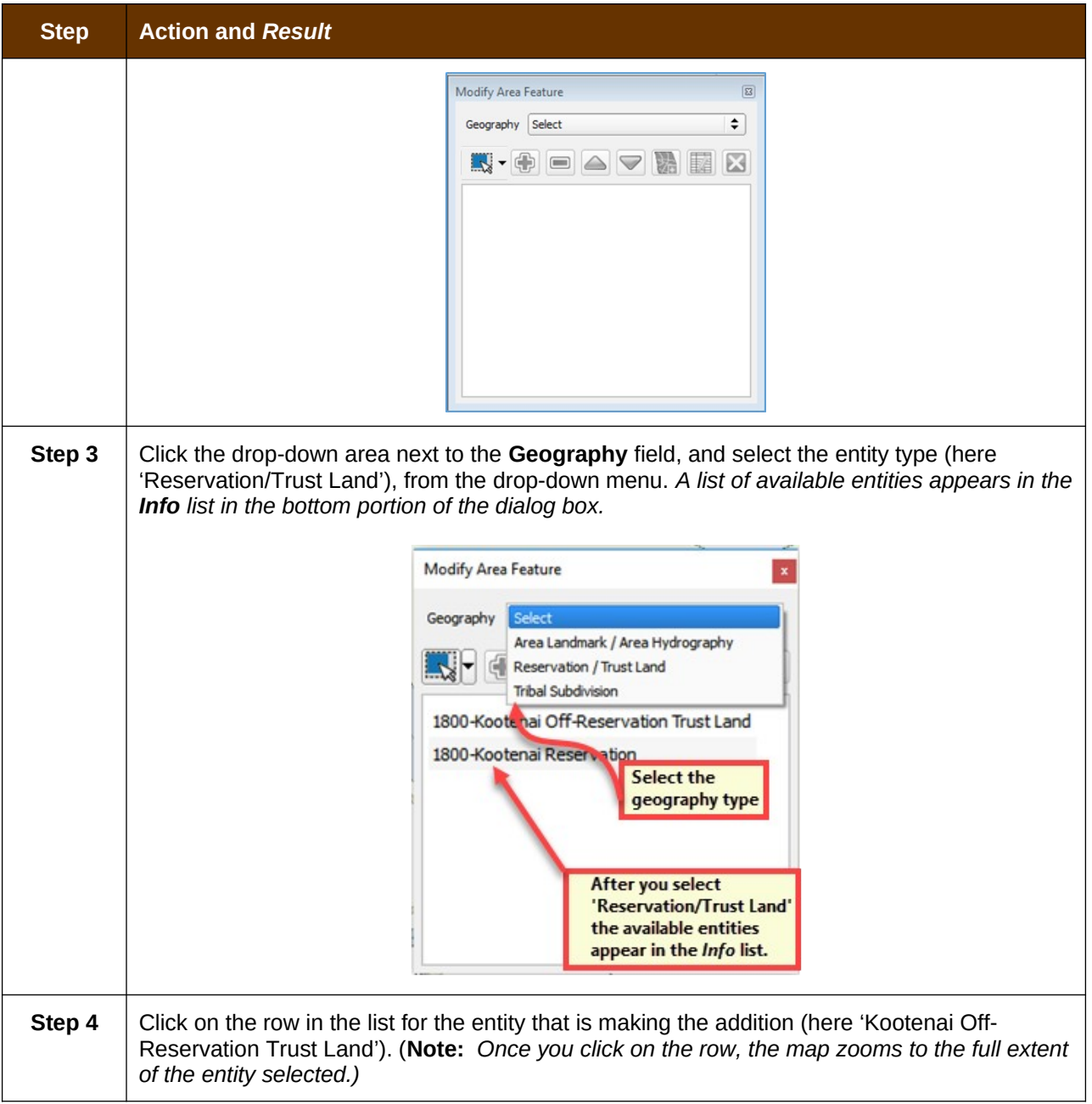

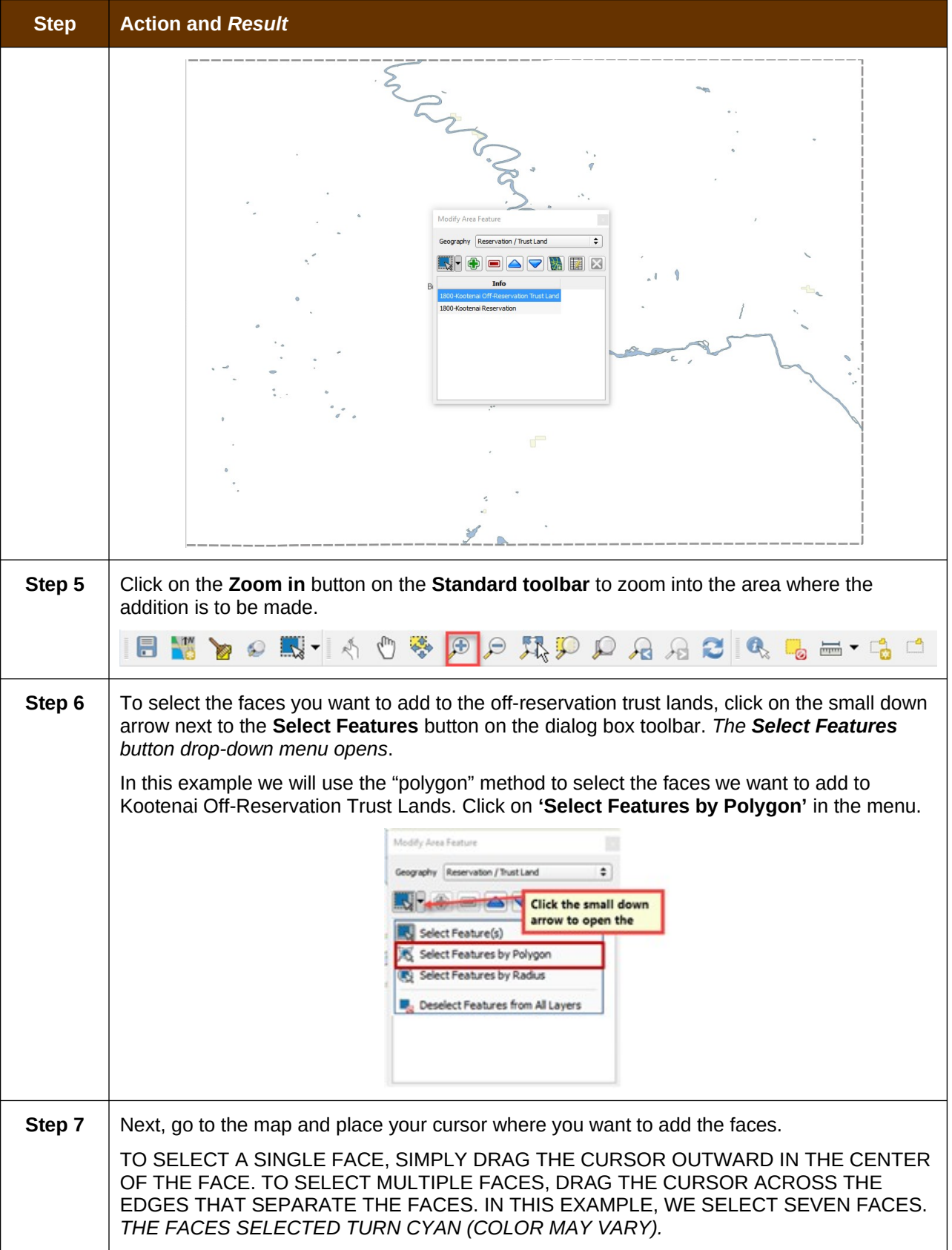

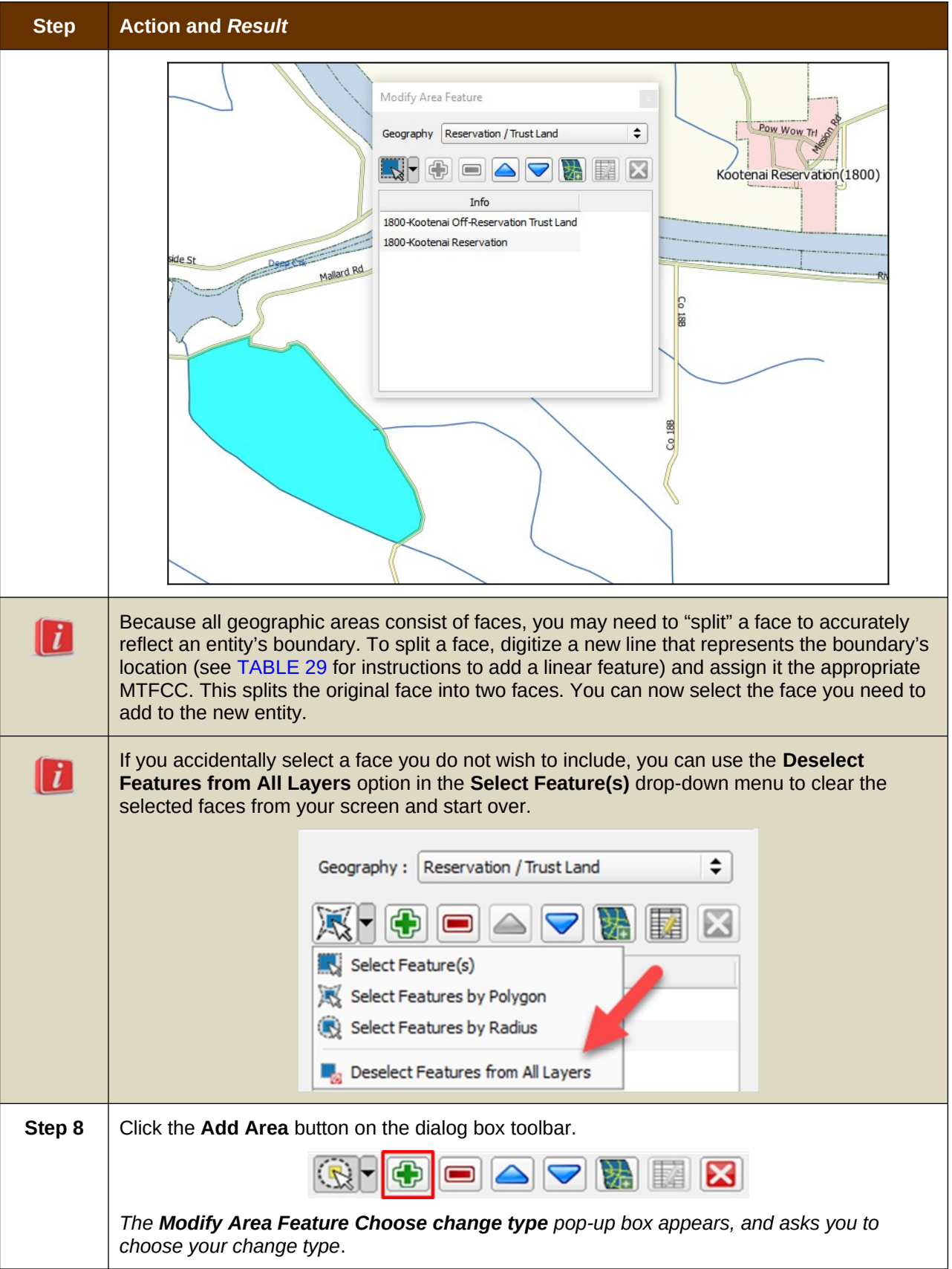

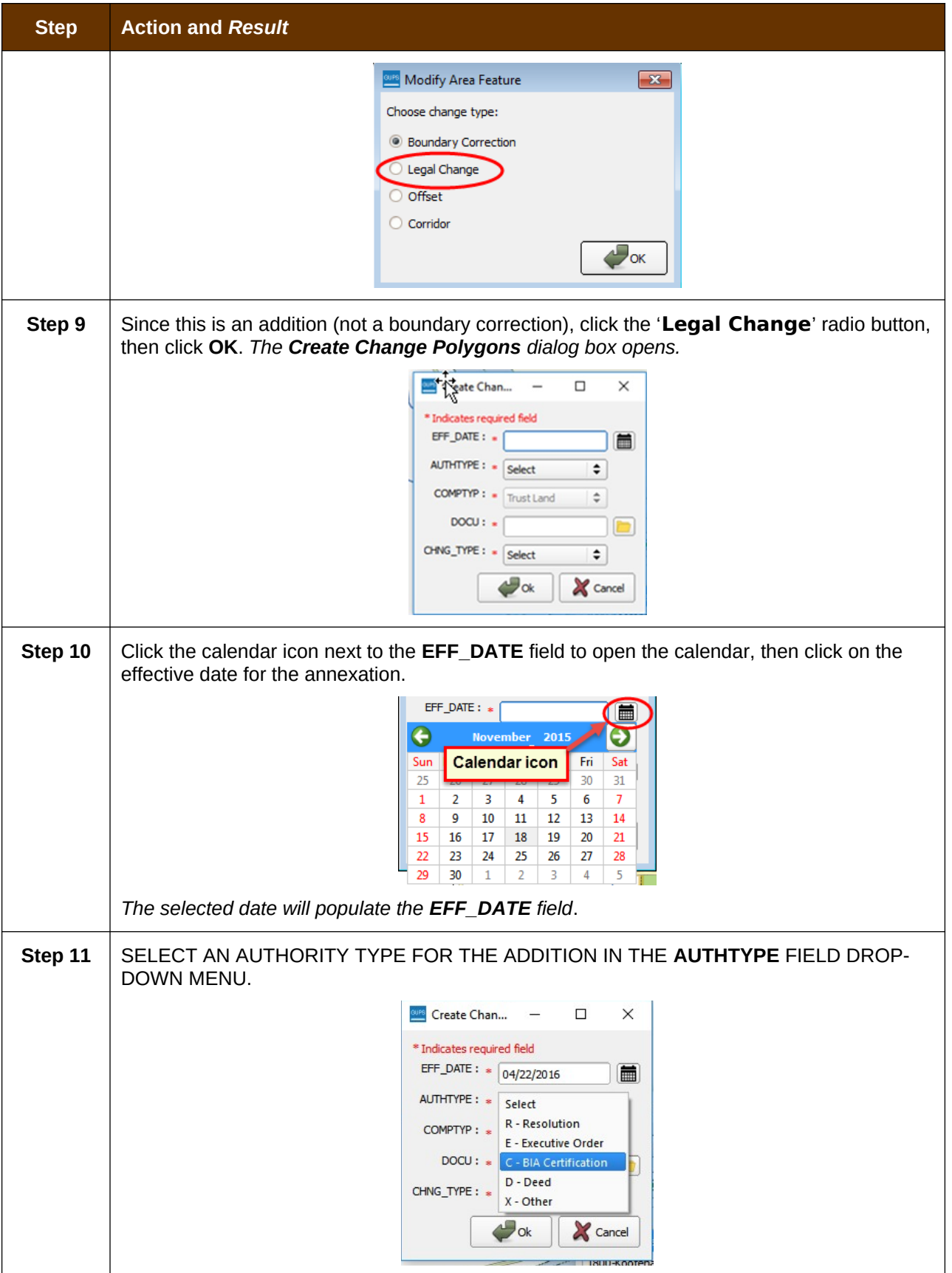

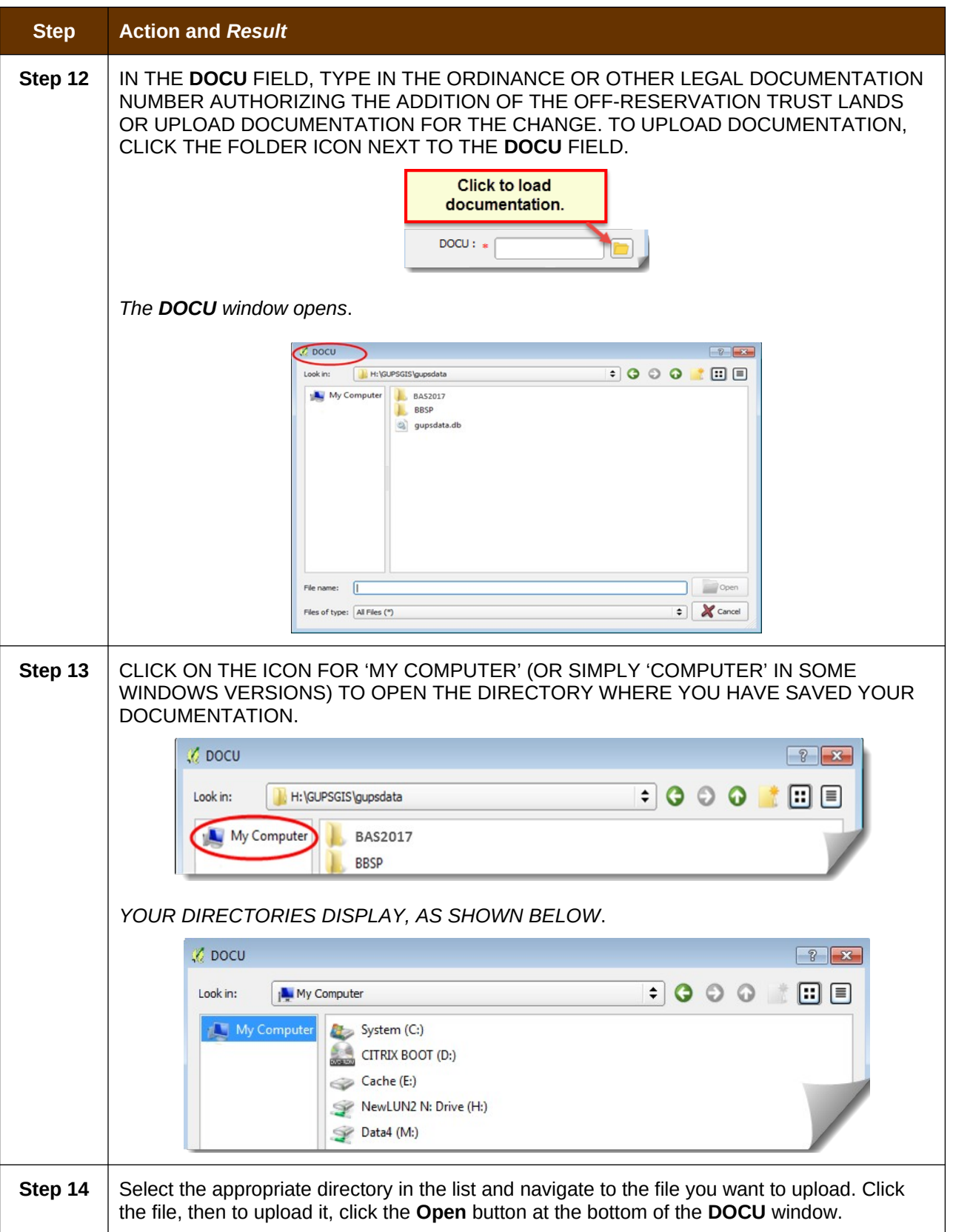

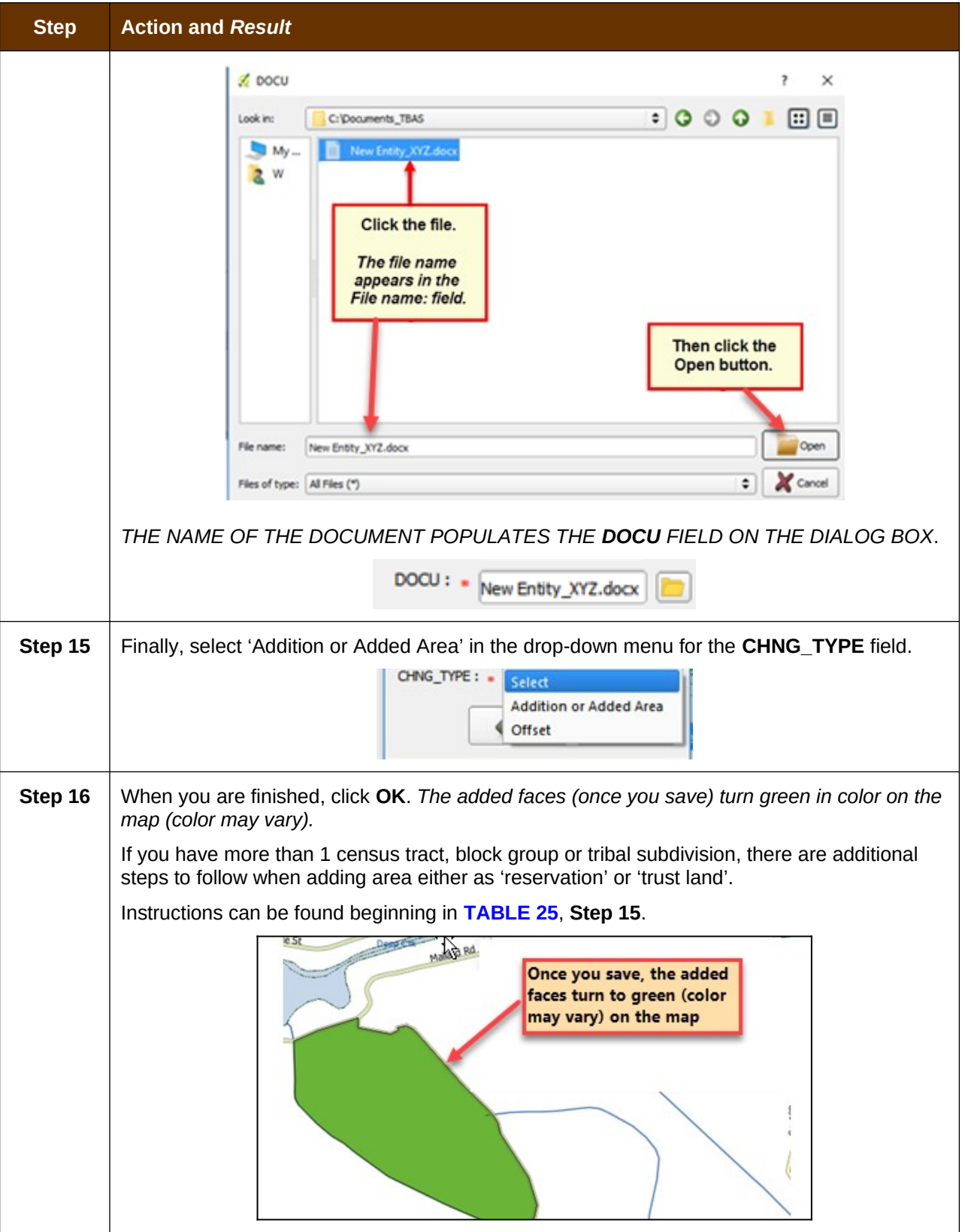

### **6.1.3 Make a Boundary Correction (Add Area / Remove Area)**

To make a boundary correction that adds or removes area from an entity, follow the steps in [Table 27.](#page-90-0) In this fictitious example, a boundary correction is made to the Karuk Off-Reservation Trust land.

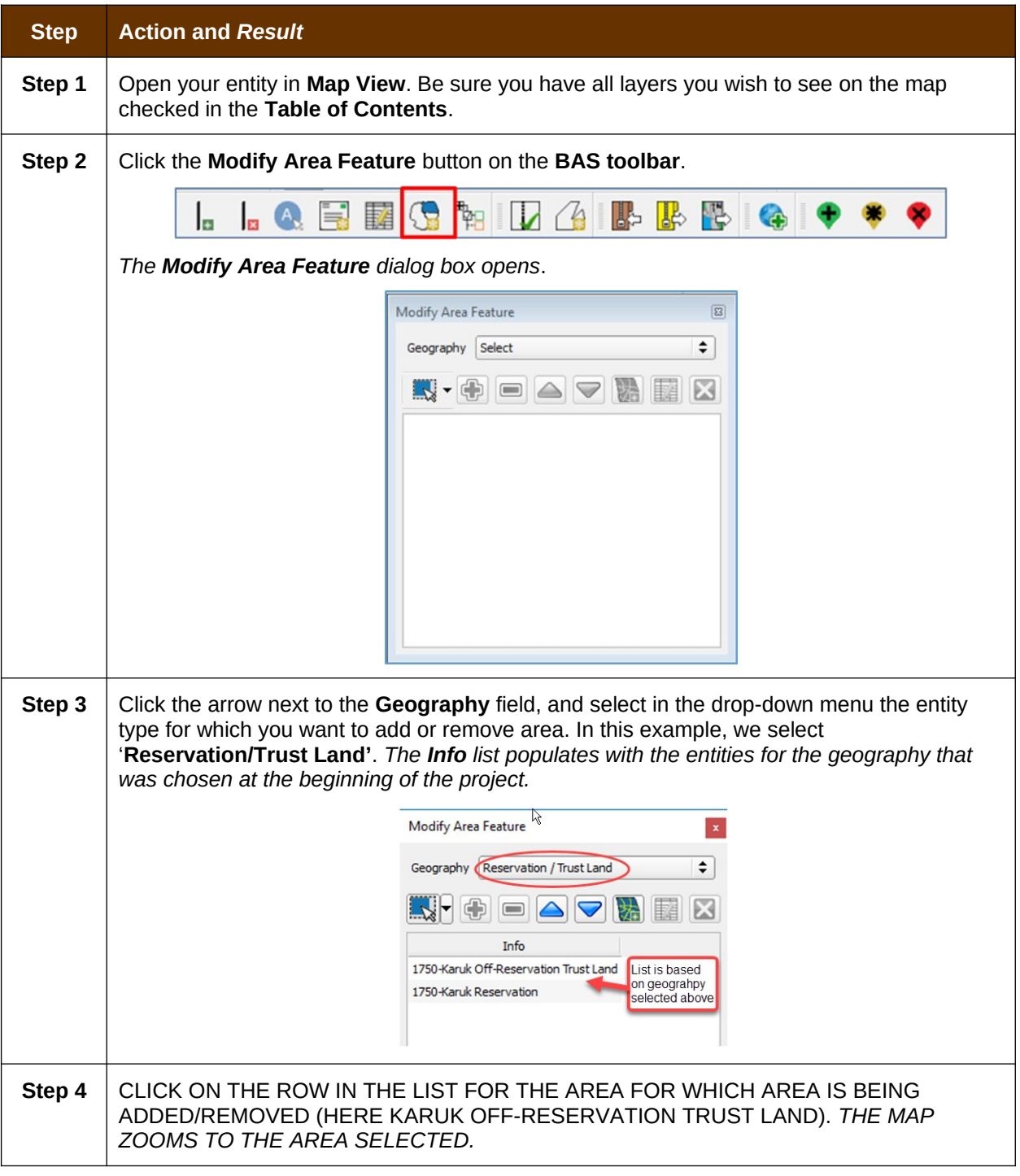

#### <span id="page-90-0"></span>**Table 27: Make a Boundary Correction**

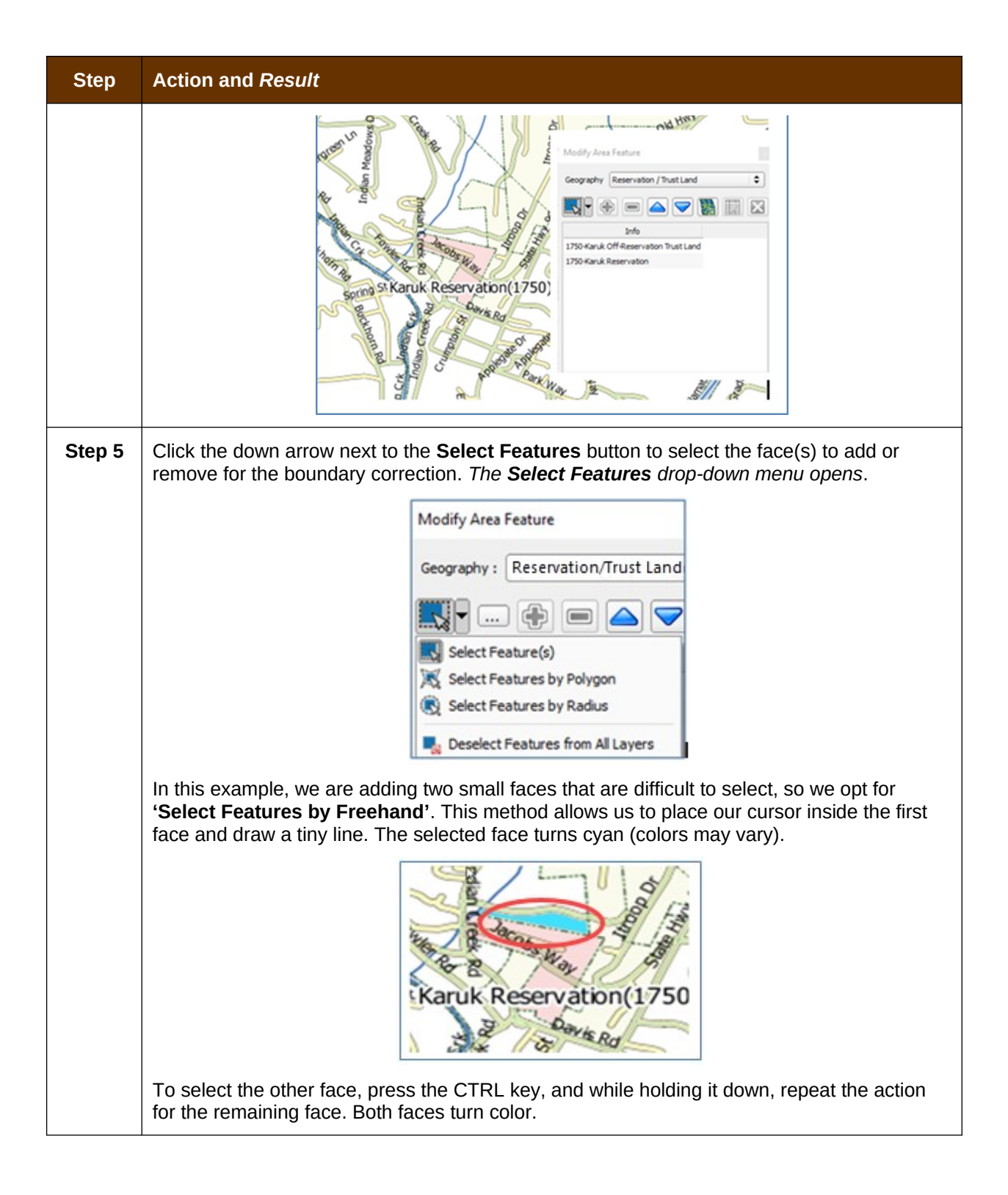

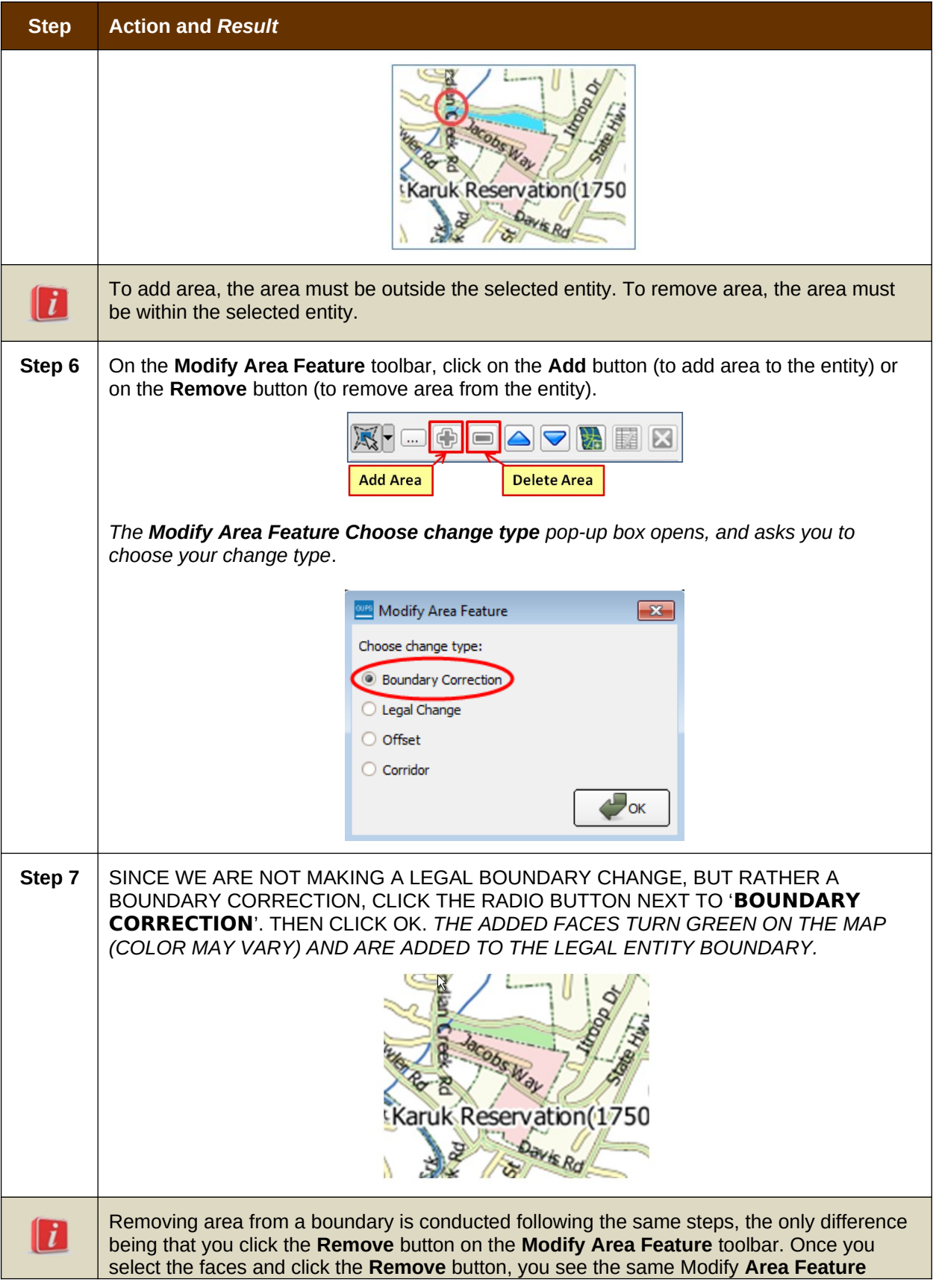

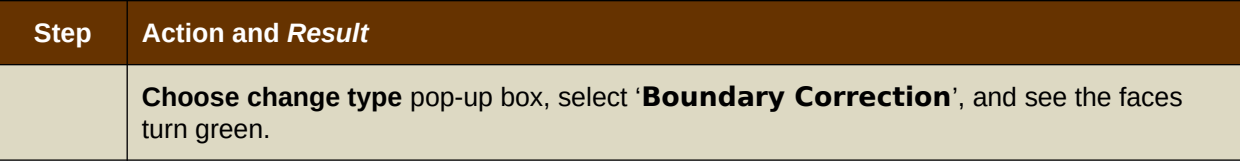

# **6.1.4 Add a Geographic Offset**

The steps to add a geographic offset are shown in [Table 28](#page-93-0). The fictitious example provided uses Karuk Reservation and Off-Reservation Trust Land. The steps in the table show how the tribe would mark the addition of a geographic offset along Old Hwy 96 in order to ensure that the houses that are addressed to the north side of that stretch of highway are not included within the reservation/trust land boundary.

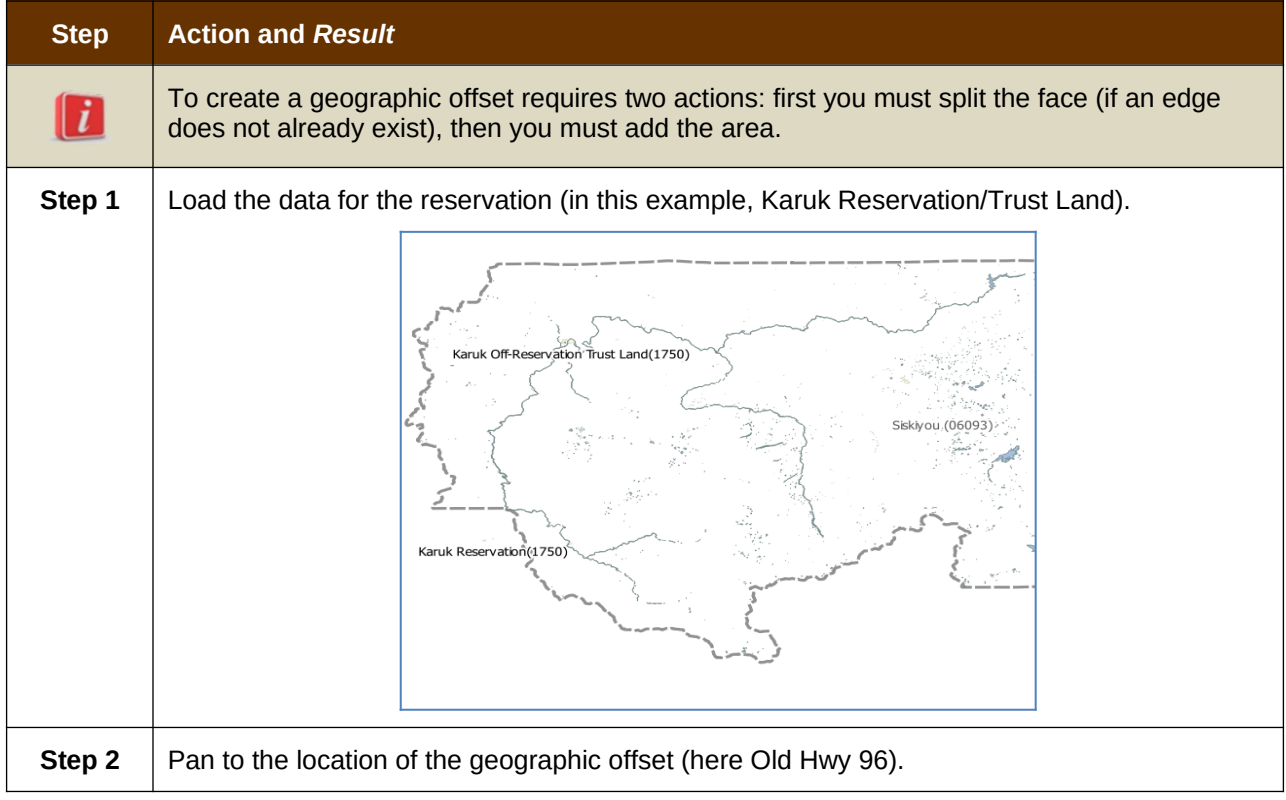

### <span id="page-93-0"></span>**Table 28: Add a Geographic Offset**

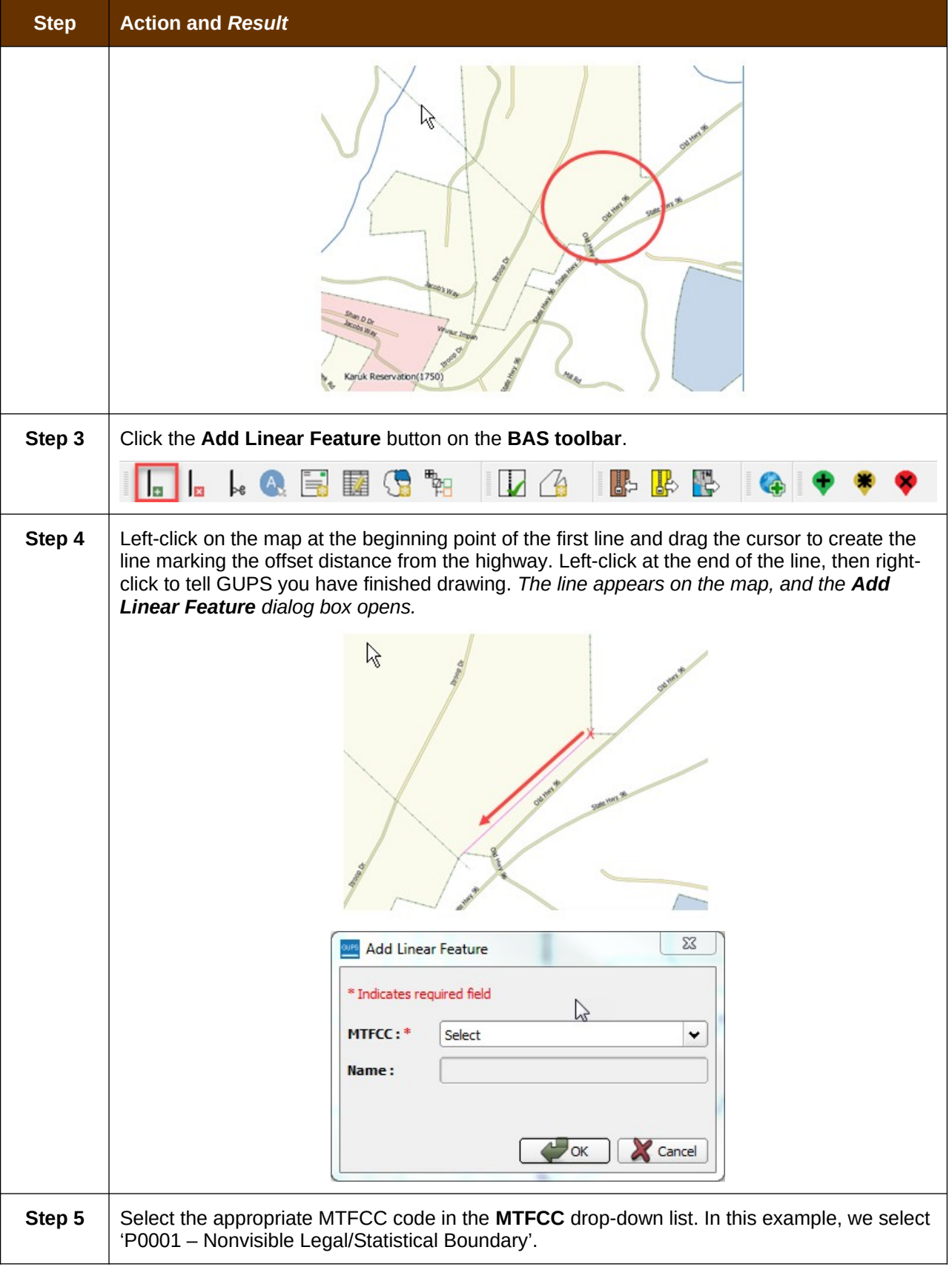

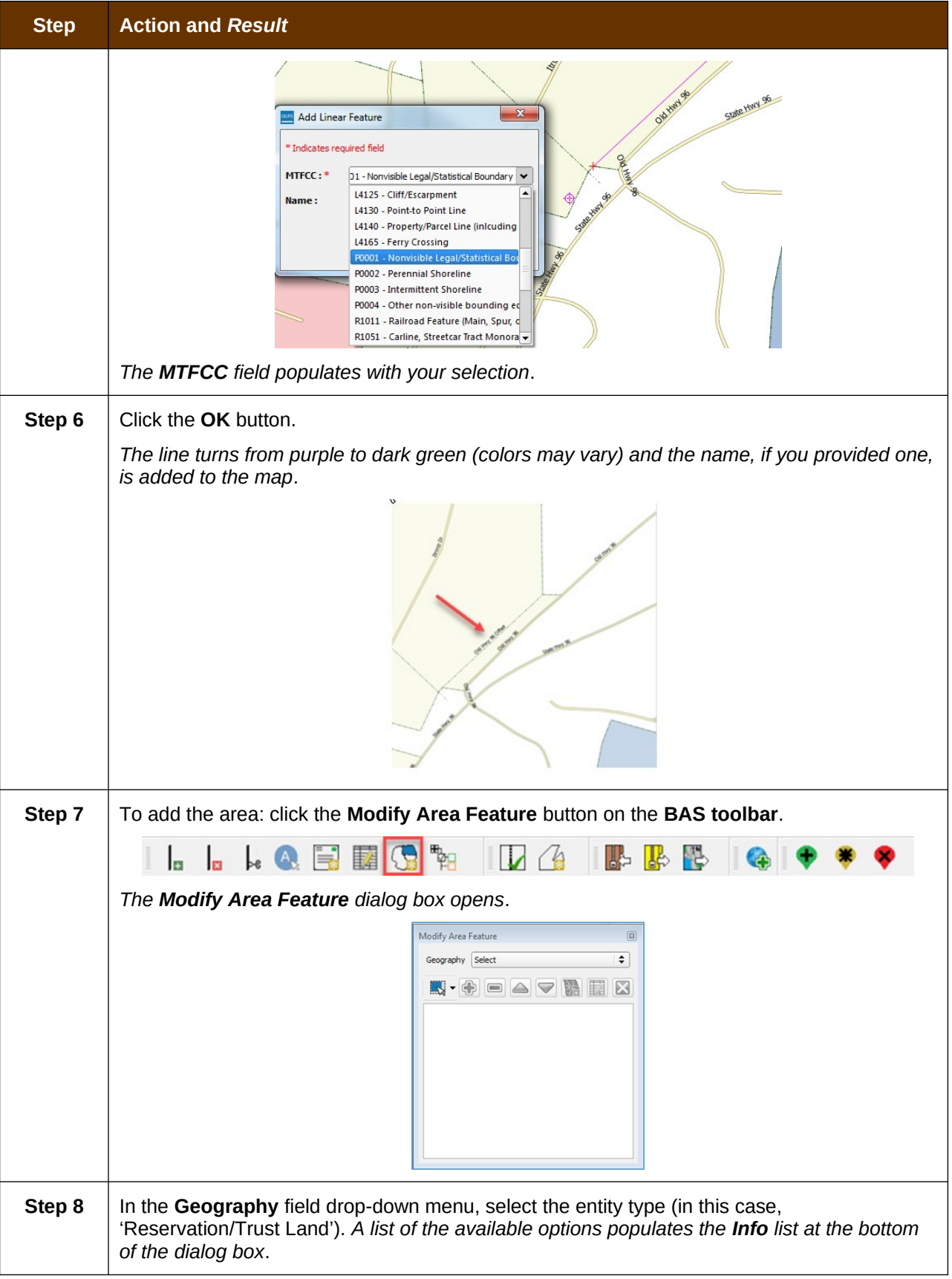

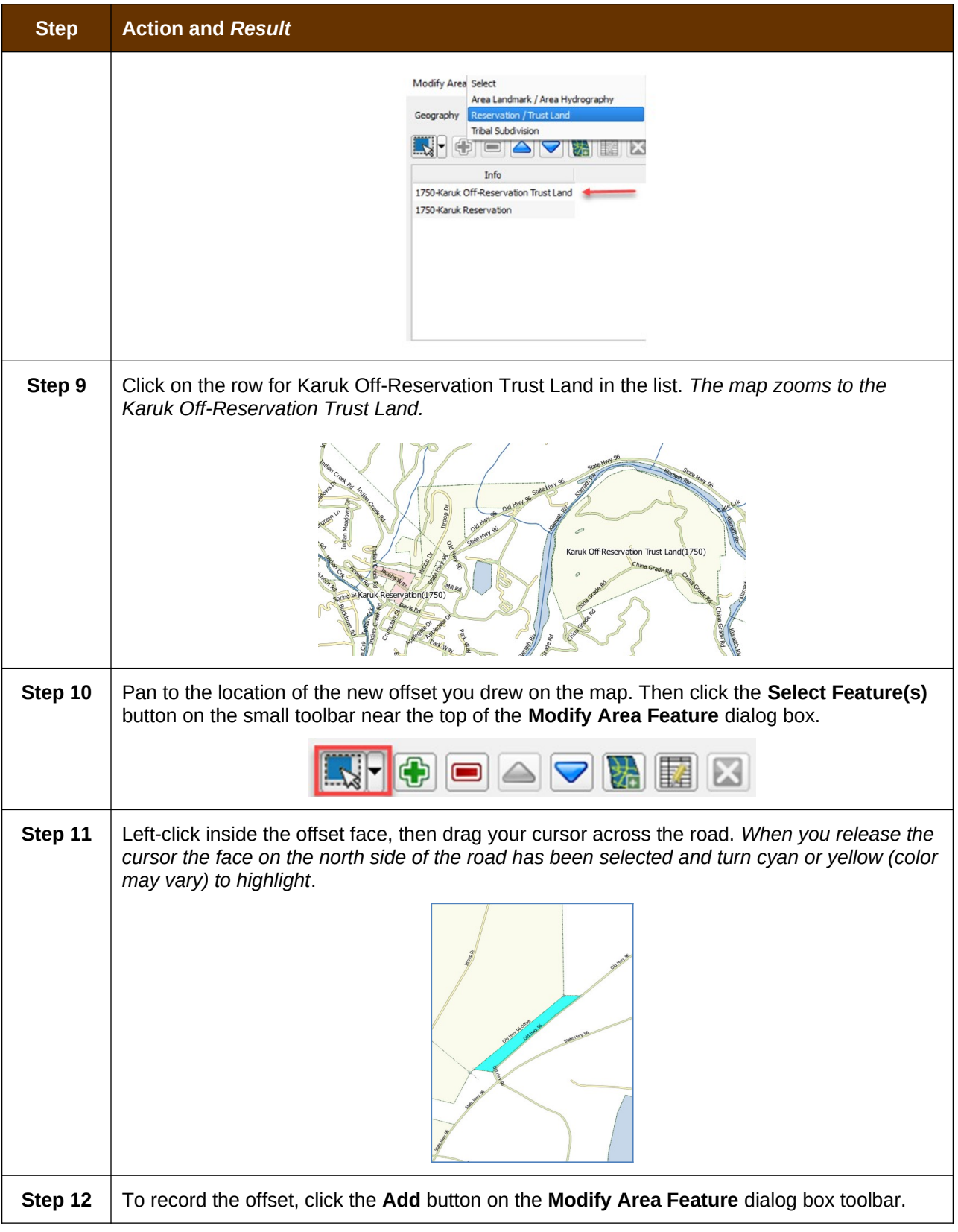

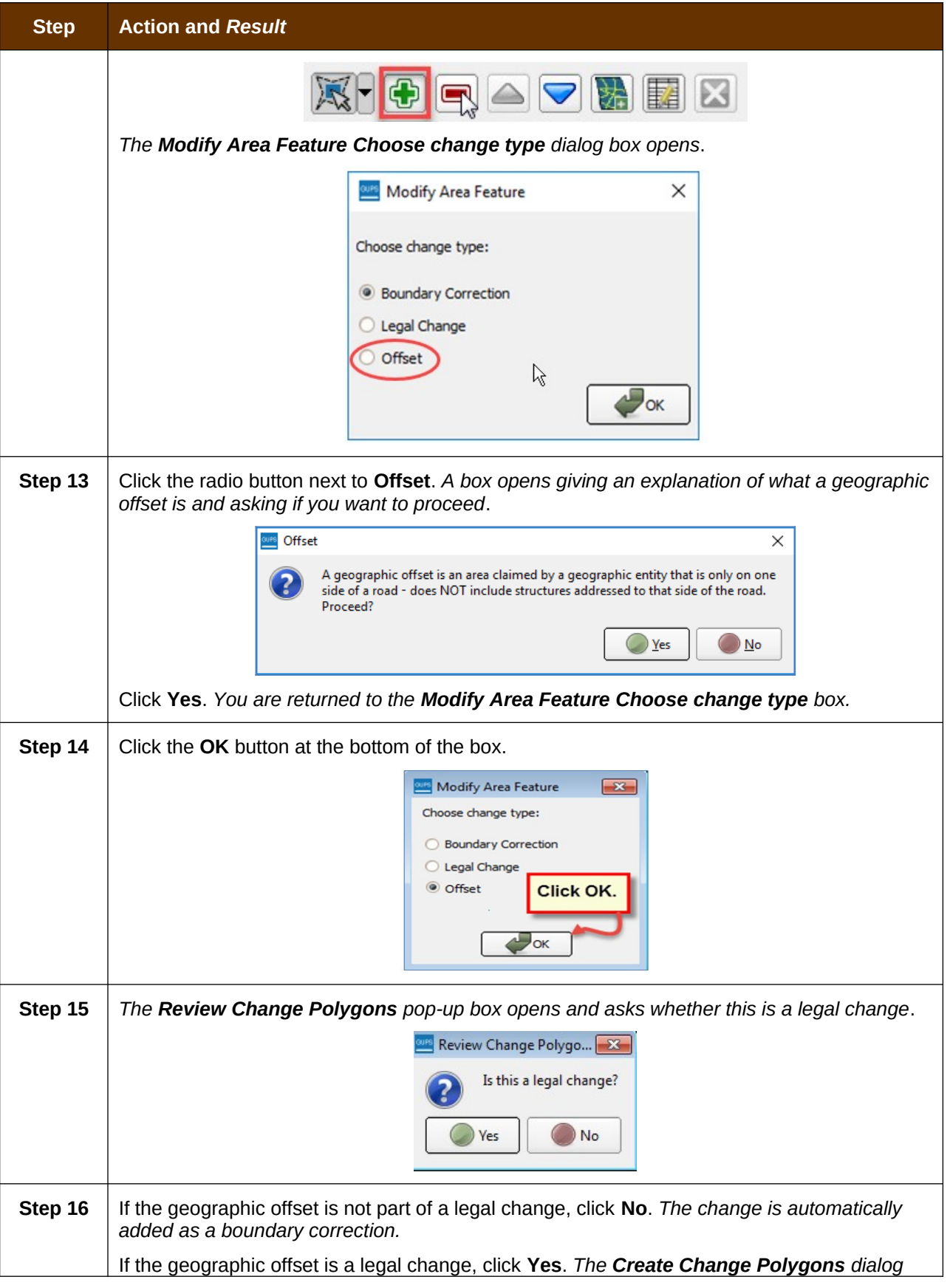

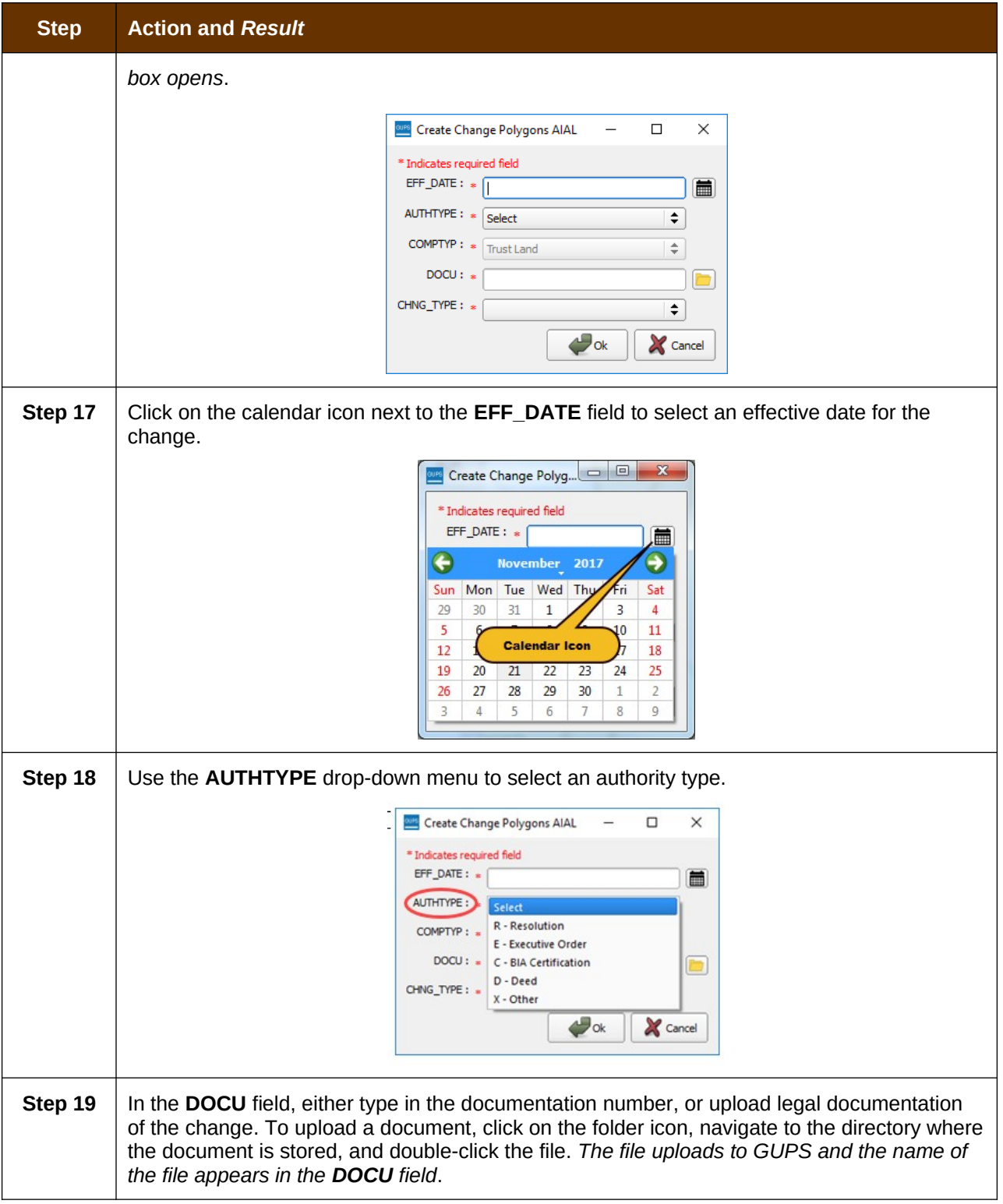

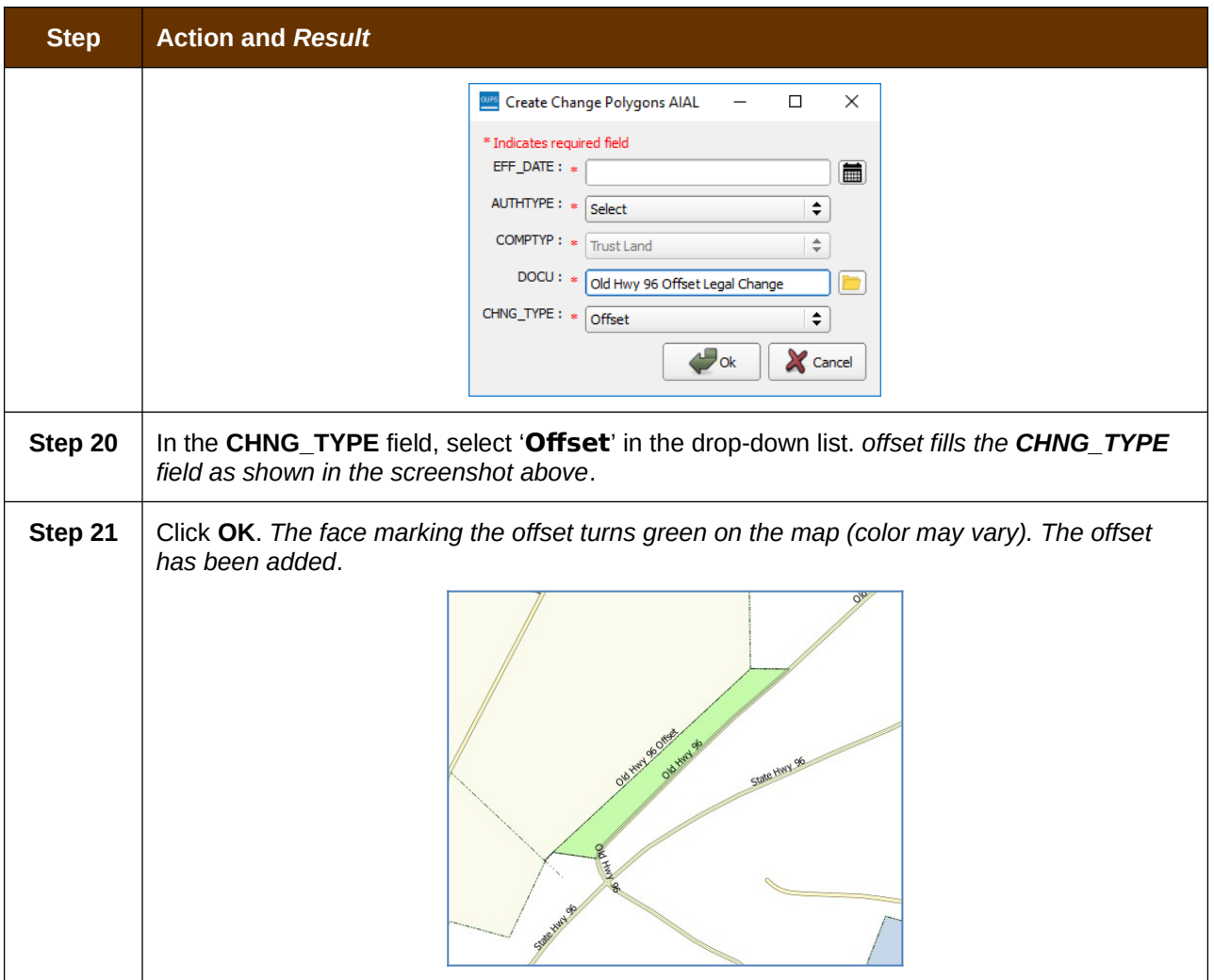

# **6.2 How to Update Linear Features**

### **6.2.1 Add a Linear Feature**

Follow the steps in [Table 29](#page-99-0) to add a linear feature.

### <span id="page-99-0"></span>**Table 29: Add a Linear Feature**

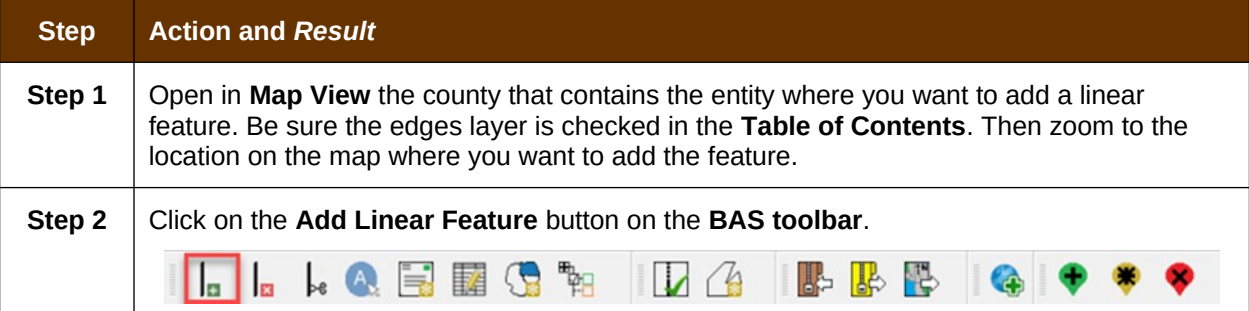

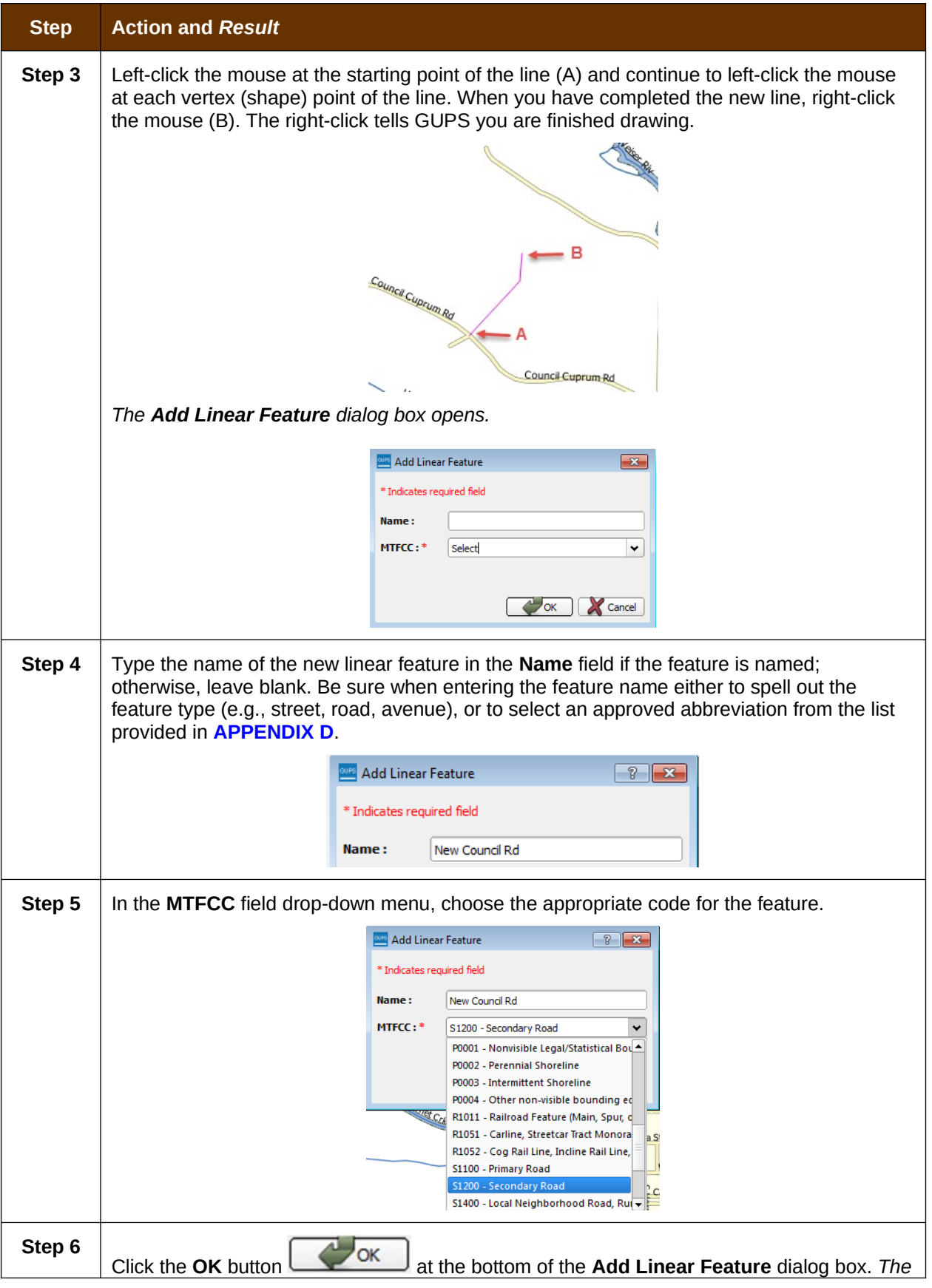

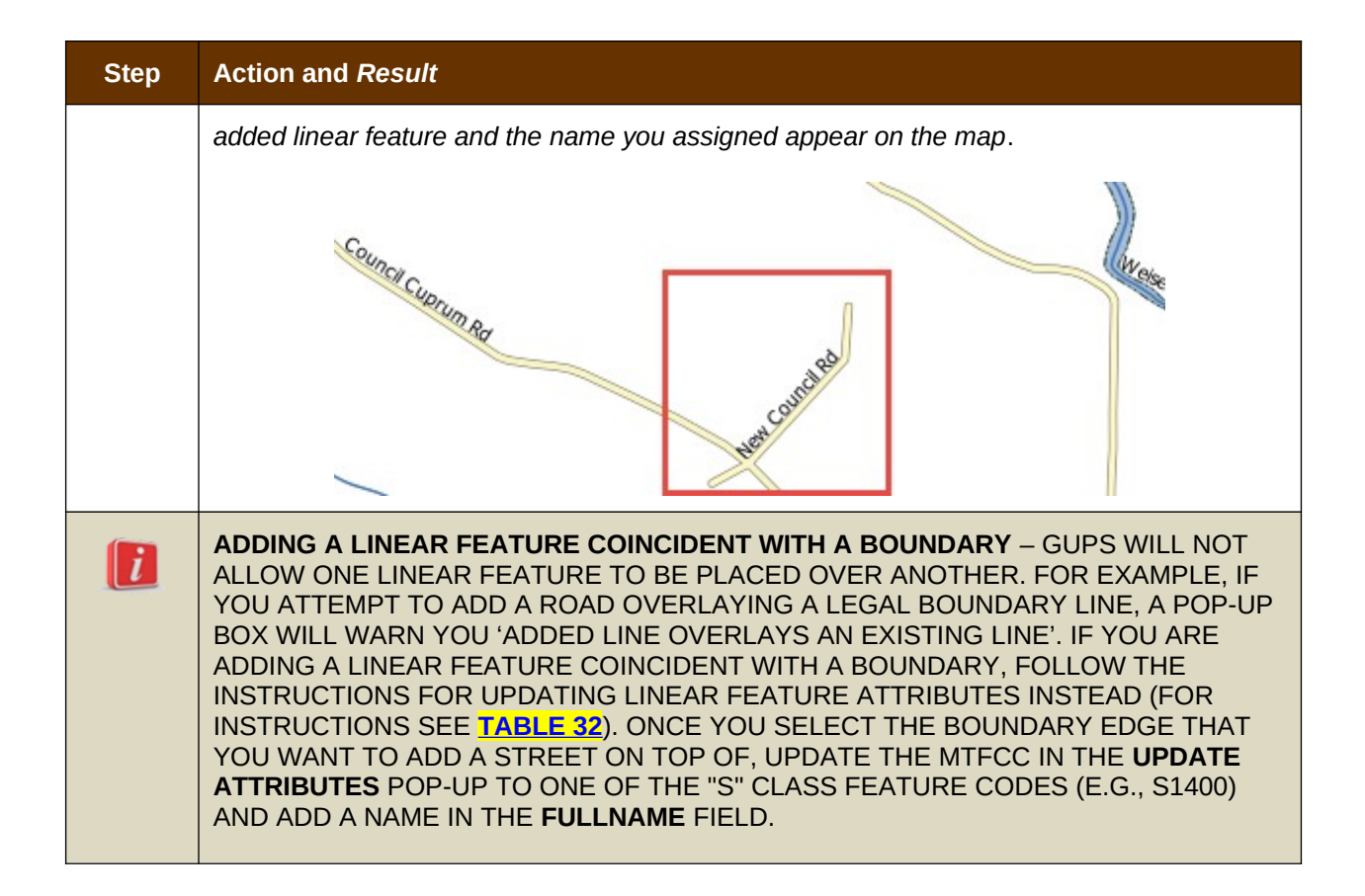

### **6.2.2 Delete a Linear Feature**

To delete a linear feature, follow the steps in [Table 30.](#page-101-0)

#### <span id="page-101-0"></span>**Table 30: Delete a Linear Feature**

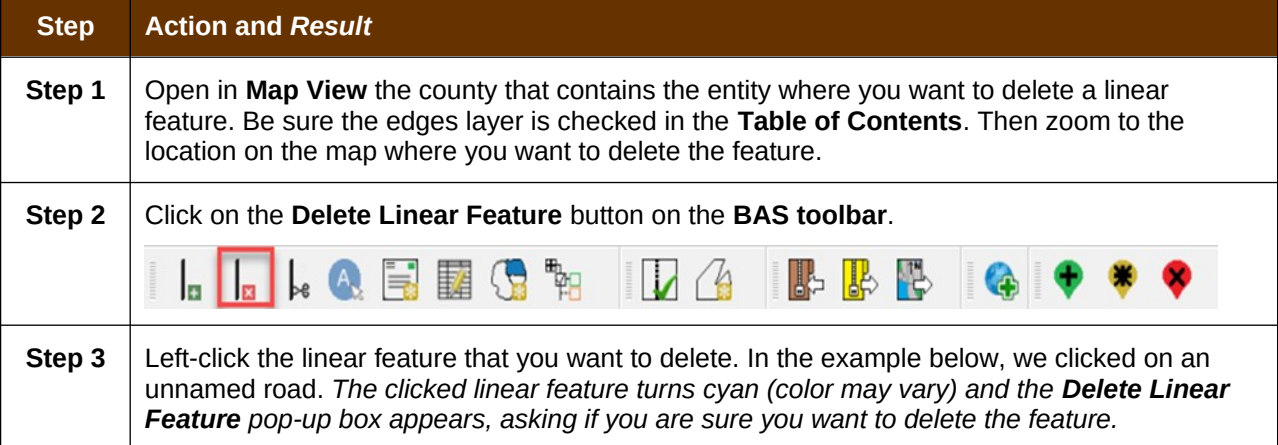

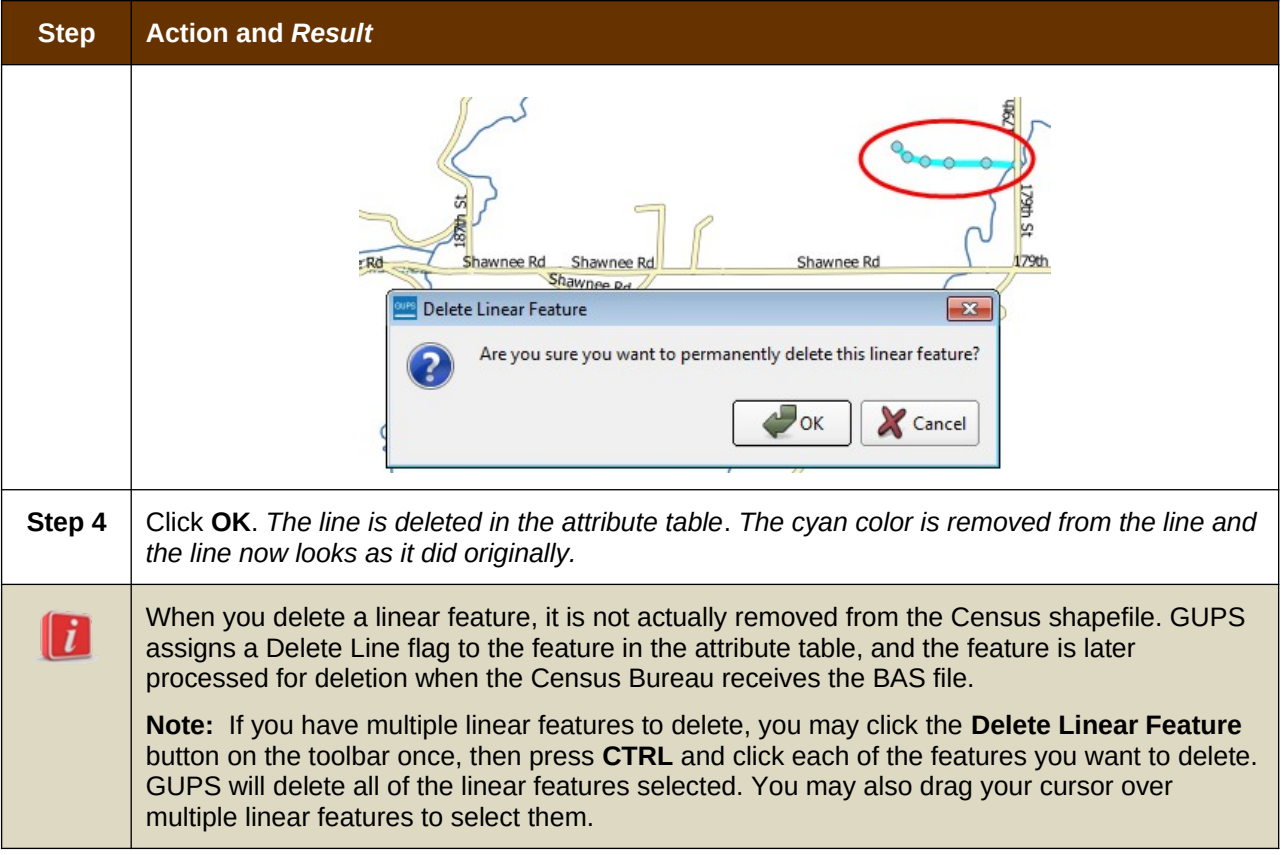

# **6.2.3 Restore a Deleted Linear Feature**

To restore a deleted linear feature, follow the steps in [Table 31](#page-102-0).

#### <span id="page-102-0"></span>**Table 31: Restore a Deleted Linear Feature**

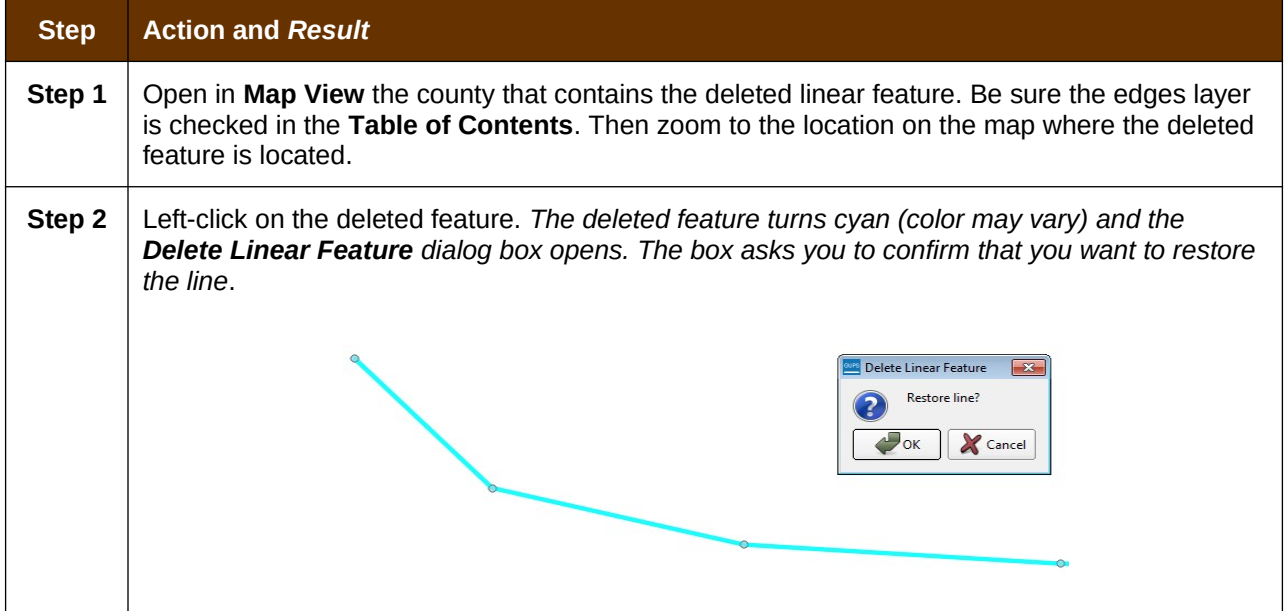

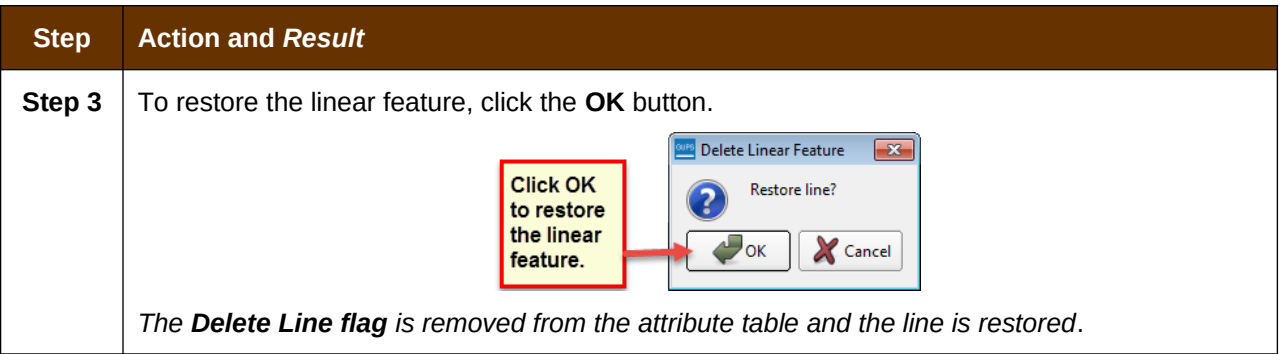

### **6.2.4 Change the Attributes of a Linear Feature**

Follow the steps in [Table 32](#page-103-0) to change the attributes (e.g., the name, MTFCC, or address range) of a linear feature.

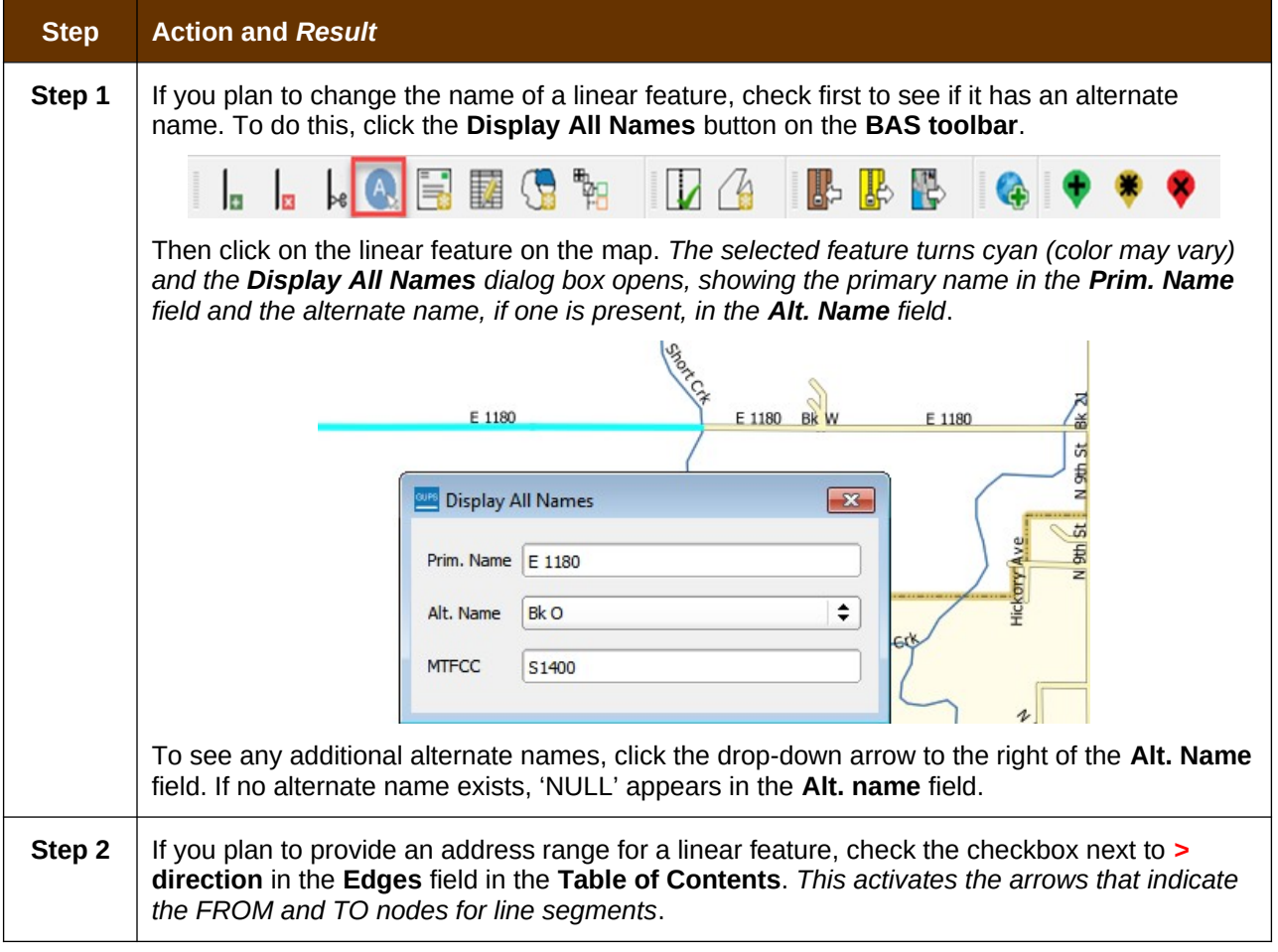

### <span id="page-103-0"></span>**Table 32: Changing the Attributes of a Linear Feature**

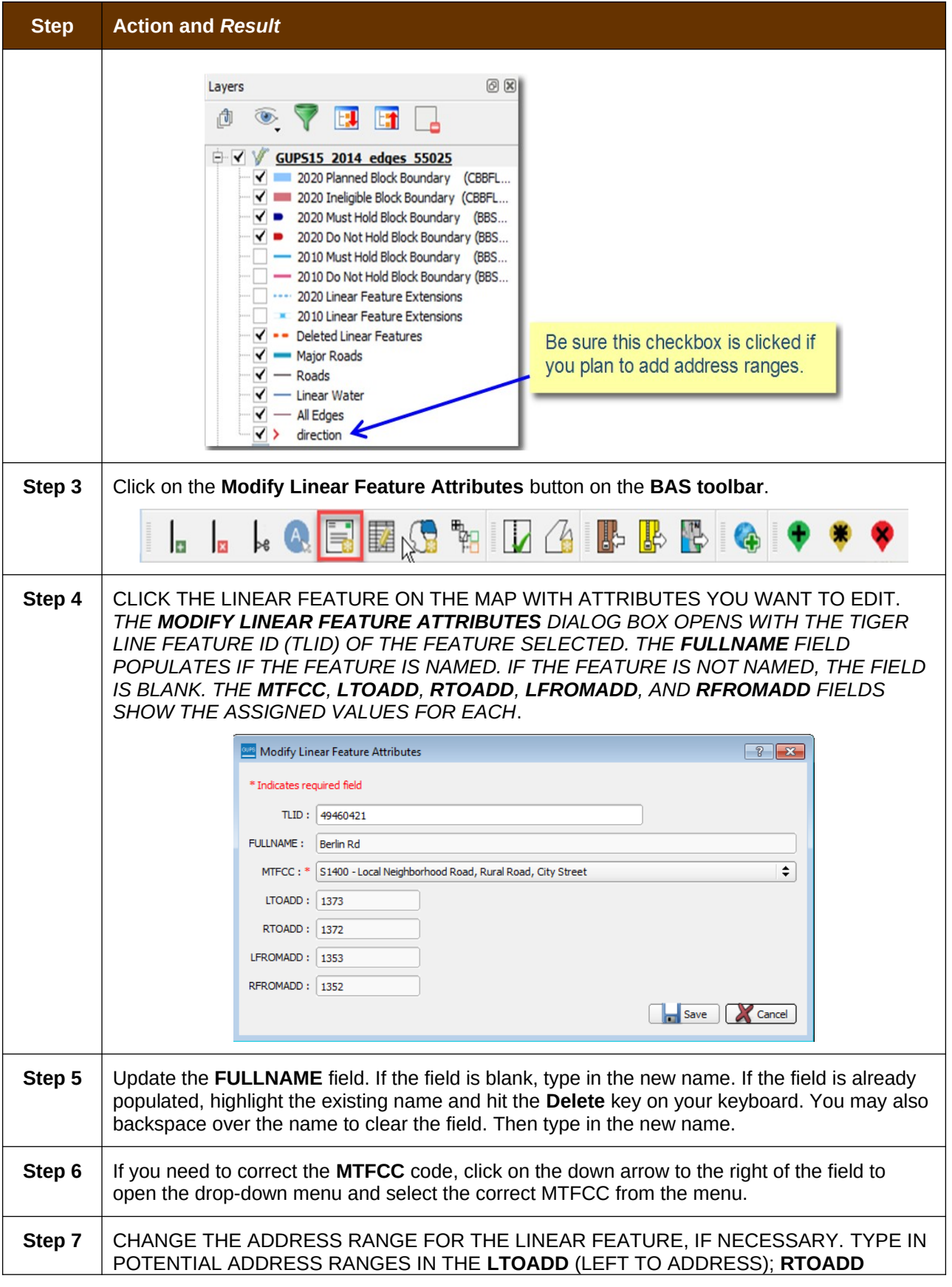

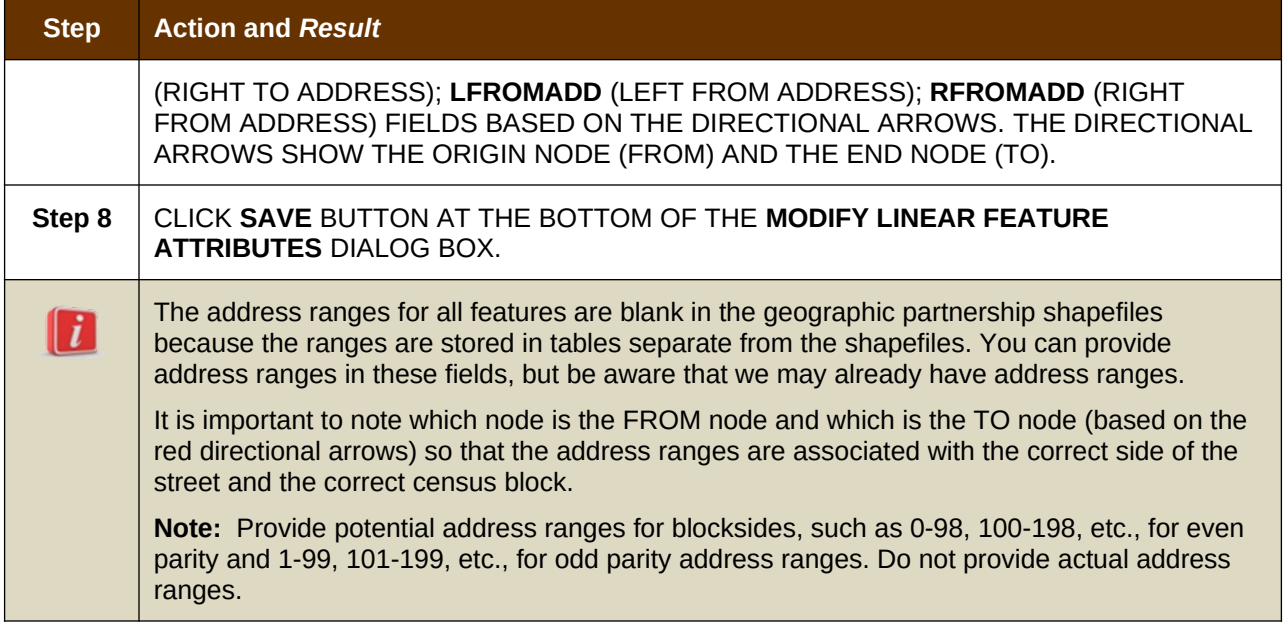

# **6.3 How to Update Area Landmarks and Hydrographic Areas**

### **6.3.1 Add a New Area Landmark/Hydrographic Area**

To create a new landmark or hydrographic area, follow the steps in [Table 33](#page-105-0). In this fictitious example, we will add a golf course in Jefferson County, Indiana, located northwest of Dupont Town.

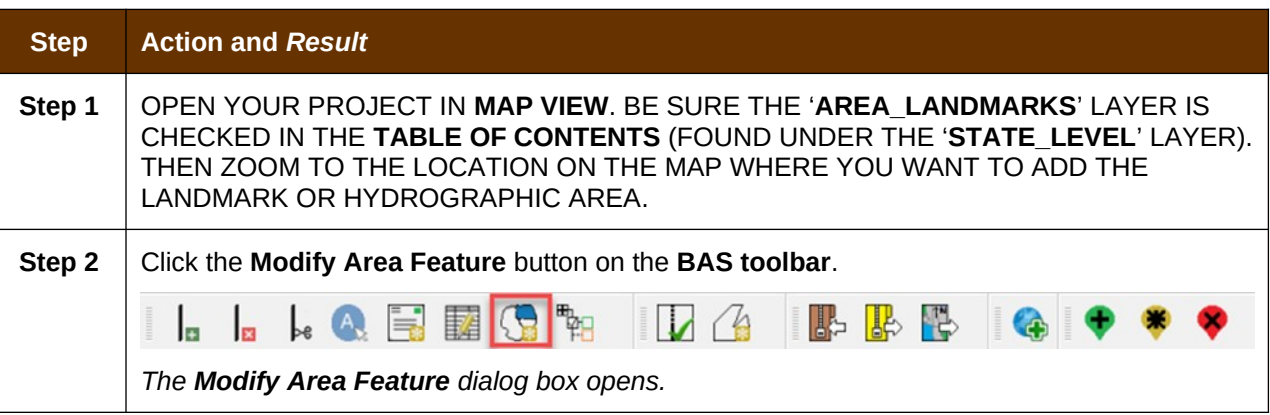

### <span id="page-105-0"></span>**Table 33: Create a New Area Landmark/Hydrographic Area**

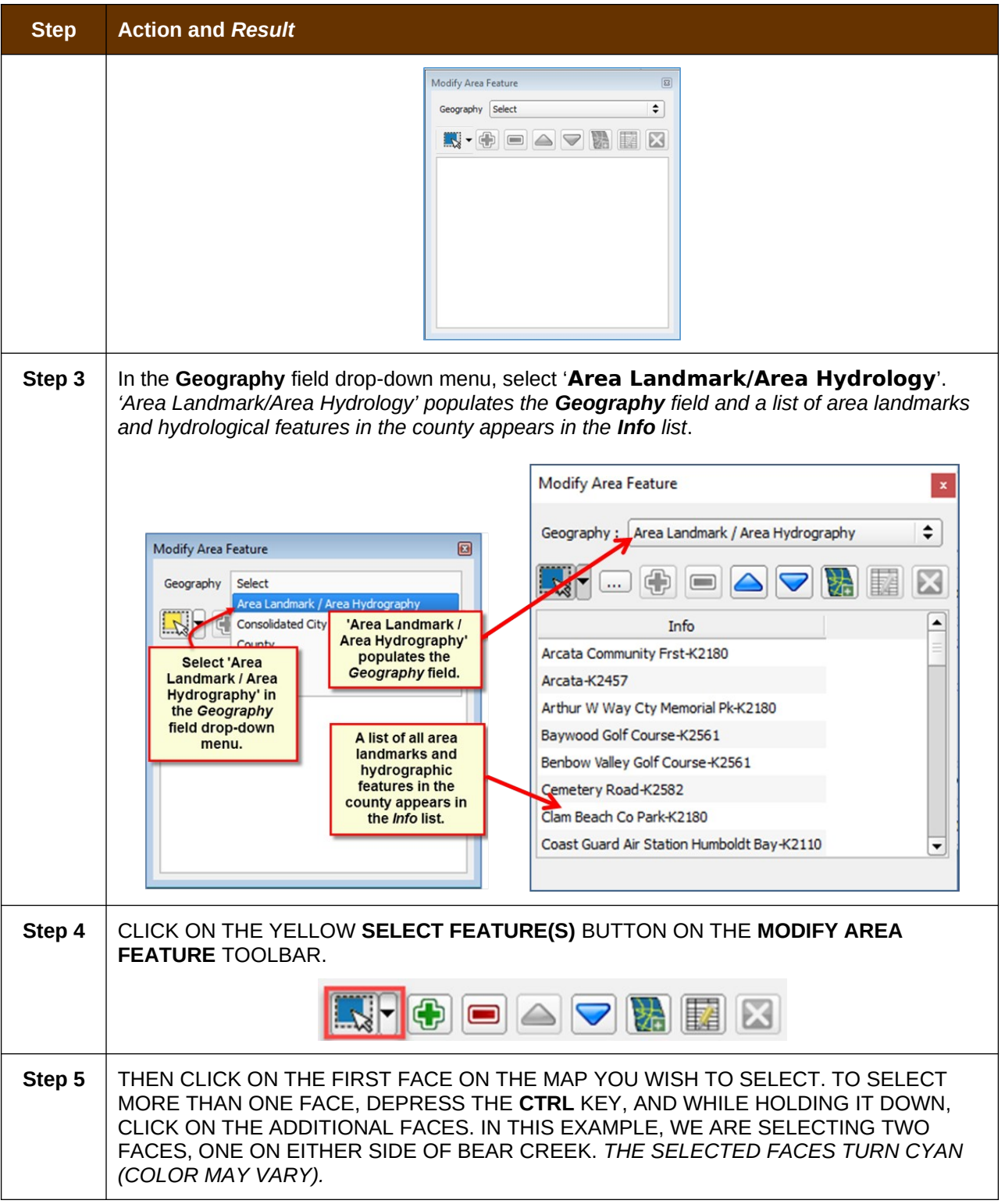

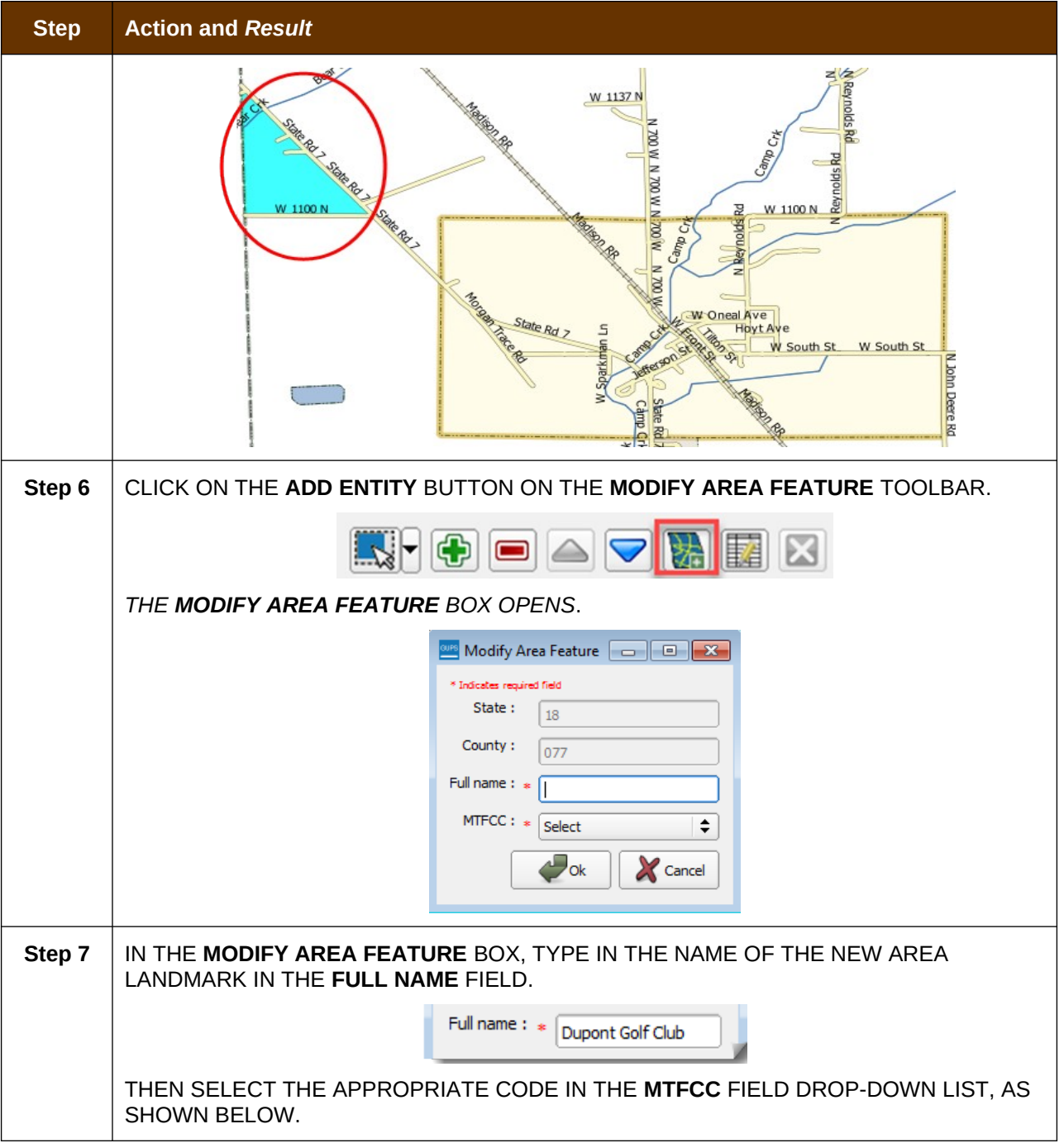
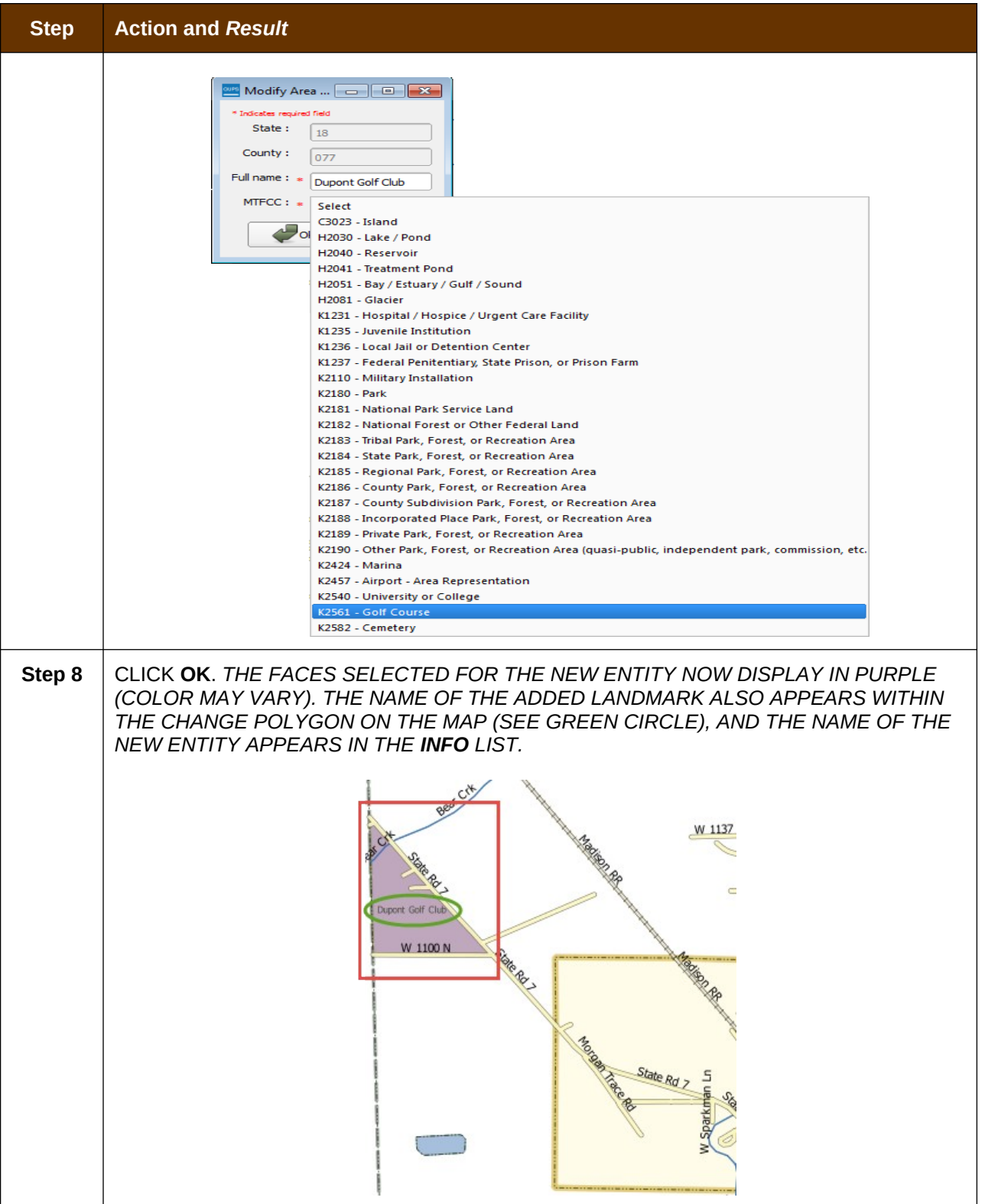

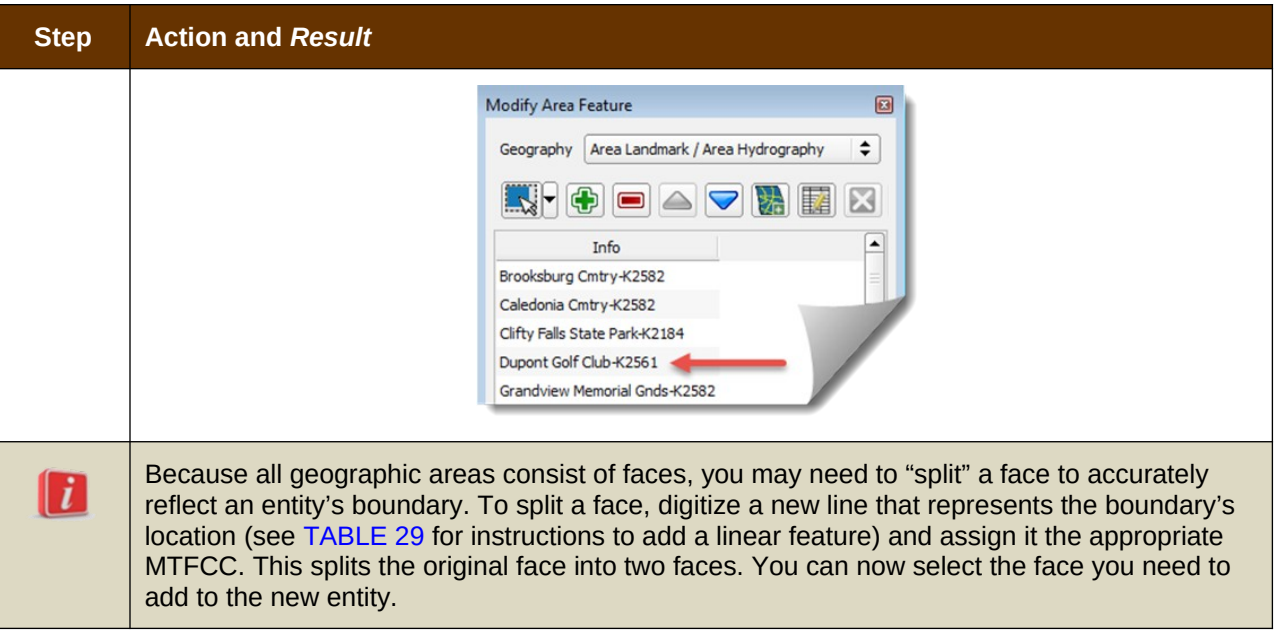

# **6.3.2 Delete an Area Landmark/Hydrographic Area**

To delete an area landmark or hydrographic area, follow the steps in [Table 34.](#page-109-0)

<span id="page-109-0"></span>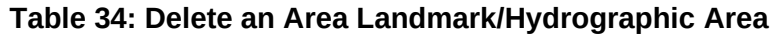

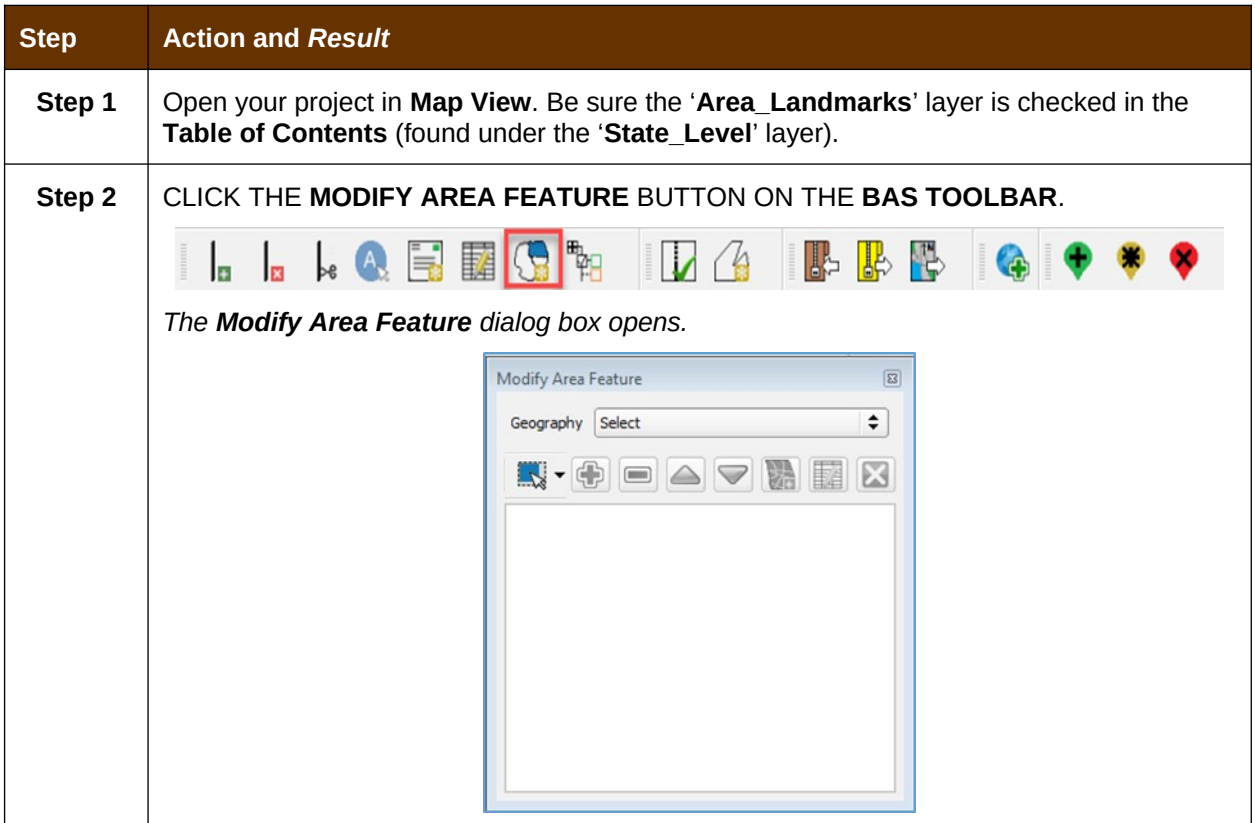

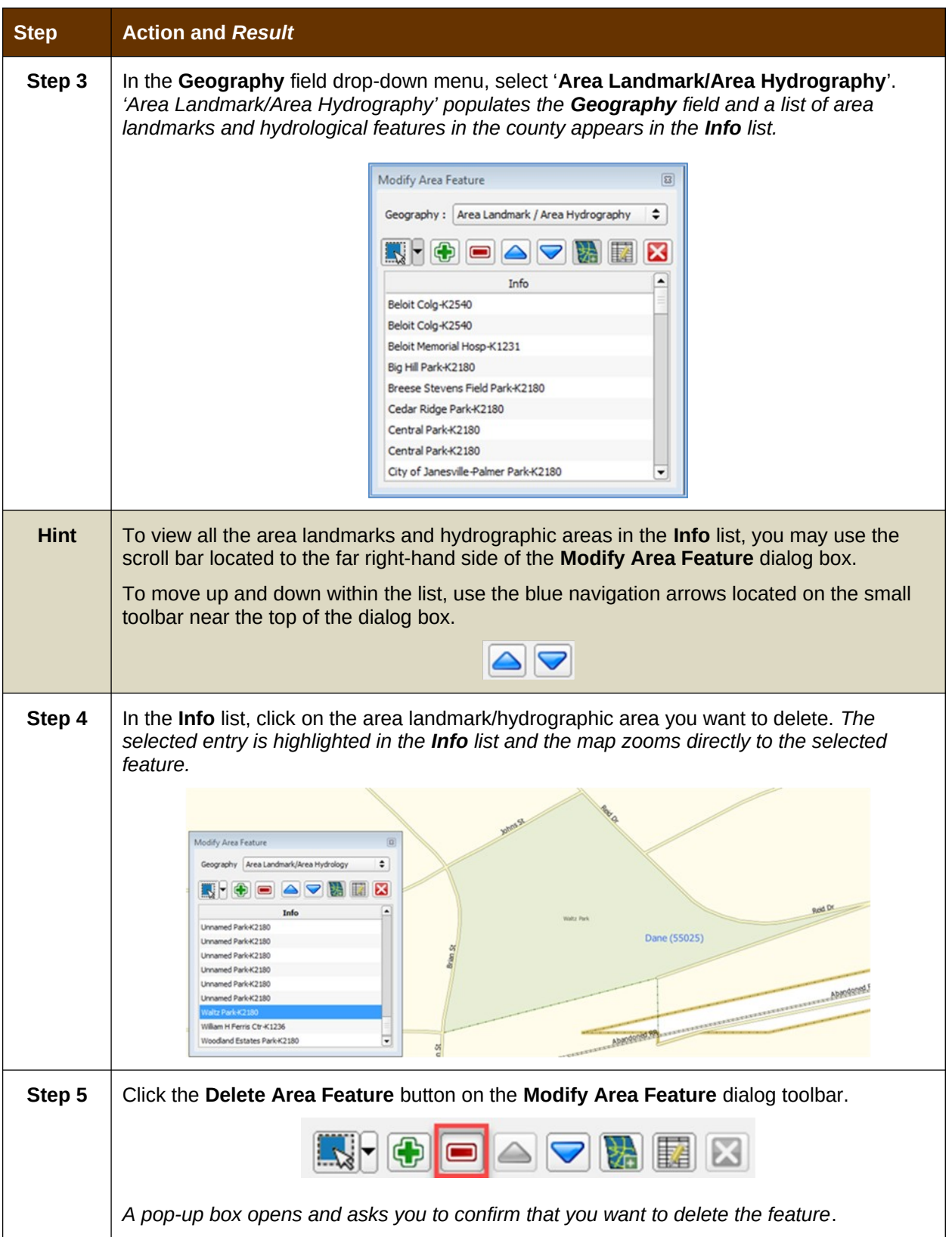

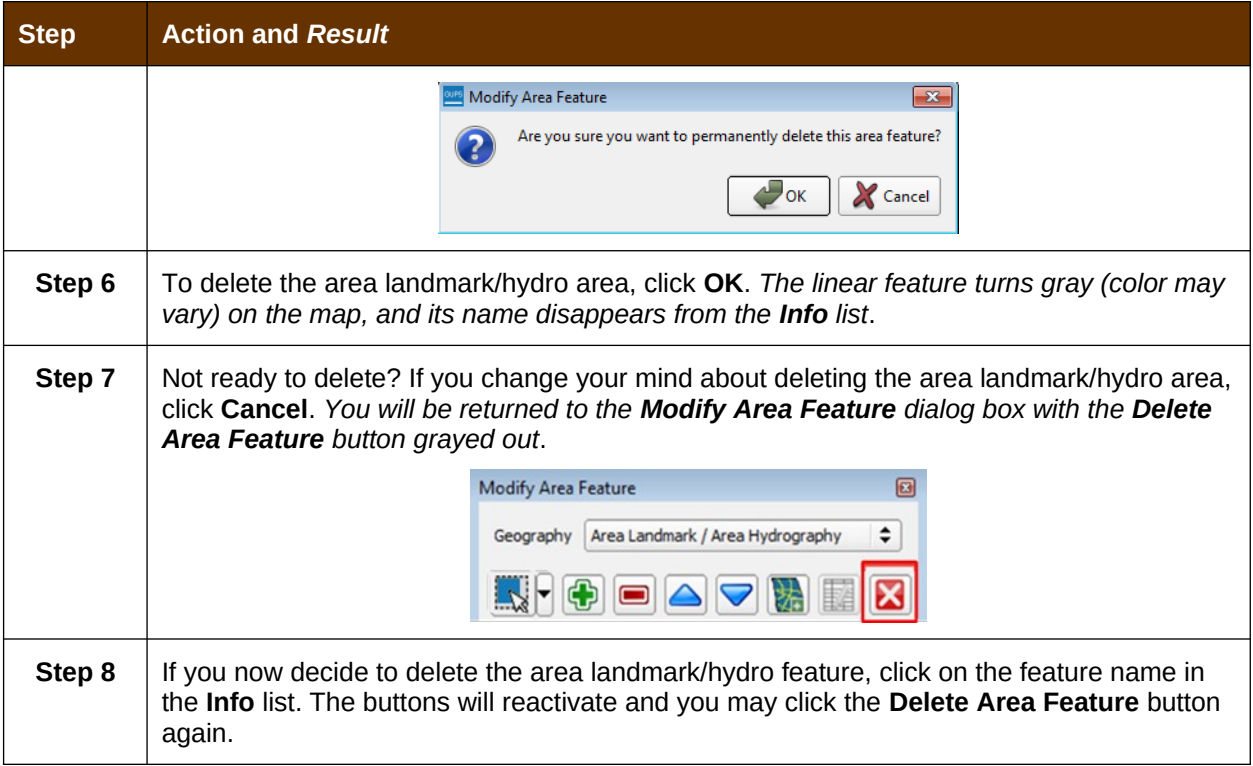

## **6.3.3 Add Area to an Area Landmark or Hydrographic Area**

Follow the steps in [Table 35](#page-112-0) to add area to an area landmark or hydrographic area.

#### <span id="page-112-0"></span>**Table 35: Add Area to an Area Landmark/Hydrographic Area**

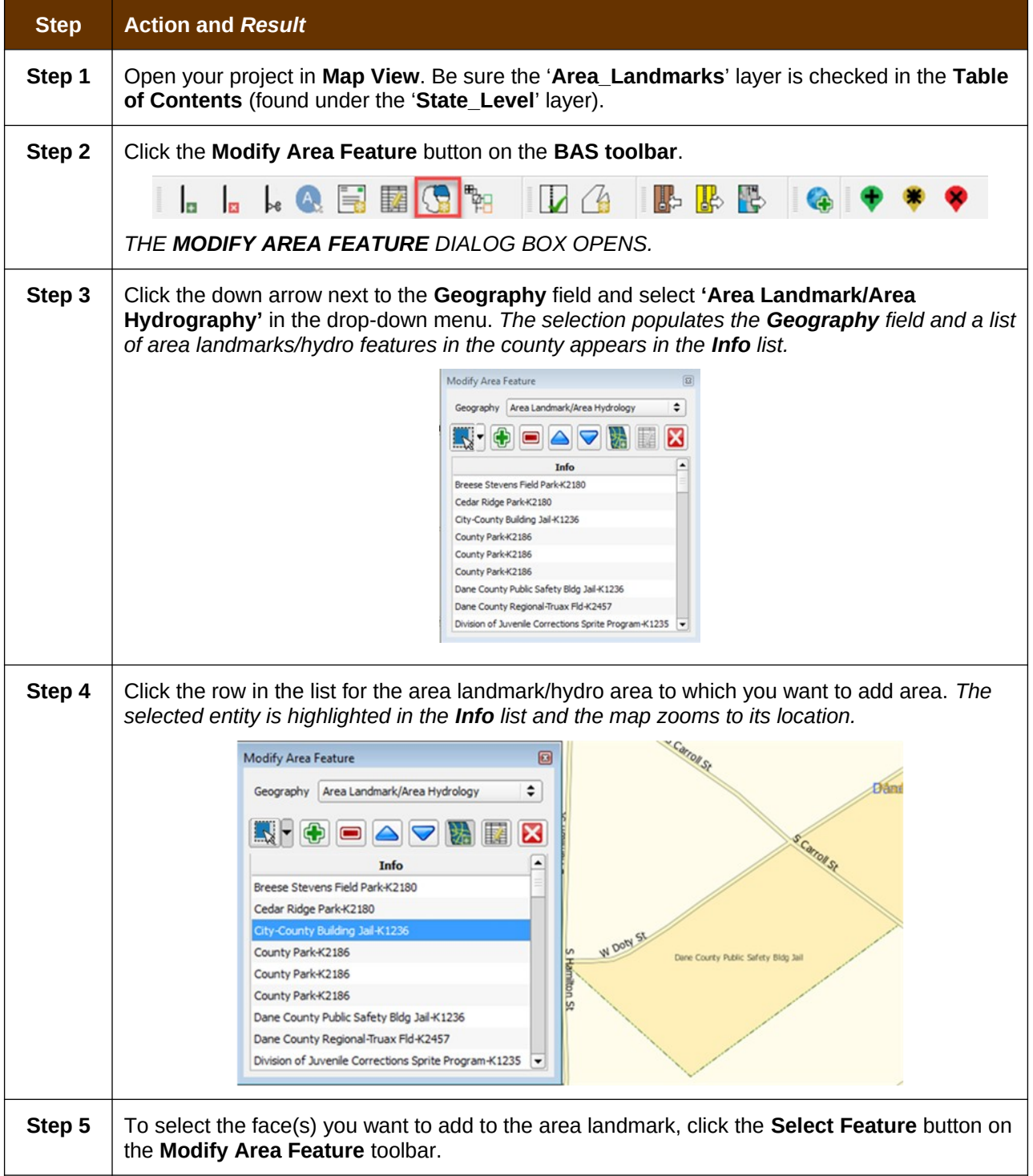

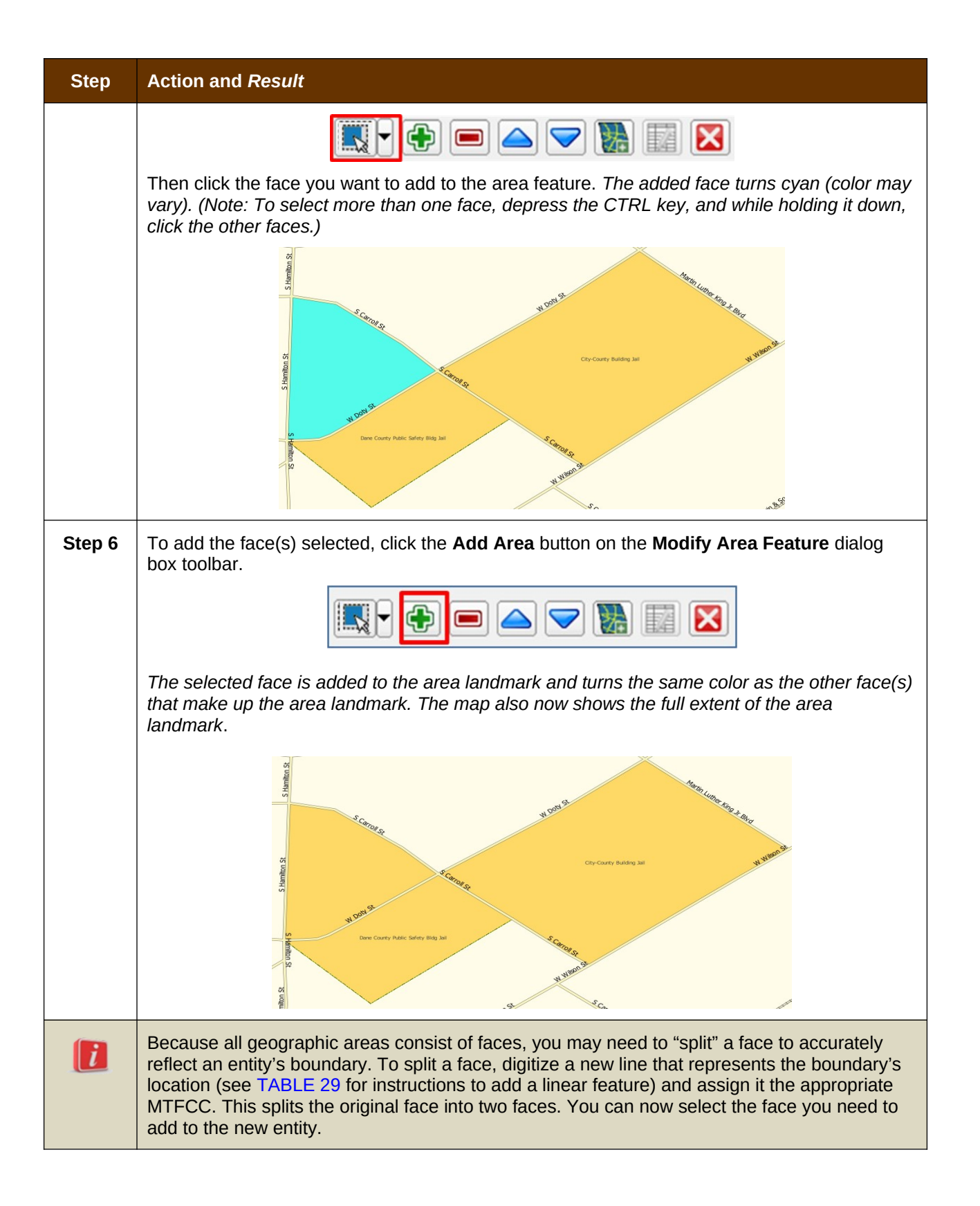

## **6.3.4 Remove Area from an Area Landmark/Hydrographic Area**

Follow the steps in [Table 36](#page-114-0) to remove area from an area landmark or hydrographic area.

#### <span id="page-114-0"></span>**Table 36: Remove Area from an Area Landmark/Hydrographic Area**

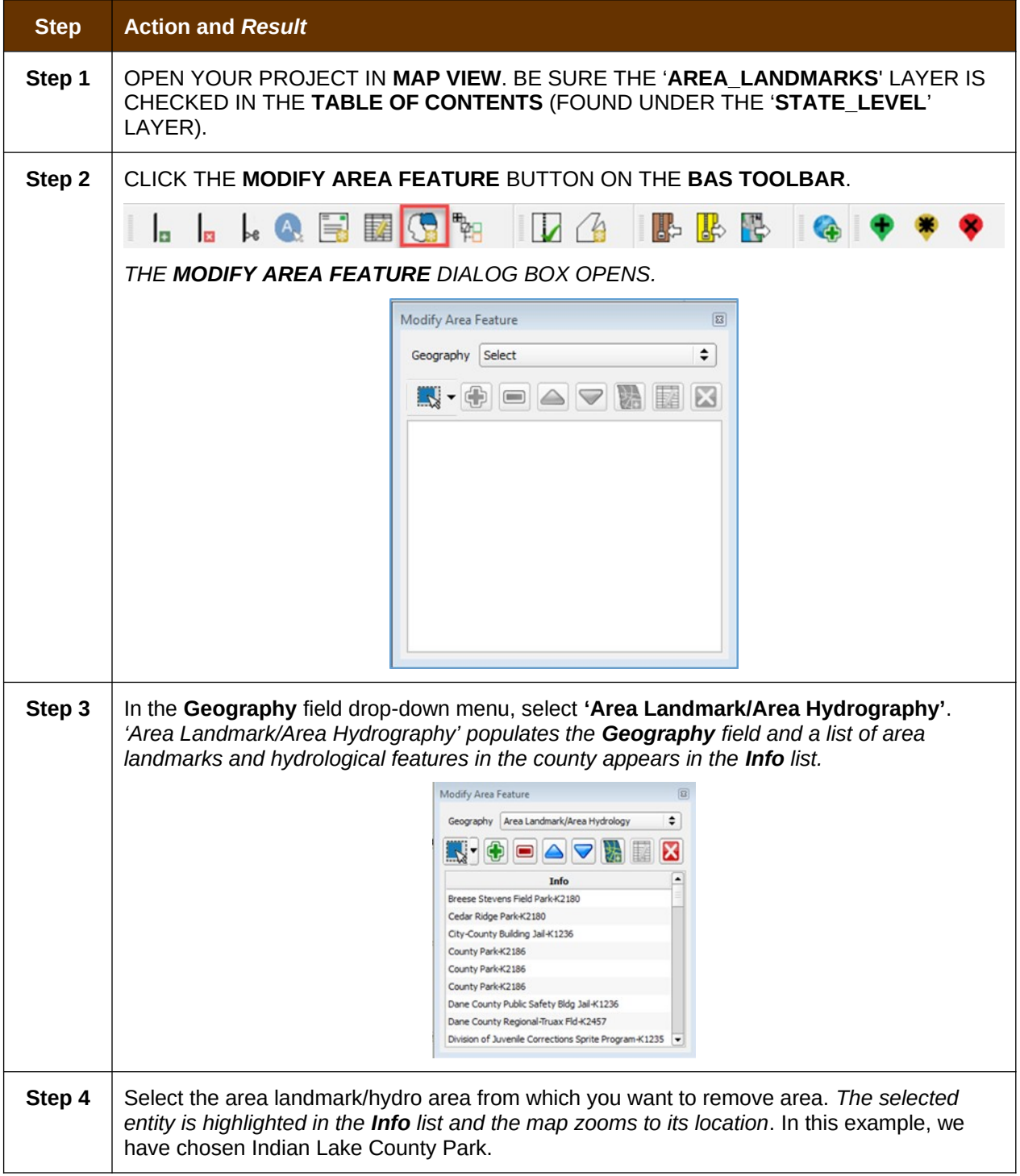

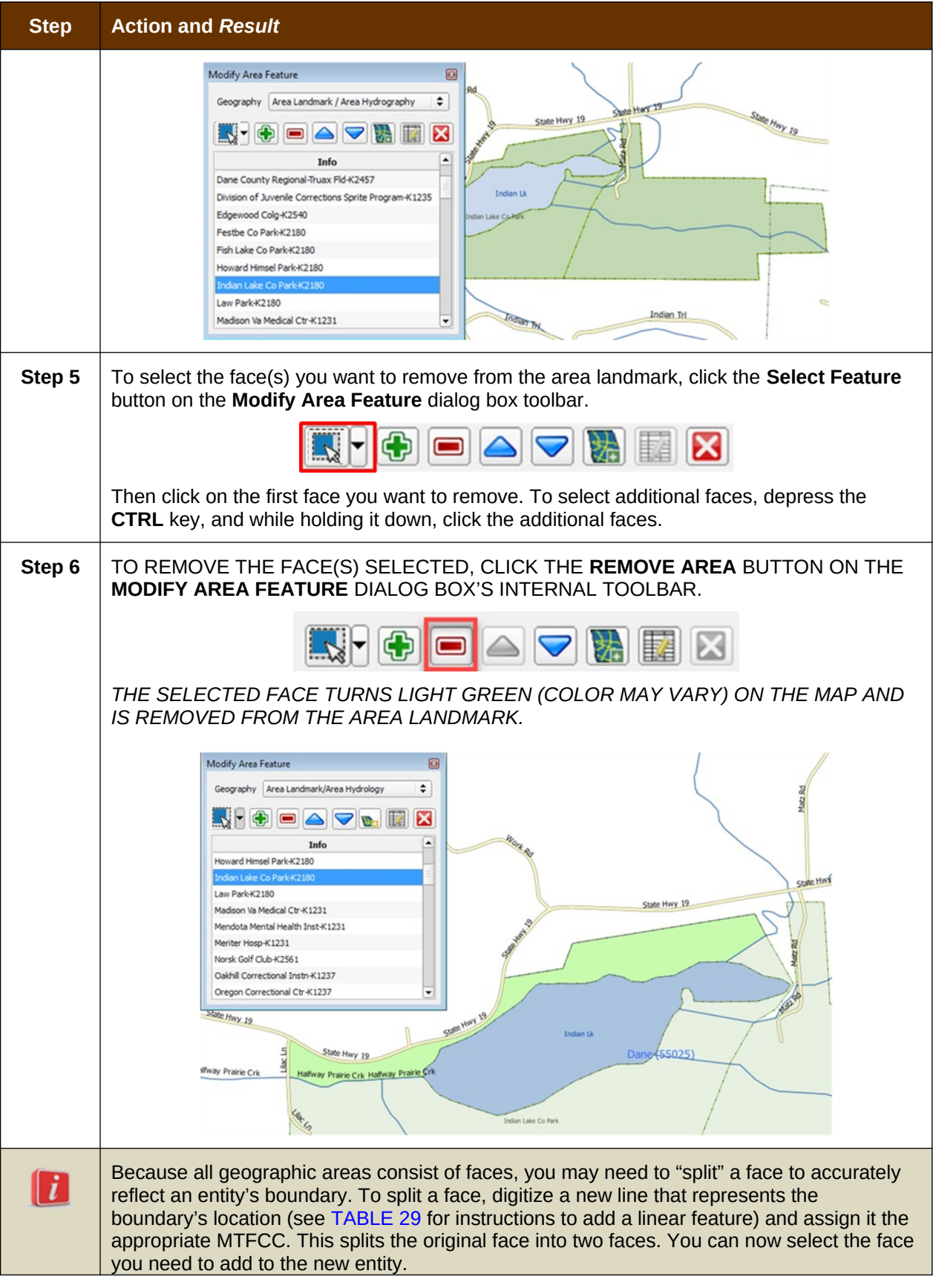

# **6.4 How to Update Point Landmarks**

## **6.4.1 Add a Point Landmark**

To add a point landmark, follow the steps in [Table 37](#page-116-0).

<span id="page-116-0"></span>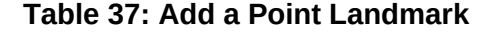

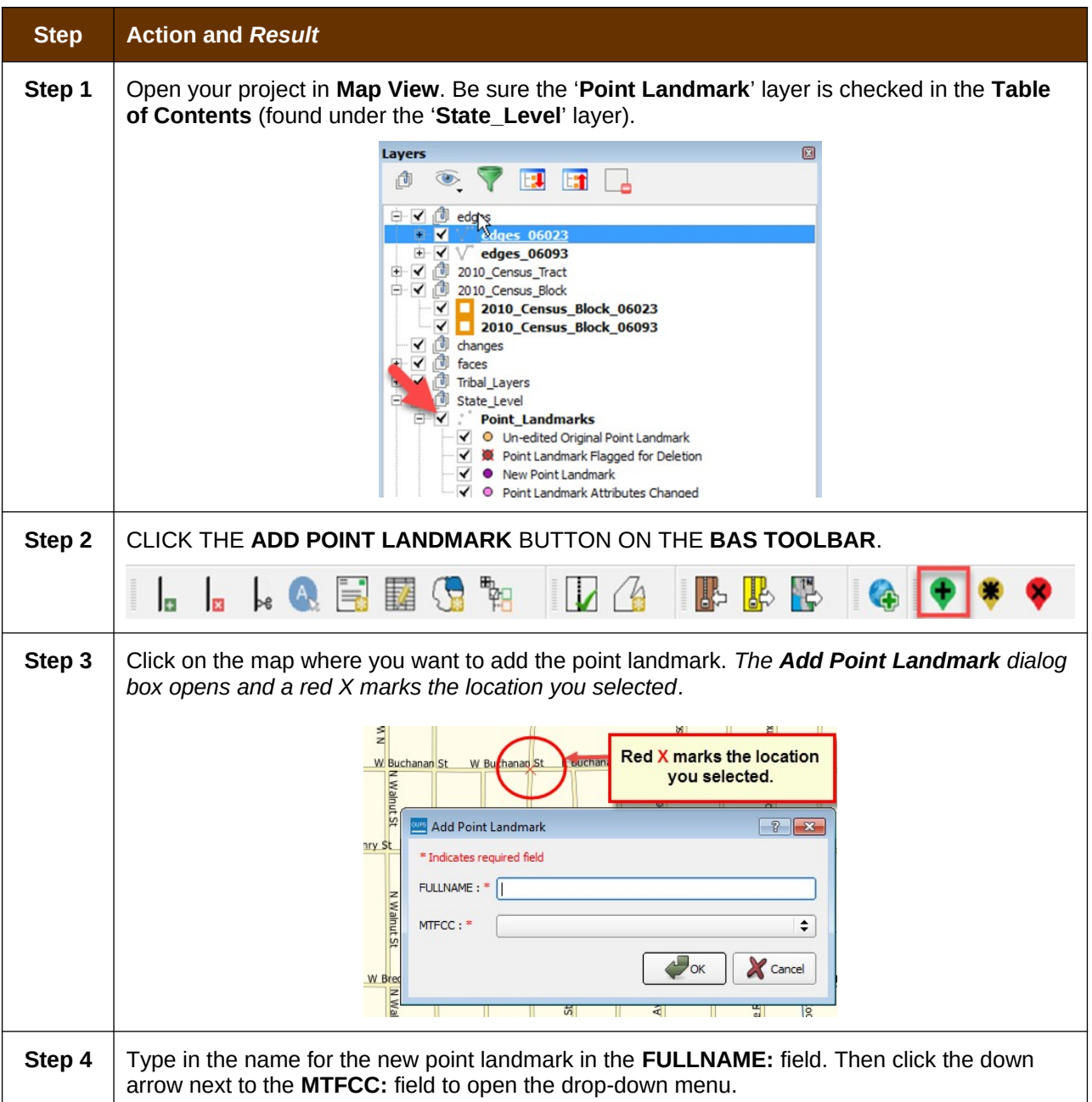

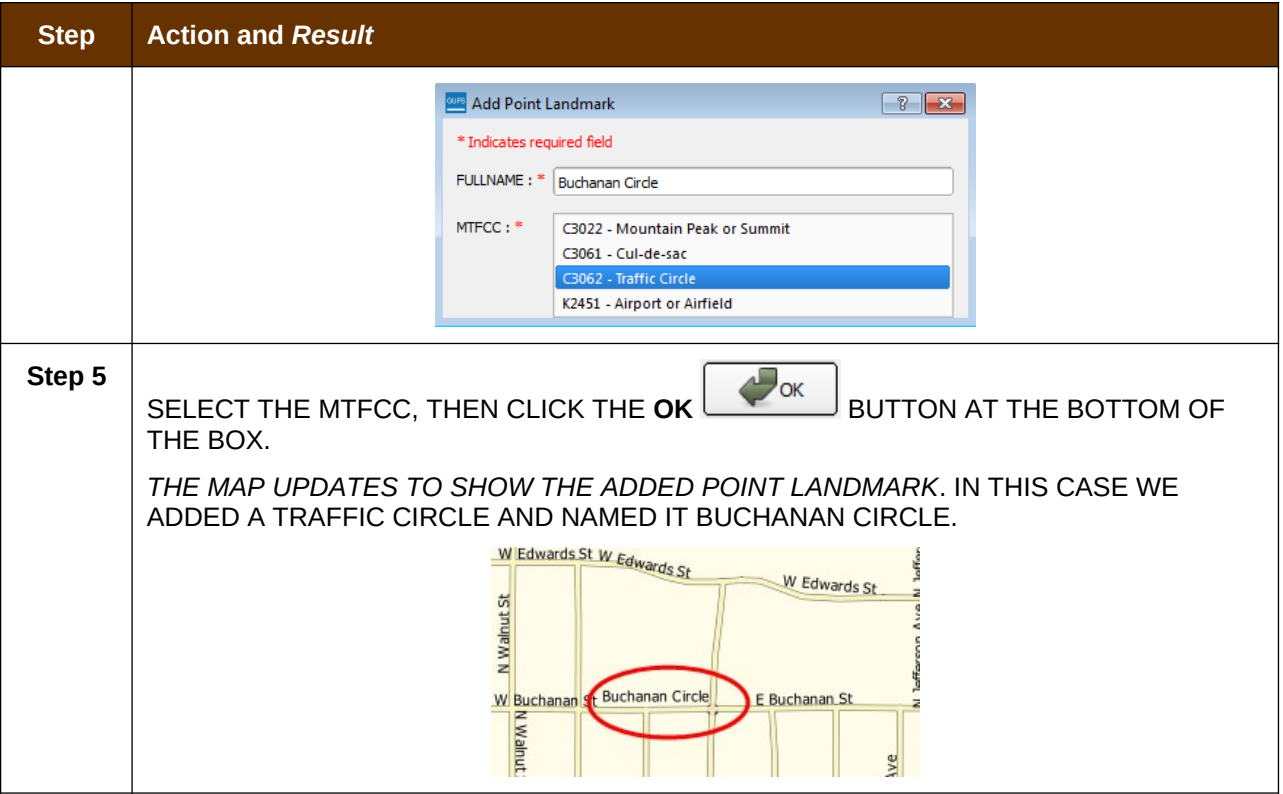

## **6.4.2 Delete a Point Landmark**

To delete a point landmark, follow the steps in [Table 38.](#page-117-0)

#### <span id="page-117-0"></span>**Table 38: Delete a Point Landmark**

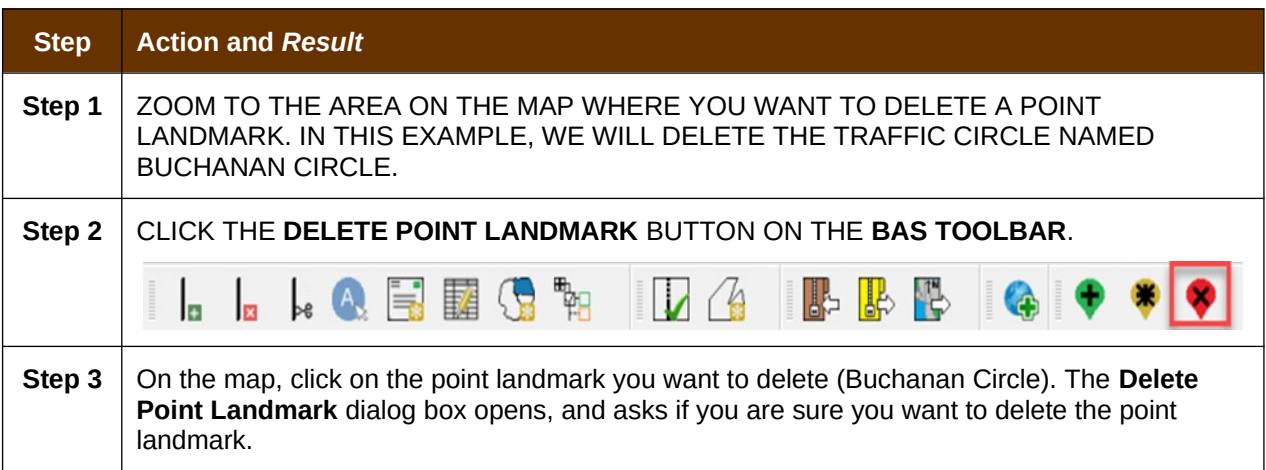

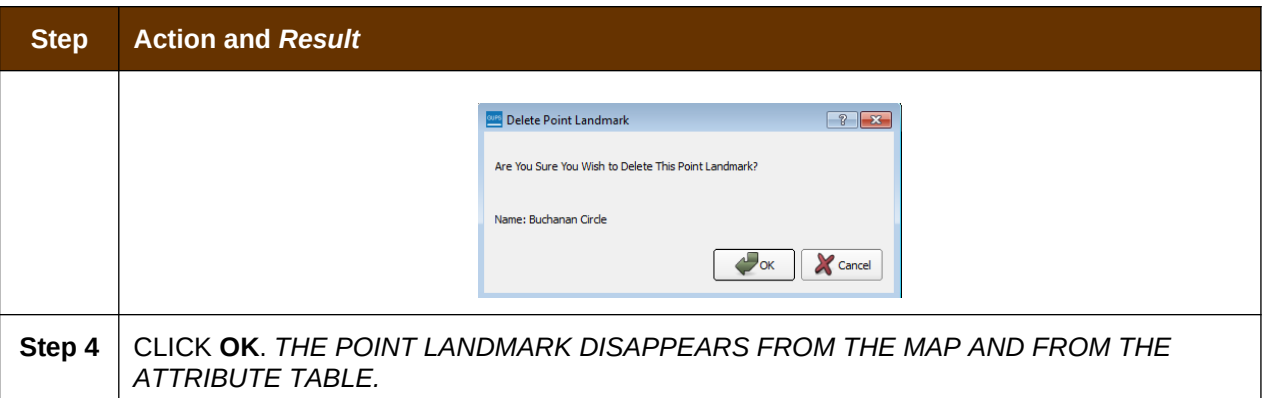

## **6.4.3 Change the Attributes of a Point Landmark**

To change the attributes of a point landmark (e.g., its name, MTFCC), follow the steps in [Table 39](#page-118-0).

#### <span id="page-118-0"></span>**Table 39: Change the Attributes of a Point Landmark**

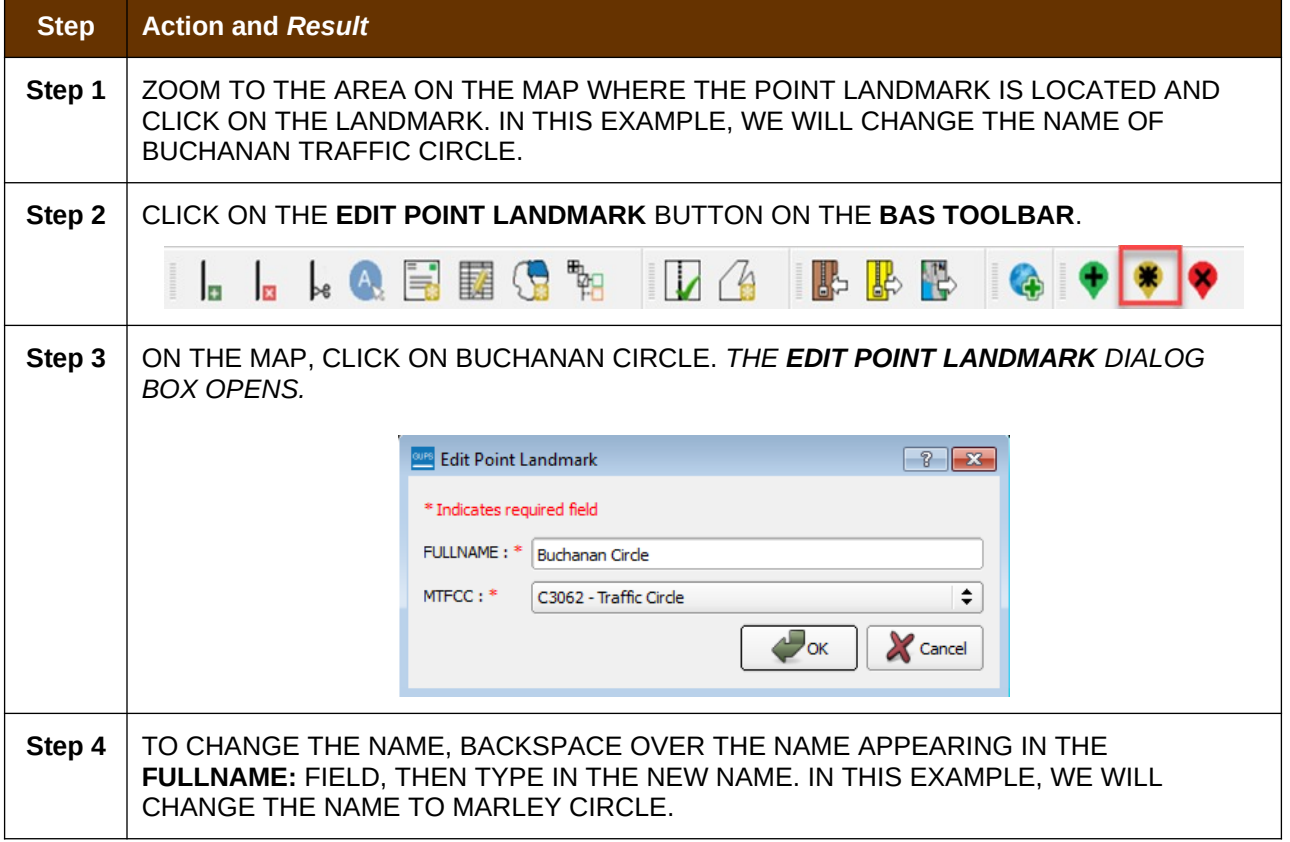

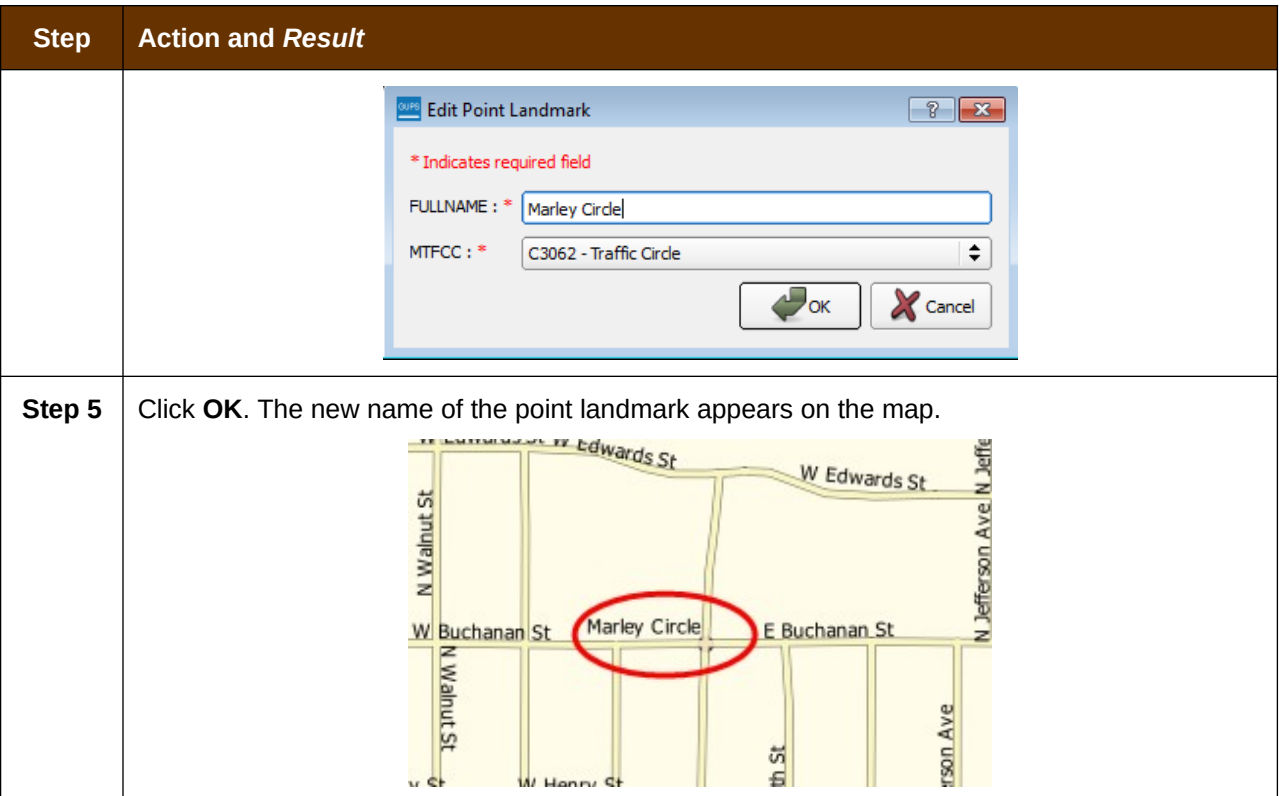

## **6.5 How to Use GUPS Review and Validation Tools**

GUPS provides two tools—the **Geography Review** tool and the **Review Change Polygons** tool to help you review and validate the updates you have made in the system.

### **6.5.1 Geography Review Tool**

The **Geography Review** tool filters the map layers based on various fields in the attribute table. You can use this tool to check the changes you made to linear features, area landmarks, point landmarks, and legal boundaries anywhere within your project area (you may also view the attributes of entities, features, landmarks, and boundaries you did not change). **Note:** *Although this tool allows you to review your changes, you cannot use it to edit them*.

Instructions for how to use the **Geography Review** tool information appear in [Table 40](#page-119-0) below.

# **Step Action and** *Result* **Step 1** Click on the **Geography Review** button on the **BAS toolbar**.  $\mathbf{A}$   $\mathbf{B}$   $\mathbf{E}$ *The Geography Review Tool dialog box opens.*

#### <span id="page-119-0"></span>**Table 40: Use the Geography Review Tool**

![](_page_120_Picture_71.jpeg)

![](_page_121_Picture_55.jpeg)

![](_page_122_Picture_54.jpeg)

![](_page_123_Picture_81.jpeg)

## **6.5.2 Review Change Polygons Tool**

The **Review Change Polygons** tool allows you to view the transactions created from the edits you made to legal entities, as well as to area landmarks and hydrographic areas. You can review the transaction polygons that represent boundary changes, as well as new incorporations and disincorporations. The tool also allows you to make corrections to change polygons.

#### *Notes on Reviewing Change Polygons*

You must run the **Review Change Polygons** tool before GUPS will export a file.

You must run the Review Change Polygons tool for each county in which you worked. For example, if you made changes to your working county, but also made changes to an adjacent county when annexing land for your county, you must run the change polygon check on **both** counties.

To use the **Review Change Polygons** tool, follow the steps in [Table 41](#page-124-0).

![](_page_124_Picture_114.jpeg)

<span id="page-124-0"></span>**Table 41: Reviewing Change Polygons**

![](_page_125_Picture_59.jpeg)

![](_page_126_Picture_63.jpeg)

![](_page_127_Picture_105.jpeg)

![](_page_128_Picture_49.jpeg)

![](_page_129_Picture_109.jpeg)

![](_page_130_Picture_75.jpeg)

![](_page_131_Picture_106.jpeg)

# **6.6 How to Export a Printable Map**

GUPS allows you to generate printable maps in four formats (.pdf, .png., .tiff, and .jpeg). The maps can be created in portrait or landscape view, on letter or ledger (legal) size paper, and at various scales. To export a printable map from GUPS, follow the steps in [Table 42](#page-131-0).

#### <span id="page-131-0"></span>**Table 42: Export a Printable Map**

![](_page_131_Picture_107.jpeg)

![](_page_132_Picture_43.jpeg)

![](_page_133_Picture_51.jpeg)

![](_page_134_Picture_58.jpeg)

![](_page_135_Picture_88.jpeg)

# **6.7 How to Export ZIP Files to Share/Submit**

When creating export ZIP files, you have two options—you may export the file to share with another user or you may export the file for submission to the Census Bureau. In either case, GUPS automatically names the output ZIP file for you. It packages all the files required by the Census Bureau (including any documentation you uploaded) into the ZIP file and saves it in a preset location created on your computer by during the installation process.

#### *Important Note*

If you make changes to more than one working county, you must export a separate ZIP file for each.

#### **6.7.1 Export a File to Share**

To export a file to share with another user, follow the steps in [Table 43](#page-135-0).

#### <span id="page-135-0"></span>**Table 43: Export Files to Share with Another User**

![](_page_135_Picture_89.jpeg)

![](_page_136_Picture_81.jpeg)

![](_page_137_Picture_54.jpeg)

## **6.7.2 Export a File to Submit to the Census Bureau**

To export a file to submit to the Census Bureau, follow the steps in [Table 44](#page-138-0).

![](_page_138_Picture_82.jpeg)

#### <span id="page-138-0"></span>**Table 44: Export Files for Submission to the Census Bureau**

![](_page_139_Picture_87.jpeg)

![](_page_140_Picture_21.jpeg)

# **SECTION 7: SUBMITTING YOUR FILES TO THE CENSUS BUREAU THROUGH SWIM**

To upload and transmit your update files to the Census Bureau, you must access your account in the SWIM, as shown in **[Table 45](#page-141-0)** below.

**Note:** If you **already have a SWIM account**, have your user name (email address) and password ready. If you **do not have a SWIM account**, have the 12-digit registration token provided by the Census Bureau ready.

 $\equiv$ 

![](_page_141_Picture_105.jpeg)

#### <span id="page-141-0"></span>**Table 45: Transmit Files to the Census Bureau Using SWIM**

![](_page_142_Picture_102.jpeg)

![](_page_143_Picture_65.jpeg)
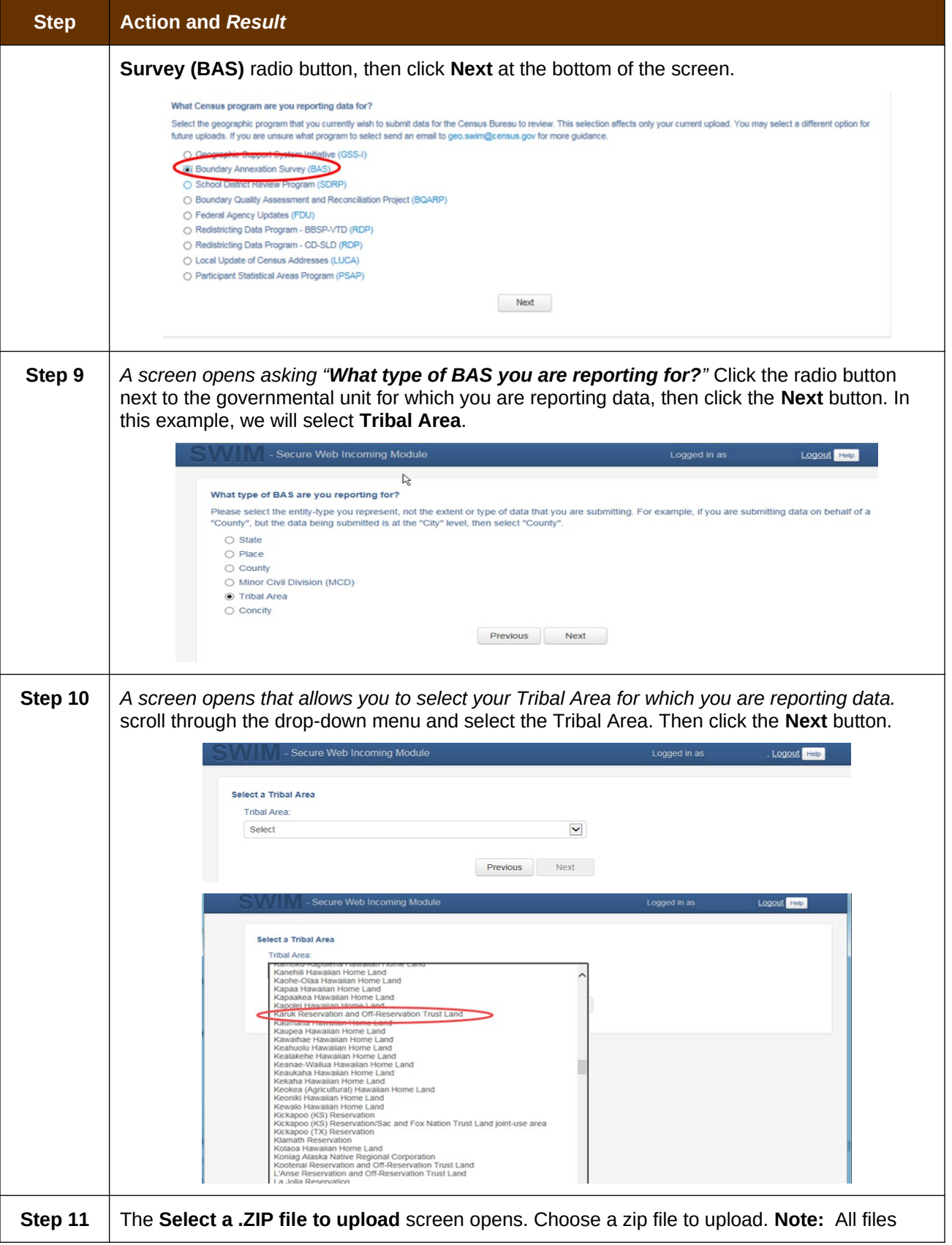

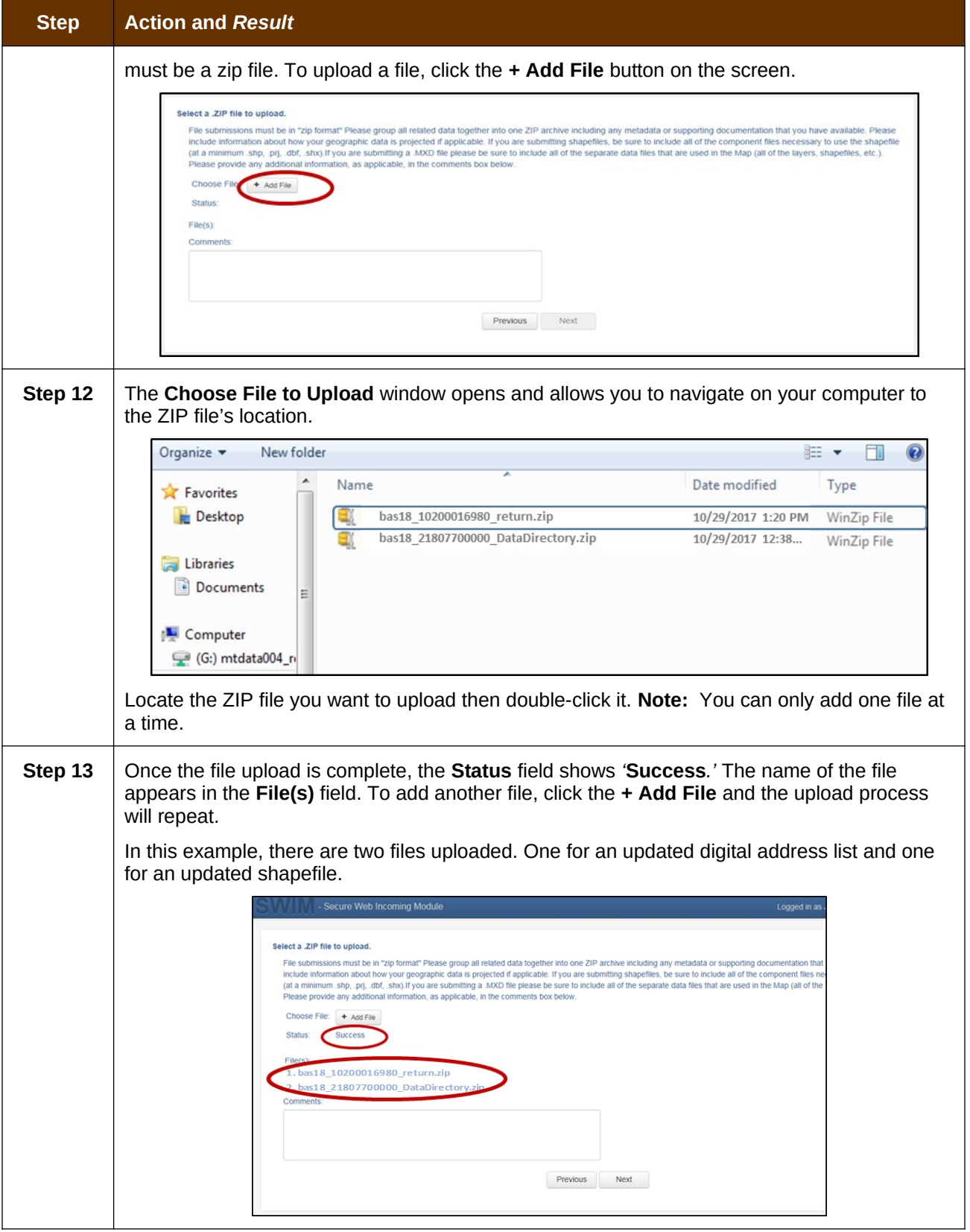

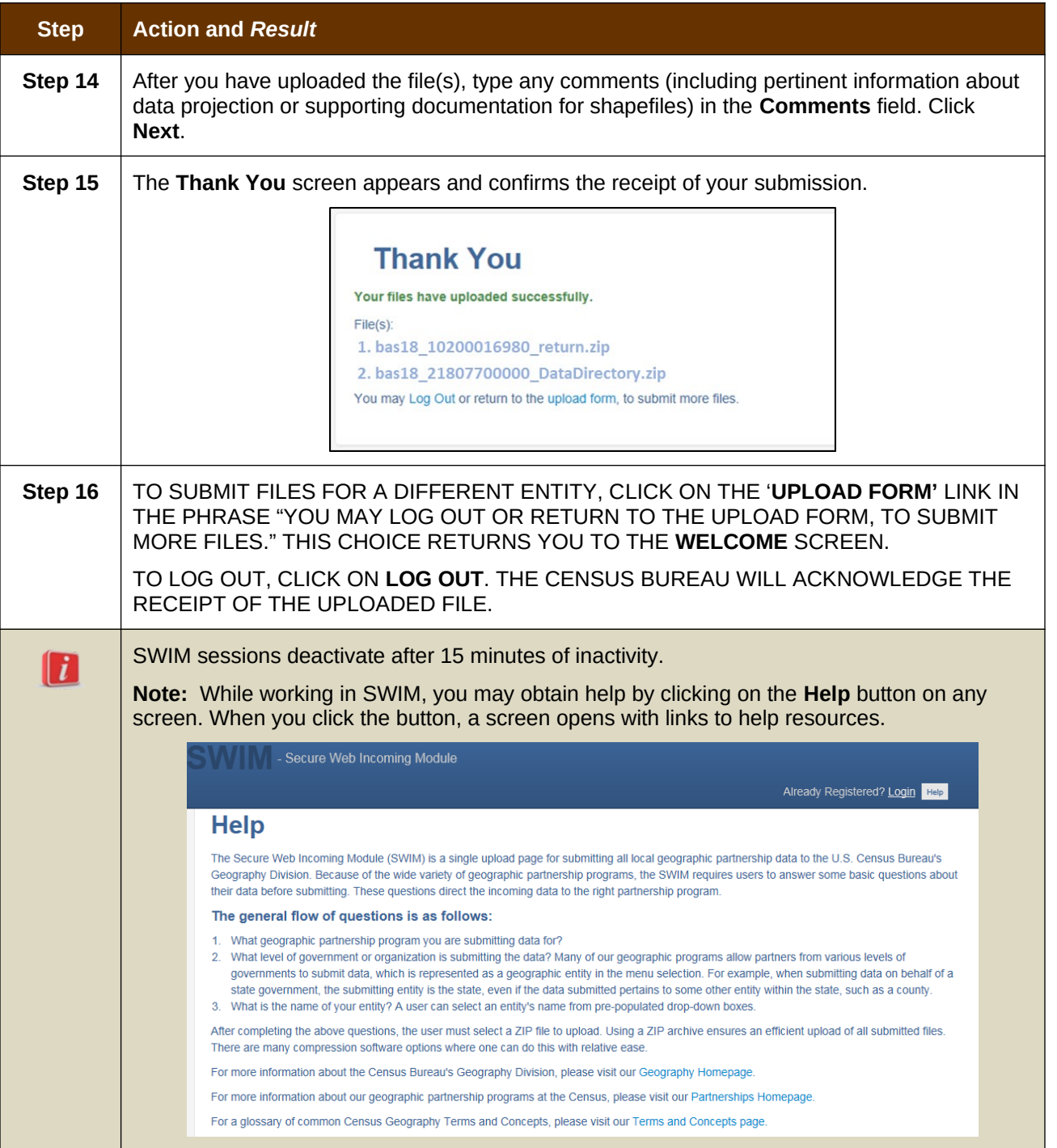

# **APPENDICES**

## **APPENDIX A BAS CONTACT INFORMATION AND RESOURCES**

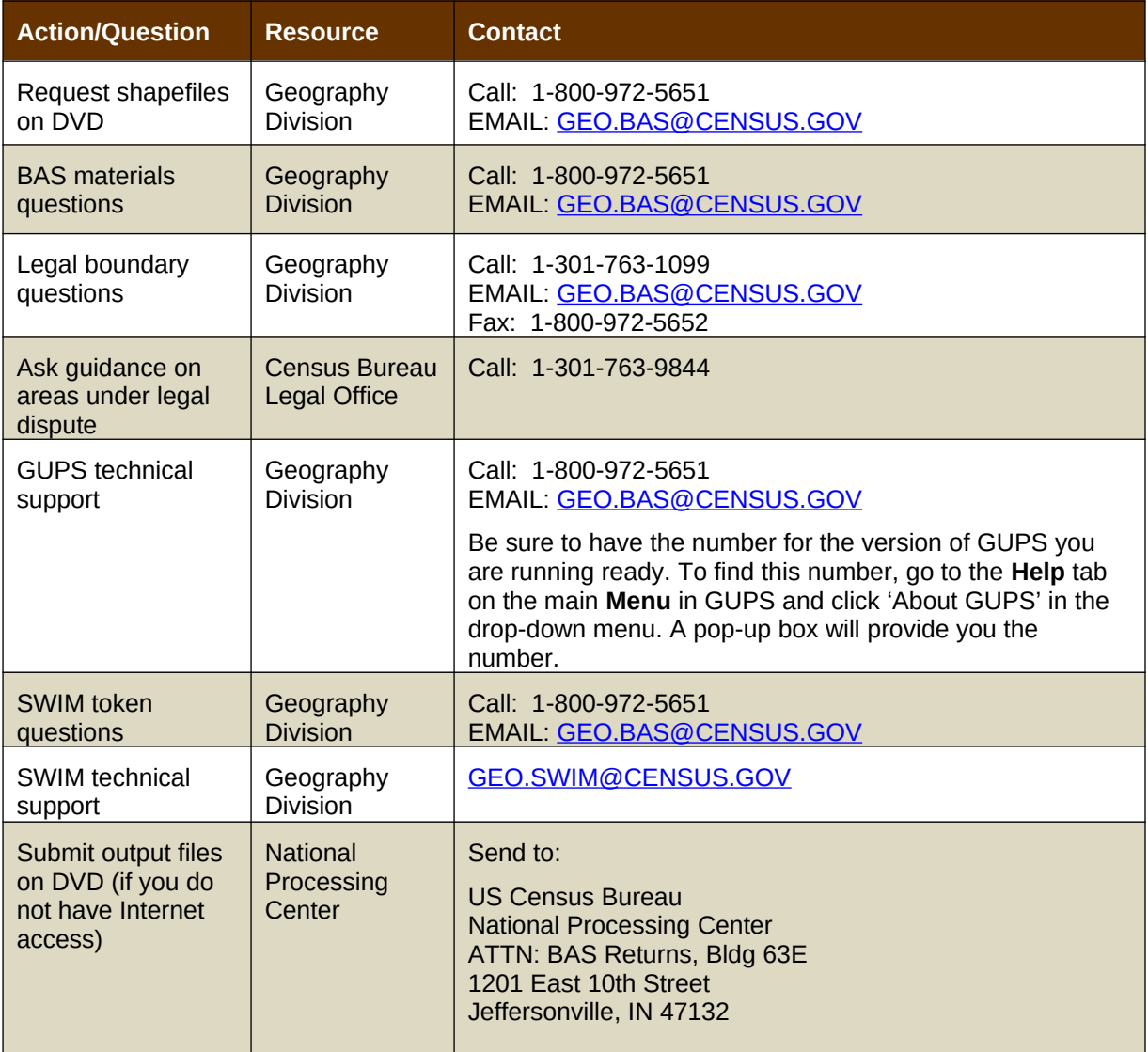

## **APPENDIX B GEOGRAPHIC OFFSETS**

### **Geographic Offsets**

A geographic offset is an area (either within or outside of a geographic entity) that is only on one side of a road (unlike corridors, which involve both sides of the road) and does not include structures addressed to that side of the road. Much of the same guidelines regarding corridors also holds true for offsets.

The Census Bureau is aware that many governments base their legal boundaries on cadastral (parcel-based) right-of-way mapping. Census Bureau maps are based on spatial data that is topologically integrated which makes maintenance of geographic offsets inefficient. Using the road centerline wherever possible will help to establish more accurate population counts. If a boundary follows a front lot line, the Census Bureau strongly prefers that the road centerline be used as the boundary. If a boundary is at the rear of a lot, then it should be depicted as such. If it is unclear whether a particular line is a front lot line or something else, please contact the BAS team for assistance. As a rule, if a house or building could not conceivably be built in the area between the potential line and the centerline of the road, then the line can be considered a front lot line **[Figure 13. A Cadastral \(Parcel-Based\) Boundary Map](#page-149-1)** depicts a cadastral (parcelbased) boundary map and **[Figure 14. How a Boundary Should be Represented When Sent](#page-149-0)  [to the Census Bureau](#page-149-0)** shows how the boundary should be represented when it is sent to the Census Bureau.

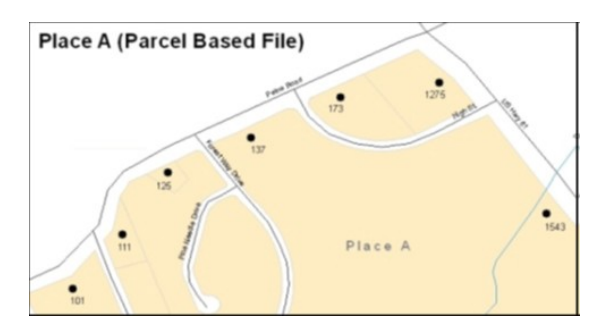

<span id="page-149-1"></span>**Figure 13. A Cadastral (Parcel-Based) Boundary Map**

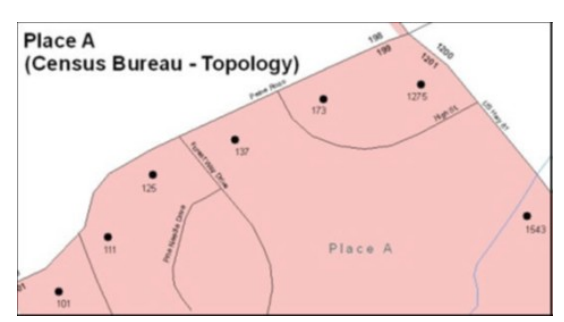

<span id="page-149-0"></span>**Figure 14. How a Boundary Should be Represented When Sent to the Census Bureau**

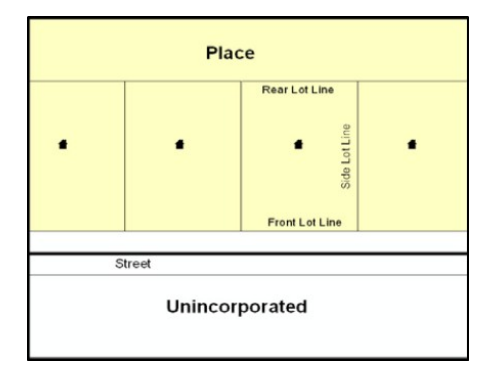

<span id="page-150-1"></span>**Figure 15. Place Boundary – Front Lot Line**

**[Figure 15](#page-150-1) -** Shows a situation in which the place boundary is along the front lot line. In this example, the respondent must either use the road centerline as the boundary (preferred), or create an offset.

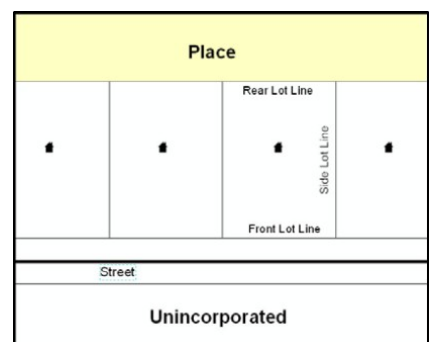

<span id="page-150-0"></span>**Figure 16. Place Boundary – Rear Lot Line**

**[Figure 16](#page-150-0) -** The place boundary is on the rear lot line, so the respondent should of course not use the road centerline or create an offset, but should rather digitize in a new boundary following the rear lot line.

The Census Bureau has included an "offset" shapefile in the BAS materials (bas 2019 offset <ssccc>.shp), so that your jurisdiction can be checked for any existing corridors or offsets. While the Census Bureau prefers that new offsets are not created (see above), this information can be helpful in determining if current boundaries are correct..

# **APPENDIX C MTFCC DESCRIPTIONS**

The MAF/TIGER Feature Classification Code (MTFCC) is a 5-digit code assigned by the Census Bureau to classify and describe geographic objects or features in Census Bureau MAF/TIGER products.

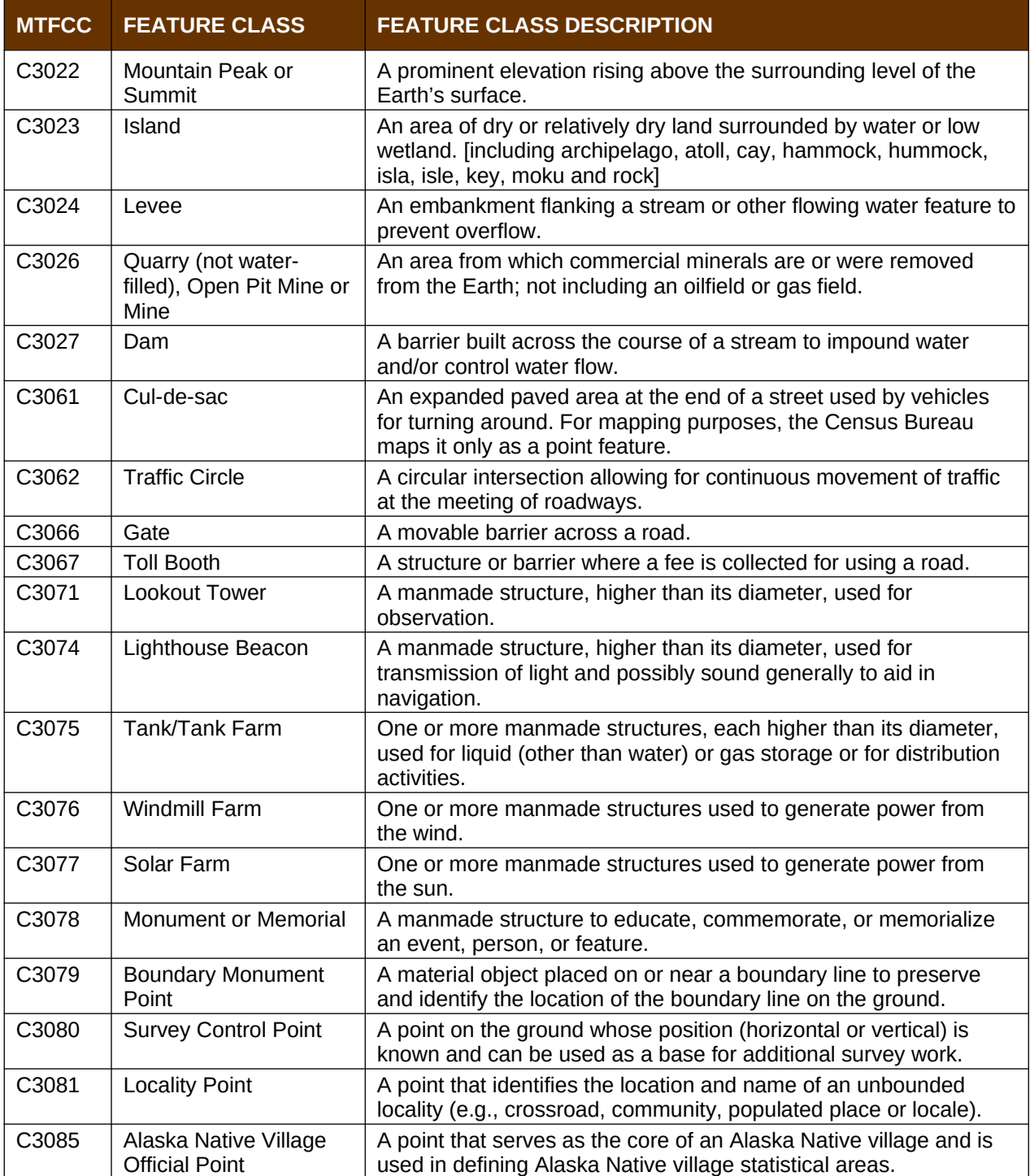

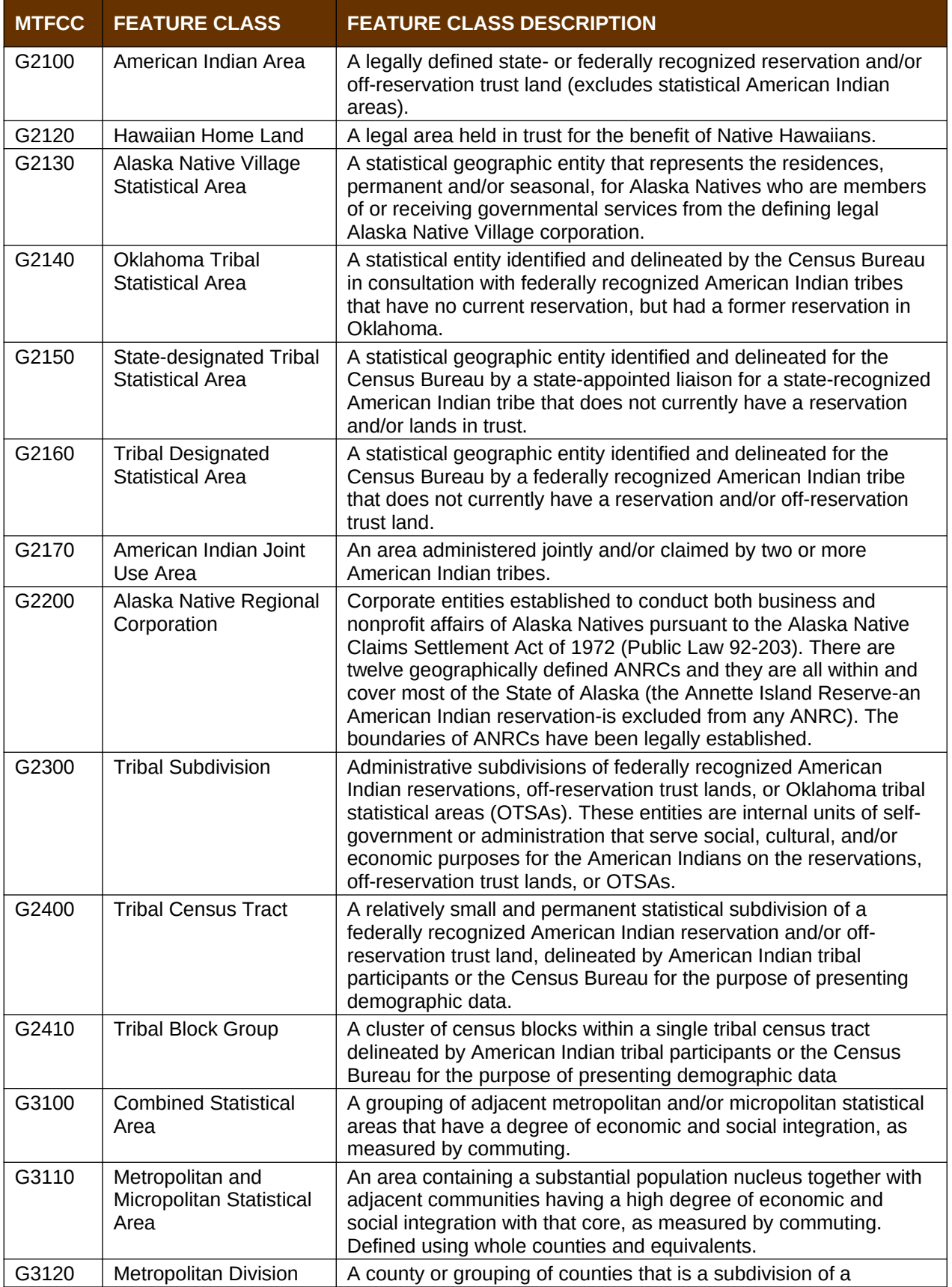

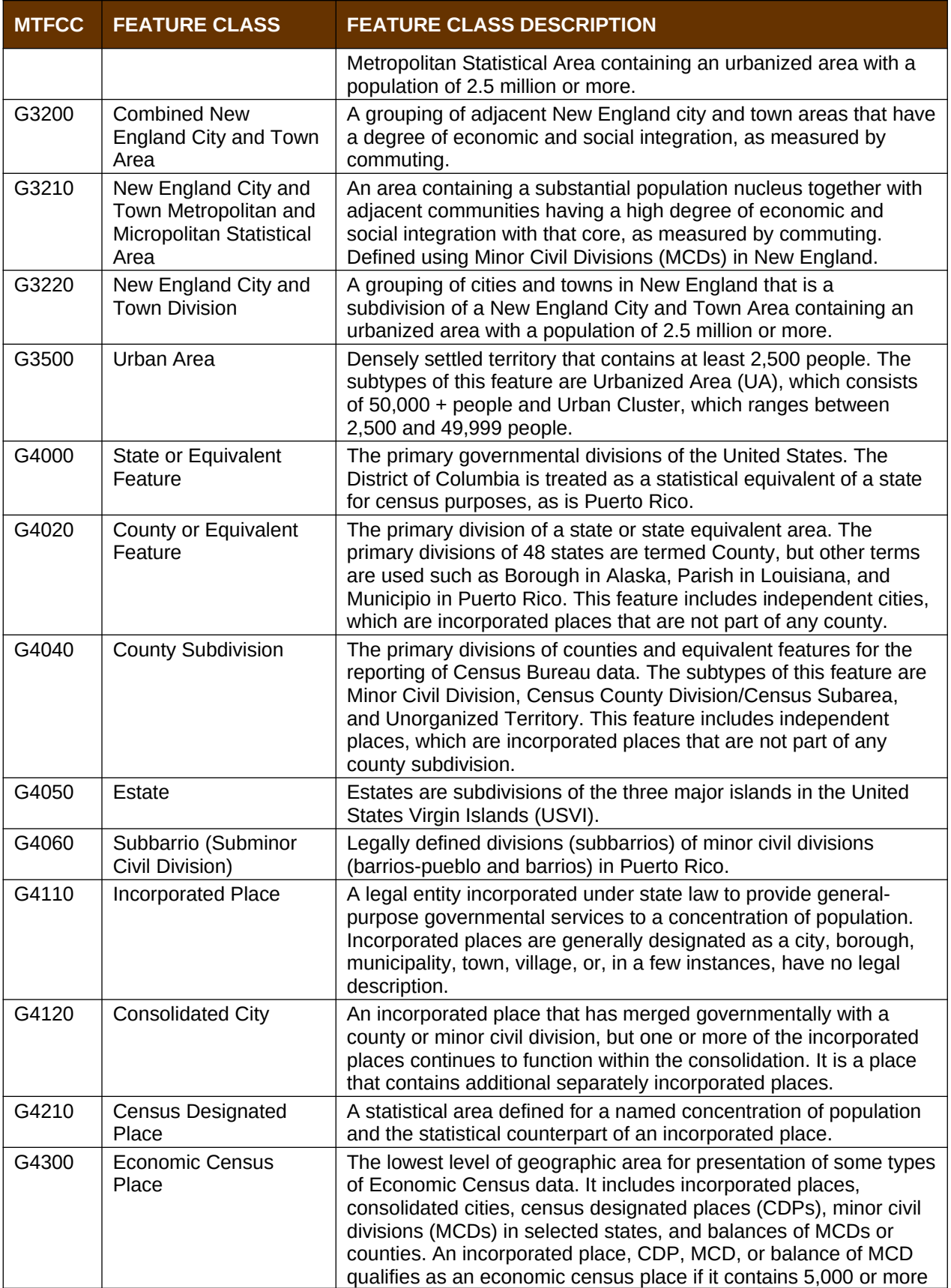

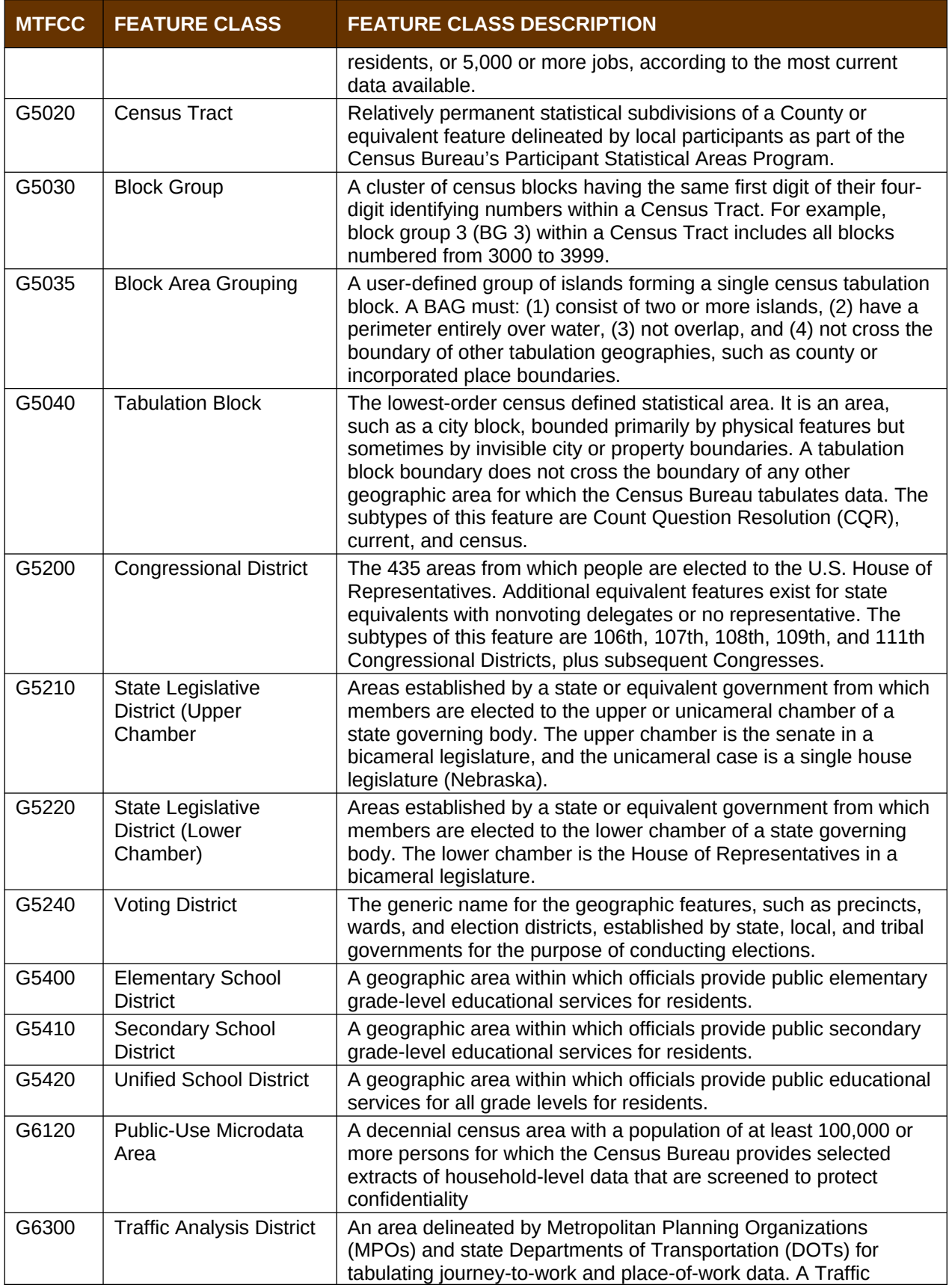

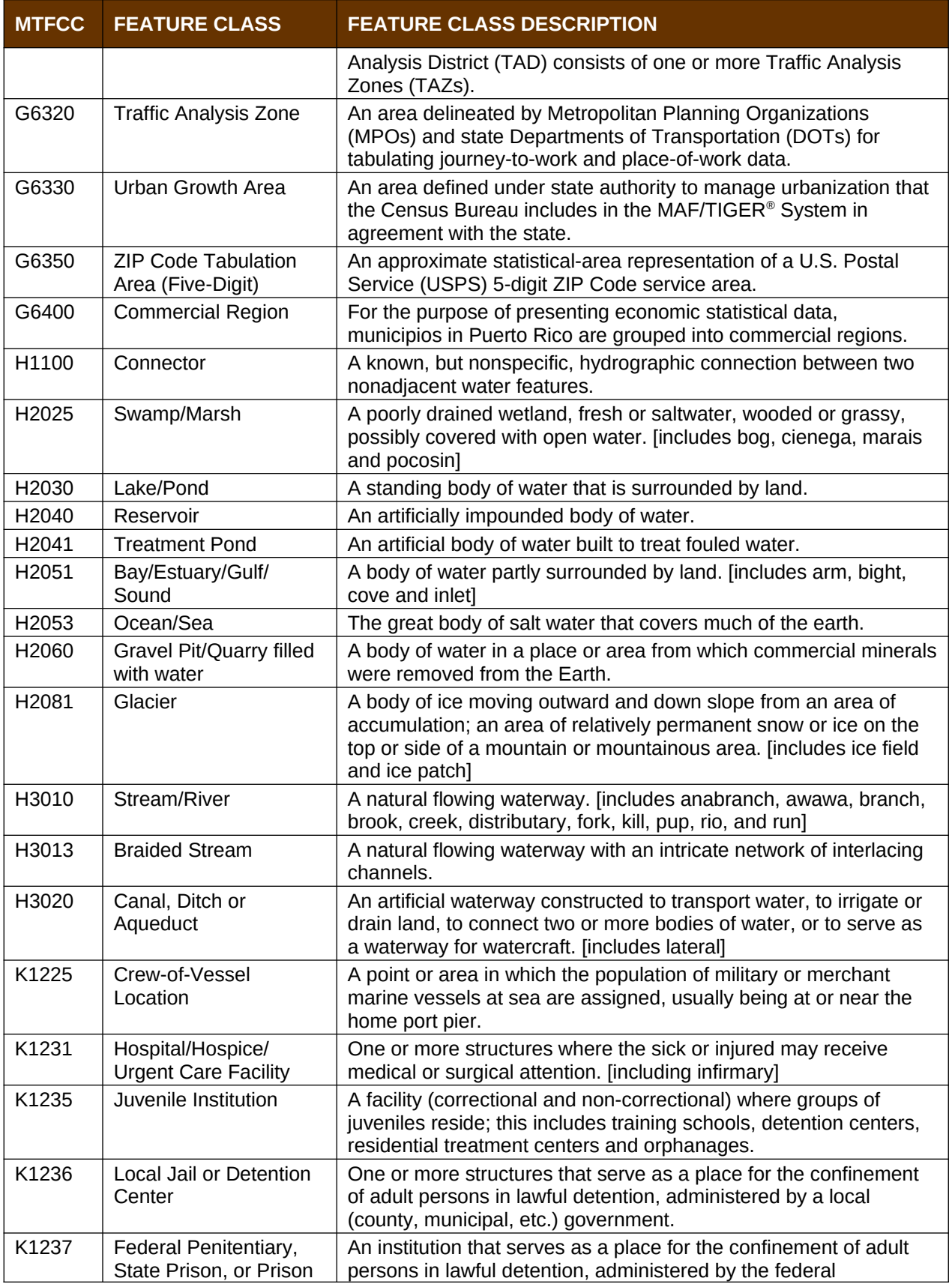

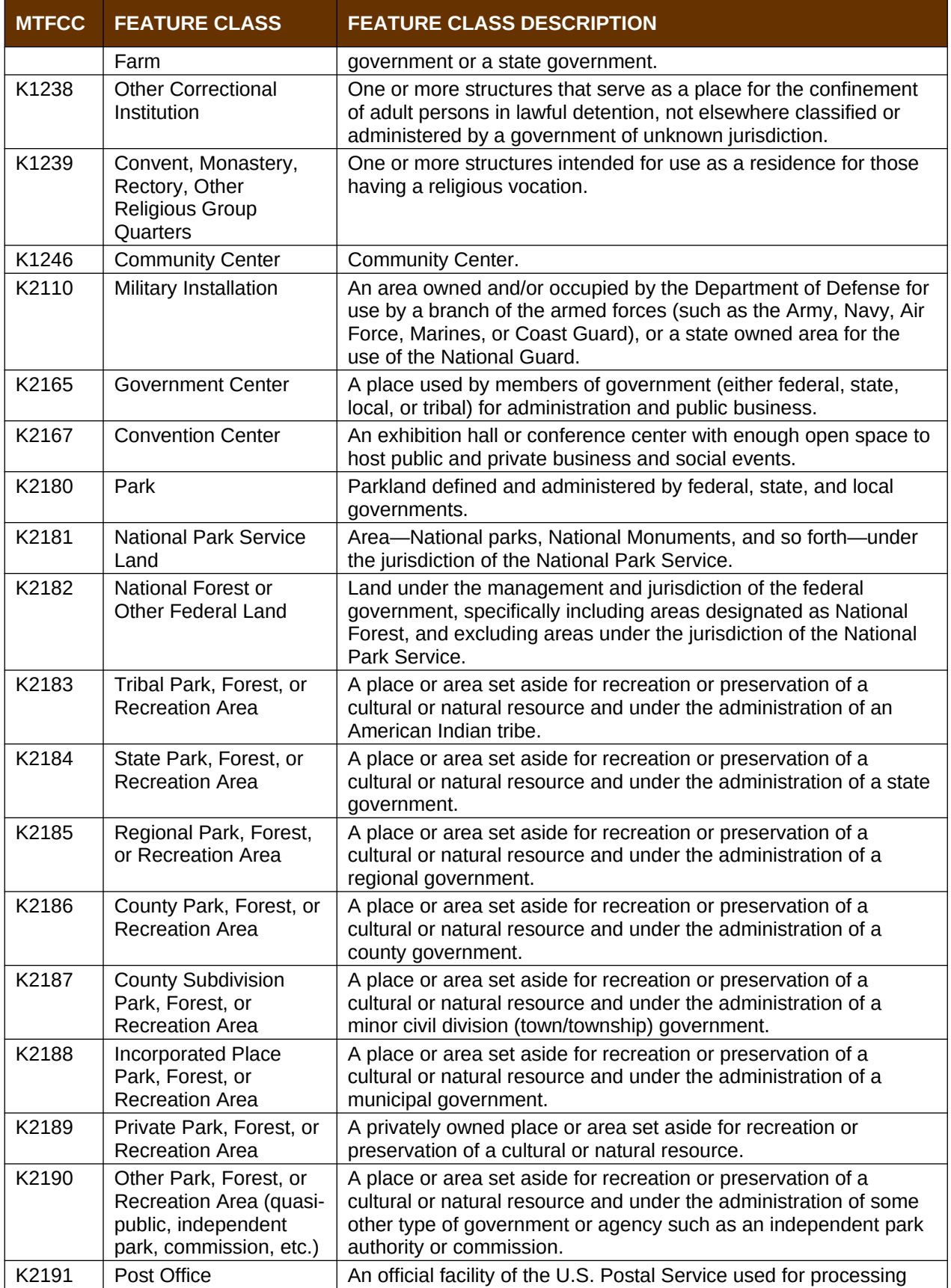

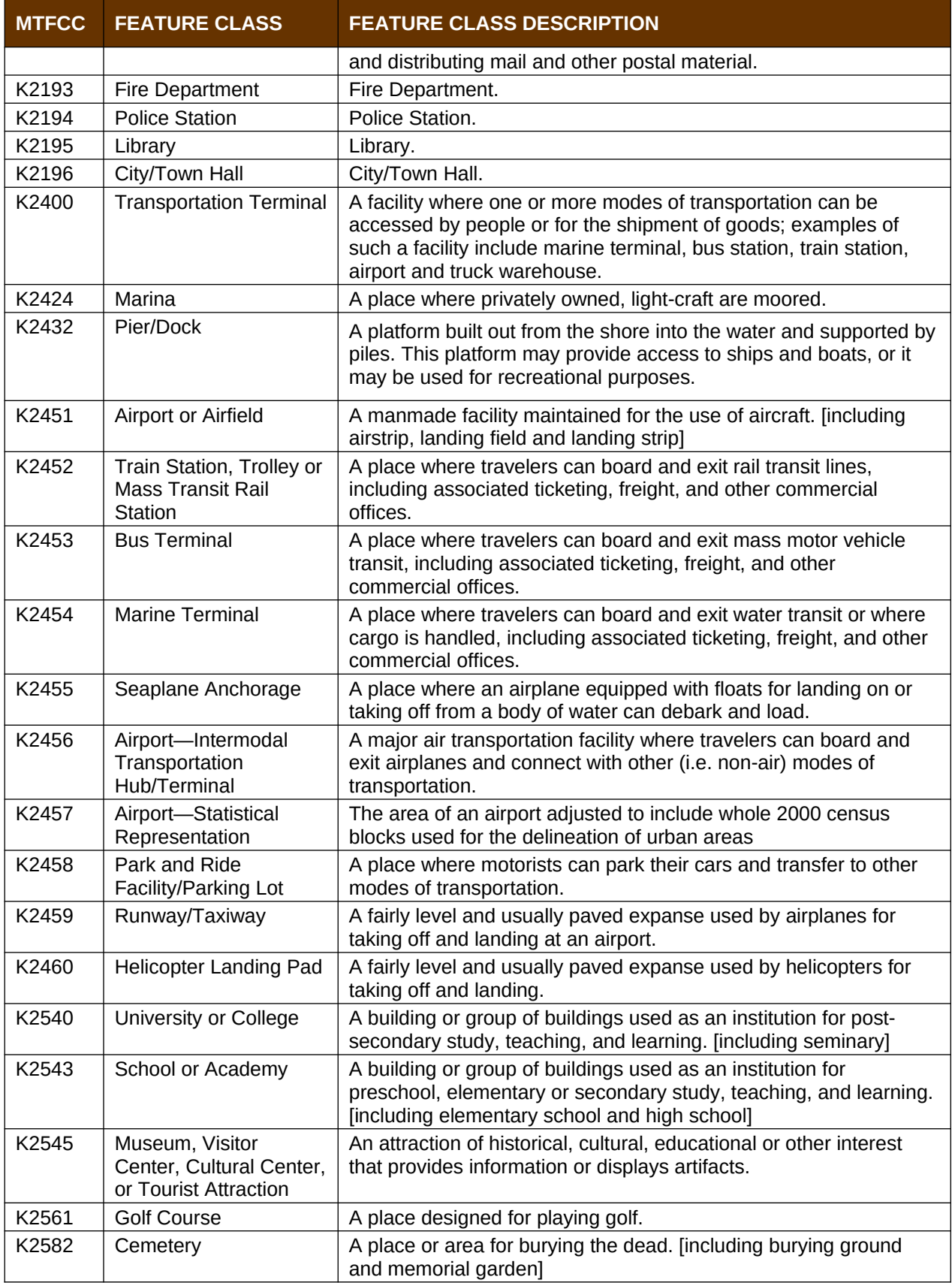

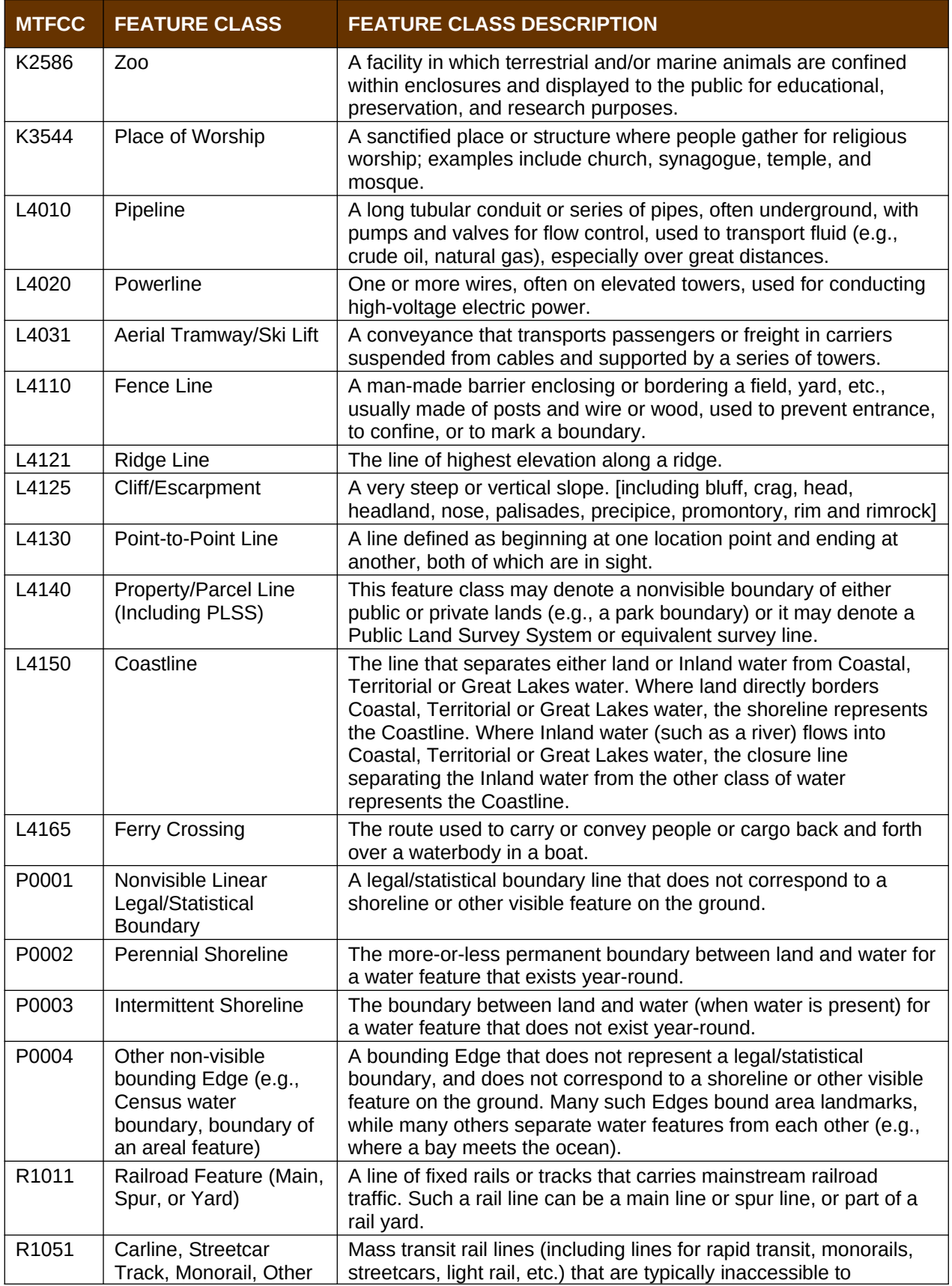

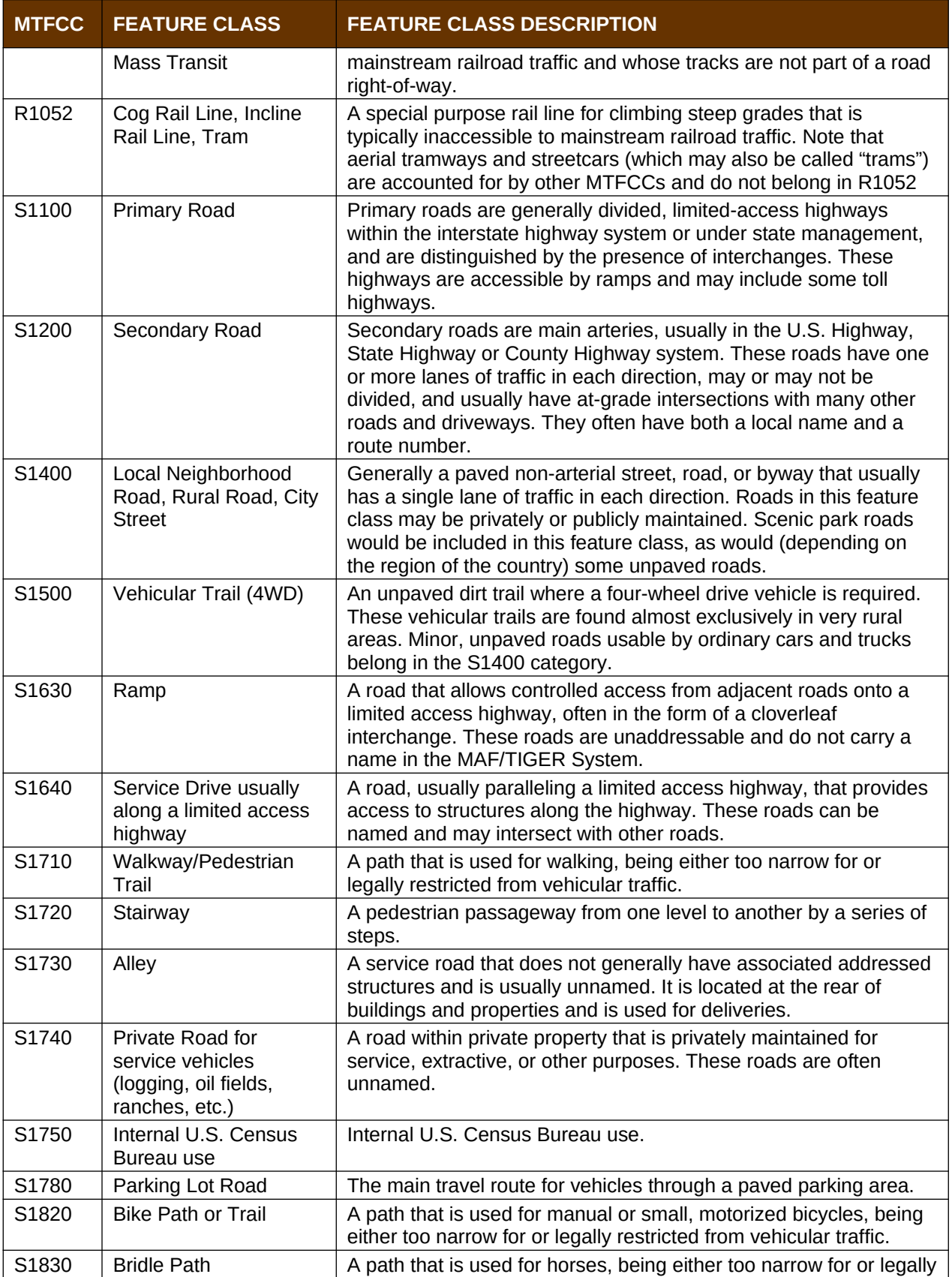

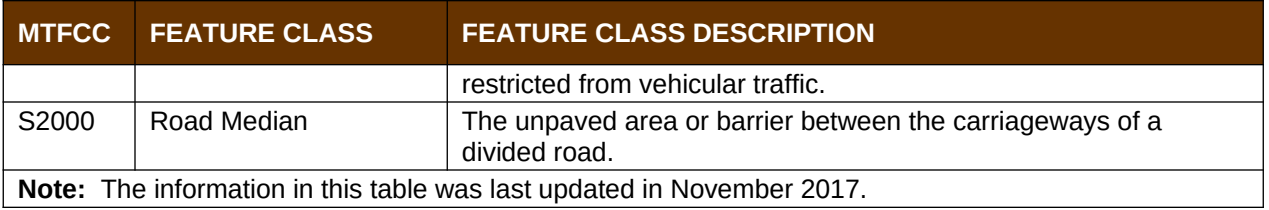

## **APPENDIX D STANDARD STREET TYPE ABBREVIATIONS**

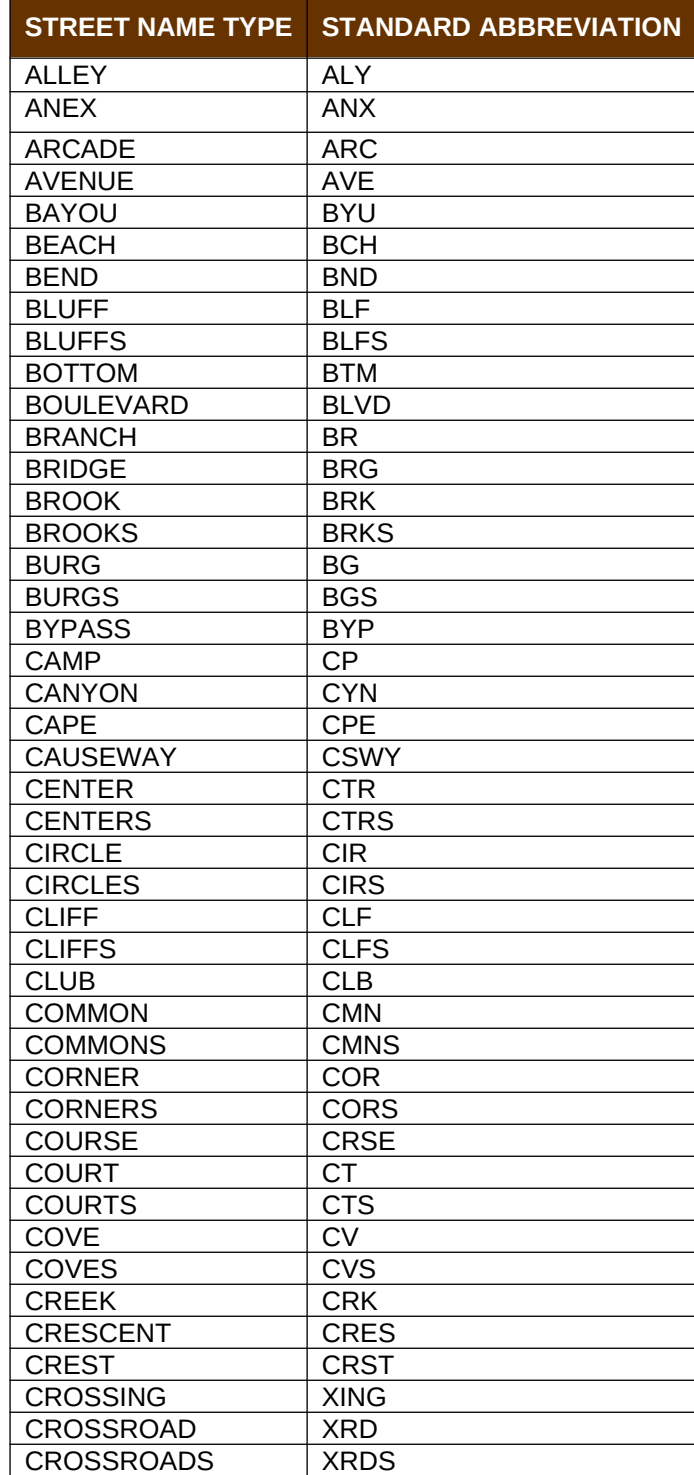

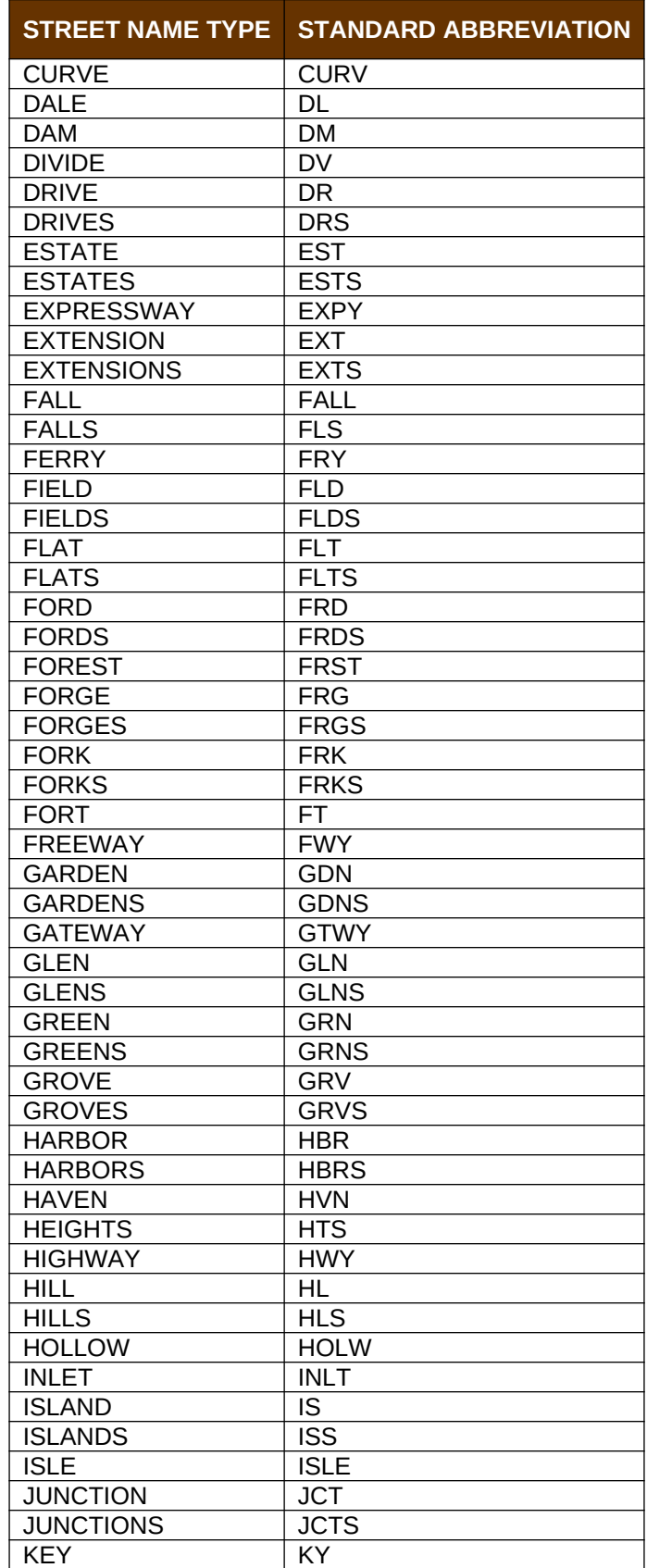

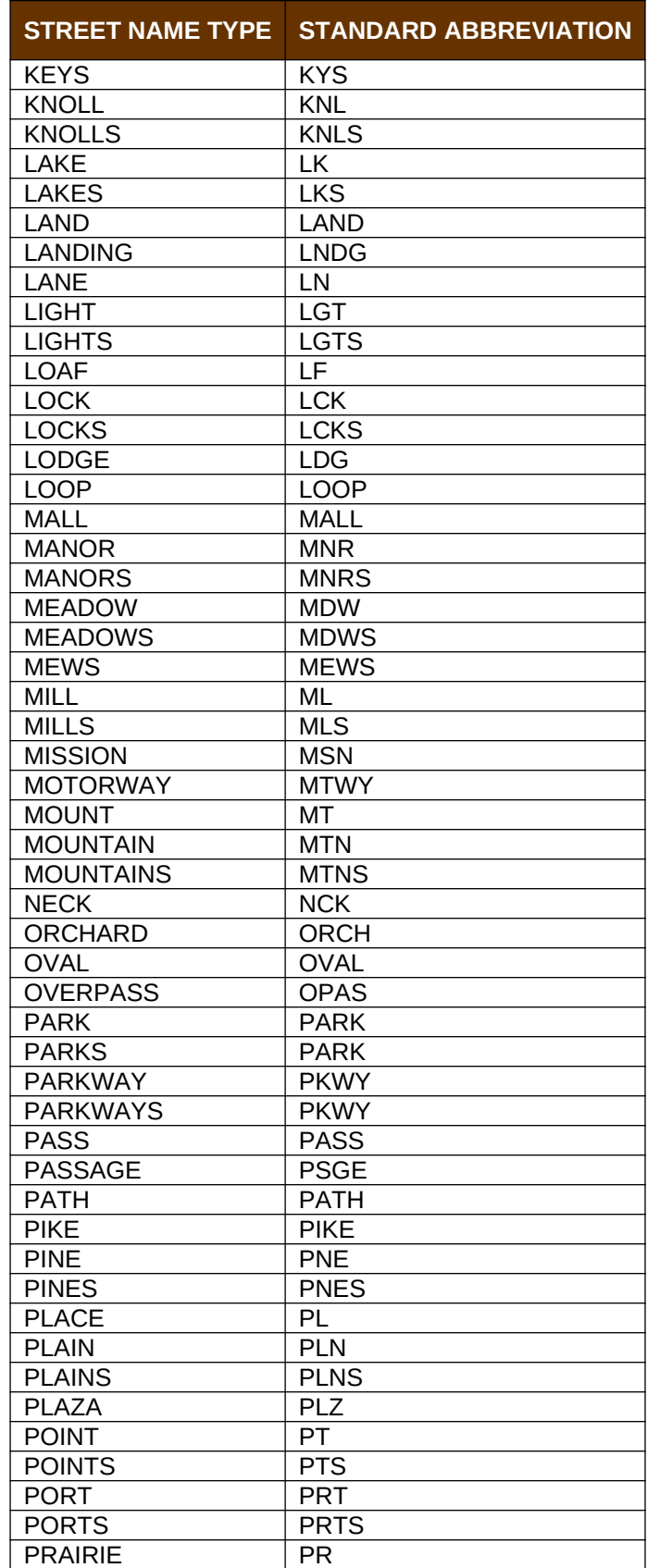

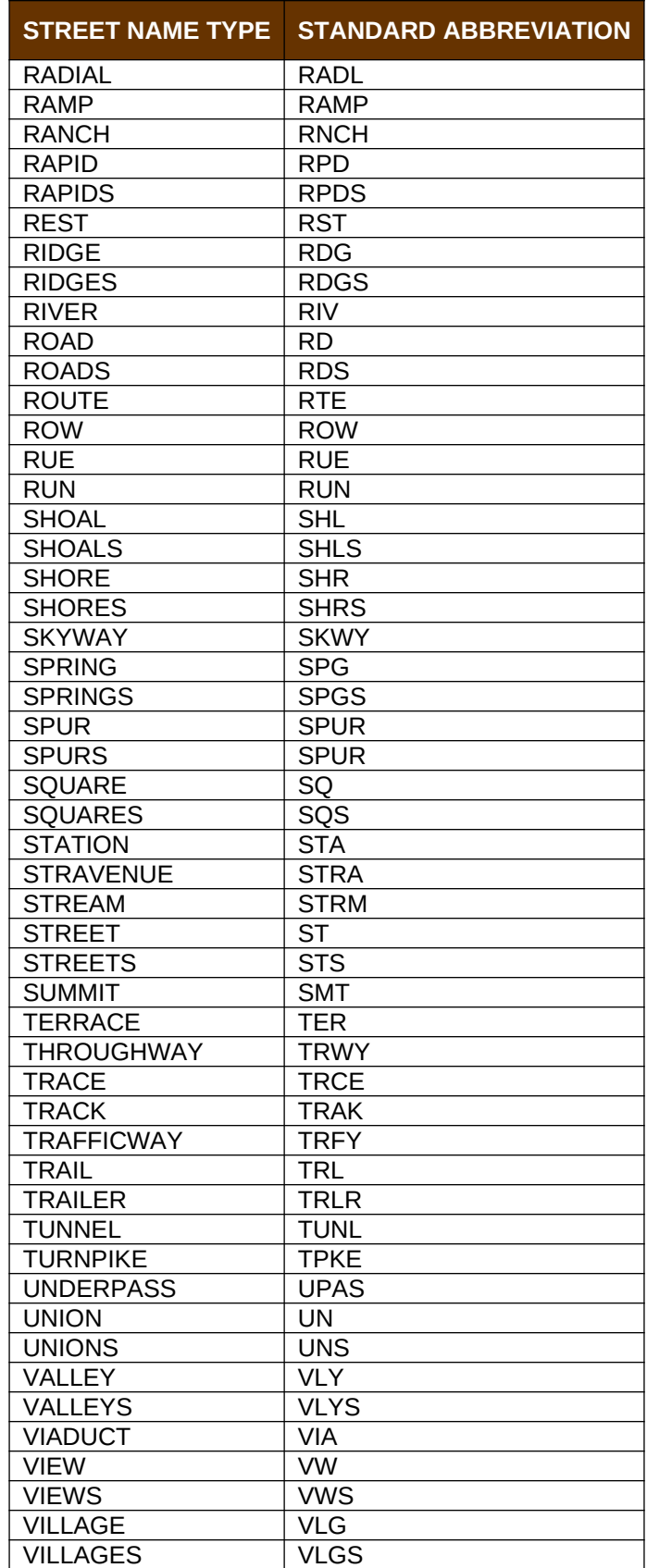

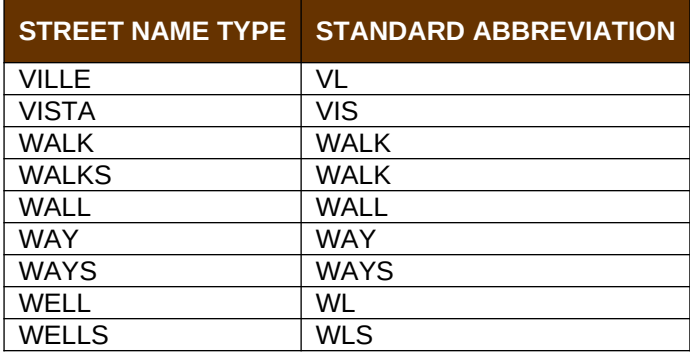

# **APPENDIX E GUPS TOOLS**

### E.1 **Set Layer Symbology**

GUPS loads a default layer symbology established for each Census Bureau geographic partnership program. You can change the default symbology to suit your preferences. To change the default symbology for a layer in GUPS, follow the instructions in **[Table 46](#page-166-0)**.

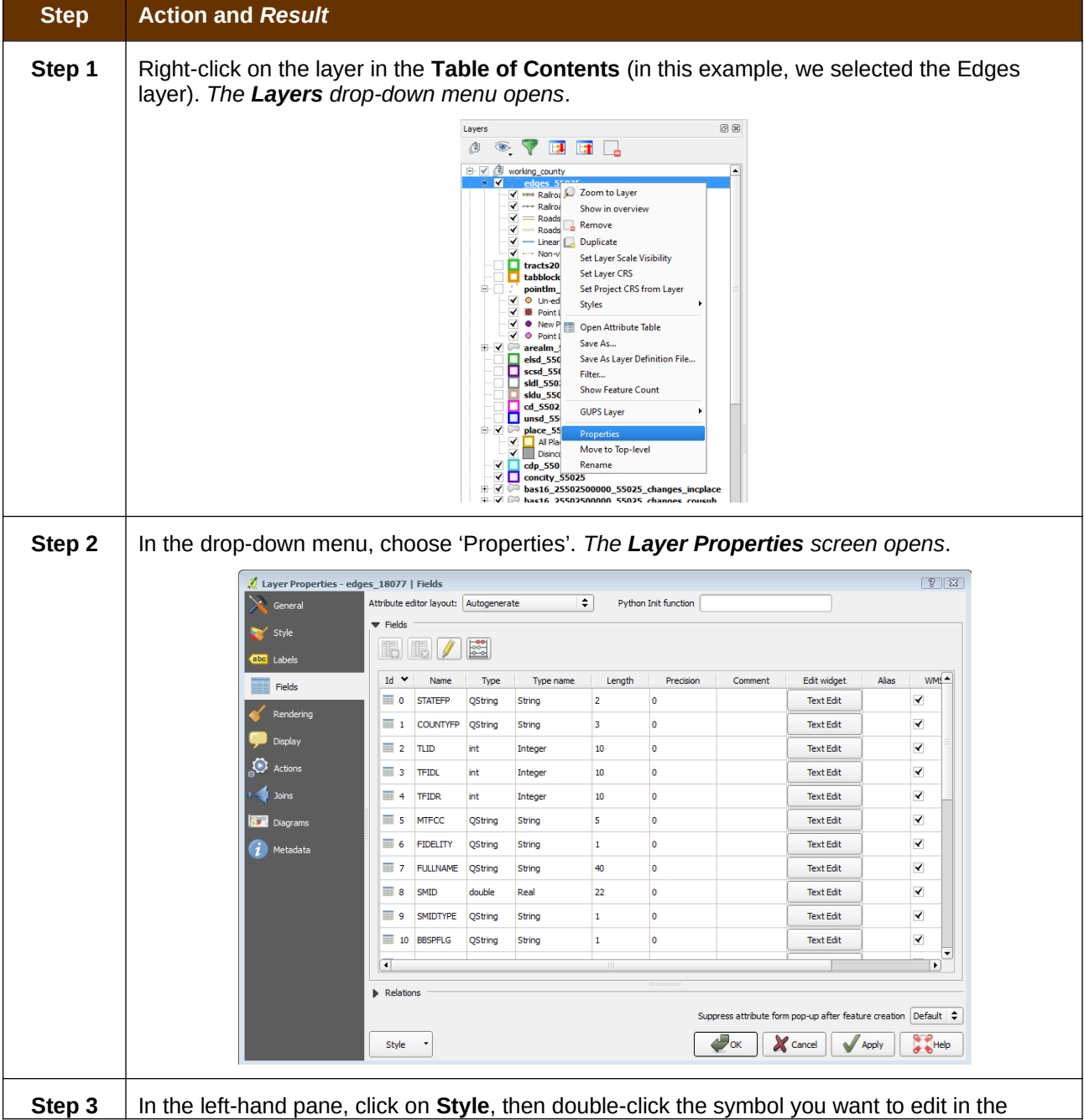

#### <span id="page-166-0"></span>**Table 46: Reset Layer Symbology**

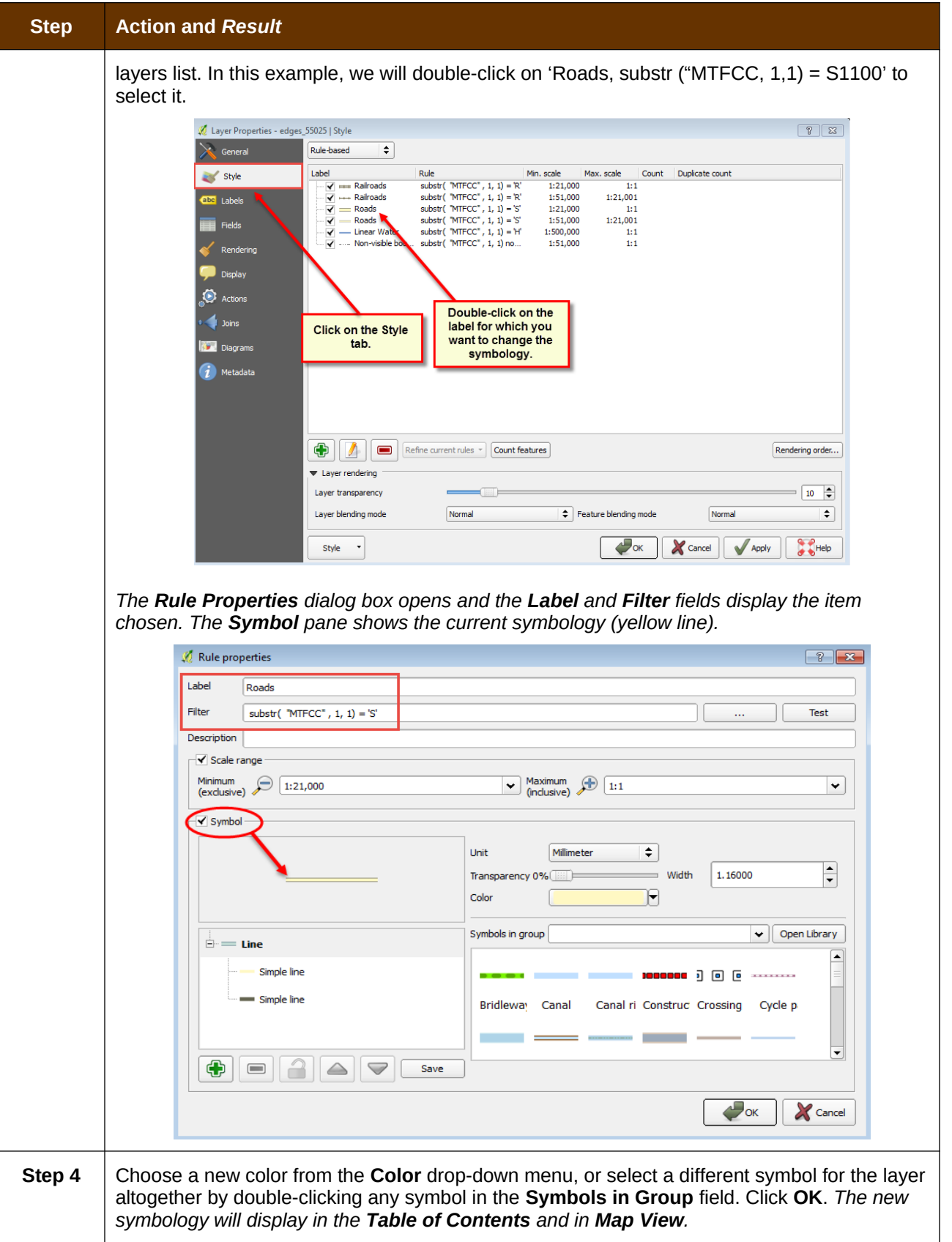

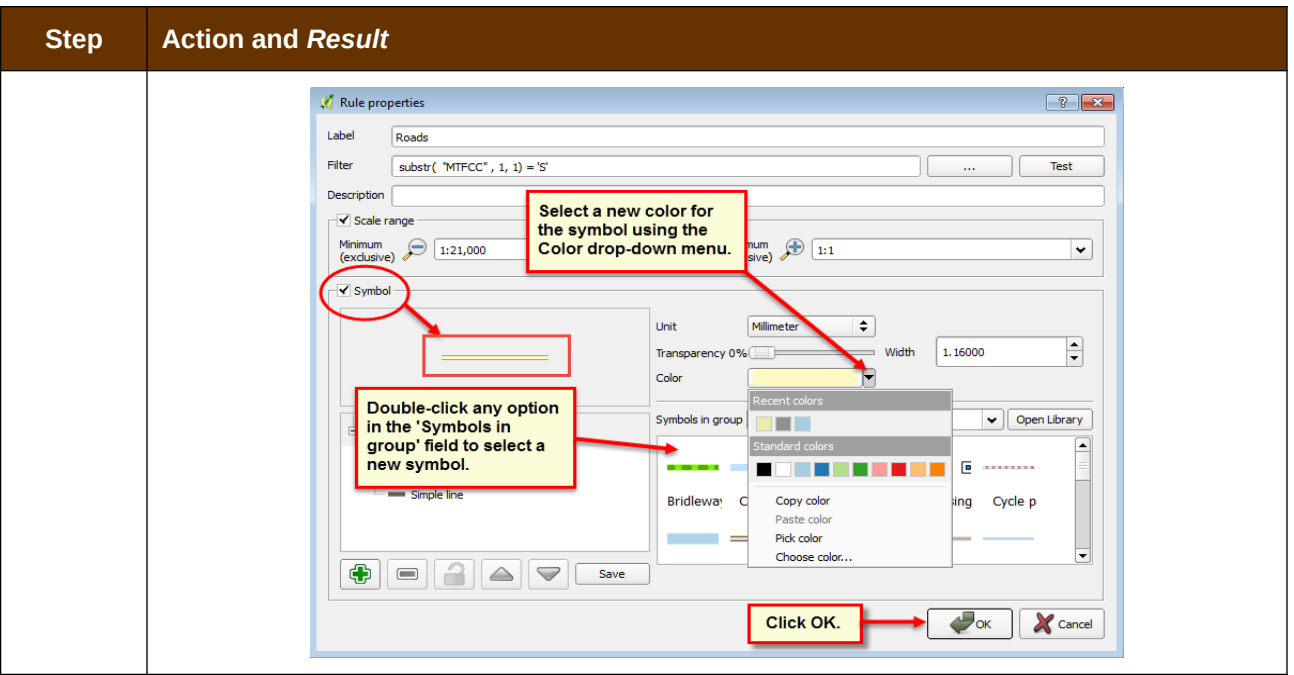

## E.2 **Change Label Display**

You can change the default GUPS labeling display and also restore it to the original setting. To change the default labeling for a layer, follow the steps in **[Table 47](#page-168-0)**.

#### <span id="page-168-0"></span>**Table 47: Change Default Labeling**

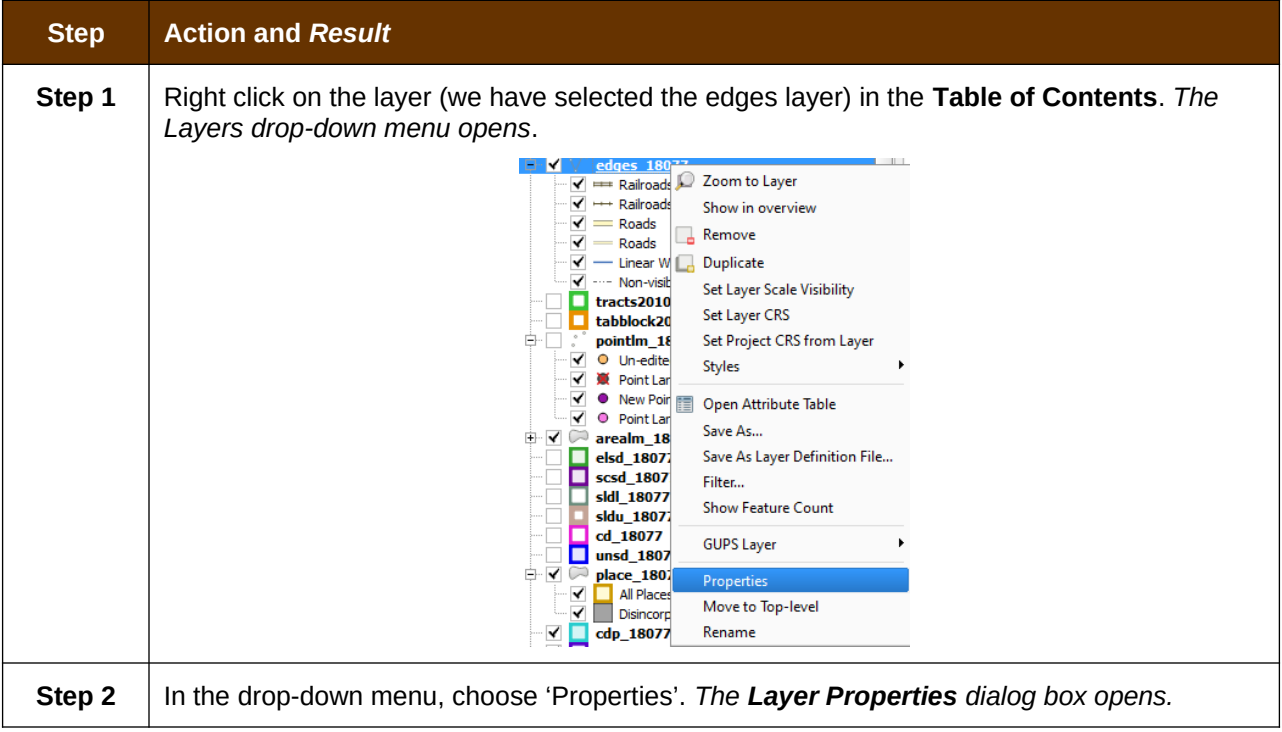

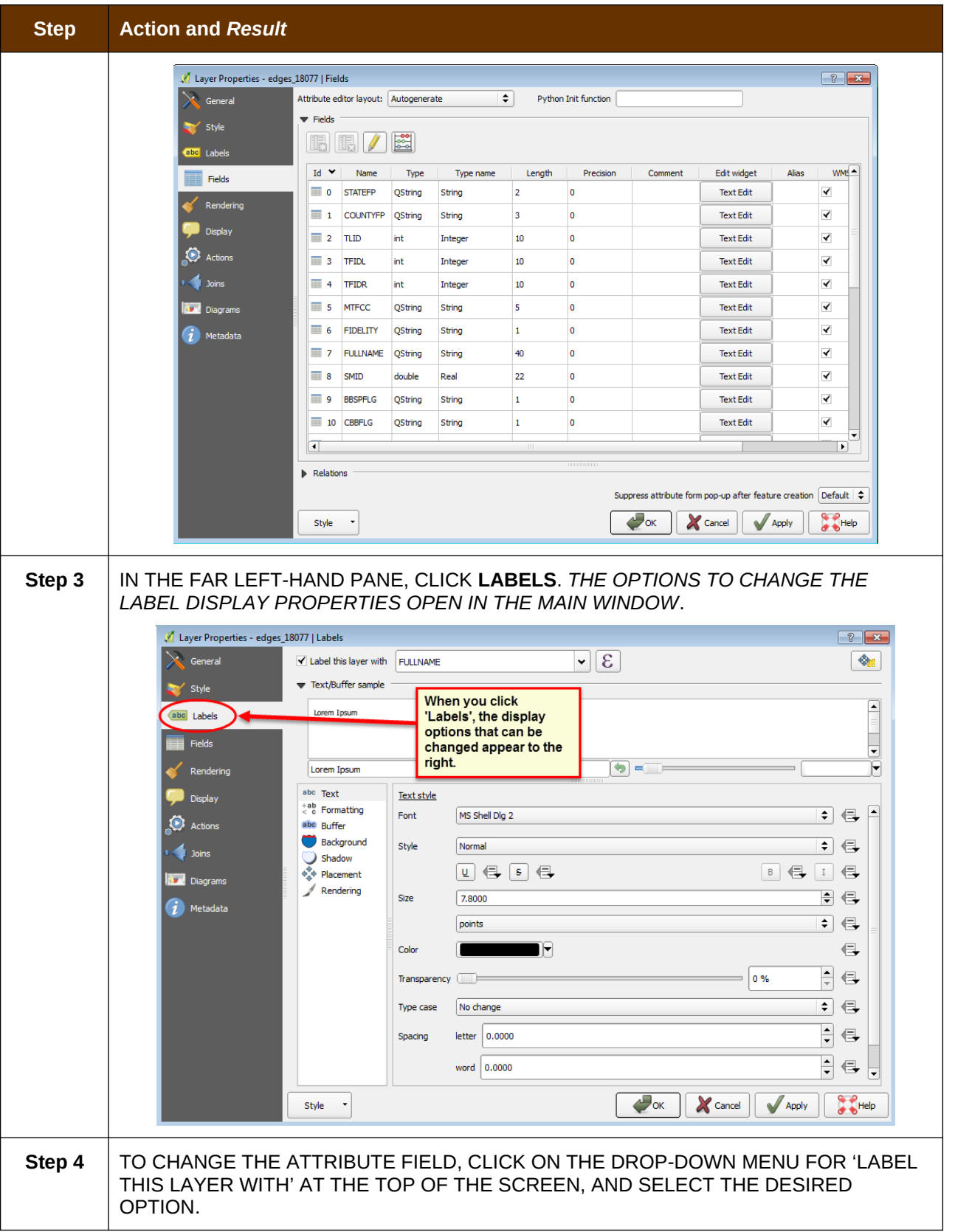

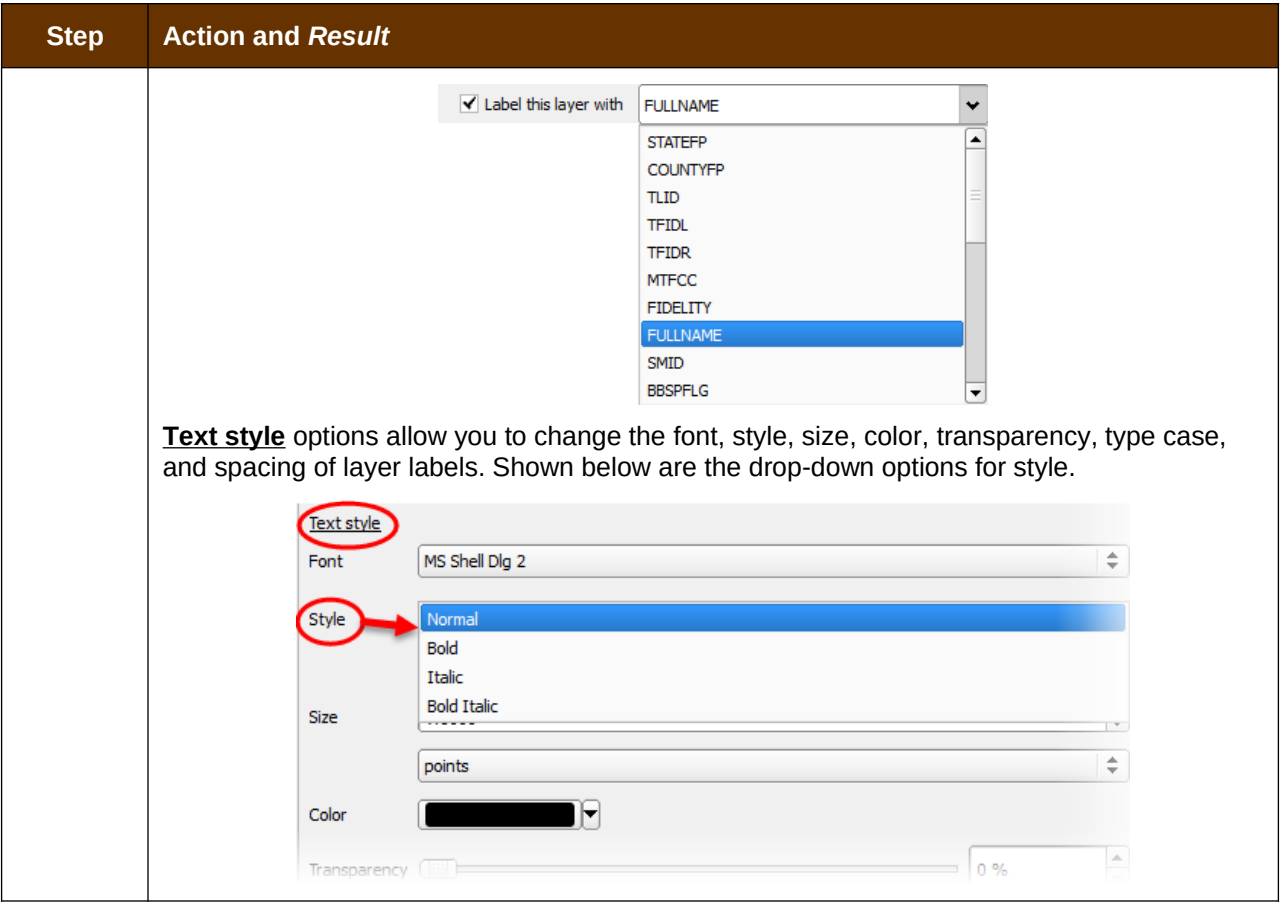

## E.3 **Restoring Default Label Display Settings**

To restore the default labeling for a layer, follow the steps in **[Table 48](#page-170-0)**.

### <span id="page-170-0"></span>**Table 48: Restoring Default Labeling**

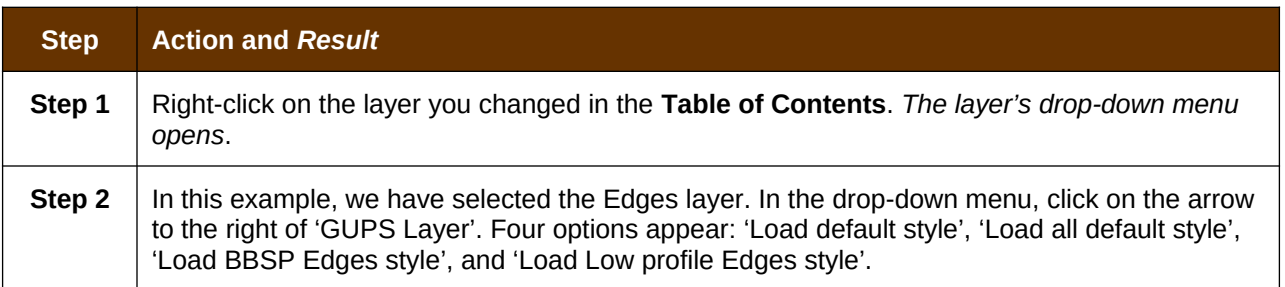

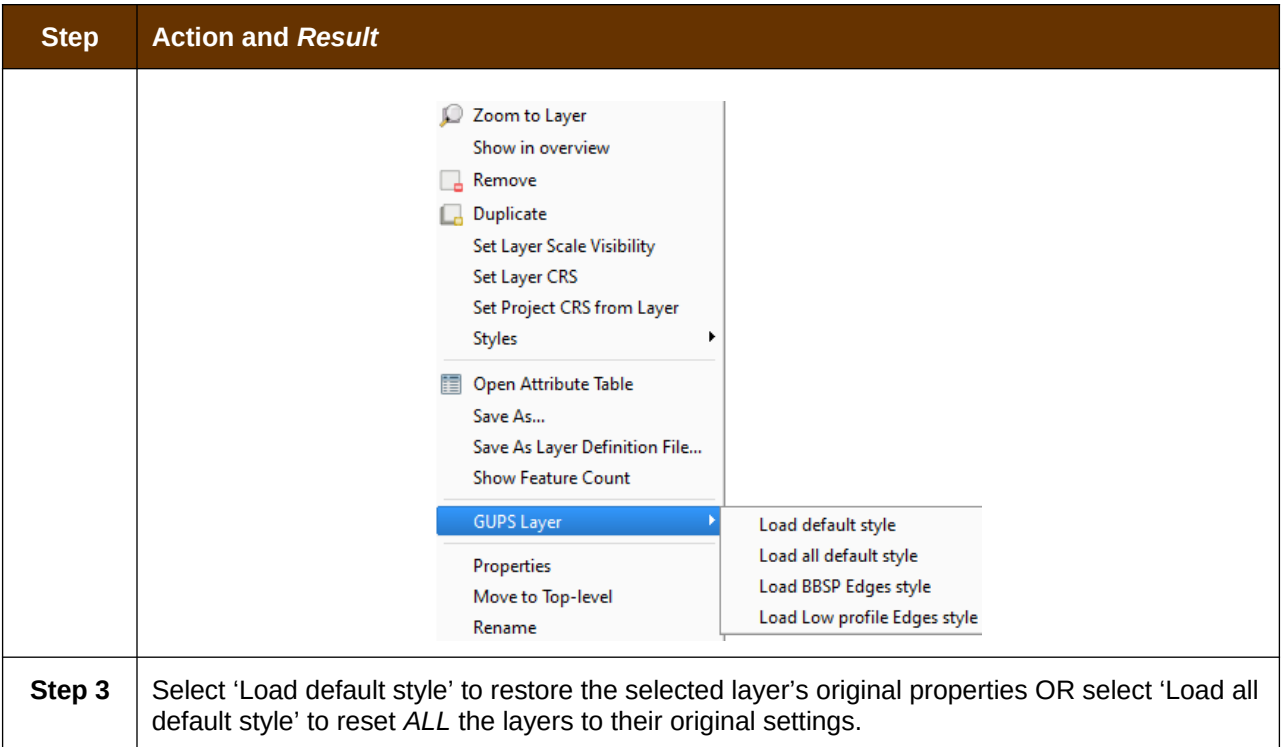

### E.4 **Using the Table of Contents Toolbar to Manage Layers**

Using the buttons on the toolbar located at the top of the Table of Contents, you can add and remove layers or groups, manage layer visibility, filter the legend by map content, expand or contract all sections of the Table of Contents list at once, and group layers.

The Table of Contents Layers toolbar contains the items shown in the figure below describes the function of each of the buttons on the toolbar.

| Layers |  |  |  |  |  |  |
|--------|--|--|--|--|--|--|
|        |  |  |  |  |  |  |

**Figure 17. Table of Contents Layers Toolbar**

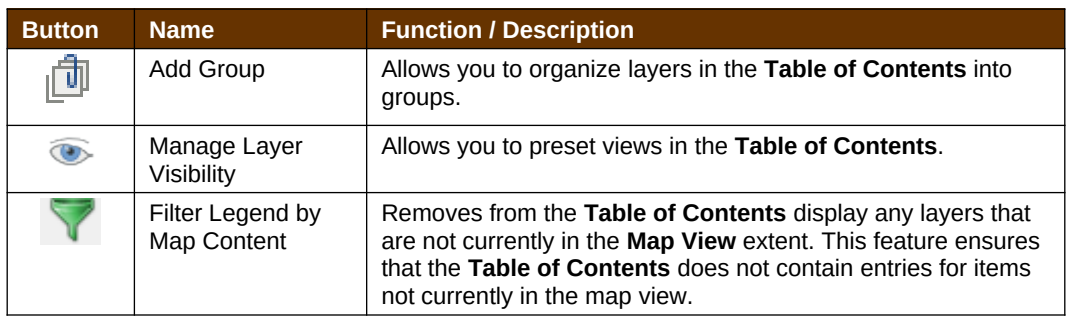

#### **Table 49: Table of Contents Layers Toolbar Buttons**

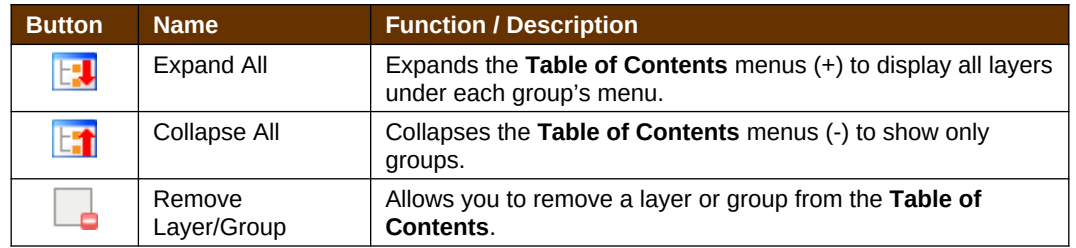

### E.5 **Preset Views in the Manage Layer Visibility Table of Contents**

You can add preset views in the Table of Contents by clicking on the Manage Layer Visibility button on the Table of Contents toolbar. You can choose to display a layer with specific categorization and add this view to the Presets list. To add a preset view click on the Manage Layer Visibility button and choose '**Add Preset…**' from the drop-down menu.

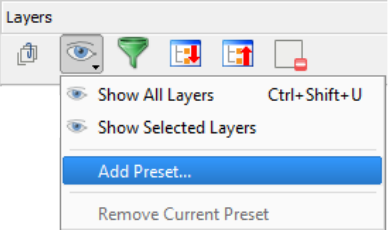

**Figure 18. Add Preset Layer**

When the *Visibility Presets pop-up appears*, enter the name of the new preset and click **OK**.

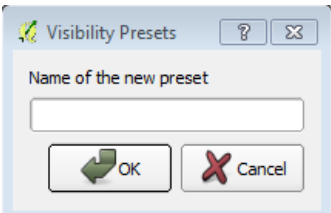

**Figure 19. Visibility Presets Dialog Box**

**Note:** By clicking on the **Manage Layer Visibility** button, you can view the list of all preset views that you have established and from which you can choose.

# **APPENDIX F MAF/TIGER FEATURE CLASSIFICATION**

#### **Table 50: MAF/TIGER Feature Classification**

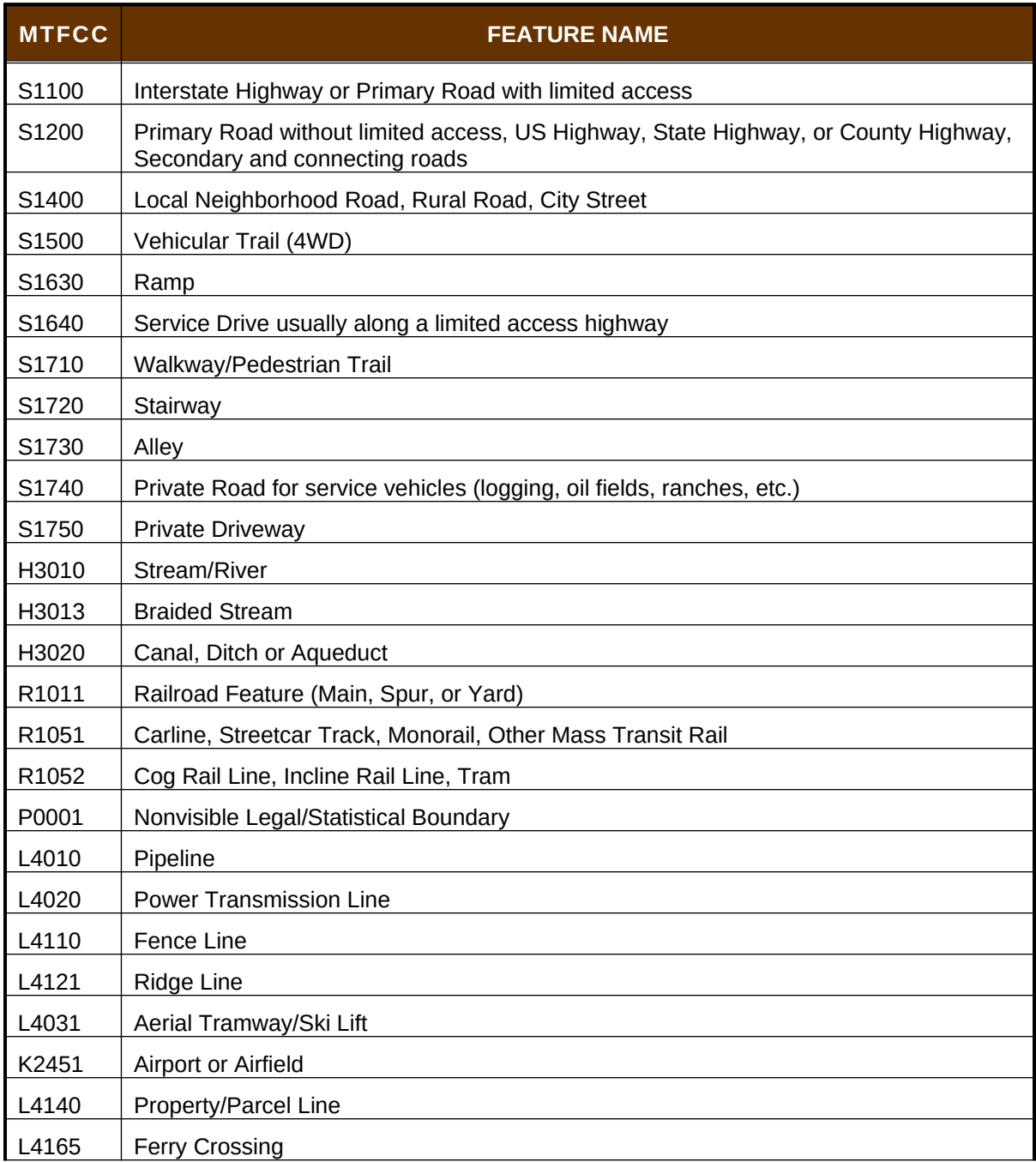

# **APPENDIX G SHAPEFILE NAMES**

### **State Shapefile Names**

**PVS\_18\_v2\_<layername>\_<SS>.shp**, where <SS> is the number corresponding to the state, for example, "24" and  $\leq$ layername> is the abbreviation for the shapefile layer, describe in detail below.

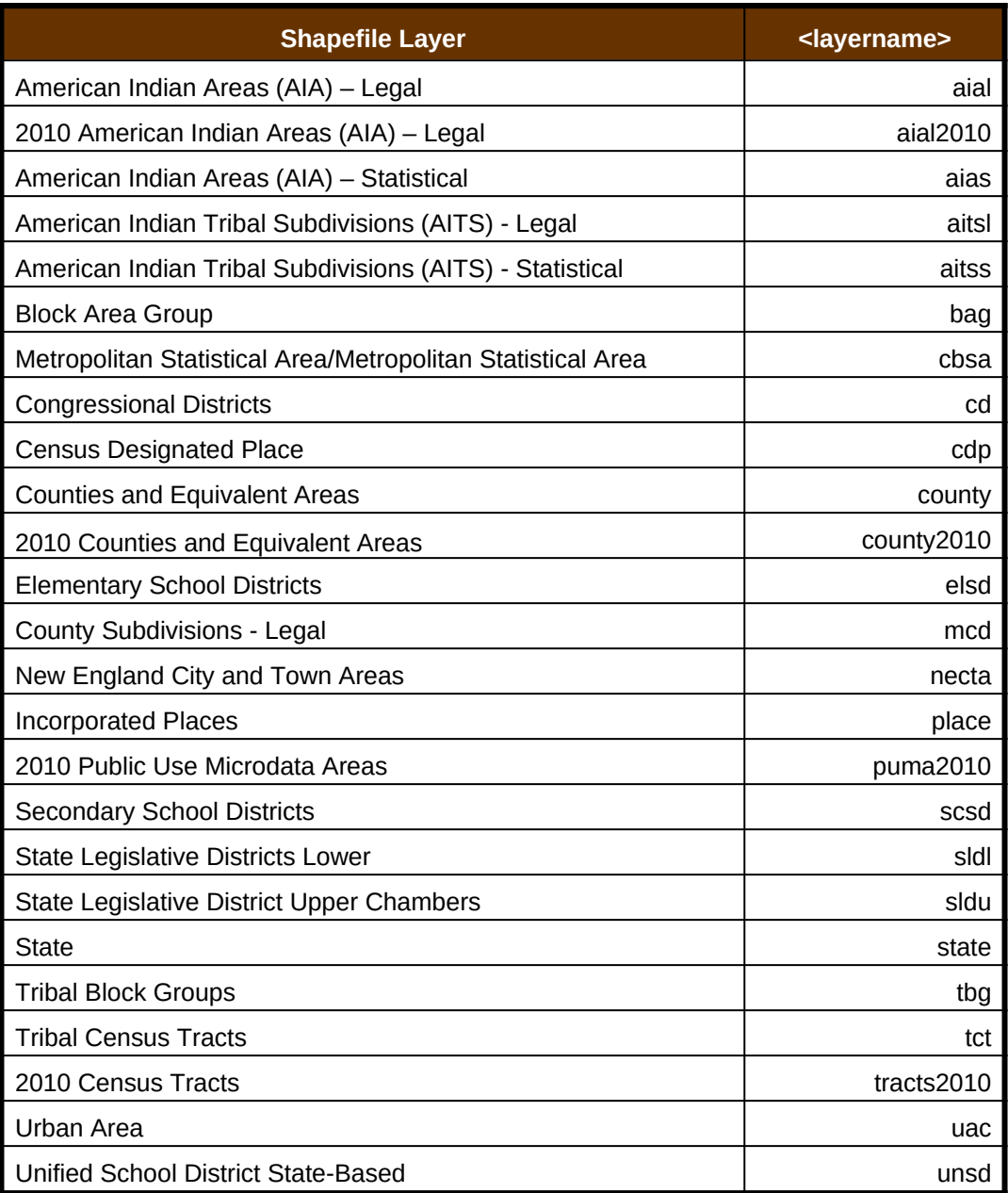

#### **Table 51: State Shapefiles Names**

### **County Shapefile Names**

**PVS\_18\_v2\_<layername>\_<SSCCC>.shp,** where <SSCCC> is the number corresponding to the state and county, for example, "24001" and <layername> is the abbreviation for the shapefile layer, describe in detail below.

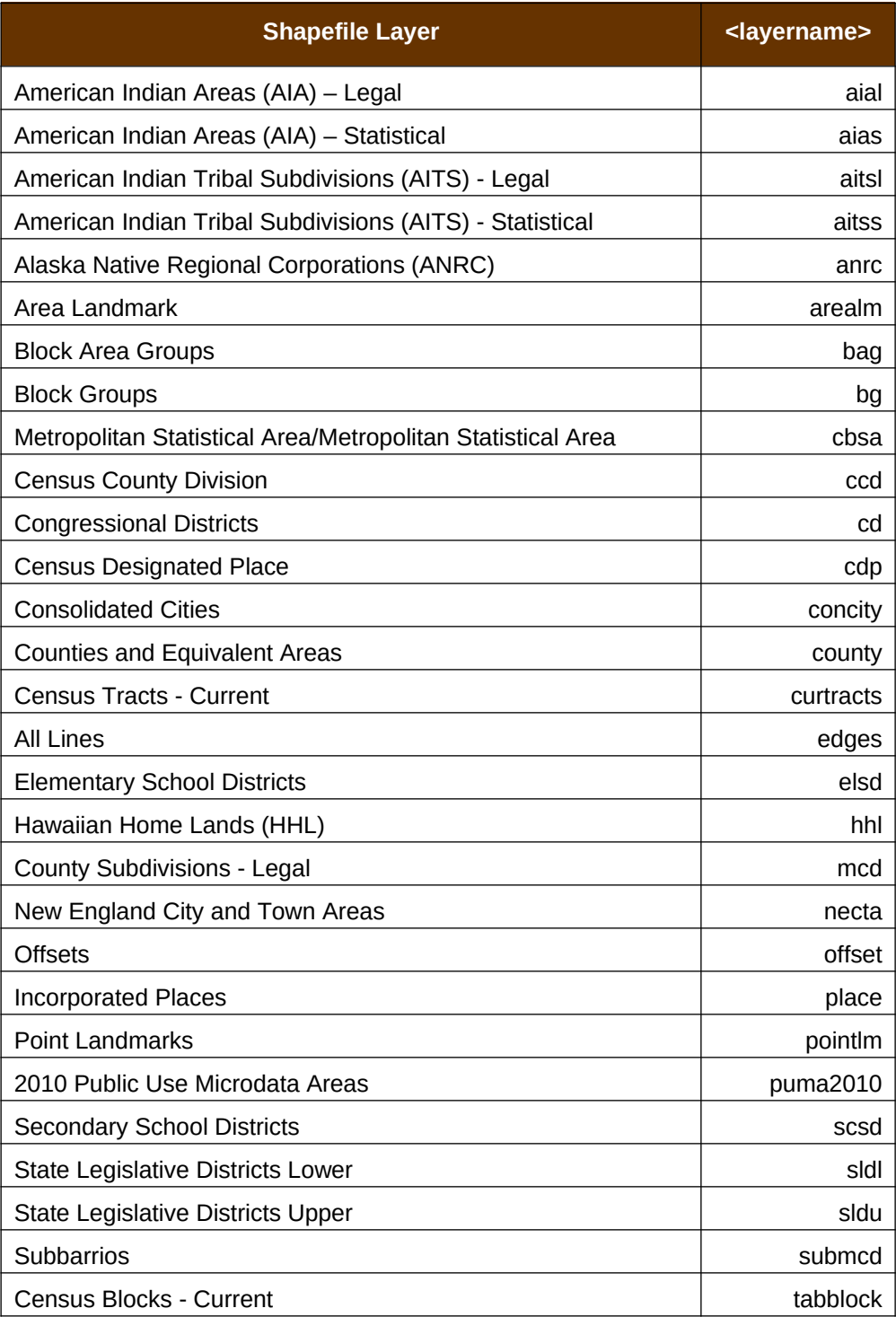

#### **Table 52: County Shapefiles Names**

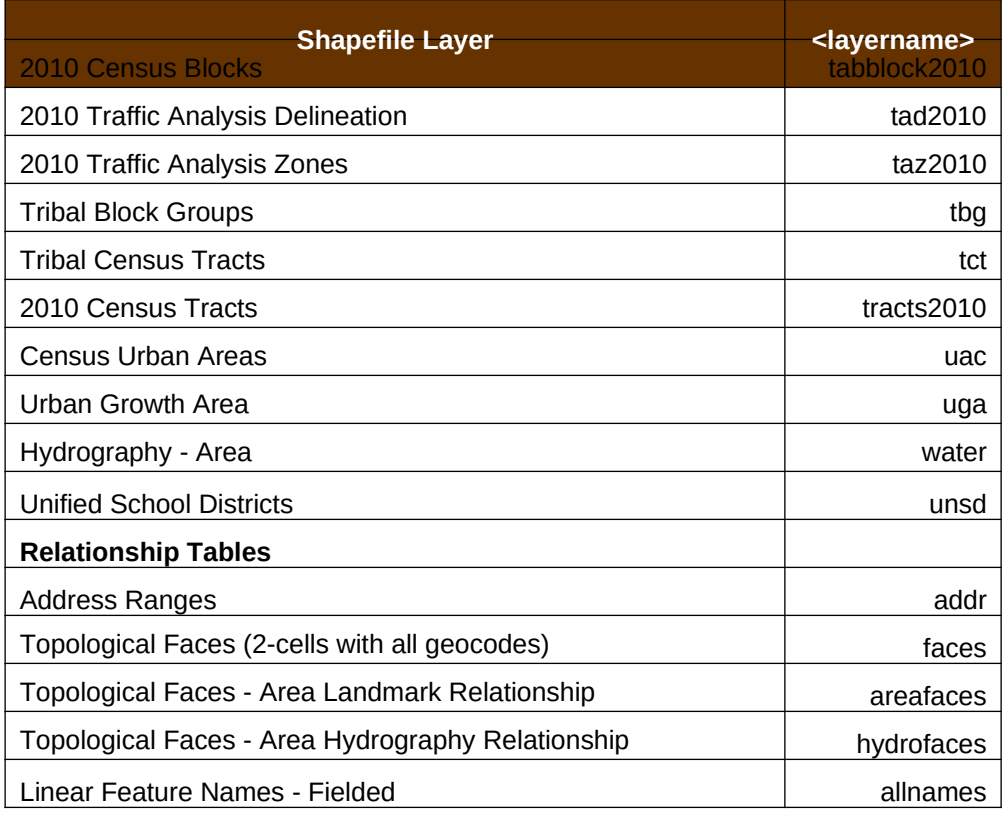

# **APPENDIX H SHAPEFILE LAYOUTS**

### **Table 53: Edges Shapefile (PVS\_18\_v2\_edges)**

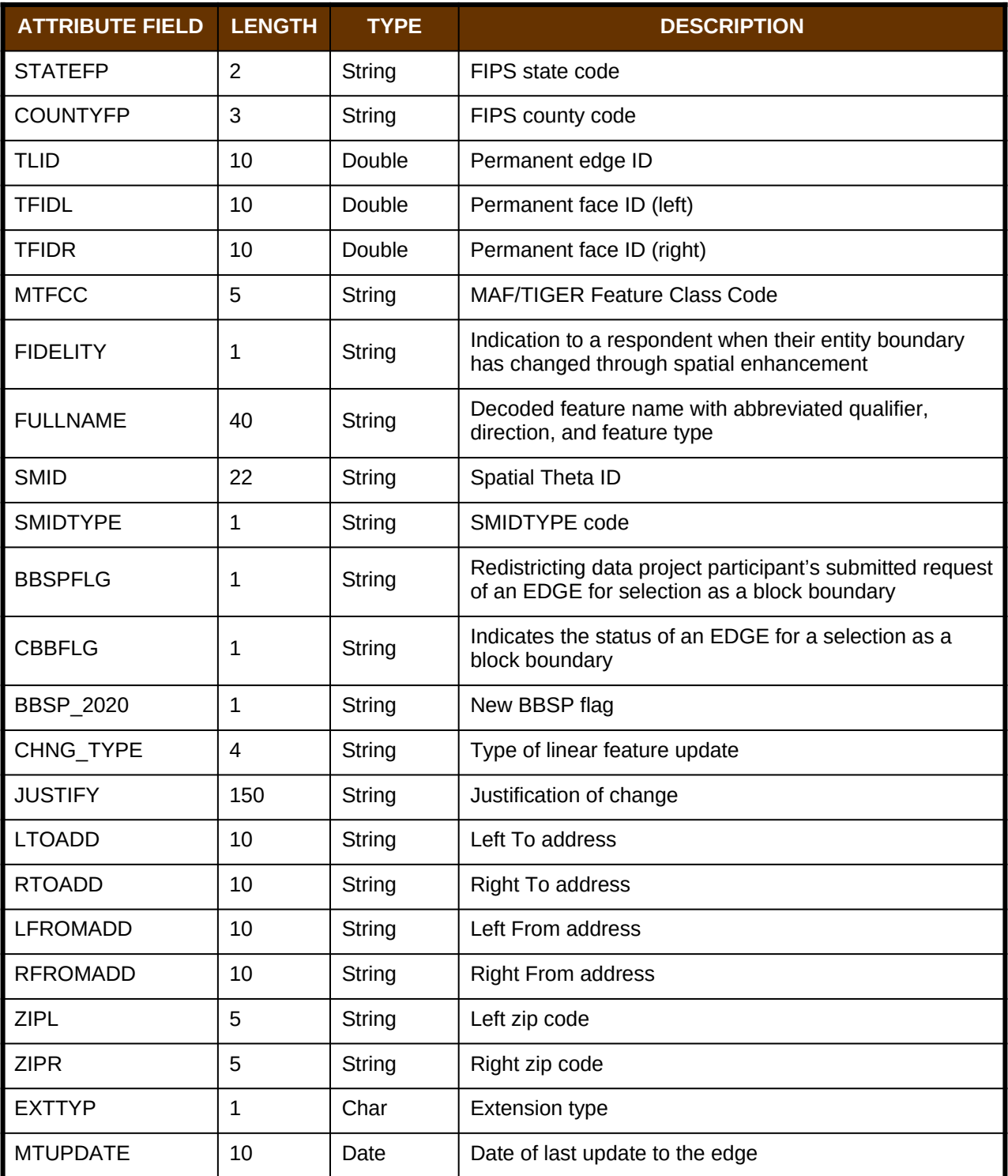

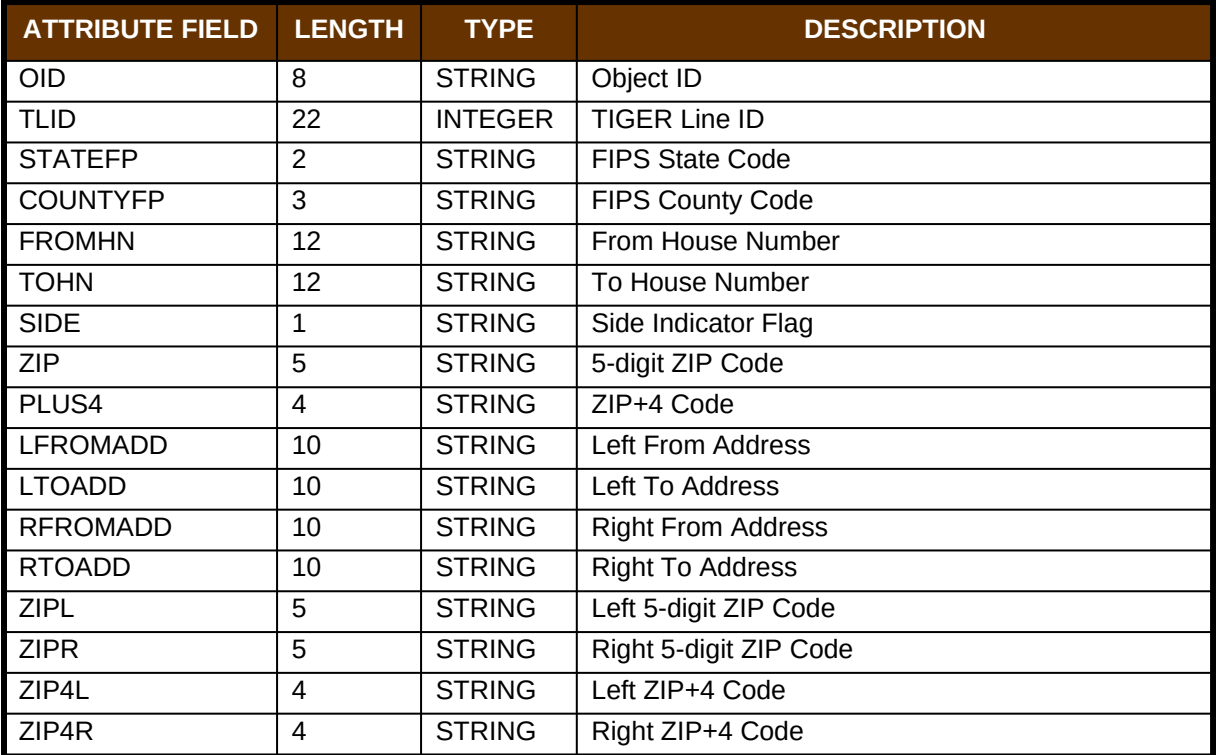

**Table 54: Address Ranges Attribute File (PVS\_18\_v2\_addr)**

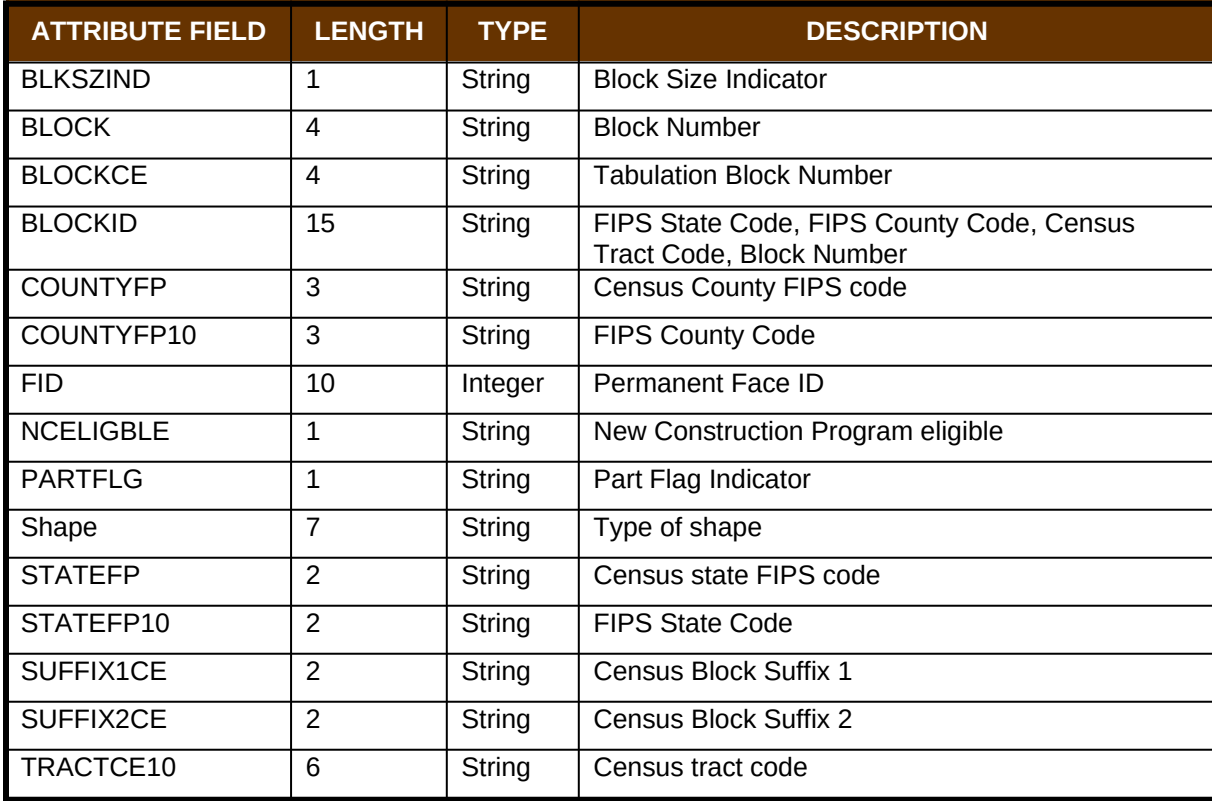

### **Table 55: Census Block Shapefile (PVS\_18\_v2\_tabblock2010)**
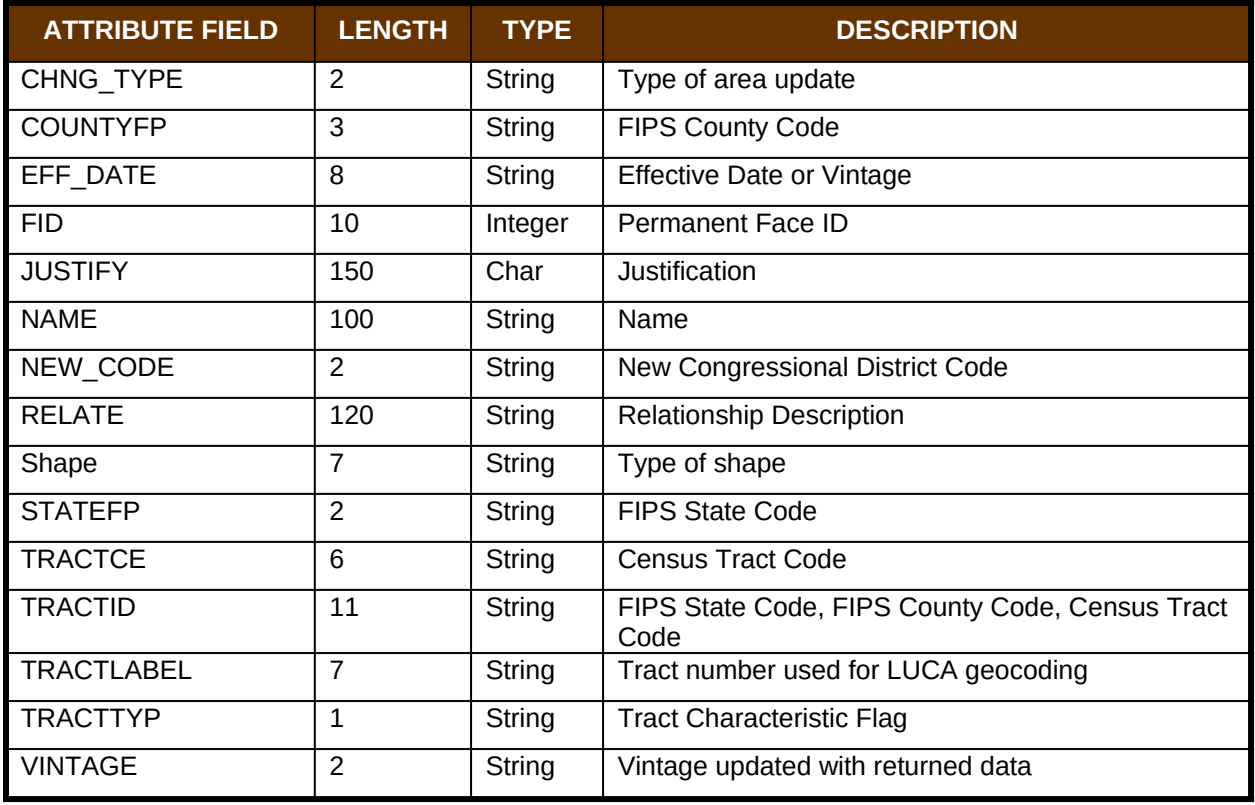

**Table 56: Census Tract Shapefile (PVS\_18\_v2\_curtracts)**

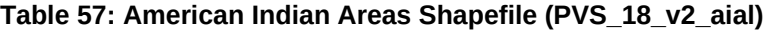

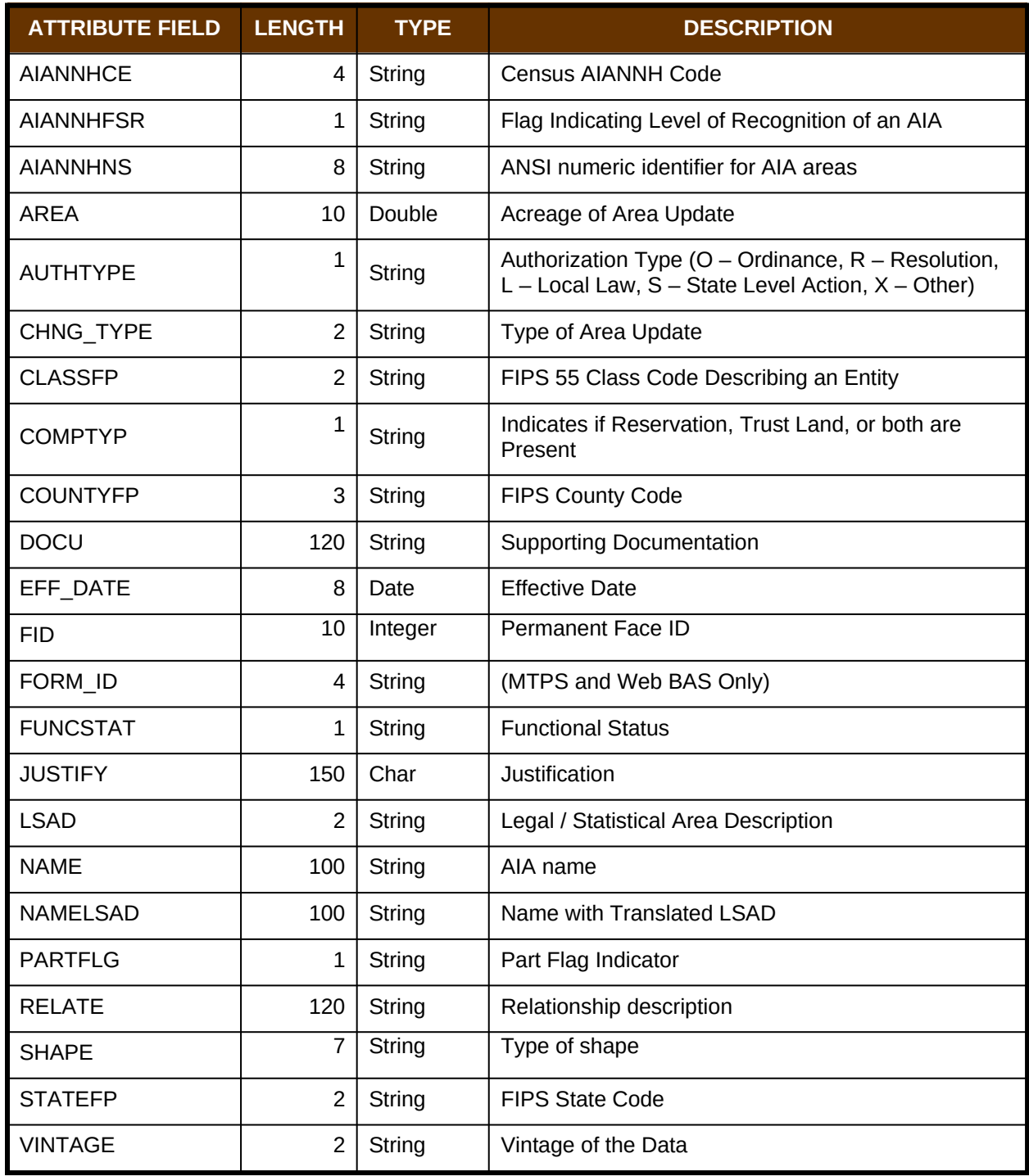

| <b>ATTRIBUTE FIELD</b> | <b>LENGTH</b>  | <b>TYPE</b>   | <b>DESCRIPTION</b>                                                                                         |
|------------------------|----------------|---------------|----------------------------------------------------------------------------------------------------|
| <b>STATEFP</b>         | $\overline{2}$ | String        | FIPS state code                                                                                            |
| <b>COUNTYFP</b>        | 3              | String        | FIPS county code                                                                                           |
| <b>COUNTYNS</b>        | 8              | String        | ANSI feature code for the county or<br>equivalent feature                                                  |
| <b>NAMELSAD</b>        | 100            | String        | Name with translated LSAD code                                                                             |
| <b>LSAD</b>            | $\overline{2}$ | String        | Legal/Statistical Area Description code                                                                    |
| <b>FUNCSTAT</b>        | 1              | String        | <b>Functional status</b>                                                                                   |
| <b>CLASSFP</b>         | $\overline{2}$ | <b>String</b> | FIPS 55 class code describing an entity                                                                    |
| CHNG TYPE              | $\overline{2}$ | <b>String</b> | Type of area update                                                                                        |
| EFF DATE               | 8              | Date          | Effective date or vintage                                                                                  |
| <b>AUTHTYPE</b>        | $\mathbf{1}$   | <b>String</b> | Authorization type (O - Ordinance, R -<br>Resolution, L - Local Law, S - State Level<br>Action, X - Other) |
| <b>DOCU</b>            | 120            | String        | Supporting documentation                                                                                   |
| FORM ID                | 4              | String        | Record ID (GUPS only)                                                                                      |
| <b>AREA</b>            | 10             | Double        | Area of update                                                                                             |
| <b>RELATE</b>          | 120            | String        | Relationship description                                                                                   |
| <b>JUSTIFY</b>         | 150            | <b>String</b> | Justification of change                                                                                    |
| <b>NAME</b>            | 100            | <b>String</b> | Entity name                                                                                                |
| <b>VINTAGE</b>         | 2              | <b>String</b> | Vintage of the data                                                                                        |

**Table 58: County and Equivalent Areas Shapefile (PVS\_18\_v2\_county)**

**Table 59: County Subdivisions Shapefile (PVS\_18\_v2\_mcd)** 

| <b>ATTRIBUTE FIELD</b> | <b>LENGTH</b>  | <b>TYPE</b> | <b>DESCRIPTION</b>                                                                                        |
|------------------------|----------------|-------------|----------------------------------------------------------------------------------------------------|
| <b>STATEFP</b>         | $\overline{c}$ | String      | FIPS state code                                                                                           |
| <b>COUNTYFP</b>        | 3              | String      | FIPS county code                                                                                          |
| <b>COUSUBFP</b>        | 5              | String      | FIPS 55 county subdivision code                                                                           |
| <b>NAMELSAD</b>        | 100            | String      | Name with translated LSAD                                                                                 |
| <b>COUSUBNS</b>        | 8              | String      | ANSI feature code for the county subdivision                                                              |
| <b>LSAD</b>            | $\overline{2}$ | String      | Legal/Statistical Area Description                                                                        |
| <b>FUNCSTAT</b>        | 1              | String      | <b>Functional status</b>                                                                                  |
| <b>CLASSFP</b>         | $\overline{c}$ | String      | FIPS 55 class code describing an entity                                                                   |
| CHNG TYPE              | $\overline{2}$ | String      | Type of area update                                                                                       |
| EFF_DATE               | 8              | Date        | Effective date or vintage                                                                                 |
| <b>AUTHTYPE</b>        | 1              | String      | Authorization type (O – Ordinance, $R$ – Resolution, L –<br>Local Law, S - State Level Action, X - Other) |
| <b>DOCU</b>            | 120            | String      | Supporting documentation                                                                                  |
| FORM ID                | $\overline{4}$ | String      | Record ID (GUPS only)                                                                                     |
| <b>AREA</b>            | 10             | Double      | Area of update                                                                                            |
| <b>RELATE</b>          | 120            | String      | Relationship description                                                                                  |
| <b>JUSTIFY</b>         | 150            | String      | Justification of change                                                                                   |
| <b>NAME</b>            | 100            | String      | Entity name                                                                                               |
| <b>VINTAGE</b>         | 2              | String      | Vintage of the data                                                                                       |

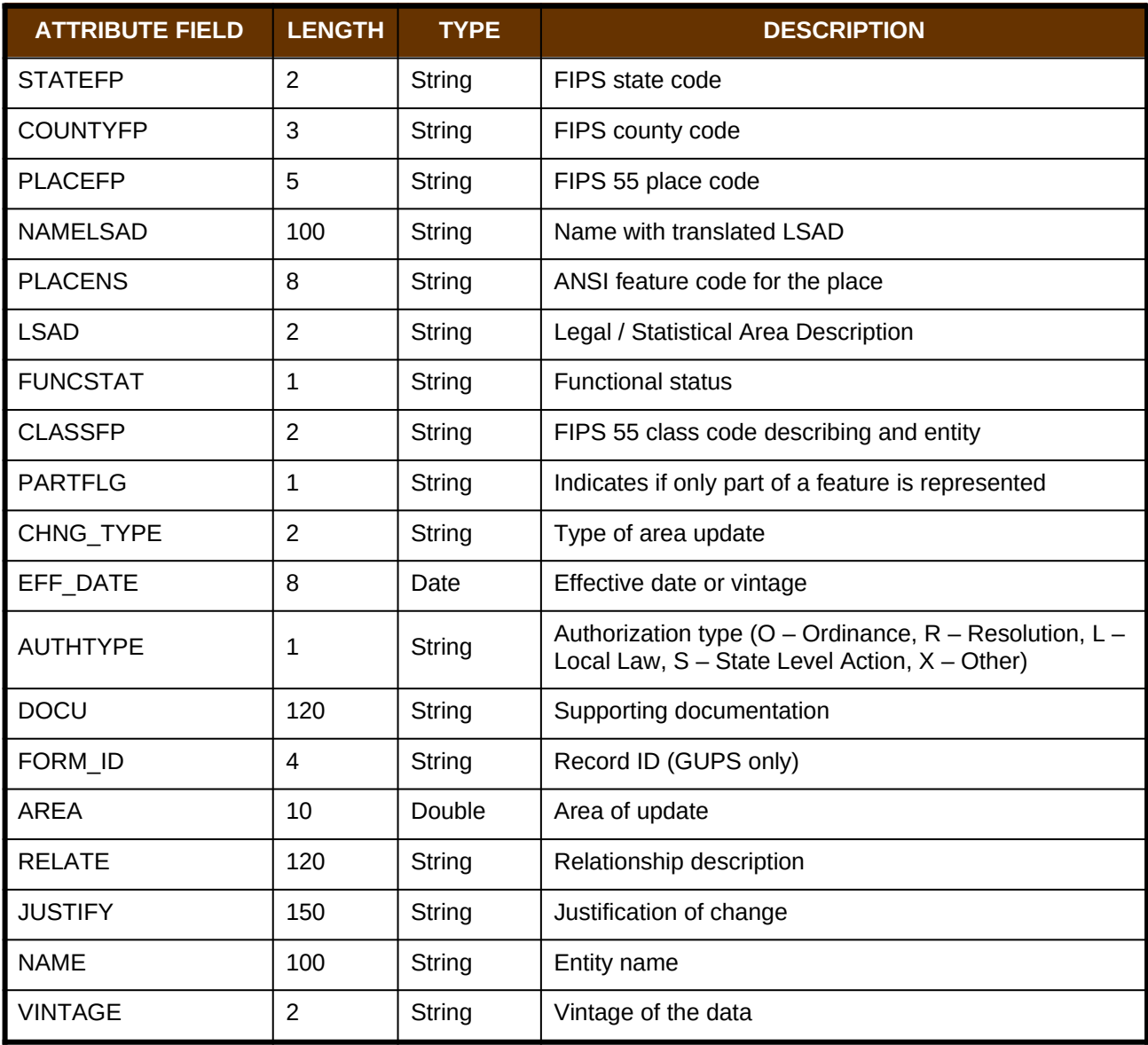

## **Table 60: Incorporated Place Shapefile (PVS\_18\_v2\_place)**